# Software Technical Reference

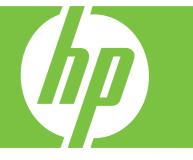

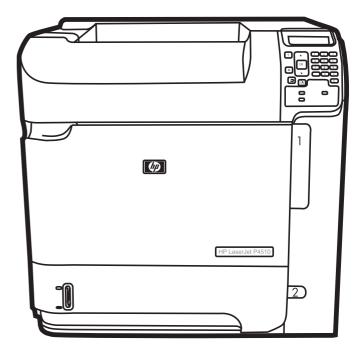

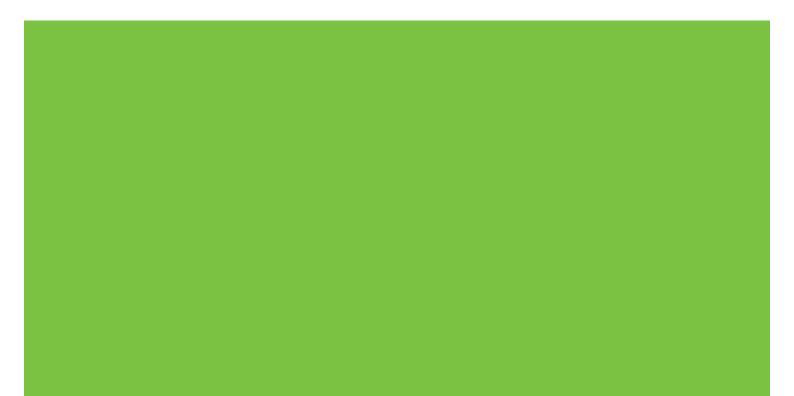

# HP LaserJet P4010 and P4510 Series Printer Software Technical Reference

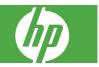

#### **Copyright and License**

© 2008 Copyright Hewlett-Packard Development Company, L.P.

Reproduction, adaptation, or translation without prior written permission is prohibited, except as allowed under the copyright laws.

The information contained herein is subject to change without notice.

The only warranties for HP products and services are set forth in the express warranty statements accompanying such products and services. Nothing herein should be construed as constituting an additional warranty. HP shall not be liable for technical or editorial errors or omissions contained herein.

Edition 1, 3/2008

#### **Trademark Credits**

Adobe<sup>®</sup>, Acrobat<sup>®</sup>, and PostScript<sup>®</sup> are trademarks of Adobe Systems Incorporated.

Microsoft®, Windows®, and Windows®XP are U.S. registered trademarks of Microsoft Corporation.

Windows Vista<sup>™</sup> is either a registered trademark or trademark of Microsoft Corporation in the United States and/or other countries.

 $\mathsf{UNIX}^{\circledast}$  is a registered trademark of The Open Group.

 $\label{eq:energy} \begin{array}{l} \text{ENERGY STAR}^{\circledast} \text{ is a U.S. registered mark} \\ \text{of the United States Environmental} \\ \text{Protection Agency.} \end{array}$ 

# **Table of contents**

### 1 Purpose and scope

| 1    |
|------|
| 2    |
| 3    |
| 3    |
| 4    |
| 5    |
| 5    |
| 8    |
| 13   |
| . 13 |
| . 14 |
| . 14 |
| 15   |
|      |

## 2 Software Description

| Introduction                                                                                  | 17 |
|-----------------------------------------------------------------------------------------------|----|
| Windows printing-system software                                                              | 18 |
| Printing system and installer                                                                 | 18 |
| HP LaserJet P4010 and P4510 Series printer printing-system software<br>for MS Windows systems |    |
| Installer features                                                                            | 20 |
| HP LaserJet P4010 and P4510 Series print drivers                                              | 21 |
| Select the best print driver                                                                  | 22 |
| Complete LaserJet printing system                                                             | 22 |
| PCL 6                                                                                         | 22 |
| PCL 5                                                                                         | 22 |
| PS Emulation                                                                                  | 23 |
| HP universal print driver (optional)                                                          | 23 |
| HP LaserJet printing system                                                                   | 23 |
| HP print drivers                                                                              | 23 |
| Driver version numbers for MS Windows operating systems                                       | 24 |
| HP driver diagnostic printer check tool                                                       | 25 |
| HP Easy Printer Care                                                                          | 26 |

| HP Embedded Web Server            | 27 |
|-----------------------------------|----|
| Information tab                   | 27 |
| Device Status                     | 27 |
| Configuration Page                | 29 |
| Supplies Status                   | 31 |
| Event Log                         | 31 |
| Usage Page                        | 32 |
| Device Information                | 33 |
| Control Panel                     | 34 |
| Print                             |    |
| Settings tab                      |    |
| Configure Device                  | 35 |
| Show Me How                       |    |
| Information                       |    |
| Paper Handling                    |    |
| Configure Device                  |    |
| Diagnostics                       |    |
| Tray Sizes/Types                  |    |
| E-mail Server                     |    |
| Alerts                            |    |
| AutoSend                          |    |
| Security                          |    |
| Configure Security Settings       |    |
| Edit Other Links                  |    |
| Device Information                |    |
| Language                          |    |
| Date & Time                       | 53 |
| Date/Time Format                  |    |
| Clock Drift Correction            |    |
| Wake Time                         |    |
| Networking tab                    |    |
| HP Customer Participation Program |    |
| Optional software                 |    |
| Universal Print Driver            |    |
| Installer Customization Wizard    |    |
| HP Web Jetadmin                   |    |
| HP Easy Printer Care              |    |
| Font support                      |    |
| Basic fonts                       | 59 |
| Default fonts                     | 59 |
|                                   |    |

## 3 Installing Windows printing-system components

| Introduction |
|--------------|
|--------------|

| Supported operating systems for Windows                              | 66  |
|----------------------------------------------------------------------|-----|
| Windows operating system requirements                                | 66  |
| Install Overview                                                     | 67  |
| Microsoft Windows general installation overview                      | 67  |
| Unsupported operating system dialog box                              | 67  |
| Microsoft Windows installation for direct connections                | 68  |
| Microsoft Windows installation for computers on a network            | 68  |
| Install drivers using a CD                                           | 68  |
| Test drivers                                                         | 68  |
| Set a default printer                                                | 68  |
| Install drivers using the Microsoft Windows Add-Printer Wizard       | 69  |
| Plug and play driver install packages                                | 70  |
| Minimum installation of print drivers from the printing-system<br>CD | 70  |
| Plug-and-Play Installation for installing print drivers              |     |
| Point and print installation for Windows                             |     |
| Modify an existing installation                                      |     |
| Modify Installation                                                  |     |
| Installer Customization Wizard for Windows                           |     |
| The Installer Customization Wizard                                   |     |
| Dialog boxes                                                         | 76  |
| Distribution                                                         | 91  |
| Detailed Microsoft Windows installation instructions                 | 92  |
| Help, Back, Next, and Cancel buttons                                 | 92  |
| Modify a pre-existing installation                                   | 93  |
| Direct-connect installation through a USB or parallel port           | 93  |
| Basic, Full, and Custom Installation dialog box sequence             | 93  |
| Install optional software                                            | 109 |
| User uninstall software                                              | 110 |
| Uninstall instructions for Windows                                   | 110 |
| Uninstall a Recommended or Express installation                      | 110 |
| Use the product software Uninstall component (recommended)           | 110 |
| Use the Windows Add or Remove Programs component                     | 110 |
| Use the printing-system software CD                                  |     |
| Uninstall a printer-driver only installation                         | 113 |

## 4 HP PCL 5, PCL 6, and PS emulation drivers for Windows

| Introduction                                   | 115 |
|------------------------------------------------|-----|
| Change the printer driver settings for Windows | 116 |
| Printing Preferences driver tabs               |     |
| Properties driver tabs                         |     |
| Help system                                    | 118 |
| "What's this?" Help                            | 118 |
| Context-sensitive Help                         | 118 |
|                                                |     |

| Constraint messages                   |                    |
|---------------------------------------|--------------------|
| Advanced tab features                 |                    |
| Paper/Output settings                 |                    |
| Copy Count setting                    |                    |
| Graphic settings                      |                    |
| TrueType Font settings                |                    |
| Document Options                      |                    |
| Advanced Printing Features            |                    |
| Print optimizations                   |                    |
| PostScript Options (PS Emulation only | /)                 |
| PostScript Output option              |                    |
| TrueType Font Download o              | otion 124          |
| PostScript Language Level             |                    |
| Send PostScript Error Hand            | ler 124            |
| Printer Features                      |                    |
| Send TrueType as Bitmap (             | HP PCL 6 only)124  |
| Resolution Enhancement te             | chnology (REt) 125 |
| Raster Compression (PCL 6             | only)              |
|                                       | e                  |
| Layout Options                        |                    |
| Printing Shortcuts tab                |                    |
| General Everyday Printing             |                    |
| Two-sided (Duplex) Printing           |                    |
| Envelopes                             |                    |
| Booklet Printing                      |                    |
| Factory Defaults                      |                    |
| Document preview image                |                    |
| Paper/Quality tab features            |                    |
| Paper Options                         |                    |
| Paper sizes:                          |                    |
|                                       |                    |
| Name                                  |                    |
| Paper Size                            |                    |
|                                       |                    |
| Custom width and height co            | ntrol limits137    |
| Paper source:                         |                    |
|                                       |                    |
|                                       |                    |
|                                       |                    |
|                                       | er 141             |
| Document preview image                |                    |
| Print Quality group box               |                    |
|                                       |                    |
|                                       |                    |

| Effects tab featu | ıres                                       | 144 |
|-------------------|--------------------------------------------|-----|
| Resiz             | ring Options group box                     | 144 |
|                   | Actual Size setting                        | 145 |
|                   | Print Document On setting                  | 145 |
|                   | Scale to Fit option                        | 145 |
|                   | % of actual size option                    | 146 |
| Docu              | ment preview image                         | 147 |
| Water             | rmarks group box                           | 147 |
|                   | Current watermarks                         | 148 |
|                   | Watermark message                          | 149 |
|                   | Message angle                              | 149 |
|                   | Font attributes                            | 149 |
|                   | Name drop-down menu                        | 150 |
|                   | Color drop-down menu                       | 150 |
|                   | Shading drop-down menu                     | 150 |
|                   | Size spin box                              | 150 |
|                   | Style drop-down menu                       | 150 |
|                   | Default settings                           | 151 |
|                   | Default watermark settings                 | 151 |
| Finishing tab fea | atures                                     | 152 |
| Docu              | ment Options                               | 152 |
|                   | Print on Both Sides                        | 153 |
|                   | Automatically print on both sides          | 154 |
|                   | Manually print on both sides               | 154 |
|                   | Flip Pages Up option                       | 156 |
|                   | Booklet layout drop-down menu              | 156 |
|                   | Book and booklet printing                  | 156 |
|                   | Printing a booklet                         | 157 |
|                   | Printing a book                            | 157 |
|                   | Pages per sheet drop-down menu             | 157 |
|                   | Print page borders check box               | 157 |
|                   | Page order drop-down menu                  | 157 |
| Docu              | ment preview image                         | 158 |
| Orien             | tation group box                           | 158 |
|                   | Portrait option button                     | 159 |
|                   | Landscape option button                    | 159 |
|                   | Rotate by 180 degrees check box            | 159 |
|                   | Mirror Image check box (PS Emulation only) | 159 |
| Output tab featu  | ires                                       | 160 |
| Outpu             | ut Options                                 | 160 |
| •                 | ut Bin Options                             |     |
| Docu              | ment preview image                         | 161 |
| Job Storage tab   | features                                   | 162 |
| Status            | s group box                                | 163 |
|                   |                                            |     |

| Job Storage Mode                             | 164 |
|----------------------------------------------|-----|
| Off                                          | 164 |
| Proof and Hold                               | 164 |
| Personal Job                                 | 165 |
| Quick Copy                                   | 165 |
| Stored Job                                   | 165 |
| Make Job Private                             | 166 |
| Job Notification Options                     | 166 |
| User Name                                    | 166 |
| Job Name                                     | 167 |
| Using job-storage features when printing     | 167 |
| Releasing a job-storage print job            | 168 |
| Deleting a job-storage print job             | 168 |
| Services tab features                        | 169 |
| Internet Services                            | 169 |
| Device Services                              | 170 |
| Device Settings tab features                 | 171 |
| Form to Tray Assignment                      | 174 |
| Font Substitution Table                      | 175 |
| External Fonts                               | 175 |
| Installing external fonts                    | 176 |
| Removing external fonts                      | 177 |
| Installable Options                          | 177 |
| Automatic Configuration                      | 177 |
| Envelope Feeder                              | 178 |
| Tray 3, 4, 5, 6                              | 178 |
| Duplex Unit (for 2-sided Printing)           | 178 |
| Allow Manual Duplexing                       | 178 |
| Accessory Output Bin                         | 178 |
| Printer Memory                               | 178 |
| Printer Hard Disk                            | 178 |
| Job Storage                                  | 179 |
| Mopier Mode                                  | 179 |
| PS Emulation Device Settings                 | 179 |
| Available PostScript Memory                  | 180 |
| Output Protocol                              | 180 |
| Send Ctrl-D Before Each Job                  | 180 |
| Send Ctrl-D After Each Job                   | 180 |
| Convert Gray Text to PostScript Gray         | 181 |
| Convert Gray Graphics to PostScript Gray     | 181 |
| Add Euro Currency Symbol to PostScript Fonts | 181 |
| Job Timeout                                  |     |
| Wait Timeout                                 |     |
| Minimum Font Size to Download as Outline     |     |

| Maximum Font Size to Download as Bitmap | 181 |
|-----------------------------------------|-----|
| Postscript Passthrough                  | 182 |
| JPEG Passthrough                        | 182 |
| About tab features                      | 183 |

### 5 Macintosh Software and Utilities

| Introduction                                         |     |
|------------------------------------------------------|-----|
| Supported operating systems for Macintosh            |     |
| Macintosh system requirements                        |     |
| Hardware requirements                                |     |
| Supported print drivers for Macintosh                |     |
| Change printer-driver settings for Macintosh         |     |
| Supported software components for Macintosh          |     |
| Software components for Macintosh                    | 188 |
| Software component availability for Macintosh        | 189 |
| Printing-system software                             |     |
| Availability                                         |     |
| Printing-system software on the Web                  | 190 |
| Printing-system software                             | 191 |
| Software component availability                      |     |
| In-box printing-system software CDs                  | 191 |
| Macintosh partition                                  | 191 |
| CD versions                                          |     |
| Macintosh installation instructions                  |     |
| Macintosh component descriptions                     | 193 |
| HP LaserJet PPDs                                     | 193 |
| PDEs                                                 |     |
| HP Embedded Web Server (HP EWS)                      | 194 |
| Install notes (Readme file)                          | 194 |
| Online help                                          |     |
| Install the Macintosh printing system                |     |
| General installation for Macintosh operating systems |     |
| Detailed Mac OS X installation                       |     |
| Main Install dialog sequence                         | 195 |
| Printer setup                                        |     |
| Set up a printer with Mac OS X V10.2.8 or later      | 203 |
| Troubleshooting the printer setup                    | 208 |
| Supported utilities for Macintosh                    |     |
| HP Embedded Web Server Device Configuration          | 210 |
| Access to the HP EWS                                 | 210 |
| Information tab                                      |     |
| Device Status                                        |     |
| Configuration Page                                   | 212 |

| Supplies Status215 |
|--------------------|
| Event Log 215      |
| Usage Page         |
| Device Information |
| Control Panel      |
| Print              |
| Settings tab       |
| Configure Device   |
| Tray Sizes/Types   |
| E-mail Server      |
| Alerts             |
| AutoSend           |
| Security           |
| Edit Other Links   |
| Device Information |
| Language           |
| Date & Time        |
| Wake Time          |
| letworking tab     |

## 6 Engineering details

| Introduction                                                          | 241 |
|-----------------------------------------------------------------------|-----|
| Remote firmware updates                                               | 242 |
| Print a configuration page                                            | 242 |
| Downloading the new firmware from the HP Web site                     |     |
| Downloading the new firmware to the device                            | 243 |
| Printer messages during the firmware update                           | 243 |
| Remote firmware update by using FTP through a browser                 | 245 |
| Remote firmware update by using FTP on a direct network connection    | 245 |
| Remote firmware update through a local MS Windows port                | 246 |
| Microsoft Windows 2000, Windows XP, or Windows Server 2003            | 247 |
| Remote firmware update through a USB port                             | 247 |
| Remote firmware update through an MS Windows network                  | 248 |
| Remote firmware update for UNIX systems                               | 248 |
| Remote firmware update by using the LPR command                       | 249 |
| Remote firmware update through HP Web Jetadmin                        | 249 |
| Printing print-ready documents                                        | 251 |
| Print-ready file printing by using FTP through a browser              | 251 |
| Print-ready file printing by using FTP on a direct network connection | 252 |
| Print-ready printing by using a local MS Windows port                 | 253 |
| Microsoft Windows 2000, Wiindows XP, or Windows Server 2003           | 253 |
| Print-ready file printing in an MS Windows network                    | 253 |
| Print-ready file printing in UNIX systems                             | 253 |

| Print-ready file printing by using the LPR command | 254 |
|----------------------------------------------------|-----|
| Supported paper and print media tables             | 255 |
| Supported paper types for input options            | 255 |
| Supported paper types for output options           |     |
| Custom paper sizes                                 |     |
| Special paper or print media guidelines            | 258 |
| Sizes (min & max) and supported paper by tray      | 259 |
| Media attributes and commands                      | 260 |
| Media types and sizes                              | 260 |
| Custom paper sizes                                 |     |
| File to E-mail utility                             | 263 |
| HP Driver Deployment Utility (DDU)                 |     |
| Supported OS                                       |     |
| Package Source                                     |     |
| Install Type                                       |     |
| Network Settings                                   |     |
| Package Target                                     | 265 |
| Create Package                                     |     |
|                                                    |     |
|                                                    |     |

| 1dex |
|------|
| ndex |

# List of tables

| Table 1-1 | Software technical reference overview                                              | 2   |
|-----------|------------------------------------------------------------------------------------|-----|
| Table 1-2 | User documentation availability and localization                                   | 8   |
| Table 1-3 | Software component availability for the HP LaserJet P4010 and P4510 Series printer | 13  |
| Table 2-1 | Print drivers included with the HP LaserJet P4010 and P4510 Series printer         | 23  |
| Table 2-2 | Default fonts                                                                      | 59  |
| Table 2-3 | Additional PS emulation fonts                                                      | 61  |
| Table 4-1 | Font Attribute settings for new and preset watermarks                              | 151 |
| Table 4-2 | Page orientation                                                                   | 156 |
| Table 5-1 | Software components for Macintosh                                                  | 188 |
| Table 5-2 | Software component availability for Macintosh                                      | 189 |
| Table 5-3 | Adding a printer in Macintosh operating systems                                    | 195 |
| Table 6-1 | Troubleshooting a firmware update                                                  | 243 |
| Table 6-2 | Troubleshooting a firmware update failure                                          | 244 |
| Table 6-3 | Update messages                                                                    | 244 |
| Table 6-4 | Supported media attributes                                                         | 260 |
| Table 6-5 | Tray 1 and Tray 2 specifications                                                   | 262 |
| Table 6-6 | Optional Tray 3 specifications                                                     | 262 |
|           |                                                                                    |     |

# List of figures

| Figure 2-1  | Installation software CD browser                                          | 19 |
|-------------|---------------------------------------------------------------------------|----|
| Figure 2-2  | Information tab – Device Status page                                      | 28 |
| Figure 2-3  | Information tab – Configuration Page (1 of 3)                             | 29 |
| Figure 2-4  | Information tab – Configuration Page (2 of 3)                             | 29 |
| Figure 2-5  | Information tab – Configuration Page (3 of 3)                             | 30 |
| Figure 2-6  | Information tab – Status page                                             | 31 |
| Figure 2-7  | Information tab – Event Log page                                          | 31 |
| Figure 2-8  | Information tab – Usage Log page (1 of 3)                                 | 32 |
| Figure 2-9  | Information tab – Usage Log page                                          | 32 |
| Figure 2-10 | Information tab – Usage Page log (3 of 3)                                 | 33 |
| Figure 2-11 | Information tab – Device Information page                                 | 33 |
| Figure 2-12 | Information tab – Control Panel page                                      | 34 |
| Figure 2-13 | Information tab – Print page                                              | 34 |
| Figure 2-14 | HP EWS – Settings tab                                                     | 35 |
| Figure 2-15 | Settings tab – Configure Device Page – Show Me How menu options           | 36 |
| Figure 2-16 | Settings tab – Device Configuration page – Information menu options       | 37 |
| Figure 2-17 | Settings tab – Configure Device page – Paper Handling menu options        | 38 |
| Figure 2-18 | Configure Device pane                                                     | 39 |
| Figure 2-19 | Configure Device page – Configure Device menu options – Printing          | 40 |
| Figure 2-20 | Printing menu option – Default Custom Paper Size submenu options          | 40 |
| Figure 2-21 | Printing menu option – PCL submenu options                                | 41 |
| Figure 2-22 | Configure Device – Print Quality menu                                     | 42 |
| Figure 2-23 | Configure Device – Runtime CFG menu options                               | 42 |
| Figure 2-24 | Configure Device – System Setup menu options                              | 43 |
| Figure 2-25 | Configure Device – System Setup menu options – Date/Time menu options     | 44 |
| Figure 2-26 | System Setup menu options – Date/Time menu options – Date submenu options | 44 |
| Figure 2-27 | System Setup menu options – Date/Time menu options – Time submenu options | 44 |
| Figure 2-28 | Configure Device – System Setup menu options – Tray Behavior menu options |    |
| Figure 2-29 | Configure Device – I/O menu options                                       | 45 |
| Figure 2-30 | Configure Device – I/O menu options – Embedded Jetdirect menu             | 46 |
| Figure 2-31 | Configure Device – Resets menu                                            | 46 |
| Figure 2-32 | • •                                                                       |    |
| Figure 2-33 | Diagnostics menu – Paper Path Test submenu                                | 47 |
| Figure 2-34 | Settings tab — Tray Sizes/Types                                           | 47 |

| Figure 2-35 | Settings tab – E-mail Server screen                                                        | . 48 |
|-------------|--------------------------------------------------------------------------------------------|------|
| Figure 2-36 | Settings tab – Alerts screen                                                               | . 48 |
| Figure 2-37 | Settings tab – AutoSend screen                                                             | . 49 |
| Figure 2-38 | Settings tab – Security screen (1 of 2)                                                    | . 49 |
| Figure 2-39 | Settings tab – Security screen (2 of 2)                                                    | . 50 |
| Figure 2-40 | Security screen – Configure Security Settings screen (1 of 4)                              | . 50 |
| Figure 2-41 | Security screen – Configure Security Settings screen (2 of 4)                              | . 51 |
| Figure 2-42 | Security screen – Configure Security Settings screen (3 of 4)                              | . 51 |
| Figure 2-43 | Security screen – Configure Security Settings screen (4 of 4)                              | . 52 |
| Figure 2-44 | Settings tab – Edit Other Links screen                                                     | . 52 |
| Figure 2-45 | Settings tab – Device Information screen                                                   | . 53 |
| Figure 2-46 | Settings tab – Language screen                                                             | . 53 |
| Figure 2-47 | Settings tab – Date & Time screen                                                          | . 54 |
| Figure 2-48 | Date & Time screen – Date/Time Format screen                                               | . 54 |
| Figure 2-49 | Date & Time screen – Clock Drift Correction screen                                         | . 55 |
| Figure 2-50 | Settings tab – Wake Time screen                                                            | . 56 |
| Figure 2-51 | Networking tab                                                                             | . 56 |
| Figure 3-1  | After Install, CD browser Home screen                                                      | . 72 |
| Figure 3-2  | Modify Installation – Setup Maintenance window                                             | . 74 |
| Figure 3-3  | Welcome to the HP LaserJet P4010 and P4510 Series Installation Customization Wizard dialog |      |
| box         |                                                                                            | . 76 |
| Figure 3-4  |                                                                                            |      |
| Figure 3-5  | Language dialog box                                                                        | . 78 |
| Figure 3-6  | Printer Port dialog box                                                                    | . 79 |
| Figure 3-7  | Specify TCP/IP Port dialog box                                                             |      |
| Figure 3-8  | Port Creation Options dialog box                                                           |      |
| Figure 3-9  | Please enter a Hardware address — Network Setup Error dialog box                           |      |
| Figure 3-10 |                                                                                            |      |
| Figure 3-11 | Drivers dialog box                                                                         | . 82 |
| Figure 3-12 | •                                                                                          |      |
| Figure 3-13 | Driver Configuration dialog box                                                            | . 84 |
| Figure 3-14 | Driver Configuration — Printing Preferences tab                                            | . 85 |
| Figure 3-15 | Driver Configuration — Device Settings tab                                                 | . 85 |
| Figure 3-16 | Invalid Selection dialog box                                                               | . 86 |
| Figure 3-17 | Additional Software dialog box                                                             | . 86 |
| Figure 3-18 | Additional software Details dialog box                                                     | . 87 |
| Figure 3-19 | Custom Installer Location dialog box                                                       | . 88 |
| Figure 3-20 | Ready to Create Installer dialog box                                                       |      |
| Figure 3-21 | Printer Properties General tab                                                             | . 89 |
| Figure 3-22 | Creating dialog box                                                                        | . 90 |
| Figure 3-23 | Finish dialog box                                                                          | . 91 |
| Figure 3-24 | Are you sure you want to cancel the installation? dialog box                               | . 92 |
| Figure 3-25 | Cancel dialog box                                                                          | . 93 |
| Figure 3-26 | Language Selection                                                                         | . 94 |

| Figure 3-27 | Welcome screen                                                           | 95  |
|-------------|--------------------------------------------------------------------------|-----|
| Figure 3-28 | Firewall Notice                                                          | 95  |
| Figure 3-29 | Searching dialog box                                                     | 96  |
| Figure 3-30 | Printer Found dialog box                                                 | 97  |
| Figure 3-31 | Printer Connection dialog box                                            | 97  |
| Figure 3-32 | Cable Type dialog box                                                    | 98  |
| Figure 3-33 | Models dialog box                                                        | 99  |
| Figure 3-34 | Identify a printer dialog box                                            | 100 |
| Figure 3-35 | Printers Not Found dialog box                                            | 101 |
| Figure 3-36 | Installation Type window                                                 | 102 |
| Figure 3-37 | Installation Types Details window                                        | 103 |
| Figure 3-38 | Ready to Install window                                                  | 104 |
| Figure 3-39 | Printer Properties                                                       | 104 |
| Figure 3-40 | Data sent to HP window                                                   | 105 |
| Figure 3-41 | Installation Status window                                               | 105 |
| Figure 3-42 | Finish dialog box                                                        | 106 |
| Figure 3-43 | Test Page dialog box                                                     | 107 |
| Figure 3-44 | Next Steps dialog box                                                    | 108 |
| Figure 3-45 | CD browser window                                                        | 109 |
| Figure 3-46 | Home dialog box                                                          | 111 |
| Figure 3-47 | Setup Maintenance window                                                 | 112 |
| Figure 3-48 | Ready to Remove window                                                   | 113 |
| Figure 4-1  | Constraint message                                                       | 118 |
| Figure 4-2  | Advanced tab (PCL 6)                                                     | 120 |
| Figure 4-3  | Advanced tab (PS)                                                        | 121 |
| Figure 4-4  | Advanced tab - PS emulation driver - PostScript Options                  | 123 |
| Figure 4-5  | Printing Shortcuts tab                                                   | 126 |
| Figure 4-6  | Document preview image                                                   | 133 |
| Figure 4-7  | Paper/Quality                                                            | 134 |
| Figure 4-8  | Paper Options group box                                                  | 135 |
| Figure 4-9  | Print/Quality tab – Custom Paper Size dialog box                         | 136 |
| Figure 4-10 | Print/Quality tab — Special Pages, Covers                                | 140 |
| Figure 4-11 | Paper/Quality tab — Special pages, Print pages on different paper        | 141 |
| Figure 4-12 | Document preview image                                                   | 142 |
| Figure 4-13 | Print Quality group box                                                  | 142 |
| Figure 4-14 | Effects tab                                                              | 144 |
| Figure 4-15 | Effects tab – Resizing Options group box                                 | 145 |
| Figure 4-16 | Preview images - Legal on Letter; Scale to Fit off (left) and on (right) | 146 |
| Figure 4-17 | Document preview image                                                   | 147 |
| Figure 4-18 | Effects tab – Watermarks group box                                       | 147 |
| Figure 4-19 | Effects tab – Watermark Details box                                      |     |
| Figure 4-20 | Finishing tab                                                            | 152 |
| Figure 4-21 | Finishing tab – Document Options group box                               | 153 |
| Figure 4-22 | Finishing tab – Print on Both Sides instruction window                   | 155 |

| Figure 4-23 | Page-order preview images                     | 158 |
|-------------|-----------------------------------------------|-----|
| Figure 4-24 | Document preview image                        | 158 |
| Figure 4-25 | Finishing tab – Orientation group box (PCL 6) | 159 |
| Figure 4-26 | Finishing tab – Orientation group box (PS)    | 159 |
| Figure 4-27 | Document preview image — Mirror Image         | 159 |
| Figure 4-28 | Output tab                                    | 160 |
| Figure 4-29 | Document preview image                        | 161 |
| Figure 4-30 | Job Storage tab                               | 163 |
| Figure 4-31 | Services tab                                  | 169 |
| Figure 4-32 | Device Settings tab (1 of 2)                  | 171 |
| Figure 4-33 | Device Settings tab (2 of 2)                  | 172 |
| Figure 4-34 | Device Settings tab (PS)                      | 173 |
| Figure 4-35 | Device Settings tab (PS)                      | 173 |
| Figure 4-36 | Font Substitution Table                       | 175 |
| Figure 4-37 | HP Font Installer dialog box                  | 176 |
| Figure 4-38 | About tab                                     | 183 |
| Figure 5-1  | HP LJ P4010 or P4510 Series CD-ROM icon       | 196 |
| Figure 5-2  | HP LJ P4010 or P4510 Series dialog            | 196 |
| Figure 5-3  | hp lj P4010_P4510.mpkg                        | 197 |
| Figure 5-4  | Installer package message                     | 197 |
| Figure 5-5  | Introduction screen                           | 198 |
| Figure 5-6  | Readme/Install Notes window                   | 198 |
| Figure 5-7  | License Agreement                             | 199 |
| Figure 5-8  | Agree or Disagree dialog                      | 199 |
| Figure 5-9  | Select a Destination window                   | 200 |
| Figure 5-10 | Installer Type window                         | 201 |
| Figure 5-11 | Authenticate dialog                           | 202 |
| Figure 5-12 | Installing dialog                             | 202 |
| Figure 5-13 | Install Software Finished window              | 203 |
| Figure 5-14 | Printer List window                           | 204 |
| Figure 5-15 | Printer Browser screen                        | 205 |
| Figure 5-16 | Bonjour/Rendevous printer browser             | 206 |
| Figure 5-17 | Print Using field                             | 207 |
| Figure 5-18 | Printer List with Installed Printer Listed    | 208 |
| Figure 5-19 | Information tab – Device Status page          | 212 |
| Figure 5-20 | Information tab – Configuration Page (1 of 3) | 213 |
| Figure 5-21 | Information tab – Configuration Page (2 of 3) | 213 |
| Figure 5-22 | Information tab – Configuration Page (3 of 3) | 214 |
| Figure 5-23 | Information tab – Status page                 |     |
| Figure 5-24 | Information tab – Event Log page              | 215 |
| Figure 5-25 | Information tab – Usage Log page (1 of 3)     |     |
| Figure 5-26 | Information tab – Usage Log page              |     |
| Figure 5-27 | Information tab – Usage Page log (3 of 3)     |     |
| Figure 5-28 | Information tab – Device Information page     |     |
| -           |                                               |     |

| Figure 5-29 | Information tab – Control Panel page                                      | 218 |
|-------------|---------------------------------------------------------------------------|-----|
| Figure 5-30 | Information tab – Print page                                              | 218 |
| Figure 5-31 | HP EWS – Settings tab                                                     | 219 |
| Figure 5-32 | Settings tab - Configure Device Page - Show Me How menu options           | 220 |
| Figure 5-33 | Settings tab – Device Configuration page – Information menu options       | 221 |
| Figure 5-34 | Settings tab – Configure Device page – Paper Handling menu options        | 222 |
| Figure 5-35 | Configure Device pane                                                     | 222 |
| Figure 5-36 | Configure Device page – Configure Device menu options – Printing          | 223 |
| Figure 5-37 | Printing menu option – Default Custom Paper Size submenu options          | 224 |
| Figure 5-38 | Printing menu option – PCL submenu options                                | 224 |
| Figure 5-39 | Configure Device – Print Quality menu                                     | 225 |
| Figure 5-40 | Configure Device – Runtime CFG menu options                               | 226 |
| Figure 5-41 | Configure Device – System Setup menu options                              | 227 |
| Figure 5-42 | Configure Device – System Setup menu options – Date/Time menu options     | 228 |
| Figure 5-43 | System Setup menu options – Date/Time menu options – Date submenu options | 228 |
| Figure 5-44 | System Setup menu options – Date/Time menu options – Time submenu options | 228 |
| Figure 5-45 | Configure Device – System Setup menu options – Tray Behavior menu options | 229 |
| Figure 5-46 | Configure Device – I/O menu options                                       | 229 |
| Figure 5-47 | Configure Device – I/O menu options – Embedded Jetdirect menu             | 230 |
| Figure 5-48 | Configure Device – Resets menu                                            | 230 |
| Figure 5-49 | Settings tab – Diagnostics menu                                           | 230 |
| Figure 5-50 | Diagnostics menu – Paper Path Test submenu                                | 231 |
| Figure 5-51 | Settings tab — Tray Sizes/Types                                           | 231 |
| Figure 5-52 | Settings tab – E-mail Server screen                                       | 232 |
| Figure 5-53 | Settings tab – Alerts screen                                              | 232 |
| Figure 5-54 | Settings tab – AutoSend screen                                            | 233 |
| Figure 5-55 | Settings tab – Security screen (1 of 2)                                   | 233 |
| Figure 5-56 | Settings tab – Security screen (2 of 2)                                   | 234 |
| Figure 5-57 |                                                                           | 234 |
| Figure 5-58 | Security screen – Configure Security Settings screen (1 of 4)             | 234 |
| Figure 5-59 | Security screen – Configure Security Settings screen (2 of 4)             | 235 |
| Figure 5-60 | Security screen – Configure Security Settings screen (3 of 4)             | 235 |
| Figure 5-61 | Security screen – Configure Security Settings screen (4 of 4)             | 236 |
| Figure 5-62 | Settings tab – Edit Other Links screen                                    | 236 |
| Figure 5-63 | Settings tab – Device Information screen                                  | 237 |
| Figure 5-64 | Settings tab – Language screen                                            | 237 |
| Figure 5-65 | Settings tab – Date & Time screen                                         | 238 |
| Figure 5-66 | Date & Time screen – Date/Time Format screen                              | 238 |
| Figure 5-67 | Date & Time screen – Clock Drift Correction screen                        | 239 |
| Figure 5-68 | Settings tab – Wake Time screen                                           | 240 |
| Figure 5-69 | Networking tab                                                            | 240 |

# 1 Purpose and scope

## Introduction

This Software Technical Reference (STR) provides information about and troubleshooting tips for the printing-system software for the HP LaserJet P4010 and P4510 Series printers.

This document is prepared in an electronic format to serve as a quick-reference tool for Customer Care Center (CCC) agents, support engineers, system administrators, Management Information Systems (MIS) personnel, and end users, as appropriate.

NOTE: This STR describes software that is shipped on the software CD that comes with the HP LaserJet P4010 and P4510 Series printers. This STR does *not* describe drivers that will become available on the Web.

The following information is included in this technical reference:

- Overview of software and platforms
- Procedures for installing and uninstalling software components
- Descriptions of problems that can arise with the HP LaserJet P4010 and P4510 Series printer, and known solutions to those problems
- NOTE: An addendum to this STR describes system modification information, including file lists and changes to registry keys.

Topics:

- Software technical reference overview
- Product comparison
- <u>Documentation availability and localization</u>
- Software availability and localization

# Software technical reference overview

The following table describes the structure of this STR.

| Chapter                                                                  | Content                                                                                                    |
|--------------------------------------------------------------------------|----------------------------------------------------------------------------------------------------|
| Chapter 1, Purpose and scope                                             | This chapter contains basic information about the HP LaserJet P4010 and P4510 Series printer and its software:                                                                       |
|                                                                          | Overview of the HP LaserJet P4010 and P4510 Series printer                                                                                                    |
|                                                                          | Printing-system software overview. This includes the following topics:                                                                                                    |
|                                                                          | System requirements                                                                                                    |
|                                                                          | <ul> <li>Operating-system support</li> </ul>                                                                                                    |
|                                                                          | <ul> <li>Availability</li> </ul>                                                                                                    |
|                                                                          | HP LaserJet software documentation                                                                                                    |
| Chapter 2, Software description                                          | This chapter provides an overview of the printing-system software installer and print drivers.                                                                                       |
|                                                                          | This chapter also contains general information about other software features, including the following topics:                                                                        |
|                                                                          | HP Embedded Web server (HP EWS)                                                                                                    |
| Chapter 3, Install Microsoft Windows<br>printing-system components       | This chapter provides instructions for installing the HP LaserJet P4010 and P4510<br>Series printer in Microsoft Windows operating systems by using various<br>installation methods. |
| Chapter 4, HP PCL 6, PCL 5, and PS emulation print driver for MS Windows | This chapter provides detailed descriptions of the HP drivers for Microsoft Windows 2000, Windows XP, Windows Server 2003, and Windows Vista.                                        |
| Chapter 5, Macintosh                                                     | This chapter provides instructions for installing the HP LaserJet P4010 and P4510<br>Series printer in Macintosh operating systems and how to use Macintosh features                 |
| Chapter 6, Engineering details                                           | This chapter contains information about the following special topics:                                                                                                    |
|                                                                          | Troubleshooting                                                                                                    |
|                                                                          | Uninstall                                                                                                    |
|                                                                          | Media attributes                                                                                                    |
|                                                                          | Firmware upgrades                                                                                                    |
|                                                                          | HP LaserJet P4010 and P4510 Series Printer Printing System Install Note:                                                                                                    |

#### Table 1-1 Software technical reference overview

For the location of information within chapters, see the table of contents. An index is provided in this STR.

Additional detailed information about the HP LaserJet P4010 and P4510 Series printer printing-system software is published in an addendum to this STR. The following information is available only in the addendum:

- Lists of installed files
- System-modification information, such as changes to the registry and registry keys

# **Product comparison**

## HP LaserJet P4014 models

| HP LaserJet P4014 printer |                                                                                         | HP LaserJet P4014n printer |                                                                       |
|---------------------------|-----------------------------------------------------------------------------------------|----------------------------|-----------------------------------------------------------------------|
| CB506A                    |                                                                                         | CB507A                     |                                                                       |
| •                         | Prints up to 45 pages per minute (ppm) on Letter size paper and 43 ppm on A4 size paper |                            | s the same features as the HP LaserJet P4014 printer, plus the owing: |
| •                         | Contains 96 megabytes (MB) of random access memory (RAM).                               | •                          | Embedded HP Jetdirect networking                                      |
|                           | Expandable to 608 MB.<br>HP print cartridge, rated for up to 10,000 pages               | •                          | Contains 128 MB RAM. Expandable to 640 MB.                            |
| •                         |                                                                                         |                            |                                                                       |
| •                         | Tray 1 holds up to 100 sheets                                                           |                            |                                                                       |
| •                         | Tray 2 holds up to 500 sheets                                                           |                            |                                                                       |
| •                         | 500-sheet face-down output bin                                                          |                            |                                                                       |
| ٠                         | 100-sheet face-up output bin                                                            |                            |                                                                       |
| •                         | 4-line graphical control-panel display                                                  |                            |                                                                       |
| •                         | Hi-speed USB 2.0 port                                                                   |                            |                                                                       |
| •                         | Enhanced input/output (EIO) slot                                                        |                            |                                                                       |
| •                         | One open dual inline memory module (DIMM) slot                                          |                            |                                                                       |

## HP LaserJet P4015 models

| HP | LaserJet P4015n printer                                                                       | HP LaserJet P4015tn printer                                                        | HP LaserJet P4015x printer                                                         |
|----|-----------------------------------------------------------------------------------------------|------------------------------------------------------------------------------------|------------------------------------------------------------------------------------|
| СВ | 509A                                                                                          | CB510A                                                                             | CB511A                                                                             |
| •  | Prints up to 52 pages per minute<br>(ppm) on Letter size paper and 50<br>ppm on A4 size paper | Has the same features as the<br>HP LaserJet P4015n printer, plus the<br>following: | Has the same features as the<br>HP LaserJet P4015n printer, plus the<br>following: |
| •  | Embedded HP Jetdirect networking                                                              | • One additional 500-sheet input tray (Tray 3)                                     | One additional 500-sheet input tra<br>(Tray 3)                                     |
| •  | Contains 128 megabytes (MB) of<br>random access memory (RAM).<br>Expandable to 640 MB.        |                                                                                    | • Duplex-printing accessory for<br>automatic printing on both sides                |
| •  | HP print cartridge, rated for up to 10,000 pages                                              |                                                                                    |                                                                                    |
| •  | Tray 1 holds up to 100 sheets                                                                 |                                                                                    |                                                                                    |
| •  | Tray 2 holds up to 500 sheets                                                                 |                                                                                    |                                                                                    |
| •  | 500-sheet face-down output bin                                                                |                                                                                    |                                                                                    |
| •  | 100-sheet face-up output bin                                                                  |                                                                                    |                                                                                    |
| •  | 4-line graphical control-panel display                                                        |                                                                                    |                                                                                    |
| •  | Numeric keypad                                                                                |                                                                                    |                                                                                    |
| •  | Hi-speed USB 2.0 port                                                                         |                                                                                    |                                                                                    |
| •  | Enhanced input/output (EIO) slot                                                              |                                                                                    |                                                                                    |
| •  | One open dual inline memory<br>module (DIMM) slot                                             |                                                                                    |                                                                                    |

## HP LaserJet P4515 models

| HP     | LaserJet P4515n printer                                                                          | HP LaserJet P4515tn printer                                                  | HP | HP LaserJet P4515x printer                                                 |    | HP LaserJet P4515xm<br>printer                                                                                        |  |
|--------|--------------------------------------------------------------------------------------------------|------------------------------------------------------------------------------|----|----------------------------------------------------------------------------|----|----------------------------------------------------------------------------------------------------|--|
| CB514A |                                                                                                  | CB515A                                                                       |    | CB516A                                                                     |    | CB517A                                                                                                    |  |
| •      | Prints up to 62 pages per<br>minute (ppm) on Letter<br>size paper and 60 ppm<br>on A4 size paper | Has the same features as the HP LaserJet P4515n printer, plus the following: | HP | s the same features as the<br>LaserJet P4515n printer,<br>s the following: | HP | s the same features as the same features as the LaserJet P4515n printers the following:                               |  |
| •      | Embedded HP Jetdirect                                                                            | <ul> <li>One additional 500-<br/>sheet input tray (Tray 3)</li> </ul>        | •  | One additional 500-<br>sheet input tray (Tray 3)                           | •  | One additional 500-<br>sheet input tray (Tray 3                                                                       |  |
| •      | Contains<br>128 megabytes (MB) of<br>random access memory<br>(RAM). Expandable to<br>640 MB.     |                                                                              | •  | Duplex-printing<br>accessory for automatic<br>printing on both sides       | •  | Duplex-printing<br>accessory for automat<br>printing on both sides<br>One 500-sheet, 5-bin<br>mailbox for sorting job |  |
| •      | HP print cartridge, rated for up to 10,000 pages                                                 |                                                                              |    |                                                                            |    |                                                                                                    |  |
| •      | Tray 1 holds up to 100 sheets                                                                    |                                                                              |    |                                                                            |    |                                                                                                    |  |
| •      | Tray 2 holds up to 500 sheets                                                                    |                                                                              |    |                                                                            |    |                                                                                                    |  |
| •      | 500-sheet face-down output bin                                                                   |                                                                              |    |                                                                            |    |                                                                                                    |  |
| •      | 100-sheet face-up output bin                                                                     |                                                                              |    |                                                                            |    |                                                                                                    |  |
| •      | 4-line graphical control-<br>panel display                                                       |                                                                              |    |                                                                            |    |                                                                                                    |  |
| •      | Numeric keypad                                                                                   |                                                                              |    |                                                                            |    |                                                                                                    |  |
| •      | Hi-speed USB 2.0 port                                                                            |                                                                              |    |                                                                            |    |                                                                                                    |  |
| •      | Enhanced input/output<br>(EIO) slot                                                              |                                                                              |    |                                                                            |    |                                                                                                    |  |
| •      | One open dual inline<br>memory module (DIMM)<br>slot                                             |                                                                              |    |                                                                            |    |                                                                                                    |  |

| Feature        |   | Description                                                                                                  |  |  |  |
|----------------|---|----------------------------------------------------------------------------------------------------|--|--|--|
| Performance    | • | 400 MHz processor                                                                                            |  |  |  |
| User interface |   | Control-panel help                                                                                           |  |  |  |
|                | • | 4-line graphical display with numeric keypad. (The keypad is not included for the HP LaserJet P4014 models.) |  |  |  |
|                | • | HP Easy Printer Care software (a Web-based status and problem-solving tool)                                  |  |  |  |

| Feature          | Description                                                                                                    |
|------------------|----------------------------------------------------------------------------------------------------|
|                  | Windows® and Macintosh printer drivers                                                                                                    |
|                  | <ul> <li>Embedded Web server to access support and order supplies (for network-connected models only)</li> </ul>                                                                                                    |
| Printer drivers  | HP PCL 5 Universal Print Driver for Windows (HP UPD PCL 5)                                                                                                    |
|                  | • HP PCL 6                                                                                                    |
|                  | HP postscript emulation Universal Print Driver for Windows (HP UPD PS)                                                                                                    |
| Resolution       | <ul> <li>FastRes 1200—produces 1200-dots-per-inch (dpi) print quality for fast, high-quality printing o<br/>business text and graphics</li> </ul>                                                                                                    |
|                  | ProRes 1200—produces 1200-dpi printing for the best quality in line art and graphic images                                                                                                    |
|                  | 600 dpi—provides the fastest printing                                                                                                    |
| Storage features | Fonts, forms, and other macros                                                                                                    |
|                  | Job retention                                                                                                    |
| Fonts            | 103 internal scalable fonts available for PCL and 93 for HP UPD postscript emulation                                                                                                    |
|                  | 80 device-matching screen fonts in TrueType format available with the software solution                                                                                                    |
|                  | Additional fonts can be added through USB                                                                                                    |
| Accessories      | HP 500-sheet input tray (up to four additional trays)                                                                                                    |
|                  | HP 1,500-sheet high-capacity input tray                                                                                                    |
|                  | HP LaserJet 75-sheet envelope feeder                                                                                                    |
|                  | HP LaserJet printer stand                                                                                                    |
|                  | HP LaserJet automatic duplexer                                                                                                    |
|                  | HP LaserJet 500-sheet stacker                                                                                                    |
|                  | HP LaserJet 500-sheet stapler/stacker                                                                                                    |
|                  | HP LaserJet 500-sheet 5-bin mailbox                                                                                                    |
|                  | <b>NOTE:</b> Each model can accept up to four optional 500-sheet input trays or up to three 500-shee input trays and one 1,500-sheet high-capacity input tray. If a 1,500-sheet high-capacity input tray is installed, it must always be below the other trays. |
| Connectivity     | Hi-Speed USB 2.0 connection                                                                                                    |
|                  | <ul> <li>HP Jetdirect full-featured embedded print server (optional for the HP LaserJet P4014 printer<br/>with IPv4, IPv6, and IP Security.</li> </ul>                                                                                                    |
|                  | HP Web Jetadmin software                                                                                                    |
|                  | Enhanced input/output (EIO) slot                                                                                                    |
| Supplies         | <ul> <li>The supplies status page contains information about toner level, page count, and estimated<br/>pages remaining.</li> </ul>                                                                                                    |
|                  | • The product checks for an authentic HP print cartridge at installation.                                                                                                    |
|                  | <ul> <li>Internet-enabled supply-ordering capabilities (using HP Easy Printer Care)</li> </ul>                                                                                                    |

| Feature                     |   | Description                                                                                   |  |  |  |  |
|-----------------------------|---|-----------------------------------------------------------------------------------------------|--|--|--|--|
| Supported operating systems |   | Microsoft <sup>®</sup> Windows <sup>®</sup> 2000, Windows <sup>®</sup> XP, and Windows Vista™ |  |  |  |  |
|                             | • | Macintosh OS X, V10.2.8 , V10.3, V10.4, V10.5, and later                                      |  |  |  |  |
|                             | • | Novell NetWare                                                                                |  |  |  |  |
|                             | • | Unix®                                                                                         |  |  |  |  |
|                             | • | Linux                                                                                         |  |  |  |  |
| Accessibility               | • | The online user guide is compatible with text screen-readers.                                 |  |  |  |  |
|                             | • | The print cartridge can be installed and removed by using one hand.                           |  |  |  |  |
|                             | • | All doors and covers can be opened by using one hand.                                         |  |  |  |  |
|                             | • | Paper can be loaded in Tray 1 by using one hand.                                              |  |  |  |  |

# **Documentation availability and localization**

The documentation in the following table is available for the HP LaserJet P4010 and P4510 Series printer.

| Document name                      | Languages             | Part number | Location                                                         |
|------------------------------------|-----------------------|-------------|------------------------------------------------------------------|
| HP LaserJet P4010 and              | English               | CB506–90901 | The HP LaserJet P4010 and                                        |
| P4510 Series Printer User<br>Guide | Arabic                | CB506–90902 | <i>P4510 Series Printer User</i><br><i>Guide</i> is available in |
|                                    | Bulgarian             | CB506–90903 | electronic format on the<br>HP LaserJet P4010 and                |
|                                    | Catalan               | CB506–90904 | P4510 Series printer printing system software CD.                |
|                                    | Chinese (Simplified)  | CB506–90937 |                                                                  |
|                                    | Chinese (Traditional) | CB506–90938 |                                                                  |
|                                    | Croatian              | CB506–90914 |                                                                  |
|                                    | Czech                 | CB506–90905 |                                                                  |
|                                    | Danish                | CB506-90906 |                                                                  |
|                                    | Dutch                 | CB506–90923 |                                                                  |
|                                    | Estonian              | CB506–90910 |                                                                  |
|                                    | Finnish               | CB506–90911 |                                                                  |
|                                    | French                | CB506–90912 |                                                                  |
|                                    | German                | CB506–90907 |                                                                  |
|                                    | Greek                 | CB506–90908 |                                                                  |
|                                    | Hebrew                | CB506–90913 |                                                                  |
|                                    | Hungarian             | CB506–90915 |                                                                  |

#### Table 1-2 User documentation availability and localization

| Document name                             | Languages              | Part number | Location                                             |
|-------------------------------------------|------------------------|-------------|------------------------------------------------------|
| HP LaserJet P4010 and                     | Indonesian (Bahasa)    | CB506–90916 | The HP LaserJet P4010 and                            |
| P4510 Series Printer User<br>Guide (cont) | Italian                | CB506–90917 | P4510 Series Printer User<br>Guide is available in   |
|                                           | Japanese               | CB506–90918 | electronic format on the<br>HP LaserJet P4010 and    |
|                                           | Kazakh                 | CB506–90919 | P4510 Series printer printing<br>system software CD. |
|                                           | Korean                 | CB506–90920 |                                                      |
|                                           | Latvian                | CB506-90922 |                                                      |
|                                           | Lithuanian             | CB506–90921 |                                                      |
|                                           | Norwegian              | CB506–90924 |                                                      |
|                                           | Polish                 | CB506–90925 |                                                      |
|                                           | Portuguese (Brazilian) | CB506–90926 |                                                      |
|                                           | Romanian               | CB506–90927 |                                                      |
|                                           | Russian                | CB506–90928 |                                                      |
|                                           | Serbian                | CB506–90931 |                                                      |
|                                           | Spanish                | CB506–90909 |                                                      |
|                                           | Slovak                 | CB506–90929 |                                                      |
|                                           | Slovenian              | CB506–90930 |                                                      |
|                                           | Swedish                | CB506–90932 |                                                      |
|                                           | Thai                   | CB506–90933 |                                                      |
|                                           | Turkish                | CB506–90934 |                                                      |
|                                           | Ukranian               | CB506–90935 |                                                      |
|                                           | Vietnamese             | CB506–90936 |                                                      |

### Table 1-2 User documentation availability and localization (continued)

| Document name                                 | Languages             | Part number | Location                                                                                                    |  |  |
|-----------------------------------------------|-----------------------|-------------|----------------------------------------------------------------------------------------------------|--|--|
| HP LaserJet P4010 and                         | English               | CB506–90939 | The HP LaserJet P4010 and                                                                                                |  |  |
| P4510 Series Printer Getting<br>Started Guide | • French              |             | P4510 Series Printer Getting<br>Started Guide is available in<br>hard copy and comes in the<br>box with your HP LaserJet |  |  |
|                                               | • Italian             | in          |                                                                                                    |  |  |
|                                               | • German              |             | P4010 and P4510 Series printer.                                                                                          |  |  |
|                                               | Spanish               |             |                                                                                                    |  |  |
|                                               | Catalan               |             |                                                                                                    |  |  |
|                                               | Portuguese (Braziliar | ו)          |                                                                                                    |  |  |
|                                               | • Dutch               |             |                                                                                                    |  |  |
|                                               | • Hebrew              |             |                                                                                                    |  |  |
|                                               | English               | CB506–90940 |                                                                                                    |  |  |
|                                               | • Danish              |             |                                                                                                    |  |  |
|                                               | • Finnish             |             |                                                                                                    |  |  |
|                                               | Norwegian             |             |                                                                                                    |  |  |
|                                               | Swedish               |             |                                                                                                    |  |  |
|                                               | Lithuanian            |             |                                                                                                    |  |  |
|                                               | Latvian               |             |                                                                                                    |  |  |
|                                               | • Estonian            |             |                                                                                                    |  |  |
|                                               | English               | CB506-90941 |                                                                                                    |  |  |
|                                               | Arabic                |             |                                                                                                    |  |  |
|                                               | • Turkish             |             |                                                                                                    |  |  |
|                                               | • Greek               |             |                                                                                                    |  |  |
|                                               | Russian               |             |                                                                                                    |  |  |
|                                               | Kazakh                |             |                                                                                                    |  |  |
|                                               | Ukranian              |             |                                                                                                    |  |  |
|                                               | Bulgarian             |             |                                                                                                    |  |  |
|                                               | • French              |             |                                                                                                    |  |  |

| Document name                                                     | Lai | nguages             | Part number | Location                                                                                                    |
|-------------------------------------------------------------------|-----|---------------------|-------------|----------------------------------------------------------------------------------------------------|
| HP LaserJet P4010 and                                             | •   | English             | CB506–90942 | The HP LaserJet P4010 and<br>P4510 Series Printer Getting<br>Started Guide is available in<br>hard copy and comes in the<br>box with your HP LaserJet<br>P4010 and P4510 Series<br>printer. |
| P4510 Series Printer Getting<br>Started Guide (cont)              | •   | Polish              |             |                                                                                                    |
|                                                                   | ٠   | Hungarian           |             |                                                                                                    |
|                                                                   | ٠   | Czech               |             |                                                                                                    |
|                                                                   | •   | Croatian            |             |                                                                                                    |
|                                                                   | •   | Romanian            |             |                                                                                                    |
|                                                                   | •   | Slovenian           |             |                                                                                                    |
|                                                                   | •   | Slovak              |             |                                                                                                    |
|                                                                   | •   | Serbian             |             |                                                                                                    |
|                                                                   | ٠   | English             | CB506–90943 |                                                                                                    |
|                                                                   | ٠   | Thai                |             |                                                                                                    |
|                                                                   | ٠   | Indonesian (Bahasa) |             |                                                                                                    |
|                                                                   | ٠   | Korean              |             |                                                                                                    |
|                                                                   | ٠   | Simplified Chinese  |             |                                                                                                    |
|                                                                   | ٠   | Traditional Chinese |             |                                                                                                    |
|                                                                   | ٠   | Japanese            |             |                                                                                                    |
|                                                                   | •   | Vietnamese          |             |                                                                                                    |
| 500-sheet Input Tray and<br>Feeder Accessory Install<br>Guide     |     |                     | CB518–90901 |                                                                                                    |
| 400-sheet Custom Media<br>Tray Accessory Install Guide            |     |                     | CB527-90901 |                                                                                                    |
| 1500-sheet High Capacity<br>Input Tray Accessory Install<br>Guide |     |                     | CB523–90901 |                                                                                                    |
| 75-sheet Envelope Feeder<br>Accessory install Guide               |     |                     | CB524-90901 |                                                                                                    |
| 500-sheet Stacker/Stapler<br>Accessory Install Guide              |     |                     | CB521-90901 |                                                                                                    |
| 500-sheet 5-bin Mailbox<br>Accessory Install Guide                |     |                     | CB520-90901 |                                                                                                    |
| Printer Maintenance Kit 110<br>Volt Install Guide                 |     |                     | CB388–90901 |                                                                                                    |
| Printer Maintenance Kit 220<br>Volt Install Guide                 |     |                     | CB389–90901 |                                                                                                    |
| Duplexer Accessory Install<br>Guide                               |     |                     | CB519–90901 |                                                                                                    |

| Document name                               | Languages | Part number | Location |  |
|---------------------------------------------|-----------|-------------|----------|--|
| Printer Stand Accessory<br>Install Guide    |           | CB525–90901 |          |  |
| Formatter/Cage<br>Replacement Install Guide |           | CB506–90944 |          |  |

# Software availability and localization

Download the printing-system software from the Web, or order it on a CD from HP fulfillment centers.

NOTE: This document describes drivers that are shipped with the printing-system software CD. This document does *not* describe any drivers that might be released for use by support personnel.

The following table lists the availability of HP LaserJet P4010 and P4510 Series printer software components by operating system.

#### Table 1-3 Software component availability for the HP LaserJet P4010 and P4510 Series printer

| Component                      | Microsoft Windows 2000,<br>Windows Server 2003,<br>Windows XP, and<br>Windows Vista (32-bit) | Microsoft Windows XP,<br>Windows Server 2003, and<br>Windows Vista (64-bit) |
|--------------------------------|----------------------------------------------------------------------------------------------|-----------------------------------------------------------------------------|
| Drivers                        |                                                                                              |                                                                             |
| HP PCL 6                       | х                                                                                            | x                                                                           |
| PS Emulation                   | х                                                                                            | x                                                                           |
| Installer                      |                                                                                              |                                                                             |
| Common MS Windows Installer    | x                                                                                            | x                                                                           |
| Installer Customization Wizard | x                                                                                            | x                                                                           |
| CD Browser                     | x                                                                                            | x                                                                           |
| Add Printer Wizard install     | x                                                                                            | x                                                                           |
| Other software                 |                                                                                              |                                                                             |
| Web Registration               | х                                                                                            | x                                                                           |
| Easy Printer Care Software     | х                                                                                            | x                                                                           |
| Enterprise Autoconfiguration   | х                                                                                            |                                                                             |

#### Topics:

- Printing-system software on the Web
- In-box printing-system software CDs

## Printing-system software on the Web

All software that is contained on the installation CD is also available on the Web.

Web deployment is the preferred method for obtaining the latest software. The HP Web site offers an option for automatic e-mail notification about new software releases.

The HP LaserJet P4010 and P4510 Series printing-system software is available for download at the following Web site:

www.hp.com/go/ljp4010series\_software or www.hp.com/go/ljp4510series\_software

## In-box printing-system software CDs

The software CD for the HP LaserJet P4010 and P4510 Series contains a variety of files for installing the printing-system software on the computer.

The HP LaserJet P4010 and P4510 Series printing-system software CD is divided into two partitions, one for each of the following operating systems:

- MS Windows
- Macintosh

Each partition includes the necessary software and files that are required to install and uninstall the printing-system components.

Topics:

- Windows partition
- <u>CD versions</u>

#### Windows partition

The root directory in the MS Windows partition of the software CD contains the AUTORUN.EXE file, the SETUP.EXE file, support files, and the following directories.

- Autorun
- CCC
- Drivers
- DTSS
- Fonts
- HP Easy Printer Care
- HP TCP Port Monitor
- HPSU
- Inst Eng
- Manuals
- Web Registration

The printing-system files for each language reside in the following directories:

- Drivers
- Manuals
- **NOTE:** File layouts differ by language for each regional version of the software CD.

To view the files, insert the HP LaserJet P4010 and P4510 Series printing-system software CD, rightclick **Start**, click **Explore**, and then select the CD-ROM drive.

#### **CD versions**

The HP LaserJet P4010 and P4510 Series printing-system software CD is available in four versions, each of which contains printing-system software in various languages:

#### • Americas/ Western Europe:

- EN = English
- CA = Catalan (Català)
- HE = Hebrew
- IT = Italian (Italiano)
- ES = Spanish (Español)
- NL = Dutch (Nederland)
- FR = French (Français)
- DE = German (Deutsch)
- PT = Brazilian Portuguese (Português)

#### • Northern Europe:

- EN = English
- ET = Estonian (English driver)
- DA = Danish (Dansk)
- LV = Latvian (English driver)
- LT = Lithuanian (English driver)
- SV = Swedish (Svenska)
- FI = Finnish (Suomi)
- NO = Norwegian (Norsk)

#### • Eastern Europe:

- EN = English
- AR = Arabic
- BG = Bulgarian (English driver)
- CS = Czech (Cesky)
- HR = Croatian (English driver)
- FR = French (Français)
- EL = Greek
- HU = Hungarian (Magyar)
- KK = Kazakh (English driver)

- PL = Polish (Polski)
- RO = Romanian (English driver)
- RU = Russian (Russ)
- SR = Serbian (English driver)
- SK = Slovak
- SL = Slovenian (English driver)
- TR = Turkish (Turkçe)
- UK = Ukrainian (English driver)

#### • Asia Pacific:

- EN = English
- JA = Japanese
- ID = Indonesia (Bahasa) (English driver)
- KO = Korean
- ZHCN = Simplified Chinese
- ZHTW = Traditional Chinese
- TH = Thai
- VI = Vietnamese (English driver)

# **2** Software Description

### Introduction

The HP LaserJet P4010 and P4510 Series printer comes with software and installers for Microsoft Windows and Apple Computer, Inc., Macintosh systems. Linux and Unix systems also support the HP LaserJet P4010 and P4510 Series printer, and software is available on the Web. For information about specific system installers, drivers, and components, see the section that corresponds to that system.

- Windows printing-system software
- HP driver diagnostic printer check tool
- HP Easy Printer Care
- HP Embedded Web Server
- HP Customer Participation Program
- Optional software
- Font support

## Windows printing-system software

Topics:

- Printing system and installer
- HP LaserJet P4010 and P4510 Series print drivers

#### Printing system and installer

Topics:

- HP LaserJet P4010 and P4510 Series printer printing-system software CD for MS Windows
   systems
- Installer features

# HP LaserJet P4010 and P4510 Series printer printing-system software CD for MS Windows systems

In the MS Windows environment (Microsoft Windows 2000, Windows XP, Windows Server 2003, and Windows Vista), insert the HP LaserJet P4010 and P4510 Series printing-system software CD in the CD-ROM drive to open an interactive CD browser. Use the CD browser to install the drivers and related components, and to gain access to online user documentation, a customization utility, and optional HP software.

The following figure shows the main screen of the HP LaserJet P4010 and P4510 Series printing-system software CD.

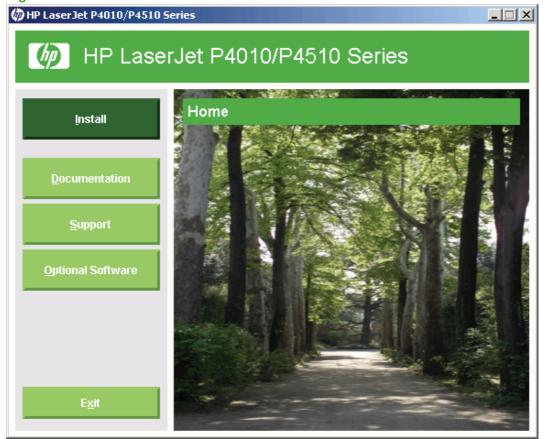

Figure 2-1 Installation software CD browser

If the screen does not appear when you insert the software CD into the CD-ROM drive, follow these steps to open the CD browser:

- 1. Click Start.
- 2. Click Run.
- 3. Click **Browse...** and navigate to the root directory of the software CD.
- 4. Double-click the SETUP.EXE file to start the installer.

The main screen of the software CD browser contains installation and documentation options in the left panel. Move the cursor over each option to see a description of the option in the right panel.

#### **NOTE:** The options available for each device might differ from those in the figure.

| CD browser main menu | Description                                                                                                    |
|----------------------|----------------------------------------------------------------------------------------------------|
| Install              | The installation wizard guides the HP LaserJet P4010 and P4510 Series printing-system software installation. Select a Basic Installation, a Full Installation, or a Custom Installation. If you select Basic Installation, only the necessary software is installed. If you select Custom Installation, select the components that you want to install. |

| Documentation     | View the HP LaserJet P4010 and P4510 Series printer documentation. The following options are available:                                                                                                    |  |  |  |  |
|-------------------|----------------------------------------------------------------------------------------------------|--|--|--|--|
|                   | User Guide (Interactive)                                                                                                    |  |  |  |  |
|                   | User Guide (Printer Friendly)                                                                                                    |  |  |  |  |
|                   | Install Notes                                                                                                    |  |  |  |  |
|                   | Embedded Web Server Guide                                                                                                    |  |  |  |  |
|                   | HP Jetdirect Guide                                                                                                    |  |  |  |  |
|                   | <b>NOTE:</b> If Adobe Acrobat Reader 4.0 or later is not installed, click any of the links to a portable document format (PDF) document to open it in a version of Adobe Acrobat Reader that runs from the HP LaserJet P4010 and P4510 Series printing-system software CD. The CD browser version of Acrobat Reader is in English only, but can be used to open localized versions of PDF documents. The Adobe Acrobat Reader software is <i>not</i> installed on the computer and can only run while the printing-system software CD is in the CD-ROM drive. Adobe Acrobat Reader is also available at the Adobe Web site. |  |  |  |  |
| Support           | <b>Support</b> . Click the following links to obtain optional software programs for the HP LaserJet P4010 and P4510 Series printer and find support information on other HP Web sites:                                                                                                    |  |  |  |  |
|                   | <ul> <li>Product Registration. Use this option to register the device online. After Web registration, you can gain access to support and services, manage your profile, and sigr up for free support alerts, driver notices, and personalized newsletters.</li> </ul>                                                                                                    |  |  |  |  |
|                   | <ul> <li>Click Supplies for information about ordering HP LaserJet P4010 and P4510 Series<br/>printer supplies.</li> </ul>                                                                                                    |  |  |  |  |
|                   | <ul> <li>Click Product Information to open the HP Instant Support Web page for support<br/>information and updates for the HP LaserJet P4010 and P4510 Series printer.</li> </ul>                                                                                                    |  |  |  |  |
|                   | <ul> <li>Click hp.com to go to the HP home Web page for information about products and<br/>services, support, drivers, and HP online stores.</li> </ul>                                                                                                    |  |  |  |  |
| Optional Software | • <b>HP Universal Print Driver PCL 5</b> . Use to download the HP Universal Print Driver PCL 5 from the HP web site.                                                                                                    |  |  |  |  |
|                   | <ul> <li>HP Universal Print Driver PostScript. Use to download the HP Universal Print Driver<br/>PostScript from the HP web site.</li> </ul>                                                                                                    |  |  |  |  |
|                   | <ul> <li>Installer Customization Wizard. Use this wizard to customize the HP LaserJet P4010<br/>and P4510 Series installer by presetting the installation options in a response file. The<br/>resulting customized installer can then be used for silent, unattended installation.</li> </ul>                                                                                                    |  |  |  |  |
|                   | <ul> <li>HP Web Jetadmin. Use download HP Web Jetadmin software from the Web for a Web<br/>browser-based network-management tool.</li> </ul>                                                                                                    |  |  |  |  |
|                   | <ul> <li>HP Easy Printer Care. Use this option to install the HP Easy Printer Care from the Web in a downloadable installation file. This device maintenance tool helps track and maintain the devices by providing information about status, alert notifications, usage, and supplies for one or more devices.</li> </ul>                                                                                                    |  |  |  |  |
| Exit              | Close this application.                                                                                                    |  |  |  |  |

#### **Installer features**

The common installer is designed to provide a simple and consistent installation method for the device. The common installer is available for the Microsoft Windows 2000 and Windows XP operating systems.

The common installer offers the following features:

- The HP LaserJet P4010 and P4510 Series printing-system software CD features an interactive software interface.
- Network connection is integrated so that you can install drivers and connect to a networked device in a single process.
- The **Selection** dialog box sets the operating-system language as the default language (Microsoft Windows XP, Windows 2000, Windows Server 2003 only). Use the installer to select any of the languages on the HP LaserJet P4010 and P4510 Series printing-system software CD.

The HP LaserJet P4010 and P4510 Series printing-system software CD also includes the following features:

- HP LaserJet Uninstaller Utility
- HP Customization Utility for custom installations

All of the MS Windows system components are installed by using the HP LaserJet P4010 and P4510 Series printing-system installer. The installer automatically detects the language of choice and the operating system. Select from the following types of installation:

- Basic Installation
- Full Installation
- Custom Installation

#### HP LaserJet P4010 and P4510 Series print drivers

HP LaserJet P4010 and P4510 Series print drivers provide the printing features and communication between the computer and the printer. The printing system includes software for end users and network administrators who are working in the following operating environments:

Microsoft Windows 2000, Windows XP (32-bit and 64-bit), Windows Server 2003 (32-bit and 64-bit), Windows Vista (32-bit and 64-bit)

Microsoft Windows 64-bit drivers for Microsoft Windows XP and Windows Server 2003 are available for the following systems:

- AMD Athlon 64, AMD Opteron, Intel Xeon, or Pentium 4 with EMT64
- Apple Mac X (V10.2.8 or later)
- NOTE: For the latest information about the printing-system software components, see the readme files on the CD. For additional information about installing the printing-system software, see the *HP LaserJet P4010 and P4510 Series Printer Install Notes* on the printing-system software CD.

All of the drivers provide access to paper-handling and print-quality features.

Topics:

- <u>Select the best print driver</u>
- HP print drivers
- Driver version numbers for MS Windows operating systems

#### Select the best print driver

HP print drivers are designed for different environments and uses. See the print driver Help for available features.

Topics:

- Complete LaserJet printing system
- <u>PCL 6</u>
- <u>PCL 5</u>
- PS Emulation
- <u>HP universal print driver (optional)</u>
- HP LaserJet printing system

#### **Complete LaserJet printing system**

Use the printing-system software CD to install the full set of drivers and other software for the HP LaserJet P4010 and P4510 Series printer.

#### PCL 6

Overall, the PCL 6 provides the best performance, print quality, and printer-feature support for most users. The driver aligns with MS Windows graphic device interface (GDI) for best performance in MS Windows environments.

The PCL 6 may not be fully compatible with third party and custom solutions that are based on PCL 5.

Print Optimization mode printing is possible only with the HP PCL 6 print driver. For a large print job, Print Optimization mode printing allows the print job to use the host memory to ensure quick and quality printing. The print driver can be set to print each print job in Print Optimization mode within the driver Printing Preferences; however, Print Optimization mode printing is used automatically for the following applications:

- AutoCad (acad.exe)
- Adobe Acrobat (acrobat.exe)
- Adobe Reader (acrord32.exe)
- Corel Draw (coreldrw.exe)
- Adobe Illustrator (illustrator.exe)
- Adobe PhotoShop (photoshp.exe or photoshop.exe)
- Microsoft PowerPoint (powerpoint.exe)
- Quark Express (quarkxpress.exe)

#### PCL 5

The PCL 5 is recommended for general office monochrome printing in MS Windows environments. The driver is compatible with previous version of PCL and legacy HP LaserJet printers.

The PCL 5 is the best choice for:

- Any third-party or home-grown custom solutions that use forms, fonts, and SAP programs.
- Any environment with mixed operating-systems (such as UNIX, Linux, and mainframe)

#### **PS Emulation**

The PS Emulation is recommended for printing with Adobe or other graphics-rich software programs. The driver is compatible with postscript level-3 and supports postscript font DIMMs.

Use the PS Emulation in primarily postcript-specific software programs such as Adobe and Corel.

#### HP universal print driver (optional)

The universal print drivers are designed for corporate or IT-managed Microsoft Windows environments. These drivers provide a single-driver solution for use with multiple printer models.

The HP universal print drivers are recommended when printing to multiple printer models or from a mobile MS Windows computer.

- Provides a single-driver solution for use with multiple printer models Designed for corporate or IT-managed Windows environments
- Preferred when printing in an enterprise or managed print server environment to multiple printer models in either a static or mobile print environment

#### HP LaserJet printing system

Use this for the complete set of drivers, installer software and other administrative tools that are found on the printer's software CD.

#### **HP print drivers**

The following drivers are available on the HP LaserJet P4010 and P4510 Series printing-system software CD:

- PCL 6 for Microsoft Windows 2000, Windows XP, Windows Server 2003, and Microsoft Windows Vista
- The HP Postscript emulation (PS Emulation) for Microsoft Windows 2000, Windows XP, Windows Server 2003, and Microsoft Windows Vista
- NOTE: During a CD browser install of the printing-system software, the PCL 6 driver is installed by default. See the following table for detailed information regarding which driver versions are available using each install method and operating system.

| Operating System <sup>1</sup> | PCL 6 | PCL 5 | PS emulation |
|-------------------------------|-------|-------|--------------|
| Windows 2000                  | х     | Х     | Х            |
| Windows XP                    | Х     | Х     | Х            |
| Windows Server 2003           | Х     | Х     | Х            |
| Windows Vista                 | Х     | Х     | Х            |

#### Table 2-1 Print drivers included with the HP LaserJet P4010 and P4510 Series printer (continued)

| Operating System <sup>1</sup> | PCL 6 | PCL 5 | PS emulation |
|-------------------------------|-------|-------|--------------|
| Macintosh OS                  |       |       | Х            |

<sup>1</sup> Not all device features are available from all drivers or operating systems. See the online Help in the driver for information about the features that are available.

#### Driver version numbers for MS Windows operating systems

Access to driver version numbers varies, depending on the operating system in which the HP LaserJet P4010 and P4510 Series printer is installed.

NOTE: For a list of HP LaserJet P4010 and P4510 Series printer drivers, updated HP printing-system software, and product-support information, go to:

www.hp.com/support/hpljp4010series or www.hp.com/support/hpljp4510series

The Microsoft Windows 2000, Windows XP, Windows Server 2003, and Microsoft Windows Vista operating systems support the HP PCL 6 and PS emulation print driver. If you are using an HP print driver in a Microsoft Windows 2000, Windows XP, Windows Server 2003, or Microsoft Windows Vista environment, follow these steps to find driver-version information:

- 1. Click Start.
- 2. Select Settings.
- 3. Click **Printers and Faxes** (in Microsoft Windows XP and Windows Server 2003) or **Printers** (in Windows 2000).
- 4. Right-click the printer icon.
- 5. Click Properties.
- 6. Click the About tab.

To determine the latest version, view the overall build number (in parenthesis after the model name).

### HP driver diagnostic printer check tool

Use the HP driver diagnostic printer check tool, a Web-based diagnostic software program, to determine whether the correct and most current print driver for the HP LaserJet P4010 and P4510 Series printer is in use. Two methods are available to gain access to the HP driver diagnostic printer check tool:

- 1. Open a Web browser.
- 2. Go to the following Web site:

www.hp.com/drivercheck

When the HP driver diagnostic printer check tool runs, the devices that are currently installed on the computer appear in a list. The tool gathers information about the device, drivers, and system setup in order to diagnose the software driver configuration and check the print driver.

When the HP driver diagnostic printer check tool is open, select the HP device that you want to check. The tool verifies whether the latest driver is being used, provides feedback if an incorrect driver is being used, and indicates whether an updated driver version is available. Click the latest driver version to download and install it.

The data that the HP driver diagnostic printer check tool gathers is stored anonymously so that HP can analyze and continuously improve its diagnostic tools. No private data is gathered from the computer.

## **HP Easy Printer Care**

HP Easy Printer Care software is designed for end users and for those who keep devices up and running in small and large business groups. You can view the status of up to 15 supported HP LaserJet devices, set up device and supply alerts, generate printer-usage reports, and reorder supplies from HP or a choice of resellers.

The HP Easy Printer Care software is available through a link in the printing-system software CD, or on the Web at the following Web site:

www.hp.com/go/easyprintercare

### **HP Embedded Web Server**

The HP Embedded Web Server (HP EWS) is a Web-based program that allows users to control settings on the HP LaserJet P4010 and P4510 Series printer through the Web browser. The HP EWS can only be accessed if the HP LaserJet P4010 and P4510 Series printer is installed through a network rather than a USB connection.

To access the HP EWS, open a Web browser and type the printer IP address in the address bar.

The printer IP address is documented on a configuration page. Print a configuration page by following these steps on the printer control panel.

- 1. Press Menu,
- 2. Press the down arrow to highlight **INFORMATION**, and then press Select.
- 3. Press the down arrow to highlight **PRINT CONFIGURATION**, and then press Select to print the configuration pages.

The following tabs are available in the HP EWS:

- Information tab
- Settings tab
- Networking tab
- NOTE: The **Networking** tab appears only for the HP LaserJet P4010 and P4510 Series printer, which comes standard with onboard networking capabilities.

#### **Information tab**

Use the **Information** tab to access and print detailed information regarding device and supply status, device configuration, network configuration, and usage.

The Information tab contains the following pages.

- Device Status
- Configuration Page
- <u>Supplies Status</u>
- Event Log
- Usage Page
- Device Information
- <u>Control Panel</u>
- <u>Print</u>

#### **Device Status**

The **Device Status** page shows device status messages from the device. The **Device Status** page also contains some pertinent printer information and device settings.

The **Device Status** page contains the following two links:

- **Supplies Details**. Click this link to open the **Supplies Status** page on the HP EWS **Information** tab.
- Change Settings. Click this link to open the Configure Device page on the HP EWS Settings tab

| mormation settings wet | working             |                |                 |                     |          |
|------------------------|---------------------|----------------|-----------------|---------------------|----------|
| Device Status          | Device Statu        | <b>~</b>       |                 |                     |          |
| Configuration Page     | Device Statu        | 5              |                 |                     |          |
| Supplies Status        |                     |                |                 |                     |          |
| Event Log              |                     |                |                 |                     |          |
| Usage Page             | Ready               |                |                 |                     |          |
| Device Information     |                     |                |                 |                     |          |
| Control Panel          | 🛛 🔵 Pause/Resu      | ıme 🛛 🥝 Contii | nue             |                     |          |
| Print                  | Supplies            | _              | _               | _                   | _        |
| Other Links            | Supplies            | _              | _               | _                   |          |
| hp instant support     | Black Cartridge 99% |                | Mainte          | nance Kit 100%      |          |
| Shop for Supplies      | CC364A              |                | 110V-0          | CB388A, 220V-CB389/ | A        |
| Product Support        |                     |                |                 |                     |          |
| Show Me How            |                     |                | Supplies Detail | s                   |          |
|                        | Media               |                |                 |                     |          |
|                        | Input/Output        | Status         | Capacity        | Size                | Туре     |
|                        | Tray 1              | Empty          | 100 Sheets      | ANY SIZE            | ANY TYPE |
|                        | Tray 2              | 💻 ок           | 400 Sheets      | LETTER              | ANY TYPE |
|                        | STANDARD TOP BIN    | и 🔚 ок         | 500 Sheets      | N/A                 | N/A      |
|                        |                     |                | Change Setting  | IS                  |          |
|                        |                     |                |                 |                     |          |
|                        |                     |                |                 |                     |          |

Figure 2-2 Information tab – Device Status page

#### **Configuration Page**

The **Configuration Page** shows the values of all of the settings that are available in the printer. The contents of this paper are consistent with the configuration page that the firmware generates.

| Information Settings Networ | king                   |                       |
|-----------------------------|------------------------|-----------------------|
| Device Status               | Configuration          | Daga                  |
| Configuration Page          | Configuration          | Page                  |
| Supplies Status             |                        |                       |
| Event Log                   | Printer Informatio     | n                     |
| Usage Page                  |                        |                       |
| Device Information          | Product Name:          | HP LaserJet P4515     |
| Control Panel               | Printer Name:          | HP LaserJet P4515     |
|                             | Model Number:          | CXXXXA                |
| Print                       | DC Controller:         | D                     |
| Other Links                 | Printer Serial Number: | WHQLZT00SE            |
| hp instant support          | Formatter Number:      | la000kd               |
| Shop for Supplies           | Firmware:              | 20071117 04.041.0     |
| Product Support             | Service ID:            | 00000                 |
|                             | PS Wait Time-out:      | 300 seconds           |
| Show Me How                 | Engine Cycles:         | 5976                  |
|                             | Maintenance Kit Interv |                       |
|                             | Pages Since Last Mair  | ttenance: 1494        |
|                             | Installed Personal     | ifties and Antions    |
|                             |                        |                       |
|                             | PS:                    | (20010402)            |
|                             | PDF:                   | (20050131)            |
|                             | PCLXL:                 | (20010402)            |
|                             | PCL:                   | (20010402)            |
|                             | DIMM Slot 1:           | 128 MB DDR            |
|                             | EIO 1:                 | Empty                 |
|                             | RAM DISK Storage:      | 109 MB Capacity       |
|                             | Embedded HP JetDirec   | t J8003E 192.168.0.10 |

#### Figure 2-4 Information tab – Configuration Page (2 of 3)

#### Memory

Installed DIMM Memory: 128 MB On Board Memory: 128 MB Total Usable RAM: 256 MB DWS: 102.00 Automatic Resource Swing Enabled

#### Event Log

Number of Entries in Use: 38

Maximum Number of Entries: 50

#### Three Most Recent Entries:

| Num | ber | Cycles | Entry    |
|-----|-----|--------|----------|
| 38  |     | 5900   | 68.9440  |
| 37  |     | 5890   | 68.941E  |
| 36  |     | 5802   | 99.00.19 |

#### Security

Control Panel Lock: NONE Control Panel Password: DISABLED Write Protect: DISABLED

#### File System Access:

| PJL:        | ENABLED |
|-------------|---------|
| PML:        | ENABLED |
| NFS:        | ENABLED |
| PostScript: | ENABLED |

Direct Ports (USB/IEEE 1284): ENABLED

#### Figure 2-5 Information tab – Configuration Page (3 of 3)

| Paper Trays and     | Options  |  |  |
|---------------------|----------|--|--|
| Default Paper Size: | LETTER   |  |  |
| Tray 1 Size:        | ANY SIZE |  |  |
| Tray 1 Type:        | ANY TYPE |  |  |
| NORMAL              |          |  |  |
| Tray 2 Size:        | LETTER   |  |  |
| Tray 2 Type:        | ANY TYPE |  |  |
| NORMAL              |          |  |  |
| Tray 2 Custom Casse | ette     |  |  |
| Duplex Unit         |          |  |  |

#### **Supplies Status**

The **Supplies Status** page shows the status of all of the printer supplies, including the black print cartridge.

| evice Status      | Supplies Status Page                                                                                             |                        |                                                          |       |
|-------------------|----------------------------------------------------------------------------------------------------|------------------------|----------------------------------------------------------|-------|
| onfiguration Page | Supplies Status Fage                                                                                             |                        |                                                          |       |
| iupplies Status   |                                                                                                    |                        |                                                          |       |
| vent Log          | Black Cartridge                                                                                                  | 99%                    | Maintenance Kit                                          | 100%  |
| sage Page         | Order HP Part: CC364A                                                                                            |                        | Order HP Part: 110V-CB388A, 220V-                        |       |
| evice Information |                                                                                                    |                        | CB389A                                                   |       |
| ontrol Panel      | Approximate Pages Remaining:                                                                                     | 9916                   |                                                          |       |
| int               | (Will vary depending on types of doc                                                                             |                        |                                                          |       |
|                   | Low Reached:<br>Out Reached:                                                                                     | NO<br>NO               |                                                          |       |
| ther Links        | Serial Number:                                                                                                   | 33693789               |                                                          |       |
| p instant support | Pages printed with this supply:                                                                                  | 84                     |                                                          |       |
| hop for Supplies  | Page Count by Paper Size:                                                                                        |                        |                                                          |       |
| oduct Support     |                                                                                                    |                        |                                                          |       |
| how Me How        | Legal:                                                                                                    | 0                      |                                                          |       |
|                   | A4/Letter:<br>A5/B5/Executive:                                                                                   | 84                     |                                                          |       |
|                   | Custom/Other:                                                                                                    | 0                      |                                                          |       |
|                   | Customother.                                                                                                    | °                      |                                                          |       |
|                   | Number of Jobs Processed:                                                                                        | 46                     |                                                          |       |
|                   | First Install Date:                                                                                              | 20070513               |                                                          |       |
|                   | Last Used Date:                                                                                                  | 20070712               |                                                          |       |
|                   | Ordering Information                                                                                             |                        |                                                          |       |
|                   | Hewlett-Packard supplies can be orde<br>authorized reseller. Refer to your User<br><b>Return &amp; Recycling</b> |                        | n-line through your printer software, or by callii<br>S. | ng an |
|                   |                                                                                                    | s for recycling to Hew | vlett-Packard. For more information, please visi         | tusat |

#### Figure 2-6 Information tab – Status page

#### **Event Log**

Use the Event Log page to track the events that occur on the printer.

| <u> </u>           | etworking                                                             |
|--------------------|-----------------------------------------------------------------------|
| Device Status      | Event Log Page                                                        |
| Configuration Page | Event Log Fage                                                        |
| Supplies Status    | Printer Information                                                   |
| Event Log          |                                                                       |
| Usage Page         | Current Engine Cycles: 5976                                           |
| Device Information | Printer Serial Number: WHQLZT00SE                                     |
| Control Panel      | Number Date and Time Cycles Event Firmware Description or Personality |
| Print              | 38 2007-MAY-14 04:44 AM 5900 68.9440 04.041.0                         |
| Other Links        | 37 2007-APR-06 08:52 PM 5890 68:941E 04:040.0                         |
| np instant support | 36 2007-MAR-05 12:35 AM 5802 99.00.19 04.033.0                        |
| Shop for Supplies  | 35 2007-MAR-05 12:35 AM 5802 99.00.02 04.033.0                        |
| Product Support    | 34 2007-FEB-10 07:18 PM 5744 99.00.18 04.030.0                        |
| Show Me How        | 33 2007-FEB-10 02:30 AM 5740 68.8A21 04.030.0                         |
|                    | 32 2007-JAN-19 09:53 PM 5660 68.8A21 04.024.0                         |

#### Figure 2-7 Information tab – Event Log page

#### **Usage Page**

| formation Settings Net | working                 |                           |         |       |       |       |       |         |
|------------------------|-------------------------|---------------------------|---------|-------|-------|-------|-------|---------|
| Device Status          | Usage Page              |                           |         |       |       |       |       |         |
| Configuration Page     | oougo . ugo             |                           |         |       |       |       |       |         |
| Supplies Status        | Printer Information     |                           |         |       |       |       |       |         |
| Event Log              | Dista Oscielli un estat | 1 770005                  |         |       |       |       |       |         |
| Usage Page             |                         | QLZTOOSE<br>aserJet P4515 |         |       |       |       |       |         |
| Device Information     | Troduct Name. The       | 030100114010              |         |       |       |       |       |         |
| Control Panel<br>Print | Usage Totals (equivalen | nt)                       |         |       |       |       |       |         |
| Other Links            | PRINTER                 |                           | SIMPLE  | ×     | DUPLE | x     | TOTAL | DUPLEX  |
| hp instant support     | TRITER                  |                           | SINI LL |       | DOILL | n     | TVIAL | 1 IMAGE |
| Shop for Supplies      | Page Size               |                           | Count   | Units | Count | Units | Total | Coun    |
| Product Support        |                         |                           | **      | **    | **    | **    | 0.0   | *       |
| Show Me How            | LETTER                  |                           | 207     | 1.0   | 14    | 2.0   | 235.0 |         |
|                        | LEGAL                   |                           | 0       | 1.3   | 0     | 2.6   | 0.0   |         |
|                        | A4                      |                           | 0       | 1.0   | 0     | 2.0   | 0.0   |         |
|                        | EXECUTIVE               |                           | 0       | 0.8   | 0     | 1.6   | 0.0   | 1       |
|                        | ENVELOPE #10            |                           | 0       | 0.4   | **    | **    | 0.0   | :       |
|                        | ENVELOPE MONARCH        |                           | 0       | 0.3   | **    | **    | 0.0   | ,       |
|                        | ENVELOPE C5             |                           | 0       | 0.6   | **    | **    | 0.0   |         |
|                        | ENVELOPE DL             |                           | 0       | 0.4   | **    | **    | 0.0   |         |
|                        | B5(JIS)                 |                           | 0       | 0.7   | 0     | 1.4   | 0.0   |         |
|                        | ENVELOPE B5             |                           | 0       | 0.7   | **    | **    | 0.0   | ,       |
|                        | CUSTOM                  |                           | 0       | 1.0   | 0     | 2.0   | 0.0   |         |
|                        | DPOSTCARD(JIS)          |                           | 0       | 1.0   | **    | **    | 0.0   | ,       |
|                        | A5                      |                           | 0       | 0.5   | 1     | 1.0   | 1.0   | 1       |
|                        | era da la la cara da    |                           |         |       |       |       |       |         |
| 1                      | tion tab – Usage Lo     |                           |         |       |       |       |       |         |
| 16K 197×273 mm         | 0                       | 0.8                       |         | 0     | 1.6   | 0     | .0    | 0       |
| EXECUTIVE(JIS)         | 0                       | 1.1                       |         | 0     | 2.2   | 0     | .0    | 0       |
| A6                     | 0                       | 0.3                       |         | **    | **    | 0     | .0    | **      |

### Figure 2-8 Information tab – Usage Log page (1 of 3)

| 16K 197X273 mm      | U | 0.8 | U  | 1.6 | 0.0   | U  |
|---------------------|---|-----|----|-----|-------|----|
| EXECUTIVE(JIS)      | 0 | 1.1 | 0  | 2.2 | 0.0   | 0  |
| A6                  | 0 | 0.3 | ** | **  | 0.0   | ** |
| 8.5x13              | 0 | 1.1 | 0  | 2.2 | 0.0   | 0  |
| STATEMENT           | 0 | 0.5 | ** | **  | 0.0   | ** |
| 16K 195×270 mm      | 0 | 0.8 | 0  | 1.6 | 0.0   | 0  |
| 16K 184×260 mm      | 0 | 0.8 | 0  | 1.6 | 0.0   | 0  |
| TOTAL PRINTER USAGE |   |     |    |     | 236.0 |    |

#### Fuser Modes & Paper Path Usage (actual)

| FUSER MODES USAGE |       |  |  |
|-------------------|-------|--|--|
| Fuser Mode        | Count |  |  |
| NORMAL            | 1,507 |  |  |
| HIGH1             | 0     |  |  |
| NORMAL DOWN MODE  | 0     |  |  |
| LOWI              | 0     |  |  |
| LOW               | 0     |  |  |
| Total             | 1,507 |  |  |

#### Figure 2-10 Information tab – Usage Page log (3 of 3)

| Source           | c | ount  |
|------------------|---|-------|
| Envelope Feeder  |   | 3     |
| Manual Feed Tray |   | 0     |
| Tray 1           |   | 8     |
| Tray 2           |   | 1,061 |
| Tray 3           |   | 184   |
| External Tray    |   | 0     |
| Other            |   | 251   |
| Total            |   | 1,507 |
| Destination      | c | ount  |
| Face Up          |   | 0     |
| Face Down        |   | 1,485 |
| External Bin     |   | 22    |
| Other            |   | 0     |
|                  |   |       |

#### **Device Information**

The **Device Information** page contains identifying information about the printer.

| Figure 2-   | 11 Info  | rmation f  | tab – Device Information page |
|-------------|----------|------------|-------------------------------|
| Information | Settings | Networking |                               |

| Device Status      | Device Information                                       |
|--------------------|----------------------------------------------------------|
| Configuration Page | Device mornation                                         |
| Supplies Status    |                                                          |
| Event Log          | Printer Name: HP LaserJet P4515                          |
| Usage Page         | Printer Location:                                        |
| Device Information | Asset Number:                                            |
| Control Panel      | Company Name:                                            |
| Print              | Contact Person:                                          |
| Other Links        | Product Name: HP LaserJet P4515<br>Printer Model: CXXXXA |
| hp instant support | Printer Serial Number: WHQLZT00SE                        |
| Shop for Supplies  |                                                          |
| Product Support    |                                                          |
| Show Me How        |                                                          |

#### **Control Panel**

The **Control Panel** page shows the current status of the printer. Click **Refresh** to update the current status of the printer control panel.

| Information Settings Networkin      | ng                                                                                                    |
|-------------------------------------|----------------------------------------------------------------------------------------------------|
| Device Status<br>Configuration Page | Control Panel Snapshot                                                                                                    |
| <u>Supplies Status</u><br>Event Log | This is an inactive image of the device Control Panel. To update the image with current information, click <b>Refresh</b><br>Image below. |
| Usage Page                          | Ready                                                                                                    |
| Device Information Control Panel    | 192.168.0.10                                                                                                    |
| Print                               | Refresh Image                                                                                                    |
| Other Links                         | Ken esi image                                                                                                    |
| hp instant support                  |                                                                                                    |
| Shop for Supplies                   |                                                                                                    |
| Product Support                     |                                                                                                    |
| Show Me How                         |                                                                                                    |

#### Figure 2-12 Information tab – Control Panel page

#### **Print**

Use the **Print** page to print a file on the printer.

#### Figure 2-13 Information tab – Print page

| Information Settings Networki       | ng                                                                                                    |
|-------------------------------------|----------------------------------------------------------------------------------------------------|
| Device Status<br>Configuration Page | Print                                                                                                    |
| Supplies Status                     | Device Status Ready                                                                                              |
| Event Log                           |                                                                                                    |
| Usage Page                          | Note: Only 'print-ready' (*.ps, *.pdf, *.prn ) or printer firmware (*.rfu) files will be accepted and processed. |
| Device Information                  |                                                                                                    |
| Control Panel                       | Select the file to upload from your hard disk or network file server.                                            |
| Print                               | Choose File Browse                                                                                               |
| Other Links                         |                                                                                                    |
| hp instant support                  |                                                                                                    |
| Shop for Supplies                   | Apply Cancel                                                                                                    |
| Product Support                     |                                                                                                    |
| Show Me How                         |                                                                                                    |
|                                     |                                                                                                    |

### **Settings tab**

Use the screens on the Settings tab to configure the device from the computer.

| igure 2-14 HP EWS – Settings tab |                                                                                                    |  |  |  |
|----------------------------------|----------------------------------------------------------------------------------------------------|--|--|--|
| Information Settings             | Networking                                                                                                    |  |  |  |
| Configure Device                 | Configure Device                                                                                              |  |  |  |
| Tray Sizes/Types                 |                                                                                                    |  |  |  |
| E-mail Server                    | You may configure your device by selecting a configuration menu from the navigation tree below. Once you have |  |  |  |
| Alerts                           | selected a configuration menu, you may configure its settings at the bottom of the page.                      |  |  |  |
| AutoSend                         | Select A Menu                                                                                                 |  |  |  |
| Security                         |                                                                                                    |  |  |  |
| Edit Other Links                 | E- SHOW ME HOW                                                                                                |  |  |  |
| Device Information               |                                                                                                    |  |  |  |
| Language                         |                                                                                                    |  |  |  |
| Date & Time                      |                                                                                                    |  |  |  |
| Wake Time                        | T- DIAGNOSTICS                                                                                                |  |  |  |
| Other Links                      |                                                                                                    |  |  |  |
| hp instant support               |                                                                                                    |  |  |  |
| Shop for Supplies                |                                                                                                    |  |  |  |
| Product Support                  |                                                                                                    |  |  |  |
| Show Me How                      |                                                                                                    |  |  |  |

- Configure Device
- Tray Sizes/Types
- <u>E-mail Server</u>
- <u>Alerts</u>
- <u>AutoSend</u>
- <u>Security</u>
- Edit Other Links
- Device Information
- Language
- Date & Time
- Wake Time

#### **Configure Device**

Use the **Configure Device** screen to print device information pages and configure the device remotely.

The menus on this screen are similar to the menus that are available on the device control panel. Some of the device control-panel menus are not available from the HP EWS.

- Show Me How
- Information
- Paper Handling
- Configure Device

Diagnostics

#### **Show Me How**

Use the Show Me How menu to print out instructions for various print tasks.

Figure 2-15 Settings tab – Configure Device Page – Show Me How menu options

| Configure Devi     | ce                                                                                                    |
|--------------------|----------------------------------------------------------------------------------------------------|
|                    | device by selecting a configuration menu from the navigation tree below. Once you have<br>menu, you may configure its settings at the bottom of the page. |
| Select A Menu      |                                                                                                    |
|                    |                                                                                                    |
|                    |                                                                                                    |
| PAPER HANDLING     |                                                                                                    |
|                    |                                                                                                    |
| DIAGNOSTICS        |                                                                                                    |
| SHOW ME HOW        |                                                                                                    |
| CLEAR JAMS         |                                                                                                    |
| LOAD TRAYS         |                                                                                                    |
| LOAD SPECIAL MEDIA |                                                                                                    |
| PRINT BOTH SIDES   |                                                                                                    |
| SUPPORTED PAPER    |                                                                                                    |
| PRINT HELP GUIDE   |                                                                                                    |
|                    |                                                                                                    |
|                    | Apply Cancel                                                                                                    |

The following print task instructions are available:

- Clear Jams
- Load Trays
- Load Special Media
- Print Both Sides
- Supported Paper
- Print Help Guide

Select the desired option and click **Apply**. The desired option prints.

#### Information

Use the Information menu to print device information pages.

#### Figure 2-16 Settings tab – Device Configuration page – Information menu options

| Configure Device           |                                                                                                    |
|----------------------------|----------------------------------------------------------------------------------------------------|
|                            | y selecting a configuration menu from the navigation tree below. Once you have<br>u may configure its settings at the bottom of the page. |
| Select A Menu              |                                                                                                    |
| E SHOW ME HOW              |                                                                                                    |
|                            |                                                                                                    |
|                            |                                                                                                    |
|                            |                                                                                                    |
| DIAGNOSTICS                |                                                                                                    |
| INFORMATION                |                                                                                                    |
|                            | _                                                                                                    |
| PRINT MENU MAP             |                                                                                                    |
| PRINT CONFIGURATION        |                                                                                                    |
| PRINT SUPPLIES STATUS PAGE |                                                                                                    |
| PRINT USAGE PAGE           |                                                                                                    |
| PRINT FILE DIRECTORY       |                                                                                                    |
| PRINT PCL FONT LIST        |                                                                                                    |
| PRINT PS FONT LIST         |                                                                                                    |
|                            |                                                                                                    |
|                            | Apply Cancel                                                                                                    |

The following options are available:

- PRINT MENU MAP
- PRINT CONFIGURATION
- PRINT SUPPLIES STATUS PAGE
- PRINT USAGE PAGE
- PRINT FILE DIRECTORY
- PRINT PCL FONT LIST
- PRINT PS FONT LIST

Select the desired option and click **Apply**. The desired option prints.

#### **Paper Handling**

Use the **Paper Handling** menu to set the type of media for each tray.

#### Figure 2-17 Settings tab – Configure Device page – Paper Handling menu options

| Configure Device                                                                                                    |
|----------------------------------------------------------------------------------------------------|
| You may configure your device by selecting a configuration menu from the navigation tree below. Once you have<br>selected a configuration menu, you may configure its settings at the bottom of the page. |
| Select A Menu                                                                                                    |
|                                                                                                    |
|                                                                                                    |
| PAPER HANDLING                                                                                                    |
| TRAY 1 SIZE         TRAY 1 TYPE         TRAY 2 SIZE         STATEMENT         TRAY 2 TYPE                                                                                                    |
| Apply Cancel                                                                                                    |

#### **Configure Device**

Use the **Configure Device** menu to configure the device and control device behavior.

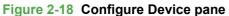

| Configure Device                                                                                                    |
|----------------------------------------------------------------------------------------------------|
| You may configure your device by selecting a configuration menu from the navigation tree below. Once you have<br>selected a configuration menu, you may configure its settings at the bottom of the page. |
| Select A Menu                                                                                                    |
| SHOW ME HOW                                                                                                    |
|                                                                                                    |
| PAPER HANDLING                                                                                                    |
|                                                                                                    |
| Ê- PRINTING                                                                                                    |
| E- PRINT QUALITY                                                                                                    |
| E- RUNTIME CFG                                                                                                    |
| E- SYSTEM SETUP                                                                                                    |
| Er NO                                                                                                    |
| B- RESETS                                                                                                    |
|                                                                                                    |
|                                                                                                    |

The following submenus are available.

- <u>Printing</u>
- Print Quality
- Runtime CFG
- System Setup
- <u>I/O</u>
- Resets

#### Printing

The **Printing** option consist of a main menu and two submenus. The two submenus include the following:

- Default Custom Paper Size
- PCL

Use the main **Printing** option menu to modify general printing options.

Use the submenu **Printing** options to modify specific printing options regarding default paper sizes and PCL printing options.

An example of the **Printing** option main menu is as follows. The options and available options may vary depending on printer model.

Figure 2-19 Configure Device page – Configure Device menu options – Printing

| PRINTING           |         |             |        |
|--------------------|---------|-------------|--------|
| COPIES             | 1       | (1 - 32000) |        |
| DEFAULT PAPER SIZE | LETTER  | 1           |        |
| DUPLEX             | OFF 💌   | ]           |        |
| OVERRIDE A4/LETTER | YES     | 1           |        |
| MANUAL FEED        | OFF 💌   | ]           |        |
| COURIER FONT       | REGULAR | 1           |        |
| WIDE A4            | NO      | 1           |        |
| PRINT PS ERRORS    | OFF 💌   | ]           |        |
| PRINT PDF ERRORS   | OFF 💌   | ]           |        |
|                    |         |             |        |
|                    |         | Apply       | Cancel |

#### **Default Custom Paper Size**

The **Default Custom Page Size** submenu provides options for modify the default custom paper size for the printer.

#### Figure 2-20 Printing menu option – Default Custom Paper Size submenu options

| DEFAULT CUSTON  | A PAPER SIZE             |
|-----------------|--------------------------|
| UNIT OF MEASURE | INCHES                   |
| X DIMENSION     | 8.5 INCHES (3.0 - 8.5)   |
| Y DIMENSION     | 14.0 INCHES (5.0 - 14.0) |
|                 |                          |
|                 | Apply Cancel             |

Use the **PCL** submenu options to modify PCL options on the printer.

| PCL                  |          |                 |       |
|----------------------|----------|-----------------|-------|
| FORM LENGTH          | 60       | LINES (5 - 128) |       |
| ORIENTATION          | PORTRAIT |                 |       |
| FONT SOURCE          | INTERNAL |                 |       |
| FONT NUMBER          | 0        | (0 - 102)       |       |
| FONT PITCH           | 10.0     | (0.44 - 99.99)  |       |
| SYMBOL SET           | PC-8     | V               |       |
| APPEND CR TO LF      | NO       | V               |       |
| SUPPRESS BLANK PAGES | NO       | V               |       |
| MEDIA SOURCE MAPPING | STANDARD |                 |       |
|                      |          |                 |       |
|                      |          | Apply C         | ancel |

Figure 2-21 Printing menu option – PCL submenu options

#### **Print Quality**

The **Print Quality** menu consists of a main menu and three submenus. The three submenus include the following:

- Set Registration
- Fuser Modes
- Optimize

Use the main **Print Quality** option menu to set default printing options.

Use the submenu **Print Quality** options to set specific default printing options.

An example of the **Print Quality** option main menu is as follows. The options and available options may vary depending on printer model.

| Figure 2-22 | Configure | <b>Device – Print</b> | Quality menu |
|-------------|-----------|-----------------------|--------------|
|-------------|-----------|-----------------------|--------------|

| PRINT QUALITY         |              |          |        |
|-----------------------|--------------|----------|--------|
| RESOLUTION            | FASTRES 1200 | T        |        |
| REt                   | MEDIUM       | <b>•</b> |        |
| ECONOMODE             | OFF          | •        |        |
| TONER DENSITY         | 3            | (1 - 5)  |        |
| AUTO CLEANING         | OFF          | <b>v</b> |        |
| PROCESS CLEANING PAGE |              |          |        |
|                       |              |          |        |
|                       |              | Apply    | Cancel |

#### **Runtime CFG**

The Runtime CFG menu contains the following options:

- P4014
- P4014n
- P4015
- P4015n
- P4515n
- PMAKO
- PMAKOn

#### Figure 2-23 Configure Device – Runtime CFG menu options

| RUNTIME CFG |              |
|-------------|--------------|
| P4014       |              |
| P4014n      |              |
| P4015 🔲     |              |
| P4015n 🔲    |              |
| P4515n 🔲    |              |
| РМАКО 🔲     |              |
| PMAKOn 🔲    |              |
|             |              |
|             | Apply Cancel |

#### System Setup

The **System Setup** menu option consists of a main menu and two submenus. The submenus are as follows:

- Date/Time
- Tray Behaviors

#### Figure 2-24 Configure Device – System Setup menu options

| SYSTEM SETUP            |                 |           |
|-------------------------|-----------------|-----------|
| JOB STORAGE LIMIT       | 32              | (1 - 100) |
| JOB HELD TIMEOUT        | OFF             |           |
| SHOW ADDRESS            | AUTO            |           |
| SLEEP DELAY             | 30 MINUTES      |           |
| DISPLAY BRIGHTNESS      | 5               | (1 - 10)  |
| PERSONALITY             | AUTO            |           |
| CLEARABLE WARNINGS      | JOB             |           |
| AUTO CONTINUE           | ON              |           |
| REPLACE BLACK CARTRIDGE | OVERRIDE AT OUT |           |
| ORDER AT                | 23              | (0 - 100) |
| JAM RECOVERY            | AUTO            |           |
| RAM DISK                | AUTO            |           |
| LANGUAGE                | ENGLISH         |           |
|                         |                 |           |

Apply

Cancel

#### **Date/Time**

The **Date/Time** menu option consists of a main menu and two submenus:

- Date •
- Time •

Figure 2-25 Configure Device – System Setup menu options – Date/Time menu options

| DATE/TIME   |            |   |       |        |
|-------------|------------|---|-------|--------|
| DATE FORMAT | YYYYMMM/DD | • |       |        |
| TIME FORMAT | 12 HOUR    | • |       |        |
|             |            |   |       |        |
|             |            |   | Apply | Cancel |

#### Date

Figure 2-26 System Setup menu options – Date/Time menu options – Date submenu options

| /EAR 2007 |  | (2007 - 2037 | 7) |  |
|-----------|--|--------------|----|--|
| 10NTH JUN |  | •            |    |  |
| AY 23     |  | (1 - 31)     |    |  |
|           |  |              |    |  |

#### Time

| HOUR   | 3  | (1 - 12) |  |
|--------|----|----------|--|
| MINUTE | 56 | (0 - 59) |  |
| AM/PM  | AM |          |  |

ns

#### **Tray Behavior**

#### Figure 2-28 Configure Device – System Setup menu options – Tray Behavior menu options

| TRAY BEHAVIOR        |             |          |        |
|----------------------|-------------|----------|--------|
|                      |             |          |        |
| USE REQUESTED TRAY   |             | •        |        |
| MANUALLY FEED PROMPT | ALWAYS      | •        |        |
| PS DEFER MEDIA       | ENABLED     | <b>•</b> |        |
| SIZE/TYPE PROMPT     | DISPLAY     | <b>•</b> |        |
| USE ANOTHER TRAY     | ENABLED     | <b>T</b> |        |
| DUPLEX BLANK PAGES   | AUTO        | •        |        |
| TRAY 2 MODEL         | CUSTOM TRAY | •        |        |
| IMAGE ROTATION       | ALTERNATE   |          |        |
|                      |             |          |        |
|                      |             | Apply    | Cancel |

#### I/O

The I/O option includes a main menu and the Embedded Jetdirect Menu submenu.

An example of the **I/O** main menu is as follows.

#### Figure 2-29 Configure Device – I/O menu options

| I/O            |                   |
|----------------|-------------------|
| I/O TIMEOUT 15 | SECONDS (5 - 300) |
|                | Apply Cancel      |

#### **Embedded Jetdirect Menu**

The Embedded Jetdirect Menu submenu includes a main menu and the following submenus:

- TCP/IP
- IPX/SPX
- APPLETALK
- DLC/LLC
- SECURITY
- DIAGNOSTICS

An example of the **Embedded Jetdirect Menu** main menu is as follows.

#### Figure 2-30 Configure Device – I/O menu options – Embedded Jetdirect menu

| EMBEDDED JETDIRE              | ECT MENU   |        |       |        |
|-------------------------------|------------|--------|-------|--------|
| LINK SPEED<br>PRINT PROTOCOLS | AUTO<br>NO | ▼<br>▼ |       |        |
|                               |            |        | Apply | Cancel |

#### Resets

The **Resets** menu allows you to Restore Factory Default Settings and also allows you to enable or disable Sleep Mode.

An example of the **Resets** menu is as follows.

#### Figure 2-31 Configure Device – Resets menu

| SLEEP MODE               | ON | •     |        |
|--------------------------|----|-------|--------|
| RESTORE FACTORY SETTINGS |    |       |        |
|                          |    |       |        |
|                          |    |       |        |
|                          |    | Apply | Cancel |

#### **Diagnostics**

Use the **Diagnostics** menu to preform basic troubleshooting procedures.

The **Diagnostics** menu consists of a main menu and the**Paper Path Test** submenu.

An example of the **Diagnostics** main menu is as follows.

| Figure 2-32 Settings tab – Diagnostics menu |       |        |
|---------------------------------------------|-------|--------|
| DIAGNOSTICS                                 |       |        |
|                                             |       |        |
|                                             |       |        |
|                                             | Apply | Cancel |

#### **Paper Path Test**

Use the Paper Path Test submenu to select options for and to complete a paper path test.

An example of the Paper Path Test submenu is as follows:

#### Figure 2-33 Diagnostics menu – Paper Path Test submenu

| PAPER PATH T   | EST    |          |       |        |
|----------------|--------|----------|-------|--------|
| SOURCE         | TRAY 2 | <b>T</b> |       |        |
| DUPLEX         | OFF    | •        |       |        |
| COPIES         | 1      | <b>•</b> |       |        |
| PRINT TEST PAG | E 🗖    |          |       |        |
|                |        |          |       |        |
|                |        |          | Apply | Cancel |

#### **Tray Sizes/Types**

Use the Tray Sizes/Types screen to assign paper sizes and paper types for each tray on the product.

|                                                              | s tab — Tray Sizes/Types<br><sup>vorking</sup>                      |
|--------------------------------------------------------------|---------------------------------------------------------------------|
| Configure Device<br><u>Tray Sizes/Types</u><br>E-mail Server | Tray Sizes/Types                                                    |
| Alerts<br>AutoSend<br>Security                               | Tray 1 Size         Tray 1 Type           ANY SIZE         ANY TYPE |
| Edit Other Links<br>Device Information<br>Language           | Tray 2 Size     Tray 2 Type       LETTER     ANY TYPE               |
| Date & Time<br>Wake Time                                     |                                                                     |
| Other Links<br>hp instant support                            | Apply Cancel                                                        |
| Shop for Supplies Product Support                            |                                                                     |
| Show Me How                                                  |                                                                     |

#### **E-mail Server**

Use the **E-mail Server** screen to configure e-mail settings for outgoing e-mail. Use the settings on this screen to send and receive e-mail messages, including product alerts.

| Information Settings Networ          | king                              |                                     |
|--------------------------------------|-----------------------------------|-------------------------------------|
| Configure Device<br>Tray Sizes/Types | E-mail Server                     |                                     |
| E-mail Server                        |                                   |                                     |
| Alerts                               | Outgoing e-mail                   |                                     |
| AutoSend                             |                                   |                                     |
| Security                             | Set outgoing e-mail server values | if using e-mail alerts or AutoSend. |
| Edit Other Links                     |                                   |                                     |
| Device Information                   | Enable Outgoing E-mail            |                                     |
| Language                             | SMTP Server                       | 0.0.0.0                             |
| Date & Time                          | Return E-mail Address             | device@DEVICE.DOMAIN.NAME.NOT.SET   |
| Wake Time                            |                                   |                                     |
| Other Links                          | Enable SMTP Authentication        |                                     |
| hp instant support                   | Username                          |                                     |
| Shop for Supplies                    | Password                          |                                     |
| Product Support                      |                                   |                                     |
| Show Me How                          |                                   |                                     |
|                                      |                                   | Apply Cancel                        |
|                                      |                                   |                                     |
|                                      |                                   |                                     |
|                                      |                                   |                                     |

Figure 2-35 Settings tab – E-mail Server screen

#### **Alerts**

Use the **Alerts** screen to configure the product to send problem and status alerts to anyone through email messages. When this function is configured, alerts are automatically triggered about supplies, paper-path status, and other service and advisory information. More than one individual can receive alerts, with each person receiving only specific alerts.

NOTE: Create up to four different destination lists with up to 20 recipients on each list if the product has a permanent storage device installed.

If there is no permanent storage device installed, only four e-mail addresses can be configured.

NOTE: To use e-mail alerts, ensure outgoing e-mail is enabled.

| Information Settings Networki        | ng                                                                                                    |
|--------------------------------------|----------------------------------------------------------------------------------------------------|
| Configure Device<br>Tray Sizes/Types | Alerts                                                                                                    |
| E-mail Server<br>Alerts              | Alerts are currently configured for the following alert destinations. To make changes, click the appropriate button<br>next to the alert destination. Move the pointer over a button for more information. |
| AutoSend<br>Security                 | Note: In order for alerts to function, outgoing mail must be configured on the E-mail Server page.                                                                                                    |
| Edit Other Links                     |                                                                                                    |
| Language                             | Currently, no alert destinations are configured to receive alerts. Click <b>New Alert Destination</b> to configure a<br>new alert destination.                                                             |
| Date & Time<br>Wake Time             | New Alert Destination                                                                                                    |
| Other Links                          |                                                                                                    |
| hp instant support                   |                                                                                                    |
| Shop for Supplies                    |                                                                                                    |
| Product Support                      |                                                                                                    |
| Show Me How                          |                                                                                                    |

Figure 2-36 Settings tab – Alerts screen

#### **AutoSend**

Use the AutoSend screen to send product-configuration and supplies-usage information periodically to e-mail destinations of your choice, such as service providers.

Add up to 20 AutoSend destinations.

| Information Settings Networking Configure Device                          | AutoSend                                                                                                    |
|---------------------------------------------------------------------------|----------------------------------------------------------------------------------------------------|
|                                                                           |                                                                                                    |
| Tray Sizes/Types                                                          | Fachle AutoCond                                                                                                    |
| E-mail Server<br>Alerts                                                   | chable Autosehu                                                                                                    |
| AutoSend<br>Security<br>Edit Other Links                                  | The AutoSend feature enables your product to periodically send configuration and supplies usage information to an<br>email destination. Enable the 'Send to HP' feature if you have a relationship with Hewlett-Packard that provides you<br>services such as proactive cartridge replacement, pay per page contracts, support agreements, or usage tracking. |
| Device Information<br>Language<br>Date & Time                             | Note: To use AutoSend, you must first configure your E-mail Server                                                                                                    |
| Wake Time<br>Other Links                                                  | Enable AutoSend<br>Send every 500 C days (1-28)                                                                                                    |
| hp instant support<br>Shop for Supplies<br>Product Support<br>Show Me How | C weeks (1-4)<br>C months (1-6)<br>© pages printed (50-30000)                                                                                                    |
|                                                                           | Type the e-mail destination (e.g., your~name@your~company.com) below: E-Mail destination Test Send to HP (Hewlett-Packard Online Privacy Statement)                                                                                                    |

#### **Security**

Use the Security screen to configure security settings for the product.

The Security screen also contains a Configure Security Settings button. Click this button to configure advanced security settings, such as desired levels of security.

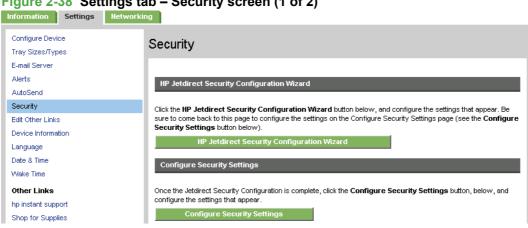

Figure 2-38 Settings tab – Security screen (1 of 2)

| oduct Support | Status of Security Settin   | ngs            |  |
|---------------|-----------------------------|----------------|--|
| now Me How    |                             |                |  |
|               | Settings                    | Status         |  |
|               | Device Password             | Not Configured |  |
|               | PJL Password                | Not Configured |  |
|               | File System Password        | Not Configured |  |
|               | PJL Disk Access             | Enabled        |  |
|               | SNMP Disk Access            | Enabled        |  |
|               | NFS Disk Access             | Enabled        |  |
|               | PS Disk Access              | Enabled        |  |
|               | Control Panel Access Lock   | Unlock Menu    |  |
|               | Print Page                  | Enabled        |  |
|               | Cancel Job Button           | Disabled       |  |
|               | Pause/Resume                | Enabled        |  |
|               | Continue Button             | Enabled        |  |
|               | Remote Firmware Upgrade     | Enabled        |  |
|               | Service Loading             | Enabled        |  |
|               | Direct Ports (USB/IEEE 1284 | 4) Enabled     |  |

#### **Configure Security Settings**

Use the **Configure Security Settings** screen to set the desired levels of security.

#### Figure 2-40 Security screen – Configure Security Settings screen (1 of 4)

| Information Settings                    | Networking                                                                                                    |
|-----------------------------------------|----------------------------------------------------------------------------------------------------|
| Configure Device<br>Tray Sizes/Types    | Configure Security Settings                                                                                                    |
| E-mail Server<br>Alerts                 | Each section below contains a category of security settings for the device. Each category should be analyzed and<br>configured according to the needs of your network. |
| AutoSend<br>Security                    | Be sure to click <b>Apply</b> at the bottom of the page to complete your configurations. None of the configurations will be<br>complete until you click <b>Apply</b> . |
| Edit Other Links<br>Device Information  | Device Password                                                                                                    |
| Language<br>Date & Time<br>Wake Time    | Configure the Device Password using 16 or fewer characters:<br>Username admin<br>Old Password Not Configured                                                           |
| Other Links                             | New Password                                                                                                    |
| hp instant support<br>Shop for Supplies | Verify Password                                                                                                    |

| roduct Support | rity screen – Configure Security Settings screen (2 of 4) PJL Password                                                                                                    |
|----------------|----------------------------------------------------------------------------------------------------|
| how Me How     |                                                                                                    |
|                | Configure the PJL Password using a number from 1 to 2147483647:                                                                                                    |
|                | Old Password Not Configured                                                                                                    |
|                | New Password                                                                                                    |
|                | Verify Password                                                                                                    |
|                | File System Password                                                                                                    |
|                | Configure the File System Password using 8 or fewer characters:                                                                                                    |
|                | Old Password Not Configured                                                                                                    |
|                | New Password                                                                                                    |
|                | Verify Password                                                                                                    |
|                | File System Access Settings                                                                                                    |
|                | Select to enable or deselect to disable the file system access options below:                                                                                                    |
|                | NOTE: If you configured the File System Password, The device will require it before it will allow you to<br>change the File System Access settings. Keep in mind that some network processes might use these<br>access points. |
|                | PJL Disk Access                                                                                                    |
|                | SNMP Disk Access                                                                                                    |
|                | MFS Disk Access                                                                                                    |
|                | PS Disk Access                                                                                                    |

### Figure 2-42 Security screen – Configure Security Settings screen (3 of 4)

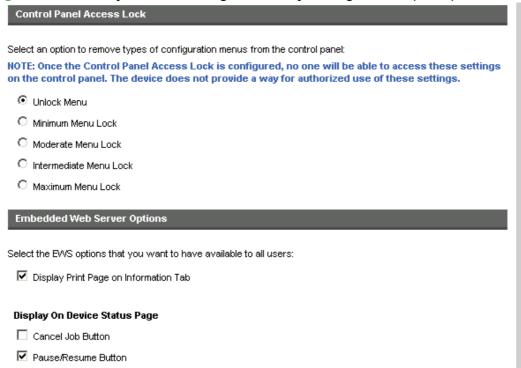

Continue Button

Figure 2-43 Security screen – Configure Security Settings screen (4 of 4)

| Options for Services                                                                                                    |
|----------------------------------------------------------------------------------------------------|
| Select to enable (deselect to disable) services for the device:                                                                              |
| 🗹 Remote Firmware Upgrade                                                                                                    |
| Service Loading                                                                                                    |
| Direct Ports (USB/IEEE 1284)                                                                                                    |
| Disabling these ports will allow users to print only through a network connection.                                                           |
| Note: The device will automatically turn off then on after this setting is applied.                                                          |
| Disable Direct Ports                                                                                                    |
| Apply Your Configurations                                                                                                    |
| Click <b>Apply</b> to complete your configurations on this page. Click <b>Cancel</b> to ignore your configurations and start this page over. |
| Apply Cancel                                                                                                    |

# **Edit Other Links**

Use the **Edit Other Links** screen to add or customize up to five links to the Web sites of your choice. These links appear throughout the HP EWS screen in the **Other Links** box beneath the left navigation bar. Four permanent links (**hp instant support**, **Shop for Supplies**, **Product Support**, and **Show Me How** have already been established.

NOTE: With a permanent storage device installed, you can add up to five additional links; without the extra storage, you can add one additional link.

|                                          | s tab – Edit Other Links screen<br><sup>working</sup> |
|------------------------------------------|-------------------------------------------------------|
| Configure Device<br>Tray Sizes/Types     | Edit Other Links                                      |
| E-mail Server<br>Alerts                  | Add Link                                              |
| AutoSend<br>Security<br>Edit Other Links | URL Name                                              |
| Device Information<br>Language           | Add Link<br>User-defined Links                        |
| Date & Time<br>Wake Time<br>Other Links  |                                                       |
| hp instant support<br>Shop for Supplies  |                                                       |
| Product Support<br>Show Me How           | Remove Selected Link                                  |

# **Device Information**

Use the **Device Information** screen to provide a name of your choice for the device, assign an asset number, and configure the company name, the person to contact about the device, and the physical location of the device. The device TCP/IP address, device name, device model, and the serial number are also available on this screen.

| Information Settings Networki        | ng l                               |  |
|--------------------------------------|------------------------------------|--|
| Configure Device<br>Tray Sizes/Types | Device Information                 |  |
| E-mail Server                        |                                    |  |
| Alerts                               | Printer Name: HP LaserJet P4515    |  |
| AutoSend                             |                                    |  |
| Security                             | Printer Location:                  |  |
| Edit Other Links                     | Asset Number:                      |  |
| Device Information                   | Company Name:                      |  |
| Language                             | Contact Person:                    |  |
| Date & Time                          | Product Name: HP LaserJet P4515    |  |
| Wake Time                            | Printer Model: CXXXXA              |  |
| Other Links                          | Printer Serial Number: VVHQLZT00SE |  |
| hp instant support                   |                                    |  |
| Shop for Supplies                    | Apply Cancel                       |  |
| Product Support                      |                                    |  |
| Show Me How                          |                                    |  |
|                                      |                                    |  |

### Figure 2-45 Settings tab – Device Information screen

### Language

Use the Language screen to select the language in which the HP EWS screens appear.

| Information Settings Network                                                             | ing                                                                                             |
|------------------------------------------------------------------------------------------|-------------------------------------------------------------------------------------------------|
| Configure Device<br>Tray Sizes/Types<br>E-mail Server                                    | Language                                                                                        |
| Alerts<br>AutoSend<br>Security<br>Edit Other Links<br>Device Information                 | View Pages in Browser Language     View Pages in Printer Language     Select A Language ENGLISH |
| Language<br>Date & Time<br>Wake Time                                                     | Apply Cancel                                                                                    |
| Other Links<br>hp instant support<br>Shop for Supplies<br>Product Support<br>Show Me How |                                                                                                 |

Figure 2-46 Settings tab – Language screen

### **Date & Time**

Use the **Date & Time** screen to update the product time.

The **Date & Time** screen provide access to two advanced time settings: **Date/Time Format** and **Clock Drift Correction**. See the following sections for more information regarding these two specific screens.

The following graphic shows the **Date & Time** screen.

| Information Settings Netwo             | rking             |                        |       |         |
|----------------------------------------|-------------------|------------------------|-------|---------|
| Configure Device<br>Tray Sizes/Types   | Date & Time       |                        |       |         |
| E-mail Server<br>Alerts                |                   |                        |       |         |
| AutoSend<br>Security                   | Current Date      | Current Time           | _     |         |
| Edit Other Links<br>Device Information | 2007 / JUL 💌 / 12 | 12 : 29 PM 💌           | _     | Refresh |
| Language<br>Date & Time                | Date/Time Format  | Clock Drift Correction |       |         |
| Wake Time                              |                   |                        | Apply | Cancel  |
| Other Links<br>hp instant support      |                   |                        |       |         |
| Shop for Supplies<br>Product Support   |                   |                        |       |         |
| Show Me How                            |                   |                        |       |         |

### Figure 2-47 Settings tab – Date & Time screen

### **Date/Time Format**

Use the Date/Time Format screen to select the date and time format.

| Information Settings                 | Networking       |
|--------------------------------------|------------------|
| Configure Device<br>Tray Sizes/Types | Date/Time Format |
| E-mail Server                        |                  |
| Alerts<br>AutoSend                   | Date Format      |
| Security                             | C MMM DD YYYY    |
| Edit Other Links                     | O DD MMM YYYY    |
| Device Information                   |                  |
| Language                             |                  |
| Date & Time                          | Time Format      |
| Wake Time                            | 12 hours         |
| Other Links                          | C 24 hours       |
| hp instant support                   |                  |
| Shop for Supplies                    |                  |
| Product Support                      | OK Cancel        |
| Show Me How                          |                  |
|                                      |                  |
|                                      |                  |

# Figure 2-48 Date & Time screen – Date/Time Format screen

### **Clock Drift Correction**

Use the **Clock Drift Correction** screen to configure a network time server. This corrects clock drift by using a network time server of your choice.

### Figure 2-49 Date & Time screen – Clock Drift Correction screen

| rormation Settings | Networking                                                                                                    |  |  |
|--------------------|----------------------------------------------------------------------------------------------------|--|--|
| Configure Device   | Date & Time - clock drift correction                                                                                                    |  |  |
| Fray Sizes/Types   | Date & Time - Clock unit correction                                                                                                    |  |  |
| -mail Server       |                                                                                                    |  |  |
| lerts              | Clock Drift Correction                                                                                                    |  |  |
| utoSend            |                                                                                                    |  |  |
| ecurity            | When enabled, this feature will find a Network Time Server (NTS), if available, and automatically correct the clock<br>drift. If another server is preferred, enter that servers IP address. |  |  |
| dit Other Links    | unit. Il anotrei serveris preteneu, enter that servers in audress.                                                                                                    |  |  |
| evice Information  | Enable Clock Drift Correction                                                                                                    |  |  |
| anguage            |                                                                                                    |  |  |
| ate & Time         |                                                                                                    |  |  |
| /ake Time          | Network Time Server Address (10.10.48.14)                                                                                                    |  |  |
| ther Links         | Local Port to Receive Time from Server (1100-1900)                                                                                                    |  |  |
| p instant support  | Time Server Status The server has been configured and is responding                                                                                                    |  |  |
| hop for Supplies   | Automatically Find Server                                                                                                    |  |  |
| roduct Support     |                                                                                                    |  |  |
| how Me How         | Note: This feature corrects the clock drift, it does not set the clock.                                                                                                    |  |  |
|                    |                                                                                                    |  |  |
|                    | OK Cancel                                                                                                    |  |  |
|                    |                                                                                                    |  |  |
|                    |                                                                                                    |  |  |
|                    |                                                                                                    |  |  |

# Wake Time

Use the **Wake Time** screen to schedule product wakeups on a daily basis. In addition, to save energy, the sleep delay can be set to turn the product off after a specific period of inactivity.

| Information Settings Networ                                                              | rking                                                                                                    |  |  |  |
|------------------------------------------------------------------------------------------|----------------------------------------------------------------------------------------------------|--|--|--|
| Configure Device<br>Tray Sizes/Types                                                     | Wake Time                                                                                                    |  |  |  |
| E-mail Server<br>Alerts<br>AutoSend                                                      | Setting a Sleep Schedule is useful for ensuring the product is Ready at a certain time and not in Sleep Mode. For<br>example, to make sure the product is Ready at 7:45, set the Wake Time for 7:30, then set a Sleep Delay of 30 minutes<br>or longer so people have time to use the product before it re-enters Sleep Mode. |  |  |  |
| Security<br>Edit Other Links                                                             | Wake Time                                                                                                    |  |  |  |
| Device Information                                                                       | Select one or more days below, then set the Wake Time and Sleep Time for each day selected.                                                                                                    |  |  |  |
| Language<br>Date & Time                                                                  | Week Day Wake Time                                                                                                    |  |  |  |
| Wake Time                                                                                |                                                                                                    |  |  |  |
| Other Links<br>hp instant support<br>Shop for Supplies<br>Product Support<br>Show Me How | Monday       07       : 30       AM ¥         Tuesday       07       : 30       AM ¥         Vvednesday       07       : 30       AM ¥         Thursday       07       : 30       AM ¥         Friday       07       : 30       AM ¥         Saturday       07       : 30       AM ¥                                          |  |  |  |
|                                                                                          | Sleep Delay                                                                                                    |  |  |  |
|                                                                                          | The product will enter Sleep Mode to save energy if not in use for the period of time set below.          SLEEP DELAY       30 MINUTES         Note:       Once a Sleep Delay is applied, Sleep Mode will be automatically enabled. It may take a while for the product to return to Ready once it is in Sleep Mode.          |  |  |  |

Figure 2-50 Settings tab – Wake Time screen

# **Networking tab**

Use the **Networking** tab to configure and manage your product on your network. The appearance and features of the screens available differ depending on the model and version of your HP Jetdirect print server. The following screen is similar to what you might see when you click **Networking**.

| Configuration         | Sending product information to HP                                                                                                    |
|-----------------------|----------------------------------------------------------------------------------------------------|
| TCP/IP Settings       | Sending product information to HP                                                                                                    |
| Network Settings      |                                                                                                    |
| Other Settings        | To better serve our customers, HP would like to collect information on the use of this product. Hewlett-Packard may                                                              |
| Privacy Settings      | use the information to improve product features and services. HP will not collect personal data. To view the product<br>information that may be collected, click the link below. |
| Select Language       | Product Information Collected                                                                                                    |
| Security              |                                                                                                    |
| Settings              | To allow HP to collect information on product usage, click YES to continue. Otherwise, click NO to disable this featur                                                           |
| Authorization         | You may change your selection at any time using the "Privacy Settings" page.                                                                                                    |
| Mgmt. Protocols       |                                                                                                    |
| 802.1X Authentication | For more information on our privacy policy, click the link below.<br>Hewlett-Packard Online Privacy Statement                                                                    |
| IPsec/Firewall        |                                                                                                    |
| Diagnostics           |                                                                                                    |
| Network Statistics    | Yes No                                                                                                    |
| Protocol Info         |                                                                                                    |
| Configuration Page    |                                                                                                    |

# **HP Customer Participation Program**

The HP Customer Participation Program is HP's voluntary program for communication between the computer and HP to help HP monitor toner usage. HP Customer Participation Program is installed automatically by selecting the **Easy Install** method of the HP LaserJet P4010 and P4510 Series printing-system software installation, and is an option when selecting the **Advanced Install** method.

About two weeks after installation, an option appears on the computer screen allowing users to discontinue participation in the program. The message contains full disclosure of the information that is communicated. Participation is entirely voluntary, and the impact on processing and connecting speed is negligible. Personal information is never sent without permission. TCP/IP addresses are used only to enable the connection and for security purposes.

# **Optional software**

The following options are available on the **Optional Software** window.

- HP Universal Print Driver PCL 5
- HP Universal Print Driver PostScript
- Installer Customization Wizard
- HP Web Jetadmin
- HP Easy Printer Care

# **Universal Print Driver**

Get a universal print driver. Click this button to go to the HP Web site to download a universal print driver for your device.

# **Installer Customization Wizard**

Administrators can use the **Installer Customization Wizard** utility to customize a silent, unattended device installer by pre-setting the installation options in a response file. The installer is customized with settings for the following options:

- Language
- Operating system
- Print drivers
- Components

# **HP Web Jetadmin**

Use the HP Web Jetadmin and a browser to manage HP Jetdirect-connected devices within an intranet. HP Web Jetadmin is a browser-based management tool, and should be installed only on a single network-administration server.

To download a current version of HP Web Jetadmin, and for the latest list of host systems that support HP Web Jetadmin, go to the following Web site:

www.hp.com/go/webjetadmin

# **HP Easy Printer Care**

With HP Easy Printer Care software, manage and monitor up to 15 printers from your desktop. HP Easy Printer Care software allows you to view the printer status, create printer usage reports, reorder supplies, and troubleshoot and repair printers via HP Proactive Support. Click this button to go to the HP Easy Printer Care free software download page.

# **Font support**

The following sections list the fonts that are included with Microsoft Windows software, and the fonts that are available on the CD that came with the product.

# **Basic fonts**

Microsoft Windows software includes these basic fonts, which can be used with any HP printing product:

- Arial
- Courier New Italic
- Times New Roman Italic
- Arial Italic
- Courier New Bold
- Times New Roman Bold
- Arial Bold
- Courier New Bold Italic
- Times New Roman Bold Italic
- Arial Bold Italic
- Symbol
- Wingdings
- Courier New
- Times New Roman

# **Default fonts**

The following default fonts are installed through an installation of the HP LaserJet P4010 and P4510 Series printing-system software.

| Table 2-2 Default fonts |             |             |
|-------------------------|-------------|-------------|
| Font name               | Font style  | File name   |
| Albertus Extra Bold     | Regular     | ALBR85W.TTF |
| Albertus Medium         | Regular     | ALBR55W.TTF |
| Antique Olive           | Regular     | OLVR55W.TTF |
| Antique Olive           | Bold        | OLVR75W.TTF |
| Antique Olive           | Italic      | OLVR56W.TTF |
| CG Omega                | Regular     | CGOR45W.TTF |
| CG Omega                | Bold        | CGOR65W.TTF |
| CG Omega                | Bold Italic | CGOR66W.TTF |

# Table 2-2 Default fonts (continued)

| Font name                   | Font style      | File name   |
|-----------------------------|-----------------|-------------|
| CG Omega                    | Italic          | CGOR46W.TTF |
| CG Times                    | Regular         | CGTR45W.TTF |
| CG Times                    | Bold            | CGTR65W.TTF |
| CG Times                    | Bold Italic     | CGTR66W.TTF |
| CG Times                    | Italic          | CGTR46W.TTF |
| Clarendon Condensed         | Bold            | CLAR67W.TTF |
| Coronet                     | Regular         | CORONET.TTF |
| CourierPS                   | Regular         | CPSR45W.TTF |
| CourierPS                   | Bold            | CPSR65W.TTF |
| CourierPS                   | Bold Oblique    | CPSR66W.TTF |
| CourierPS                   | Oblique         | CPSR46W.TTF |
| Garamond                    | Antiqua         | GARR45W.TTF |
| Garamond                    | Halbfett        | GARR65W.TTF |
| Garamond                    | Kursiv          | GARR46W.TTF |
| Garamond                    | Kursiv Halbfett | GARR66W.TTF |
| Helvetica®                  | Regular         | HELR45W.TTF |
| Helvetica                   | Bold            | HELR65W.TTF |
| Helvetica                   | Bold Oblique    | HELR66W.TTF |
| Helvetica Narrow            | Regular         | HELR47W.TTF |
| Helvetica Narrow            | Bold            | HELR67W.TTF |
| Helvetica Narrow            | Bold Oblique    | HELR68W.TTF |
| Helvetica Narrow            | Oblique         | HELR48W.TTF |
| Helvetica                   | Oblique         | HELR46W.TTF |
| ITC Avant Garde Gothic      | Book            | AVGR45W.TTF |
| ITC Avant Garde Gothic      | Book Oblique    | AVGR46W.TTF |
| ITC Avant Garde Gothic Demi | Regular         | AVGR65W.TTF |
| ITC Avant Garde Gothic Demi | Oblique         | AVGR66W.TTF |
| ITC Bookman Light           | Regular         | BOKR35W.TTF |
| ITC Bookman Light           | Italic          | BOKR36W.TTF |
| ITC Bookman Demi            | Regular         | BOKR75W.TTF |
| ITC Bookman Demi            | Italic          | BOKR76W.TTF |
| ITC Zapf Chancery           | Medium Italic   | CHANCTTF    |
| ITC Zapf Dingbats           | Regular         | DINGSTTF    |
| Letter Gothic               | Regular         | LETR45W.TTF |

# Table 2-2 Default fonts (continued)

| Font name              | Font style    | File name    |
|------------------------|---------------|--------------|
| Letter Gothic          | Bold          | LETR65W.TTF  |
| Letter Gothic          | Italic        | LETR46W.TTF  |
| Marigold               | Regular       | MARIGOLD.TTF |
| New Century Schoolbook | Bold          | NCSR75W.TTF  |
| New Century Schoolbook | Bold Italic   | NCSR76W.TTF  |
| New Century Schoolbook | Italic        | NCSR56W.TTF  |
| New Century Schoolbook | Roman         | NCSR55W.TTF  |
| Palatino               | Bold          | PALR65W.TTF  |
| Palatino               | Bold Italic   | PALR66W.TTF  |
| Palatino               | Italic        | PALR46W.TTF  |
| Palatino               | Roman         | PALR45W.TTF  |
| SymbolPS               | Regular       | SYMPSTTF     |
| Times*                 | Bold          | TIMR65W.TTF  |
| Times                  | Bold Italic   | TIMR66W.TTF  |
| Times                  | Italic        | TIMR46W.TTF  |
| Times                  | Roman         | TIMR45W.TTF  |
| Univers                | Bold          | UNVR65W.TTF  |
| Univers                | Bold Italic   | UNVR66W.TTF  |
| Univers Condensed      | Bold          | UNVR67W.TTF  |
| Univers Condensed      | Bold Italic   | UNVR68W.TTF  |
| Univers Condensed      | Medium        | UNVR57W.TTF  |
| Univers Condensed      | Medium Italic | UNVR58W.TTF  |
| Univers                | Medium        | UNVR55W.TTF  |
| Univers                | Medium Italic | UNVR56W.TTF  |

Ninety-two additional PS emulation fonts are also available on the CD.

### Table 2-3 Additional PS emulation fonts

| Font name               | Font style | File name    |
|-------------------------|------------|--------------|
| Albertus MT             | Regular    | PS_12639.TTF |
| Albertus MT             | Italic     | PS_12640.TTF |
| Albertus MT Lt          | Regular    | PS_14530.TTF |
| Antique Olive CompactPS | Regular    | PS_11120.TTF |
| Antique Olive Roman     | Regular    | PS_11119.TTF |
| Antique Olive Roman     | Bold       | PS_11118.TTF |

| Font name               | Font style  | File name    |
|-------------------------|-------------|--------------|
| Antique Olive Roman     | Italic      | PS_11846.TTF |
| Apple Chancery          | Italic      | PS_24516.TTF |
| Bodoni Poster           | Regular     | PS_12704.TTF |
| Bodoni PosterCompressed | Regular     | PS_14508.TTF |
| BodoniPS                | Regular     | PS_12581.TTF |
| BodoniPS                | Bold        | PS_12585.TTF |
| BodoniPS                | Bold Italic | PS_12586.TTF |
| BodoniPS                | Italic      | PS_12582.TTF |
| Candid                  | Regular     | PS_24517.TTF |
| Chicago                 | Regular     | PS_24518.TTF |
| Clarendon Light         | Regular     | PS_14513.TTF |
| ClarendonPS             | Regular     | PS_10269.TTF |
| ClarendonPS             | Bold        | PS_12968.TTF |
| Cooper Black            | Regular     | PS_10369.TTF |
| Cooper Black            | Italic      | PS_10370.TTF |
| Copperplate32bc         | Regular     | PS_14514.TTF |
| Copperplate33bc         | Regular     | PS_14515.TTF |
| CoronetPS               | Italic      | PS_10249.TTF |
| Eurostile               | Regular     | PS_10267.TTF |
| Eurostile Bold          | Regular     | PS_10268.TTF |
| Eurostile ExtendedTwo   | Bold        | PS_14512.TTF |
| Eurostile ExtendedTwo   | Regular     | PS_14511.TTF |
| Geneva                  | Regular     | PS_24509.TTF |
| GillSans                | Regular     | PS_13872.TTF |
| GillSans                | Bold        | PS_13874.TTF |
| GillSans                | Bold Italic | PS_13875.TTF |
| GillSans Condensed      | Regular     | PS_14053.TTF |
| GillSans Condensed      | Bold        | PS_14054.TTF |
| GillSans ExtraBold      | Regular     | PS_14051.TTF |
| GillSans                | Italic      | PS_13873.TTF |
| GillSans Light          | Italic      | PS_13871.TTF |
| GillSans Light          | Regular     | PS_13870.TTF |
| Goudy                   | Bold        | PS_12544.TTF |
| Goudy                   | Bold Italic | PS_10695.TTF |

# Table 2-3 Additional PS emulation fonts (continued)

| Font name              | Font style  | File name    |
|------------------------|-------------|--------------|
| Goudy                  | Regular     | PS_12542.TTF |
| Goudy ExtraBold        | Regular     | PS_12545.TTF |
| Goudy                  | Italic      | PS_12543.TTF |
| Helvetica Condensed    | Regular     | PS_14526.TTF |
| Helvetica Condensed    | Bold        | PS_14528.TTF |
| Helvetica Condensed    | Bold Italic | PS_14529.TTF |
| Helvetica Condensed    | Italic      | PS_14527.TTF |
| Hoefler Text           | Regular     | PS_24519.TTF |
| Hoefler Text Black     | Regular     | PS_24521.TTF |
| Hoefler Text Black     | Italic      | PS_24522.TTF |
| Hoefler Text           | Italic      | PS_24520.TTF |
| Hoefler Text Ornaments | Regular     | PS_24523.TTF |
| Joanna MT              | Regular     | PS_14503.TTF |
| Joanna MT              | Bold        | PS_14505.TTF |
| Joanna MT              | Bold Italic | PS_14506.TTF |
| Joanna MT              | Italic      | PS_14504.TTF |
| Letter Gothic          | Italic      | PS_13778.TTF |
| Letter GothicPS        | Regular     | PS_13777.TTF |
| Letter GothicPS        | Bold        | PS_13779.TTF |
| Letter GothicPS        | Bold Italic | PS_13780.TTF |
| Lubalin Graph          | Regular     | PS_12675.TTF |
| Lubalin Graph          | Bold        | PS_12677.TTF |
| Lubalin Graph          | Bold Italic | PS_12625.TTF |
| Lubalin Graph          | Italic      | PS_12623.TTF |
| MarigoldPS             | Regular     | PS_94073.TTF |
| Mona Lisa Recut        | Regular     | PS_14525.TTF |
| Monaco                 | Regular     | PS_24524.TTF |
| New York               | Regular     | PS_24510.TTF |
| Optima                 | Regular     | PS_12506.TTF |
| Optima                 | Bold        | PS_12510.TTF |
| Optima                 | Bold Italic | PS_12511.TTF |
| Optima                 | Italic      | PS_12507.TTF |
| Oxford                 | Italic      | PS_14072.TTF |
| StempelGaramond Roman  | Italic      | PS_11546.TTF |

# Table 2-3 Additional PS emulation fonts (continued)

# Table 2-3 Additional PS emulation fonts (continued)

| Font name                 | Font style  | File name    |
|---------------------------|-------------|--------------|
| StempelGaramond Roman     | Regular     | PS_11545.TTF |
| StempelGaramond Roman     | Bold        | PS_11547.TTF |
| StempelGaramond Roman     | Bold Italic | PS_11548.TTF |
| Taffy                     | Regular     | PS_14507.TTF |
| Univers 45 Light          | Regular     | PS_13501.TTF |
| Univers 45 Light          | Bold        | PS_14023.TTF |
| Univers 45 Light          | Bold Italic | PS_14024.TTF |
| Univers 45 Light          | Italic      | PS_13502.TTF |
| Univers 47 CondensedLight | Bold        | PS_14030.TTF |
| Univers 47 CondensedLight | Bold Italic | PS_14040.TTF |
| Univers 55                | Regular     | PS_14021.TTF |
| Univers 55                | Italic      | PS_14022.TTF |
| Univers 57 Condensed      | Regular     | PS_14029.TTF |
| Univers 57 Condensed      | Italic      | PS_14039.TTF |
| Univers ExtendedPS        | Bold        | PS_13548.TTF |
| Univers ExtendedPS        | Regular     | PS_13547.TTF |
| Univers ExtendedPS        | Bold Italic | PS_14481.TTF |
| Univers ExtendedPS        | Italic      | PS_14480.TTF |

# 3 Installing Windows printing-system components

# Introduction

The HP LaserJet P4010 and P4510 Series printer comes with software and installers for Microsoft Windows and Apple Computer, Inc., Macintosh systems. Linux and UNIX systems support the HP LaserJet P4010 and P4510 Series printer, and software is available on the Web. This document provides procedures for installing and removing the HP LaserJet P4010 and P4510 Series printing-system software for Microsoft Windows operating systems.

- Supported operating systems for Windows
- Install Overview
- Detailed Microsoft Windows installation instructions
- Install optional software
- User uninstall software

# **Supported operating systems for Windows**

The product uses the PCL 6, PCL 5, and HP postcript level 3 emulation PDL drivers.

| Operating system <sup>1</sup>    | Network support | PCL 6 | PCL 5 | HP postcript level 3 emulation |
|----------------------------------|-----------------|-------|-------|--------------------------------|
| Windows 2000                     | Х               | Х     | х     | Х                              |
| Windows XP Home/<br>Professional | Х               | Х     | Х     | Х                              |
| Windows Server 2003              | Х               | х     | х     | Х                              |
| Windows Vista                    | Х               | Х     | х     | Х                              |
| Mac OS X V10.28 and later        | Х               |       |       | Х                              |

Not all product features are available from all drivers or operating systems.

# Windows operating system requirements

### System requirements for 32-bit operating systems

- Pentium® or compatible processor
- Windows Vista: 800-MHz processor with 512 MB RAM, 15 GB available hard disk space
- Windows XP: 333-MHz processor with 128 MB RAM
- Windows Server 2003: 550-MHz processor with 128 MB RAM (Standard Edition) and 220 MB of available hard-disk space
- Windows 2000: 333-MHz processor with 64 MB RAM
- Minimum 16-color/grayscale display with 640 x 480 pixel resolution (video graphics array [VGA])
- USB port (USB 1.1 or 2.0), or network connection
- CD-ROM drive or Internet connection

### System requirements for 64-bit operating systems

- Pentium or compatible processor (Itanium not supported)
- Windows Vista: 800-MHz processor with 512 MB RAM, 15 GB available hard disk space
- 256 MB RAM or higher
- 1.5 GB of available hard-drive space
- CD-ROM or DVD drive
- Super VGA (800 x 600) or higher-resolution video adapter and monitor

# **Install Overview**

The printing-system software is included with the product. See the getting started guide for installation instructions.

The printing system includes software for end users and network administrators, and printer drivers for access to the product features and communication with the computer.

NOTE: For a list of printer drivers and updated HP product software, go to <u>www.hp.com/go/</u> <u>lip4010series software</u> or <u>www.hp.com/go/lip4510series software</u>.

The following drivers are not included on the CD, but are available from <u>www.hp.com/go/</u> <u>lip4010series\_software</u> or <u>www.hp.com/go/lip4510series\_software</u>.

- Linux drivers
- UNIX model scripts

# **Microsoft Windows general installation overview**

Installation is similar for all supported Windows operating systems.

If the HP LaserJet P4010 and P4510 Series printer is connected through a file or print server, the printingsystem software must be installed on the server before it is installed on any client systems. If the printingsystem software is not first installed on the server, bidirectional communication and some driver autoconfiguration methods are not available to the client systems.

For Microsoft Windows 2000, Microsoft Windows XP, and Windows Vista, the person installing the software must have administrator rights on the system.

When the HP LaserJet P4010 and P4510 Series printing-system installer runs, the HP LaserJet uninstaller is added to the system.

- Unsupported operating system dialog box
- Microsoft Windows installation for direct connections
- Microsoft Windows installation for computers on a network
- Install drivers using a CD
- Install drivers using the Microsoft Windows Add-Printer Wizard
- Plug and play driver install packages
- Point and print installation for Windows
- Modify an existing installation
- Installer Customization Wizard for Windows

### Unsupported operating system dialog box

The Microsoft Windows NT and Windows 98 operating systems do not support the HP LaserJet P4010 and P4510 Series printer. When attempting to install the software in these environments, an **Unsupported Operating System** dialog box appears.

# **Microsoft Windows installation for direct connections**

The printing-system software should be installed *before* the HP LaserJet P4010 and P4510 Series printer is connected to the computer through a USB or parallel port connection and turned on. During the installation process, the software generates a prompt to connect the device.

### **Microsoft Windows installation for computers on a network**

Follow these instructions when installing printing-system files downloaded from the Web, or when installing files from a network. See your network administrator for the location of the printing-system software files.

- 1. Browse to the location of the **SETUP.EXE** file.
- 2. Double-click the **SETUP.EXE** file.
- 3. Click **Install** and continue to follow the instructions until the device is installed.

### Install drivers using a CD

Follow these instructions to install the HP LaserJet P4010 and P4510 Series printing-system software from the CD that came with the device.

- 1. Quit all unnecessary software programs.
- 2. Insert the CD in the CD-ROM drive.
- NOTE: If the CD does not start automatically, click **Start**, click **Run**, and then browse to and double-click the **SETUP.EXE** file in the root directory of the CD.
- 3. Click Install Printer and follow the onscreen prompts.

#### **Test drivers**

For testing or backup purposes, you can install printing-system software that was developed for another HP LaserJet product and create a port to print to the HP LaserJet P4010 and P4510 Series printer.

#### Set a default printer

This section applies to the Microsoft Windows 2000, Windows XP, Windows Server 2003, and Windows Vista operating systems.

1. In Microsoft Windows 2000, click **Start**, click **Settings**, and then click **Printers**.

-or-

In Microsoft Windows XP and Windows Server 2003, click **Start**, click **Control Panel**, and then click **Printers and Faxes** (Windows XP Professional) or **Printers and Other Hardware Devices** (Window XP Home).

-or-

In Windows Vista, click **Start**, click **Control Panel**, click **Hardware and Sound**, and then click **Printer**.

- 2. Right-click the device to set as the default.
- 3. Click Set As Default. A check mark appears next to the menu option.

### Install drivers using the Microsoft Windows Add-Printer Wizard

- 1. Quit all open programs.
- 2. Insert the HP LaserJet P4010 and P4510 Series printing-system CD into the CD-ROM drive on the computer.
- **NOTE:** If the CD starts automatically, click **Exit** to exit the installation program and continue with the next step.
- 3. Click **Printers and Faxes**, then click **Add a Printer**.
- 4. Click Next on the Welcome dialog box.
- 5. On the Local or Network Printer dialog box, click Local printer attached to this computer, and then click Next.
- 6. On the Select a Printer Port dialog box, click Create a new port. From the Type of port dropdown menu, select HP Standard TCP/IP Port. Click Next.
- 7. The Welcome to the Add Standard TCP/IP Port Wizard dialog box appears. Click Next.
- The Add Port dialog box appears. Type the printer's IP address in the Printer Name or IP Address text box. The Port Name fills automatically. Click Next to continue.

To find the printer IP address, run a configuration page from the printer control panel. Make sure the control panel heading reads **Ready**.

- a. Press Menu,
- **b.** Press the down arrow to highlight **INFORMATION**, and then press Select.
- c. Press the down arrow to highlight **PRINT CONFIGURATION**, and then press Select to print the configuration pages

Find the IP address on the printed sheet beneath the **Product Settings** heading.

- **9.** On the **Completing the Add Standard TCP/IP Printer Port Wizard** screen, click **Finish** to continue with the installation.
- 10. On the Install Printer Software screen, click Have Disk. Click Next.
- 11. On the **Install from Disk** dialog box, click Browse and navigate to the following path:.<CD ROM drive>:\Drivers\Win2000\_XP. Click **Open**. Click **OK** to continue.
- **12.** On the **Install Printer Software** dialog box, click **Printers** to select the driver to install, and then click **Next**.
- NOTE: Microsoft Windows Server 2003 uses the same print driver as Microsoft Windows 2000 and Windows XP.
- 13. On the **Name Your Printer** screen, type a name for the printer or accept the default name. Click **Yes** to make this printer the default printer. Click **Next** to continue.
- 14. On the **Printer Sharing** screen, determine sharing for this printer, and then click on the **Print Test Page** dialog box.
- 15. Click Yes to print a test page or No to decline, and then click Next.

- **16.** Click **Finish** to continue the installation.
- 17. The **Completing the Add Printer Wizard** dialog box appears. Click **Finish** to complete the installation.

### Plug and play driver install packages

Instead of using Microsoft Windows Add-Printer Wizard to install print drivers on computers directly connected to the printer, HP recommends using either a **Minimum installation** from the printing-system CD or a **Plug-and-Play** installation.

#### Minimum installation of print drivers from the printing-system CD

A Minimum installation from the printing-system CD installs everything on your computer needed for the HP LaserJet P4010 and P4510 Series printer to print.

Perform a Minimum installation with a direct connection using the following procedure:

- 1. Quit all open programs. Insert the HP LaserJet P4010 and P4510 Series printer software CD into the CD-ROM drive.
- NOTE: If the CD does not start automatically, click Start, click Run, and then browse to and double-click the SETUP.EXE file in the root directory of the CD.
- 2. The Thank You for Purchasing from HP! screen appears. Click Install and an Installing screen briefly appears, which automatically leads to the Welcome dialog box.
- 3. Click Next to get to the Do Not Block HP Install Wizard Processes screen. Click Next to continue.
- 4. The Check for Recommended Updates screen appears. If you have Web access, click Yes to check for HP LaserJet P4010 and P4510 Series printer installation updates and to continue with installation of the printing-system software. This step is optional. Click any of the links to open a screen that provides further information.
- 5. The **Installing** screen appears and automatically leads to the **Installation Options** screen. Select **Minimum** and click **Next** to continue.
- 6. After an **Installing** screen, the **License Agreement** screen appears. Review this agreement and if you accept the terms, select the **I accept the terms in the license agreement** option. Click **Next** to continue.
- 7. Another Installing screen appears and automatically leads to the Thank you for buying another HP product! screen. This screen shows the destination folder where the printing-system software files are installed. The default option creates an HP program group, which is accessed by clicking Start and then selecting Programs or All Programs.
- 8. Click Next to go to the Ready to Install dialog box .
- 9. Click Next to go to an Installing screen, which automatically leads to the Connection Type dialog box. Select the Directly through this computer using a USB cable option and then click Next.
- 10. The Connect Your Device Now screen appears. Follow the instructions and click Next.
- 11. The Device has been detected screen appears. After the device setup has finished, the Product connected successfully! message appears on the screen. Click Next to continue.
- 12. An Installing screen appears and automatically leads to the Congratulations! Software installation complete screen. Click Finish to complete the installation. Print a Test page when

prompted by the dialog box to confirm that the HP LaserJet P4010 and P4510 Series printer is connected and running properly.

### Plug-and-Play Installation for installing print drivers

Use this method to install the print drivers on a computer running the MS Windows XP x64 Edition operating system.

 $\triangle$  CAUTION: Do *not* attach the USB cable to the printer until prompted during the EZInstall program.

The HP LaserJet P4010 and P4510 Series printer must be properly set up before starting the Plug-and-Play installation. Follow these instructions to set up the computer:

- 1. Close all software programs running on the computer.
- 2. Open your Web browser and go to the following Web site: <a href="http://www.hp.com/go/lip4010series\_software">www.hp.com/go/lip4010series\_software</a> or <a href="http://www.hp.com/go/lip4510series\_software">www.hp.com/go/lip4010series\_software</a>
- 3. Click the **Download drivers and software**.
- 4. Click to select the model number for the printer driver you want to install.
- 5. Click to select the operating system you are using.
- 6. In the **Driver** section, find the **Plug and Play** package for the driver you want to install, then click **Download**.
- 7. Select Save and a Save As dialog box appears.
- 8. Select a directory to save the file in and click **Save**. Write down and remember the location of the saved file.
- 9. Locate the file using Windows Explorer when the download has completed.
- **10.** Double-click on the file. This extracts all the driver files into a directory on the computer hard-drive. The default directory is:

c:\Program Files\Hewlett-Packard\LaserJet CP1510 Drivers

However, the path and directory name can be changed when the file is extracted.

- **11.** Click **Next** after the file extraction is complete and follow the instructions presented by the EZInstall program. Attach the USB cable only when prompted by the EZInstall program.
- 12. Delete the file:

clj2700-PCL6-pnp-winx64-<language abbreviation>.exe

### Point and print installation for Windows

Use the following information to install a print driver through the Microsoft Point and Print function when you do not connect directly to the device on the network.

Point and Print is a Microsoft term that describes a two-step driver installation process. The first step is to install a shared driver on a network print server. The second step is to "point" to the print server from a network client so that the client can use the print driver.

This section outlines the procedures for installing print drivers by using Point and Print. If these procedures are not successful, contact Microsoft.

Hewlett-Packard provides drivers that are compatible with the Point and Print feature, but the feature is a function of the Windows operating systems, not of HP print drivers.

Administrator privileges are necessary to install a print driver on a Microsoft Windows 2000, Windows XP, Windows Server 2003, and Windows Vista operating system.

In a homogenous operating system environment (one in which all of the clients and servers are running in the same operating system), the same print driver version that is vended from the server to the clients in a Point and Print environment also runs and controls the print queue configuration on the server. However, in a mixed operating system environment (one in which servers and clients might run on different operating systems), conflicts can occur when client computers run a version of the print driver that is different from the one on the print server.

In an effort to increase operating system stability, Microsoft determined that, starting with Microsoft Windows 2000 and continuing with all future operating systems, print drivers would run as *user*-mode processes. User-mode drivers run in a protected part of the operating system, as do all of the normal end-user processes and software programs. A user-mode print driver that functions incorrectly can terminate (or "crash") only the process in which it is running—not the whole operating system. Because access to critical system resources is restricted, overall operating system stability is increased.

### Modify an existing installation

If an HP LaserJet P4010 and P4510 Series printer has been previously installed, the appearance of the main installation screen changes on the CD Browser. A pre-existing installation also changes the sequence of installation screens.

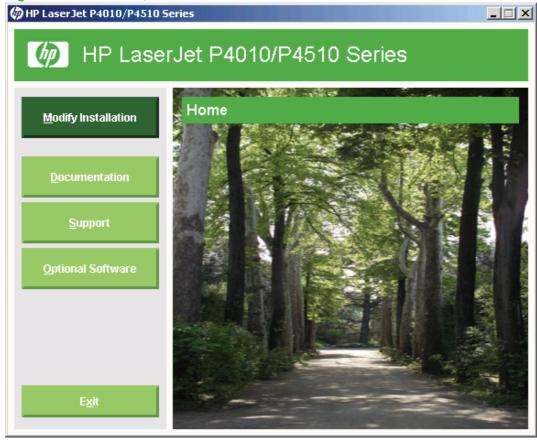

Figure 3-1 After Install, CD browser Home screen

The following options are available on the Home screen of the CD browser after installation of software:

- **Modify Installation**. Select **Modify Installation** to add drivers, to modify a current install, or to remove drivers.
- **Documentation**. Select **Documentation** to view the available documentation. These include the following:
  - User Guide (Interactive)
  - User Guide (Printer Friendly)
  - Install Notes
  - Embedded Web Server Guide
  - HP Jetdirect Guide
- **Support**. Select **Support** to view links to available support sites for the product. These include the following:
  - Product Registration
  - Supplies
  - Product Information
  - hp.com
- Optional Software. Select Optional Software to view links to additional software available for the product. These include the following:
  - HP Universal Print Driver PCL 5
  - HP Universal Print Driver PostScript
  - Installer Customization Wizard
  - HP Web Jetadmin
  - HP Easy Printer Care
- Exit.

### **Modify Installation**

When Modify Installation is selected, the Setup Maintenance window opens.

Figure 3-2 Modify Installation – Setup Maintenance window

| HP LaserJet P4010/P4510 Series Setup                                                           | ×      |
|------------------------------------------------------------------------------------------------|--------|
| Setup Maintenance<br>Setup has detected HP LaserJet P4015 software installed on this computer. | Ø      |
| What do you want to do?                                                                        |        |
| Add an additional printer or printer driver                                                    |        |
| Add HP LaserJet P4015 software to your system                                                  |        |
| O Remove all HP LaserJet P4015 software or drivers from your system                            |        |
|                                                                                                |        |
| Next >                                                                                         | Cancel |

The following options are available on the **Setup Maintenance** window:

- Add an additional printer or printer driver
- Add HP LaserJet P4010\_P4510 Series software to your system
- Remove all HP LaserJet P4010\_P4510 Series software or drivers from your system

Select the desired option, then click **Next**. Follow all subsequent dialog boxes to complete the desired result.

### **Installer Customization Wizard for Windows**

Administrators can use the **Installer Customization Wizard** to customize the HP LaserJet P4010 and P4510 Series printer installer by preconfiguring the installation options in a response file. To start the utility, from the main menu, click **Option Software**, then click **Installer Customization Wizard**. Using this option, administrators can create a silent (unattended) installer that is customized with any of the following selections:

- Language
- Operating system
- Print drivers
- Components

NOTE: For detailed information about the Installer Customization Wizard, see the HP Device Installer Customization Wizard Administrator's Guide.

Topics:

- The Installer Customization Wizard
- Dialog boxes
- Distribution

### The Installer Customization Wizard

The Installer Customization Wizard runs from the CD. It can be started from the CD browser, depending on device-specific installation. It runs separately from the common Microsoft Installer (MSI), and has its own interface.

Running the Installer Customization Wizard produces one installation package and a response file (RESPONSE.INI) for a single-system installation. The installation package might work for multiple systems that have the same response information, or the RESPONSE.INI file can be directly edited for system-configuration differences.

For the exact text with which to replace entries in the RESPONSE.INI file, see the *HP Device Installer Customization Wizard Administrator's Guide*.

### **Run the Installer Customization Wizard**

- 1. Insert the HP LaserJet P4010 and P4510 Series printer printing-system software CD in the CD-ROM drive.
- 2. In the CD browser main screen, click **Optional Software**.
- 3. Click Installer Customization Wizard.
- 4. Follow the instructions in the dialog boxes to complete the installation.

### **Dialog boxes**

The **Welcome** dialog box appears, as shown in the following figure.

# Figure 3-3 Welcome to the HP LaserJet P4010 and P4510 Series Installation Customization Wizard dialog box

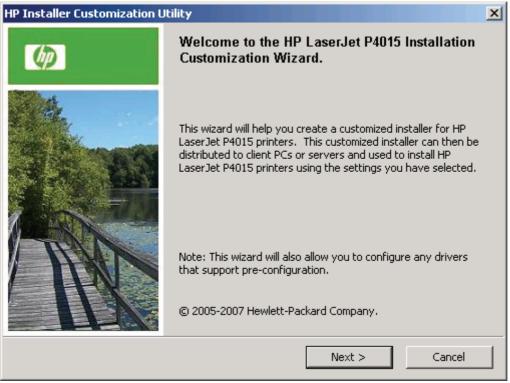

Click Next to open the Software License Agreement dialog box, as shown in the following figure.

| Figure 3-4 | Software | License | Agreement | dialog box |
|------------|----------|---------|-----------|------------|
|------------|----------|---------|-----------|------------|

| IP LaserJet P4010/P4510 Series Setup                                                                                   |
|----------------------------------------------------------------------------------------------------|
| Software License Agreement                                                                                             |
| Please read the license agreement below.                                                                               |
| License Agreement:                                                                                                    |
| End User License Agreement                                                                                             |
| PLEASE READ CAREFULLY BEFORE USING THIS SOFTWARE                                                                       |
| PRODUCT: This End-User License Agreement ("EULA") is a contract 📃                                                      |
| If you accept the terms of the Software License Agreement, select 'I agree'. If not, click<br>'Cancel' to close setup. |
| I agree                                                                                                    |
| O I disagree                                                                                                    |
| < Back Next > Cancel                                                                                                   |

To cancel the installation, click **Cancel** on this or any other screen where it appears (see <u>Help, Back,</u> <u>Next, and Cancel buttons on page 92</u>).

Read the software license agreement, click **I agree**, and then click **Next** to open the **Language** dialog box, as shown in the following figure.

77

#### Figure 3-5 Language dialog box

| HP Installer Customization Utility                  |             |        | ×      |
|-----------------------------------------------------|-------------|--------|--------|
| Language<br>Select the language for your customized | d installer |        | Ø      |
| Language<br>English                                 | V           |        |        |
|                                                     | < Back      | Next > | Cancel |

This is the language for the customized installer. The language selected is installed on the computer regardless of the language of the text in the wizard dialog boxes.

NOTE: After installation, the language used in the driver is limited to the one that is selected in this dialog box. Maintenance mode does *not* provide options for changing the language.

To change the language on a system that used an customized installer, uninstall the software, and then install a new device in order to restore the option to install other languages.

Select a language from the drop-down menu, and then click Next.

Click **Next** to open the **Printer Port** dialog box. The **Printer Port** dialog box opens as shown in the following figure.

Click **Back** on this or any screen where it appears to return to a previous screen.

#### Figure 3-6 Printer Port dialog box

| HP Installer Customization Utility                                                                       |                           |        | ×      |
|----------------------------------------------------------------------------------------------------|---------------------------|--------|--------|
| Printer Port<br>Select a printer port for the PCs that u                                                 | ise this customized insta | ller.  | Ø      |
| <ul> <li>Network Path</li> <li>(Example: \\server\share)</li> <li>Local (direct connect) port</li> </ul> |                           | [      | Browse |
| O New TCP/IP Port                                                                                        |                           |        |        |
|                                                                                                    | < Back                    | Vext > | Cancel |

Click **Network Path** to make the text field available for a queue-name entry. Type the path, or click **Browse** to open the **Browse for Printer** dialog box.

Navigate to a device and click **OK** to record the path in the **Network Path** field in the **Printer Port** dialog box. Click **Cancel** to close the **Browse for Printer** dialog box.

In the **Printer Port** dialog box, click **Local (direct connect) port**, and then click **Next** to open the **Drivers** dialog box (see Figure 3-11 Drivers dialog box on page 82).

In the **Printer Port** dialog box, click **New TCP/IP Port**, and then click **Next** to open the **Specify TCP/IP Port** dialog box, as shown in the following figure.

The **Printer Port** dialog box includes all custom network ports that are available on the local system. To use any custom network port for the customized installer, the port must be created identically on the system where it will be used.

#### Figure 3-7 Specify TCP/IP Port dialog box

| HP Installer Customization Utility                                              | ×   |
|---------------------------------------------------------------------------------|-----|
| Specify TCP/IP Port                                                             |     |
| Specify the network settings of the printer.                                    | ע   |
| Choose one of the following to identify the printer to be installed.            |     |
| IP Address (IPv4):     192 · 168 · 0 · 10                                       |     |
| O IP Hostname:                                                                  |     |
| C Hardware Address (MAC):                                                       |     |
| Note: The Hardware Address cannot be used to search for printers across a subne | et. |
| Do you want to use a default port name or specify your own?                     |     |
| Use Default                                                                     |     |
| O Specify:                                                                      |     |
| < Back Next > Cancel                                                            |     |

Click **IP Address** to make the field available for typing the TCP/IP address for the device. Only numerals are allowed, and you must type at least one digit in the field to prevent an error message from prompting for a valid IP address.

Click **IP Hostname** to make the field available for typing the IP hostname for the device. Any characters are allowed, but no spaces. You must type at least one character in the field to prevent an error message from prompting for a valid IP hostname.

Click **Hardware Address** to make the field available for typing the hardware address of the MAC device. Any characters are allowed, but the entry is limited to 12 characters. You must type at least one character in the field to prevent an error message from prompting for a valid hardware address.

After selecting any of the options, type the appropriate name or address and then click **Next**. The **Drivers** dialog box opens. (See <u>Figure 3-11 Drivers dialog box on page 82</u>.)

For each of the options in the **Specify TCP/IP Port** dialog box, either use the default port name (as specified in each of the three options) or specify a different name.

To use the default port name, select Use Default and click Next.

To specify a different name, click **Specify**, type a port name of your choice, and then click **Next**. The **Port Creation Options** dialog box appears, as shown in the following figure.

#### Figure 3-8 Port Creation Options dialog box

| HP Installer Customization Utility                                                                           |
|----------------------------------------------------------------------------------------------------|
| Port Creation Options                                                                                        |
| Select an installation option below                                                                          |
| If the printer is not found when the customized installer is run, do you want to create the port?            |
| igodot No, do not create the port (the printer will not be installed)                                        |
| • Yes, create the port                                                                                       |
| The printer's hardware address (MAC) will be required to create a new port (if the printer cannot be found). |
| Hardware address                                                                                             |
|                                                                                                    |
|                                                                                                    |
| < Back Next > Cancel                                                                                         |

Click No, do no create the port (the printer will not be installed) if you do not want to create a port.

If you click **Next** without typing a hardware address, a network setup error message appears, as shown in the following figure.

Figure 3-9 Please enter a Hardware address — Network Setup Error dialog box

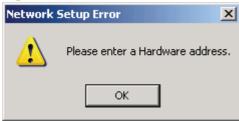

NOTE: To print a configuration page to see the hardware address, see Print a configuration page on page 242.

If you click **Yes, create the port**, type the device hardware address in the **Hardware Address** field, and then click **Next**.

The Model dialog box opens. Click the applicable product model and click Next.

### Figure 3-10 Model dialog box

| HP LaserJet P4010/P4510 Series Setu                                   | p      |        | ×      |
|-----------------------------------------------------------------------|--------|--------|--------|
| Model<br>Select your printer model.                                   |        |        | Ø      |
| Model:<br>HP LaserJet P4014<br>HP LaserJet P4015<br>HP LaserJet P4515 |        |        |        |
|                                                                       | < Back | Next > | Cancel |

The **Drivers** dialog box opens.

The **Drivers** dialog box is shown in the following figure.

### Figure 3-11 Drivers dialog box

| HP LaserJet P4010/P4510 Series Setup                                                                                                    | ×         |
|----------------------------------------------------------------------------------------------------|-----------|
| <b>Drivers</b><br>Select the printer driver to install.                                                                                                    | Ø         |
| Drivers:                                                                                                    |           |
| <ul> <li>HP LaserJet P4010/P4510 Series PCL 6 Driver</li> <li>HP LaserJet P4010/P4510 Series PS Driver</li> <li>HP LaserJet P4010/P4510 Series PCL 5e Driver</li> </ul> |           |
| Details<br>Please select a driver for configuration. To customize additional drivers<br>Installer Customization Wizard again.                                           | , run the |
| < Back Next >                                                                                                    | Cancel    |

Any combination of features can be selected for the installer, and none depends on any other selection. You can create a custom installer that installs features without including a print driver. Select the drivers to install.

To view details about the drivers, click **Details...** The driver **Details** dialog box appears, as shown in the following figure.

| rigure 3-12 Driver Details dialog box                                                                                                    |       |
|----------------------------------------------------------------------------------------------------|-------|
| Details                                                                                                    |       |
| The following printer drivers are available for installation.                                                                                                    |       |
| HP LaserJet P4010/P4510 Series PCL 6 Driver<br>The PCL 6 printer driver can provide the best<br>overall performance and access to your printer<br>features.                 | 12 MB |
| HP LaserJet P4010/P4510 Series PS Driver<br>The HP Universal Print Driver for Windows is a<br>single driver that gives instant access to virtually<br>any HP Device.        | 12 MB |
| HP LaserJet P4010/P4510 Series PCL 5e<br>Driver<br>The HP Universal Print Driver for Windows is a<br>single driver that gives instant access to virtually<br>any HP Device. | 20 MB |
| ОК                                                                                                    |       |

Figure 3-12 Driver Details dialog box

All the drivers that are available on the Drivers dialog box are described in the Details dialog box. Click OK to return to the Drivers dialog box.

On the Drivers dialog box, select one or more drivers, and click Next to continue the wizard.

The Driver Configuration dialog box appears, as shown in the following figure.

### Figure 3-13 Driver Configuration dialog box

| HP Installer Customization Utility                                                  | < |
|-------------------------------------------------------------------------------------|---|
| Driver Configuration                                                                |   |
| The following driver(s) support pre-configuration.                                  |   |
| HP LaserJet P4010_P4510 Series PCL 6 x64 - Windows XP, Server 2003, and Vista       |   |
| HP LaserJet P4010_P4510 Series PCL 6 x86 - Windows 2000, XP, Server 2003, and Vista |   |
| Do you want to configure these drivers now?                                         |   |
| C Yes, allow me to configure the drivers                                            |   |
| • No, I don't want to configure the drivers                                         |   |
|                                                                                     |   |
| < Back Next > Cancel                                                                | _ |

To preconfigure the driver settings, select **Yes, allow me to configure the drivers**, and then click **Next**. The **Driver Configuration** dialog box changes to show two tabs:

- Printing Preferences
- Device Settings

These tabs are shown in the following figures.

# Figure 3-14 Driver Configuration — Printing Preferences tab

|                                                                                                    | ×                    |
|----------------------------------------------------------------------------------------------------|----------------------|
| Driver Configuration<br>Configure the driver settings before installation                                                                                                    | n.                   |
| Printing Preferences Device Settings                                                                                                    |                      |
| <ul> <li>Print on Both Sides(Duplex): <u>False</u></li> <li>Orientation: <u>Portrait</u></li> <li>Print in Grayscale: <u>Disable</u></li> <li>EconoMode: <u>False</u></li> <li>Print Quality: <u>FastRes 1200</u></li> <li>Paper Size: <u>Letter</u></li> <li>Media Type: <u>Unspecified</u></li> <li>FastRes <u>Enabled</u></li> </ul> |                      |
| Description<br>Help                                                                                                    | < Back Next > Cancel |

# Figure 3-15 Driver Configuration — Device Settings tab

|                                                                                                    | ×      |
|----------------------------------------------------------------------------------------------------|--------|
| Driver Configuration<br>Configure the driver settings before installation.                                                                                                    |        |
| Printing Preferences Device Settings                                                                                                    |        |
| Duplex Unit:       Not Installed         Allow Manual Duplexing:       Enabled         Accessory Output Bin:       Automatically Select         Tray 3:       Not Installed         Tray 3:       Not Installed         Tray 4:       Not Installed         Tray 5:       Not Installed         Tray 6:       Not Installed         EnvFeeder:       Not Installed         Description       If you have a duplex unit installed on your printer, you can print on both sides of the paper. |        |
| Help < Back Next >                                                                                                    | Cancel |

.

Select the settings on each tab. For each setting, a drop-down menu appears that lists the options. If the setting can be locked, a Lock check box appears beside the drop-down arrow. For example, the **Print on Both Sides (Duplex)** setting can be locked to ensure that users use double-sided printing.

In some instances, an **Invalid Selection** message might appear. For example, when **Duplex** is selected and **Transparency** is selected as the Media Type, an error message appears, as shown in the following figure.

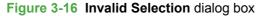

| Invalid S | election                                                                                                    |
|-----------|----------------------------------------------------------------------------------------------------|
| (į)       | Media Type cannot be set to Monochrome Laser Transparency because Print on Both Sides(Duplex) is equal to True. |
|           | ОК                                                                                                    |

When the settings have been selected, click Next.

The Additional Software dialog box appears, as shown in the following figure.

| alog box |        |        |
|----------|--------|--------|
| р        |        | ×      |
| Ι.       |        | Ø      |
|          |        |        |
|          |        |        |
| < Back   | Next > | Cancel |
|          | p      |        |

Clicking **Details** opens the additional software **Details** dialog box, as shown in the following figure.

Figure 3-18 Additional software Details dialog box Details The following printer software is available for installation. Screen Fonts 26 MB Printer-matching TrueType fonts to help ensure screen match printing. Install Notes 833 KB Includes information about installing your printer's software. User Guide 4 MB Includes information about the product operation, troubleshooting, warranty and specifications, supplies and support. OK

All the software selected in the **Additional Software** dialog box is described in the **Details** dialog box. Click **OK** to return to the **Additional Software** dialog box.

In the **Additional Software** dialog box, click **Next** to open the **Custom Installer Location** dialog box, as shown in the following figure.

#### Figure 3-19 Custom Installer Location dialog box

| HP Installer Customization Utility                                                      | ×      |
|-----------------------------------------------------------------------------------------|--------|
| <b>Custom Installer Location</b><br>Select a location to save the customized installer. | Ø      |
| Enter the location or click 'Browse' to browse to a location.                           |        |
| Location:                                                                               |        |
| C:\hpljP4014_P4015_P4515                                                                |        |
|                                                                                         | Browse |
|                                                                                         |        |
|                                                                                         |        |
|                                                                                         |        |
|                                                                                         |        |
|                                                                                         |        |
| < Back Next >                                                                           | Cancel |

In the **Location:** text field, type the directory for the custom installer. The field is large, but is limited as to the number of characters that it can accommodate.

To change the directory for the custom installer, click **Browse...**, navigate to the appropriate folder, and then click **OK** to return to the **Custom Installer Location** dialog box.

Click Next to open the Ready to Create Installer dialog box, as shown in the following figure.

| Ĩ | NOTE: T                                                                                        | he lo | cation for the | installer | package | defaults t | to |
|---|------------------------------------------------------------------------------------------------|-------|----------------|-----------|---------|------------|----|
|   | c:\ <name< th=""><th>E OF</th><th>PRINTER&gt;</th><th></th><th></th><th></th><th></th></name<> | E OF  | PRINTER>       |           |         |            |    |

•

NOTE: During installation, several files, including system files, are placed at the root of the directory that appears in the **Location** field. Be sure that enough space is available on the directory before continuing.

Figure 3-20 Ready to Create Installer dialog box

| HP LaserJet P4010/P4510 Series Setup                                                                                                    | ×                  |
|----------------------------------------------------------------------------------------------------|--------------------|
| Ready to Create Installer<br>The Installer Customization Utility is ready to create your inst                                                                           | taller.            |
| Printer Properties:                                                                                                    |                    |
| General Settings<br>Printer Name: HP LaserJet P4515<br>Default Printer: No<br>Shared: No<br>TCP/IP Settings<br>IP Address: 192.168.0.10<br>Port Name: Default port name | <u>▲</u>           |
| To modify the properties of this printer, click 'Printer<br>Properties'.                                                                                                | Printer Properties |
| Click 'Next' to create your customized installer.                                                                                                    |                    |
| < Back                                                                                                    | Next > Cancel      |

Click **Printer Properties** to open the **Printer Properties** dialog box, as shown in the following figure.

| Printer Properties                                                                                                    | × |
|----------------------------------------------------------------------------------------------------|---|
| General                                                                                                    |   |
| HP LaserJet P4515                                                                                                    | - |
| Printer Name: HP LaserJet P4515                                                                                                    |   |
| Location:                                                                                                    |   |
| Comment:                                                                                                    |   |
|                                                                                                    |   |
| Shared: No                                                                                                    |   |
| Port Name: Default port name                                                                                                    |   |
|                                                                                                    |   |
|                                                                                                    |   |
|                                                                                                    |   |
| I<br>Note: A printer will be created for each driver being installed. The driver type<br>will be appended to the name specified above. |   |
| OK Cance                                                                                                    |   |

Figure 3-21 Printer Properties General tab

To change the device name, type a new name in the **Printer Name** field.

Use the Location and Comment fields to describe the device, or leave these fields blank.

To use the HP LaserJet P4010 and P4510 Series printer as your default device, click **Use this as the default printer**, and then select **Yes** drop-down menu.

To share the device over a network, click **Shared**, and then select **Yes** in the drop-down menu. The default setting is **No**.

Click OK to return to the Ready to Create Installer dialog box.

In the **Ready to Create Installer** dialog box, click **Next** to begin the process of creating the custom installer package. The **Creating** dialog box is shown in the following figure.

Figure 3-22 Creating dialog box

| HP Installer Customization Utility                                                                        | ×      |
|----------------------------------------------------------------------------------------------------|--------|
| Creating HP LaserJet P4015 Custom Installer                                                               | (h)    |
| The installer package you selected is being created.                                                      |        |
| Please wait while your HP LaserJet P4015 customized package is created.<br>This may take several minutes. |        |
|                                                                                                    |        |
|                                                                                                    |        |
|                                                                                                    |        |
|                                                                                                    |        |
|                                                                                                    |        |
|                                                                                                    |        |
|                                                                                                    | Cancel |

This dialog box remains on the screen until the status bar fills.

Click **Cancel** to close the Installer Customization Wizard without creating the customized installer package.

When the creation is complete, the **Finish** dialog box appears, as shown in the following figure.

#### Figure 3-23 Finish dialog box

| HP LaserJet P4010/P4510 Series Setup |                                                                                         |  |  |  |
|--------------------------------------|-----------------------------------------------------------------------------------------|--|--|--|
|                                      | Finish<br>Your HP LaserJet P4015 customized installer has been<br>successfully created. |  |  |  |
|                                      | Click 'Finish' to close the installer.                                                  |  |  |  |
|                                      | Finish                                                                                  |  |  |  |

Click **Finish** to close the **Finish** dialog box and exit the Installer Customization Wizard.

#### **Distribution**

The custom installation package is now ready for distribution. It is the same as the package on the CD, except that it is limited to one language, and it contains the selected features and options. The installation package is run silently so that it requires no user interaction. This installation method is useful when using the default selections that the installer provides or when running the installation without being prompted.

You can perform the silent installation in two ways:

- Customized silent installer
- Command-line silent installer

The response file can be renamed, but it must be in the root directory of the installer package. The name cannot contain spaces, because spaces prevent the SETUP.EXE file from passing to the installer package.

The end-user cannot customize the command-line silent installer. It installs the printing-system components specified during package creation.

For more information (including the exact content for replacing entries in the RESPONSE.INI file), see the *HP Device Installer Customization Wizard Administrator's Guide*.

# **Detailed Microsoft Windows installation instructions**

A series of dialog boxes appear during installation of the HP LaserJet P4010 and P4510 Series printingsystem software in MS Windows environments.

Topics:

- Help, Back, Next, and Cancel buttons
- Modify a pre-existing installation
- Direct-connect installation through a USB or parallel port
- Basic, Full, and Custom Installation dialog box sequence

## Help, Back, Next, and Cancel buttons

Click the **Help** button on any screen where it appears to find suggestions for and explanations about the installation process.

Click the **Back** button on any installation dialog box to return to the previous dialog box. The specific dialog box depends on your previous selections.

Select any options on a given screen and click the **Next** button to proceed to the next step in the installation sequence.

To exit the installation sequence without installing the device, follow these steps from any dialog box where the **Cancel** button appears.

1. Click **Cancel**. A dialog box opens that prompts you with this question: "Are you sure you want to cancel the installation?"

#### Figure 3-24 Are you sure you want to cancel the installation? dialog box

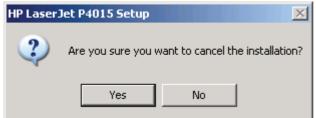

2. Click Yes. The Cancel dialog box opens, stating that the setup was interrupted.

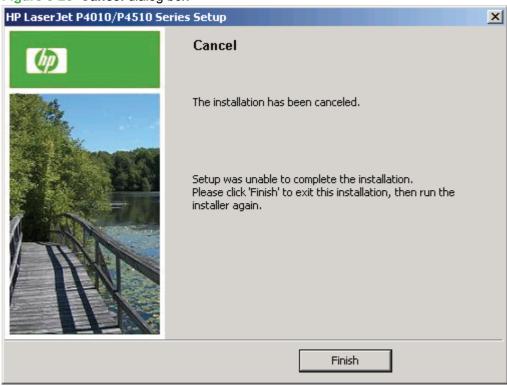

Figure 3-25 Cancel dialog box

3. Click **Finish** to close the installation screens.

# Modify a pre-existing installation

If an HP LaserJet P4010 and P4510 Series printer has been previously installed, the appearance of the main install screen changes on the CD Browser, and the install-printer setting changes to **Modify installation**. A pre-existing installation also changes the sequence of installation screens that are presented, depending on the selections that are made.

# **Direct-connect installation through a USB or parallel port**

The printing-system software should be installed *before* the HP LaserJet P4010 and P4510 Series printer is connected to the computer through a parallel or USB connection and turned on. During the installation process, the software will prompt you to connect the device.

# Basic, Full, and Custom Installation dialog box sequence

**NOTE:** The dialog boxes shown in this STR appear in the Microsoft Windows XP Professional installation sequence. The order and appearance of dialog boxes can vary among operating systems.

When you select the **Install** option from the HP LaserJet P4010 and P4510 Series printing-system software CD browser screen, the **Language Selection** dialog box appears.

#### Figure 3-26 Language Selection

| HP LaserJet P4010/P4510 Series Setup                            |        |   |
|-----------------------------------------------------------------|--------|---|
| Language Selection<br>Select the language for the installation. |        | Ø |
| Language:<br>English<br>OK                                      | Cancel |   |

Select a location from the **Location:** drop-down menu.

NOTE: The Language Selection dialog box lists only the languages that are available on the HP LaserJet P4010 and P4510 Series printing-system software CD.

The installer automatically detects the language that the computer system uses and presents this selection as the default.

Select any other language that is available on the CD by clicking the down arrow in the drop-down menu.

Click **OK** to initiate the printing-system setup.

The **Welcome** screen opens. This screen also contains the **License Agreement**. Click **Yes** to continue with the installation.

NOTE: Click Installation Notes on this screen to view the HP LaserJet P4010 and P4510 Series Install Notes.

#### Figure 3-27 Welcome screen

| HP LaserJet P4010/P4510 Se | HP LaserJet P4010/P4510 Series Setup                                                                                           |                             |  |  |  |  |
|----------------------------|----------------------------------------------------------------------------------------------------|-----------------------------|--|--|--|--|
| Ø                          | Welcome to the HP LaserJet P4010/P4510<br>Series Setup Wizard.                                                                 |                             |  |  |  |  |
| Net.                       | Before continuing, please                                                                                                    | read the License Agreement. |  |  |  |  |
| 3                          | End User Licen                                                                                                    | se Agreement 📥              |  |  |  |  |
| The second second          | PLEASE READ CAREFULLY BEFORE USING                                                                                             |                             |  |  |  |  |
|                            | THIS SOFTWARE PRODUCT: This End-User                                                                                           |                             |  |  |  |  |
| TRAN                       | Do you accept all the terms of License Agreement? Click 'Yes' to<br>accept and continue. If you select 'No', setup will close. |                             |  |  |  |  |
|                            | Version 6.0.0.0 © 2005-2007 Hewlett-Packard<br>Company.                                                                        |                             |  |  |  |  |
| Installation Notes         | ]                                                                                                    | Yes No                      |  |  |  |  |

The Firewall Notice window opens. Click Next to proceed.

| Figure 3-28 | Firewall Notice |
|-------------|-----------------|
|             | D401 E Eatura   |

| IP LaserJet P4015 Setup                                                                                                    |                    |               | ×      |  |  |
|----------------------------------------------------------------------------------------------------|--------------------|---------------|--------|--|--|
| Firewall Notice<br>Important message regarding the Windows Fir                                                                                                    | ewall.             |               | Ø      |  |  |
| Setup is ready to search for printers on your network. To do this, Setup will need to<br>communicate through your Windows Firewall to find available printers. Communicating<br>through Windows Firewall is necessary in order to find printers on your network and should<br>not lead to any increased security risk. |                    |               |        |  |  |
| Click 'Next' to continue with the installation. If you do installation, click 'Cancel' to exit.                                                                                                    | o not want to cont | inue with the |        |  |  |
| See Help for more information.                                                                                                    |                    |               |        |  |  |
|                                                                                                    |                    |               |        |  |  |
|                                                                                                    |                    |               |        |  |  |
| Continue installation without searching the netwo                                                                                                    | ork.               |               |        |  |  |
| Help                                                                                                    | < Back             | Next >        | Cancel |  |  |

The Searching dialog opens. Wait for the Searching progress bar to complete.

| HP LaserJet P4015 Setup                            |                   |                | ×      |
|----------------------------------------------------|-------------------|----------------|--------|
| Searching<br>Setup is searching for printers.      |                   |                | Ø      |
| Searching the local network for available HP Laser | Jet P4015 printer | s. Please wait |        |
|                                                    |                   |                |        |
| ,                                                  | -                 |                |        |
|                                                    |                   |                |        |
|                                                    |                   |                |        |
| Help                                               | < Back            | Next >         | Cancel |

Figure 3-29 Searching dialog box

The Printers Found dialog opens listing those printers discovered on the network.

If the desired printer is listed in the Printer Model field, select the printer, select the **Install a discovered network printer** option, and click **Next**. The **Installation Type** window opens. (See <u>Figure 3-36</u> <u>Installation Type window on page 102</u> to continue.)

If the desired printer is not listed, ensure the printer is connected, and click **Search Again...** to attempt to discover the printer again.

The **Printers Found** dialog opens. If the printer is still not listed, select the **Help me find my printer** (including network, USB or parallel connected printers). option. Use this option if you are installing the software via USB or if you are installing the software via the network and you know the printer address.

#### Figure 3-30 Printer Found dialog box

| •                                      | <u> </u>                  |                         |                     |        |
|----------------------------------------|---------------------------|-------------------------|---------------------|--------|
| LaserJet P4015 Setu                    | P                         |                         |                     | ×      |
| Printers Found<br>Setup found the foll | lowing network printers.  | Select a setup option t | pelow.              | Ø      |
| Install a discovered r                 | network printer.          | _                       |                     |        |
| Model                                  | Hardware Address          | IP Address              | Hostname            |        |
| HP LaserJet P4515                      | XXXXXXXXXXXXX             | 192,168.0.10            | NPI123456           |        |
|                                        |                           |                         |                     |        |
|                                        |                           |                         | <u>S</u> earch Agai | n      |
| C Help me find my <u>p</u> rint        | ter (including network, L | JSB or parallel connect |                     |        |
| <u>H</u> elp                           |                           | < <u>B</u> ack          | <u>N</u> ext >      | Cancel |

The Printer Connection dialog box opens, as shown in the following figure.

Figure 3-31 Printer Connection dialog box

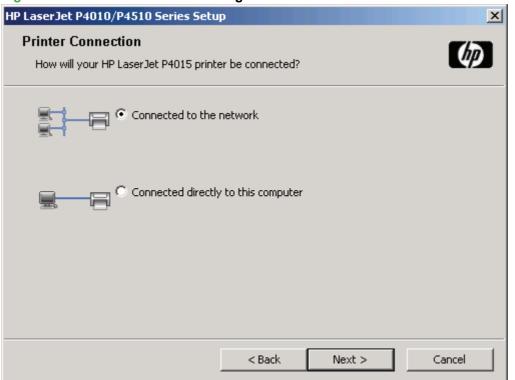

#### **NOTE:** The HP LaserJet P4010 and P4510 Series printer does not support infrared connections.

If you select **Connect to the network** (using a parallel cable), and then click **Next**, the **Identify a printer** dialog box opens. (See Figure 3-34 Identify a printer dialog box on page 100.)

For a network installation, the HP LaserJet P4010 and P4510 Series printer must be connected to the network and turned on before the printing-system software is installed so that the software can detect the device.

If you select **Connect directly to this computer** (using a USB 2.0 cable), and then click **Next**, the **Cable Type** dialog box opens.

NOTE: The printing-system software should be installed *before* the HP LaserJet P4010 and P4510 Series printer is connected to the computer through a parallel or USB connection and turned on. During the installation process, the software will prompt you to connect the device.

**NOTE:** For wireless installation instructions using an HP Jetdirect ew2400 802.11g Wireless Print Server or an HP Direct 380x802.11B wireless print server, consult the documentation that comes with the print server.

| Figure 3-32 Cal            | ble Type dialog box                                                                                         |        |
|----------------------------|----------------------------------------------------------------------------------------------------|--------|
| HP LaserJet P401           | 10_P4510 Series Setup                                                                                       | ×      |
| Cable Type<br>What kind of | cable is used to connect the printer to your computer?                                                      |        |
|                            | <ul> <li>Parallel Cable</li> <li>I want to connect my printer after completing the setup wizard.</li> </ul> |        |
|                            | <ul> <li>USB Cable</li> <li>I want to connect my printer after completing the setup wizard.</li> </ul>      |        |
|                            | < Back Next >                                                                                               | Cancel |

Click the preferred connection type: USB Cable or Parallel Cable.

The Models dialog box opens.

#### Figure 3-33 Models dialog box

| HP LaserJet P4010_P4510 Series Setu                                   | p      |        | ×      |
|-----------------------------------------------------------------------|--------|--------|--------|
| Model<br>Select your printer model.                                   |        |        |        |
| Model:<br>HP LaserJet P4014<br>HP LaserJet P4015<br>HP LaserJet P4515 |        |        |        |
|                                                                       | < Back | Next > | Cancel |

Select the appropriate product model, then click **Next**. The **Installation Type** dialog box opens. See the <u>Figure 3-36 Installation Type window on page 102</u> to continue.

The **Identify a printer** dialog box opens.

#### Figure 3-34 Identify a printer dialog box

| HP LaserJet P4015 Setup                                                                      |                     |                | ×      |
|----------------------------------------------------------------------------------------------|---------------------|----------------|--------|
| Identify Printer<br>Setup can search for printers on your network<br>printer by its address. | : or you can specif | y a particular | Ø      |
| Choose a method to search for the printer:                                                   |                     |                |        |
| Select from a list of detected printers (Reco                                                | mmended)            |                |        |
| Specify a printer by address                                                                 | -                   |                |        |
| C IP Address (IPv4) or Hostname                                                              |                     |                |        |
| C Hardware Address (MAC)                                                                     |                     |                |        |
| C Enter settings for a printer not on the netwo                                              | ırk.                |                |        |
| Help                                                                                         | < Back              | Next >         | Cancel |

NOTE: If you are installing the device over a network, you must let the search for the first subnet in the network finish in order to find all available printers. After the first subnet is scanned for available HP LaserJet P4010 and P4510 Series printers, the results appear in the **Printer Found** dialog box. However, the installer continues to search the network for additional printers after the first results appear. The results of searching the first subnet usually takes place within about 20 seconds. It might take some time for the installer to search the other subnets and for the full list of printers to appear in the **Printer Found** dialog box (see Figure 3-30 Printer Found dialog box on page 97), depending on the configuration of the network.

**NOTE:** The installation process includes the option of using the TCP/IP address for the HP LaserJet P4010 and P4510 Series printer, which might be preferable to waiting for the installer to finish the search.

When performing a network installation and no printer is found, the **Printers Not Found** dialog box appears, as shown in the following figure.

#### Figure 3-35 Printers Not Found dialog box

| Printer Not Found         Verify that the printer is properly connected and turned on.         Choose a method to search for the printer:            Select from a list of detected printers (Recommended)             Specify a printer by address             P Address (IPv4) or Hostname             Hardware Address (MAC)             Enter settings for a printer not on the network. | P LaserJet P4015 Setup                                          |                  | × |
|----------------------------------------------------------------------------------------------------|-----------------------------------------------------------------|------------------|---|
| Select from a list of detected printers (Recommended)     Specify a printer by address     IP Address (IPv4) or Hostname     Hardware Address (MAC)                                                                                                    |                                                                 | d and turned on. | Ø |
| Specify a printer by address     IP Address (IPv4) or Hostname     Hardware Address (MAC)                                                                                                    | Choose a method to search for the printer:                      |                  |   |
| IP Address (IPv4) or Hostname     Hardware Address (MAC)                                                                                                    | <ul> <li>Select from a list of detected printers (R/</li> </ul> | ecommended)      |   |
| C Hardware Address (MAC)                                                                                                    | Specify a printer by address                                    |                  |   |
|                                                                                                    | C IP Address (IPv4) or Hostname                                 |                  |   |
| C Enter settings for a printer not on the network.                                                                                                    | C Hardware Address (MAC)                                        |                  |   |
| Help <back next=""> Cancel</back>                                                                                                    |                                                                 |                  |   |

The device might not be connected to the network. Ensure that the device is connected and is turned on.

The Installation Type window opens.

#### Figure 3-36 Installation Type window

| HP LaserJet P4010/P4510 Series Setup                                                                                                    | ×  |
|----------------------------------------------------------------------------------------------------|----|
| Installation Type Select the installation type you prefer.                                                                                                    |    |
| <ul> <li>Basic Installation (Recommended)<br/>Installs the minimum set of drivers and software. Recommended for servers or PCs in<br/>network environments.</li> </ul>                                    |    |
| Full Installation<br>Installs the full set of drivers and software, including status, alerting, and troubleshootin<br>tools. Recommended for PCs in direct-connect or in home/small network environments. | ıg |
| Custom Installation<br>Provides more flexibility for installing drivers and software. Recommended for<br>advanced users and system administrators.                                                        |    |
| Details < Back Next > Cancel                                                                                                    |    |

Click one of the following Installation types and then click Next.

- Basic Installation (Recommended)
- Full Installation
- Custom Installation

Click **Details** to see detailed information about each installation option.

#### Figure 3-37 Installation Types Details window

| tails<br>hese installation types will install the following driver(s) and softw                                             | Jare.                 |   |
|----------------------------------------------------------------------------------------------------|-----------------------|---|
|                                                                                                    |                       |   |
|                                                                                                    |                       |   |
| Basic Installation                                                                                                    | <u>12 MB</u>          |   |
| HP LaserJet P4010/P4510 Series PCL 6 Driver                                                                                 | 12 MB                 |   |
| The PCL 6 printer driver can provide the best<br>overall performance and access to your printer<br>features.                |                       |   |
| <u>Full Installation</u><br>HP LaserJet P4010/P4510 Series PCL 6 Driver                                                     | <u>43 MB</u><br>12 MB |   |
| The PCL 6 printer driver can provide the best<br>overall performance and access to your printer<br>features.                | 12 1415               |   |
| User Guide                                                                                                    | 4 MB                  |   |
| Includes information about the product operation,<br>troubleshooting, warranty and specifications,<br>supplies and support. |                       |   |
| Install Notes                                                                                                    | 833 KB                |   |
| Includes information about installing your printer's software.                                                              |                       | - |
| ОК                                                                                                    |                       |   |

Click OK to close the Details window.

Select the installation type and click Next.

The Ready to Install window opens.

#### Figure 3-38 Ready to Install window

| HP LaserJet P4010_P4510 Series Setur                                                       | )                |              | ×       |
|--------------------------------------------------------------------------------------------|------------------|--------------|---------|
| <b>Ready to Install</b><br>Click 'Install' to begin the installation.                      |                  |              |         |
| Printer Properties:                                                                        |                  |              |         |
| General Settings<br>Printer Name: HP LJ P4010_P4510 S<br>Default Printer: No<br>Shared: No | 5eries           |              | 4       |
| To modify the properties of this printer<br>Properties'.                                   | , click 'Printer | Printer Prop | perties |
| Check HP's website for updates to sel                                                      | ected drivers.   |              |         |
| View HP's privacy policy                                                                   |                  |              |         |
| View data sent to HP                                                                       |                  |              |         |
| ļ                                                                                          | < Back           | Install      | Cancel  |

Click the **Printer Properties** button to view the Printer Properties.

| Figure 3-39 Printer Properties                                                   |     |
|----------------------------------------------------------------------------------|-----|
| Printer Properties                                                               | ×   |
| General                                                                          |     |
|                                                                                  | _   |
| HP LaserJet P4515                                                                |     |
| Printer Name: HP LaserJet P4515                                                  |     |
| Location:                                                                        |     |
| Comment:                                                                         |     |
|                                                                                  |     |
| Shared: No                                                                       |     |
| Port Name: HPLaserJetP4515                                                       |     |
|                                                                                  |     |
|                                                                                  |     |
|                                                                                  |     |
| Note: A printer will be created for each driver being installed. The driver type | - 1 |
| will be appended to the name specified above.                                    |     |
|                                                                                  |     |
| OK Can                                                                           | cel |

Click OK or Cancel to return to the Ready to Install window.

Click View HP's privacy policy link to view the HP privacy policy on the HP Web site.

Click the View data sent to HP link to open the Data sent to HP window.

Figure 3-40 Data sent to HP window

| Data | Sent to HP                                                                      |
|------|---------------------------------------------------------------------------------|
| _    |                                                                                 |
| Se   | etup will send the following information to HP to check for the latest drivers. |
| 0    | perating System:<br>WindowsXP                                                   |
| Di   | river(s):                                                                       |
|      | HP LaserJet P4010_P4510 Series PCL 6                                            |
| La   | anguage:<br>English                                                             |
|      |                                                                                 |
|      |                                                                                 |
|      |                                                                                 |
|      | ОК                                                                              |
|      |                                                                                 |

Click OK to return to the Ready to Install window. Then, click Install to continue with the installation.

The Installation Status window opens.

Figure 3-41 Installation Status window

| HP LaserJet P4010/P4510 | Series                   |   |
|-------------------------|--------------------------|---|
| Installation Status     |                          | Ø |
| HP LaserJet             | P4010_P4510 Series PCL 6 |   |
|                         |                          |   |
|                         | Please Wait              |   |
|                         |                          |   |
|                         |                          |   |
|                         |                          |   |
|                         |                          |   |
|                         |                          |   |
|                         |                          |   |

The dialog remains on the screen until the installation is complete.

When the installation is complete, the **Finish** dialog box opens.

#### Figure 3-42 Finish dialog box

| HP LaserJet P4010/P4510 Series Setup |                                                               |  |
|--------------------------------------|---------------------------------------------------------------|--|
| (p)                                  | Finish                                                        |  |
|                                      | Your HP LaserJet P4015 has been successfully installed.       |  |
|                                      | ✓ Print a Test Page<br>Click 'Finish' to close the installer. |  |
|                                      | Finish                                                        |  |

Click Finish to close the Finish dialog box and exit the installer.

NOTE: Depending on the type of installation and selected options, additional steps might appear after you click **Finish**.

To verify that the device is connected, click **Print Driver Test page**. The **Test Page** dialog box opens.

#### Figure 3-43 Test Page dialog box

| Test Page                                                                                                    |
|----------------------------------------------------------------------------------------------------|
| HP LaserJet P4515 PCL6                                                                                                    |
| A test page is now being sent to the printer. Depending on the speed of your printer, it may take a minute or two before the page is printed.        |
| The test page briefly demonstrates the printer's ability to print graphics and text, and it provides technical information about the printer driver. |
| If the test page printed, click OK.<br>If the test page did not print, click Troubleshoot.                                                           |
| OK Troubleshoot                                                                                                    |

If the test page prints correctly, click **OK** to continue. The **Next Steps** dialog box opens.

If it does not print, open the **Printer Properties** tab and try to print another test page, or click **Troubleshoot**.

Figure 3-44 Next Steps dialog box

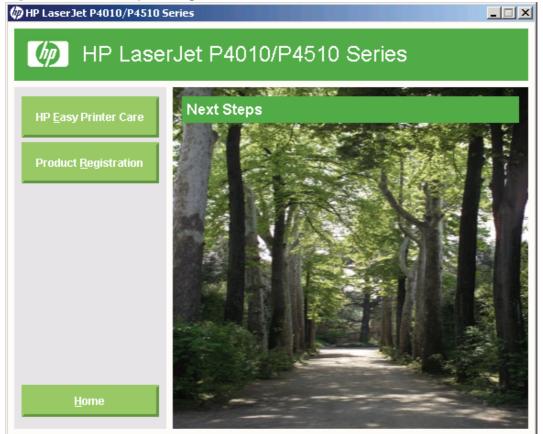

The following options are available:

- HP Easy Printer Care
- Product Registration

# Install optional software

To install additional software, insert the HP LaserJet P4010 and P4510 Series printing-system CD. If the driver software has already been installed, the CD browser main window opens. This window includes the following options:

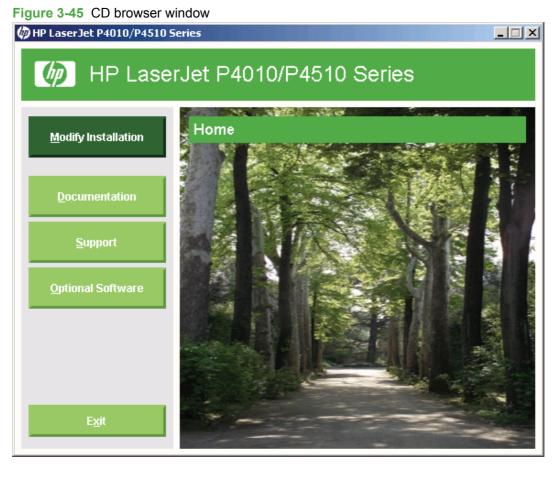

Click the Optional Software to view additional software options. These options include the following:

- HP Universal Print Driver PCL 6
- HP Universal Print Driver PCL 5
- Installer Customization Wizard
- HP Web Jetadmin
- HP Easy Printer Care

# User uninstall software

• Uninstall instructions for Windows

# **Uninstall instructions for Windows**

The uninstall procedures vary according to the type of installation that you used.

- Uninstall a Recommended or Express installation
- Uninstall a printer-driver only installation

#### Uninstall a Recommended or Express installation

- NOTE: If you uninstall the software for troubleshooting purposes, try uninstalling only a specific printer. The shared software programs might not uninstall successfully, and are unlikely to be the cause of product-specific problems. These shared software programs should not need to be uninstalled, especially if they are being used by another HP product.
  - Use the product software Uninstall component (recommended)
  - Use the Windows Add or Remove Programs component
  - Use the printing-system software CD

#### Use the product software Uninstall component (recommended)

Follow these steps to uninstall the printing-system software by using the **Uninstall** component.

- **NOTE:** To uninstall the software you must have administrator privileges.
  - 1. Quit all open programs.
  - 2. Click Start, select Programs or All Programs, select HP, select HP LaserJet P4010 or P4510, and then click Uninstall.
  - 3. The Important Uninstall Information dialog box appears. Click Continue.
  - 4. The **Cleanup progress** dialog box appears. The progress bar reflects the status of the uninstall process.
  - 5. When the uninstall process is completed, the **Restart** dialog box appears. Click **Restart** to restart the computer and finish the uninstall process.

#### Use the Windows Add or Remove Programs component

Follow these steps to uninstall the printing-system software by using the Windows **Add/Remove programs** component.

- NOTE: To uninstall the software in Windows 2000 or Windows XP, you must have administrator privileges.
  - 1. Quit all open programs.
  - 2. Click Start, click Control Panel, double-click Add or Remove Programs.
  - 3. Click **Change or Remove programs** on the left side of the window, and then click the name of the product. Click **Remove**.

- 4. The Important Uninstall Information dialog box appears. Click Continue.
- 5. The **Cleanup progress** dialog box appears. The progress bar reflects the status of the uninstall process.
- 6. When the uninstall process is completed, the **Restart** dialog box appears. Click **Restart** to restart your computer and finish the uninstall process.

#### Use the printing-system software CD

- 1. Quit all open programs.
- 2. Insert the printing-system software CD into the CD-ROM drive. After the system is checked, the **Home** dialog box appears.

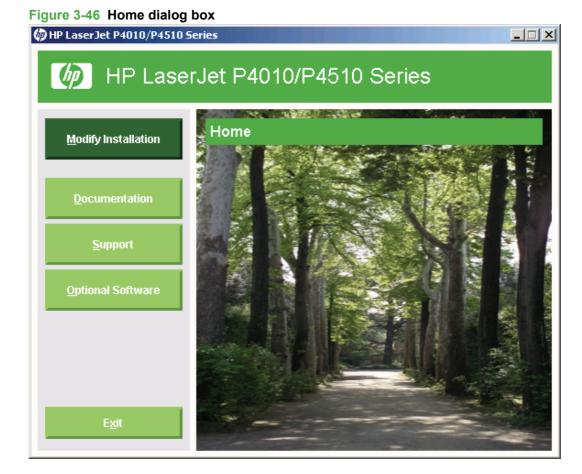

3. Click Modify Installation.

4. The Setup Maintenance window opens. Click Remove all HP LaserJet P4015\_P4510 software or drivers from your system and click Next.

| Figure 3-47 Setup Maintenance window                                                           |        |
|------------------------------------------------------------------------------------------------|--------|
| HP LaserJet P4010/P4510 Series Setup                                                           | ×      |
| Setup Maintenance<br>Setup has detected HP LaserJet P4015 software installed on this computer. | Ø      |
| What do you want to do?                                                                        |        |
| Add an additional printer or printer driver                                                    |        |
| ○ Add HP LaserJet P4015 software to your system                                                |        |
| C Remove all HP LaserJet P4015 software or drivers from your system                            |        |
|                                                                                                |        |
|                                                                                                |        |
| Next >                                                                                         | Cancel |

Figure 3-47 Setup Maintenance window

5. The Ready to Remove window opens. Click Remove.

| Figure 3-48 Ready to Remove window                                        |        |
|---------------------------------------------------------------------------|--------|
| HP LaserJet P4010/P4510 Series Setup                                      | ×      |
| <b>Ready to Remove</b><br>Select 'Remove' to begin removing the software. | Ø      |
| WARNING: The following printers will be removed from your system:         |        |
| HP LaserJet P4515 PCL6                                                    |        |
| < Back Remove                                                             | Cancel |

The Un-installation Status window opens. A progress bar indicates the progression of the install.
 The Finish dialog box opens. Click Finish. The uninstall is complete.

#### Uninstall a printer-driver only installation

- **NOTE:** To uninstall the software, you must have administrator privileges.
  - 1. Click Start, click Settings, and then click Printers.
  - **NOTE:** For Windows XP and Windows Vista, click **Start**, and then click **Printers and Faxes**.
  - 2. Right-click the icon for the product and then click **Delete**. This removes the icon for the product only, but it does not remove the associated files.
  - 3. To remove the associated files, click **File** from inside the **Printers** folder, and then click **Server Properties**.
  - 4. Click the **Driver** tab, click the name of the product, and then click **Remove**. When you are prompted to confirm the deletion, click **Yes**.
  - 5. Click Close to close the Server Properties dialog box, and then close the Printers folder.

# 4 HP PCL 5, PCL 6, and PS emulation drivers for Windows

# Introduction

The HP LaserJet P4010 and P4510 Series printer includes the following drivers: the PCL 6, the PCL 5, and the PS emulation drivers.

- Change the printer driver settings for Windows
- Help system
- Advanced tab features
- Printing Shortcuts tab
- Paper/Quality tab features
- Effects tab features
- Finishing tab features
- Output tab features
- Job Storage tab features
- Services tab features
- Device Settings tab features
- About tab features

# Change the printer driver settings for Windows

| Operating System                               | To change the settings for all<br>print jobs until the software<br>program is closed                                                                                                    | To change the default settings for all print jobs                                                                                                    | To change the device configuration settings                                                                                                    |
|------------------------------------------------|----------------------------------------------------------------------------------------------------|----------------------------------------------------------------------------------------------------|----------------------------------------------------------------------------------------------------|
| Windows 2000, XP,<br>Server 2003, and<br>Vista | <ol> <li>On the File menu in the<br/>software program, click<br/>Print.</li> <li>Select the driver, and then<br/>click Properties or<br/>Preferences.</li> <li>The steps can vary; this<br/>procedure is most common.</li> </ol> | <ol> <li>Click Start, click Settings,<br/>and then click Printers<br/>(Windows 2000) or<br/>Printers and Faxes<br/>(Windows XP Professional<br/>and Server 2003) or<br/>Printers and Other<br/>Hardware Devices<br/>(Windows XP Home).</li> <li>For Windows Vista, click<br/>Start, click Control Panel,<br/>and then click Printer.</li> </ol> | <ol> <li>Click Start, click Settings,<br/>and then click Printers<br/>(Windows 2000) or<br/>Printers and Faxes<br/>(Windows XP Professional<br/>and Server 2003) or<br/>Printers and Other<br/>Hardware Devices<br/>(Windows XP Home).</li> <li>For Windows Vista, click<br/>Start, click Control Panel,<br/>and then click Printer.</li> </ol> |
|                                                |                                                                                                    | 2. Right-click the driver icon, and then select <b>Printing Preferences</b> .                                                                                                    | 2. Right-click the driver icon, and then select <b>Properties</b> .                                                                                                    |
|                                                |                                                                                                    |                                                                                                    | 3. Click the Device Settings tab.                                                                                                    |
| Mac OS X V10.28 and later                      | 1. On the File menu, click<br>Print.                                                                                                    | 1. On the File menu, click<br>Print.                                                                                                    | 1. Open System<br>Preferences.                                                                                                    |
|                                                | 2. Select the driver, and then                                                                                                    | 2. Change the settings that                                                                                                    | 2. Select Print & Fax.                                                                                                    |
|                                                | click <b>Properties</b> or<br><b>Preferences</b> .                                                                                                    | you want on the various pop-up menus.                                                                                                    | <ol> <li>Select the product from the<br/>printer list.</li> </ol>                                                                                                    |
|                                                | The steps can vary; this procedure is most common.                                                                                                    | <ol> <li>On the Presets pop-up<br/>menu, click Save as and<br/>type a name for the preset.</li> </ol>                                                                                                    | 4. Select Printer Setup.                                                                                                    |
|                                                |                                                                                                    | These settings are saved in the <b>Presets</b> menu. To use the new settings, you must select the saved preset option every time you open a program and print.                                                                                                    |                                                                                                    |

# **Printing Preferences driver tabs**

The **Printing Preferences** driver tabs change the default settings that are used across all software programs. Access the **Printing Preferences** tabs by clicking **Start** and then follow the next steps according to which version of Microsoft Windows is installed.

- For Microsoft Windows 2000, click Settings, click Printers, right-click the printer name, and then select Printing Preferences
- For Microsoft Windows XP Professional and Windows Server 2003, click **Printers and Faxes**, right-click the printer name, and then select **Printing Preferences**.
- For Microsoft Windows XP Home, click **Printers and Other Hardware Devices**, right-click the printer name, and then select **Printing Preferences**.

The following Printing Preferences tabs are available:

- Advanced
- Paper/Quality
- Effects
- Finishing
- Output
- Job Storage
- Services
- Printing Shortcuts

### **Properties driver tabs**

The **Properties** driver tabs control the driver behavior and driver connections. To open the **Properties** tabs, click **Start** and then proceed according to which version of Microsoft Windows is installed.

- For Microsoft Windows 2000, click **Settings**, click **Printers**, right-click the printer name, and then select **Properties**.
- For Microsoft Windows XP Professional and Windows Server 2003, click **Printers and Faxes**, right-click the printer name, and then select **Properties**.
- For Microsoft Windows XP Home, click **Printers and Other Hardware Devices**, right-click the printer name, and then select **Properties**.

The following **Properties** tabs are available:

- General
- Sharing
- Ports
- Advanced
- Security
- Device Settings
- About

The **Device Settings** and **About** tabs are HP driver tabs and are described in this guide. The other **Properties** tabs are Microsoft Windows tabs. For information about those tabs, see the documentation that came with the computer.

# Help system

The PCL 6, PCL 5, and the PS Emulation print driver include a full-featured Help system to provide assistance with printing and configuration options. The following Help options are available.

- <u>"What's this?" Help</u>
- Context-sensitive Help
- <u>Constraint messages</u>

## "What's this?" Help

"What's this?" Help is supported in Microsoft Windows 2000 and Windows XP. Access the "What's this?" Help messages in any of the following ways:

- Right-click a control button on a screen. For example, on the **Properties** tab screen, right-click either the **Printing Preferences** control or the **Print Test Page** control. A small **What's this?** box appears. Right-click on the **What's this?** box and a pop-up Help window appears.
- Click the ? button in the upper-right corner of the screen frame, next to the X, to change the cursor to an arrow with a question mark. Use this special cursor to select a control, and the pop-up Help window for that feature appears.
- Press the F1 key, and the Help window for the currently selected control appears.

## **Context-sensitive Help**

Click the **Help** button on a driver tab or in a dialog box, and context-sensitive Help appears.

## **Constraint messages**

Constraint messages are unsolicited messages that appear in response to specific actions that are illogical or impossible given the capabilities of the printer or the current settings of other controls. For example, if you click **Print on Both Sides** and then change the paper type to **Transparency**, a message appears with options on how to resolve this conflict.

#### Figure 4-1 Constraint message

| Incompati | ble Print Settings                                                                                           | × |
|-----------|----------------------------------------------------------------------------------------------------|---|
|           | There are one or more conflicting settings.<br>One of the conflicting settings is:                           |   |
|           | Print On Both Sides : Yes, flip over<br>Media Type : Monochrome Laser Transparency                           |   |
|           | <ul> <li>Resolve all conflicts for me automatically.</li> <li>I will resolve the conflict myself.</li> </ul> |   |
|           | ОК                                                                                                    | ] |

Whenever a constraint message appears with **Resolve all conflicts for me automatically** or **I will resolve the conflict myself** buttons, the action of the buttons is as follows:

- To reject the change that was just made, returning the control to its previous value, click **Resolve** all conflicts for me automatically and then click OK.
- To accept the change that was just made, click **I will resolve the conflict myself** and then click **OK**. This brings back the driver settings where the user can resolve the conflict.

# **Advanced tab features**

Use the **Advanced** tab to change the layout of printed pages, to configure special controls that are not commonly used, and to change other settings such as the media size and number of copies. Many software programs also enable control of some **Advanced** tab features when accessed through the print dialog box or page settings.

| Figure 4-2 | Advanced | tab | (PCL 6 | 5) |
|------------|----------|-----|--------|----|
|------------|----------|-----|--------|----|

| 💩 HP LaserJet P4515 PCL6 Printing Preferences                                                                                                    | ? ×  |
|----------------------------------------------------------------------------------------------------|------|
| Advanced Printing Shortcuts Paper/Quality Effects Finishing Output Job Storage Services                                                                                                    |      |
| PlaserJet P4010_P4510 Series PCL 6 Advanced Document Settings         Paper/Output         Copy Count: 1 Copy         Graphic         TrueType Font: Substitute with Device Font         Document Options         Advanced Printing Features: Enabled         Print Optimizations: Enabled         Print Optimizations: Enabled         REt: On         Raster Compression: Automatic         Alternative Letterhead Mode: Off         Layout Options         Page Order: Front to Back |      |
|                                                                                                    |      |
| OK Cancel A                                                                                                    | pply |

#### Figure 4-3 Advanced tab (PS)

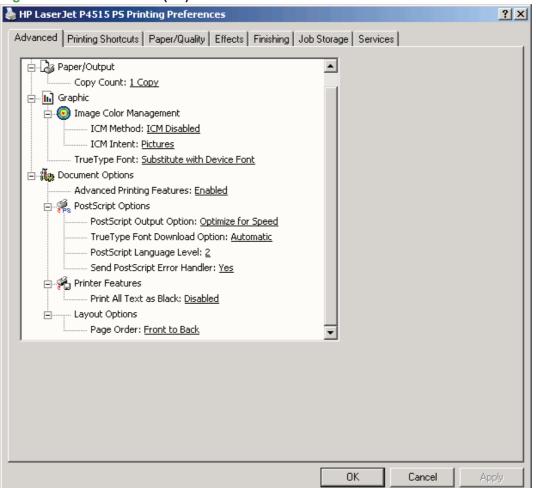

The Advanced tab contains the following controls:

- Paper/Output settings
- Graphic settings
- **Document Options** settings

## **Paper/Output settings**

The Paper/Output setting contains the Copy Count settings.

#### **Copy Count setting**

**Copy Count** specifies the number of copies to print. This driver setting is useful for software programs that do not provide a copy count. If a copy count is available in the software program, set the copy count in the software program.

The requested number of copies appears in the **Copy Count** option. Select the number by typing in the box or by using the up and down arrows on the right side of the text box. For the HP LaserJet P4010 and P4510 Series printer, valid entries are numbers from 1 to 9999. The copies value will not advance from the maximum number (9999) to 1 when the up arrow is used, or change from 1 to the maximum number (9999) when the down arrow is used.

When you click another group box or leave the **Advanced** tab, invalid entries into the edit box (such as non-numerical input, numbers less than 1, or numbers greater than 9999) change to the last valid value that appeared in the box. The default number of copies is 1.

Problems can develop when a software program and the driver it is running on both allow the user to set the number of copies to print. In most cases, the software program and the driver communicate, so that the number of copies set in one location (such as the program) appears in the other (such as the driver). For some software programs, this communication does not take place, and the copies values are treated independently. For example, setting 10 copies in the program and then setting 10 copies in the driver might result in the printer making 100 copies (10 x 10). Set the number of copies in the software program, whenever possible.

# **Graphic settings**

The **Graphic** settings contain the following controls.

• TrueType Font settings

#### **TrueType Font settings**

This option specifies the TrueType Font settings. The following settings are available:

- **Substitute with Device Font**. This setting causes the printer to use equivalent fonts for printing documents that contain TrueType fonts. This permits faster printing; however, special characters that the printer font does not support might be lost. This is the default setting.
- **Download as Softfont**. This setting causes TrueType fonts to be downloaded and used for printing, instead of the fonts installed through the printer.

# **Document Options**

The **Document Options** settings contain the following controls:

- Advanced Printing Features
- Print optimizations
- PostScript Options (PS Emulation only)
- Printer Features
- Layout Options

#### **Advanced Printing Features**

When the **Advanced Printing Features** setting is **Enabled**, metafile spooling is turned on and the **Finishing** tab options such as **Page Order**, **Booklet Layout**, and **Pages per Sheet** are available, depending on the printer. For normal printing, leave the **Advanced Printing Features** setting at the default (**Enabled**). If compatibility problems occur, disable the feature. However, some advanced printing features might still be available in the print driver, even if they have been disabled. If you select an advanced printing feature in the print driver that has been disabled on the **Advanced** tab, the feature is automatically turned on again.

#### **Print optimizations**

NOTE: Print Optimization settings are available only in the HP PCL 6 and HP PCL 5 drivers. They are not available in the PS emulation.

The default setting for **Print Optimizations** is **Enabled**. When this feature is enabled and the document contains overlapping text and graphics, the text that is placed on top of a graphic might not print correctly. If the printed output is not correct, disable this feature. When this feature is disabled, print optimization-features, such as substituting device fonts for TrueType fonts and scanning for horizontal and vertical rules, are turned off.

## PostScript Options (PS Emulation only)

The following PostScript options appear in the PS emulation driver:

Figure 4-4 Advanced tab - PS emulation driver - PostScript Options

| 🜲 HP LaserJet P4515 PS Printing Preferences                     |                   |        | ? ×   |
|-----------------------------------------------------------------|-------------------|--------|-------|
| Advanced Printing Shortcuts Paper/Quality Effects Finishing Job | Storage   Service | es     |       |
| 🖕 🖓 Paper/Output                                                | <b>▲</b>          |        |       |
| Copy Count: <u>1 Copy</u>                                       |                   |        |       |
| 📋 📴 🛄 Graphic                                                   |                   |        |       |
| 📄 💿 Image Color Management                                      |                   |        |       |
| ICM Method: <u>ICM Disabled</u>                                 |                   |        |       |
| ICM Intent: <u>Pictures</u>                                     |                   |        |       |
| TrueType Font: <u>Substitute with Device Font</u>               |                   |        |       |
|                                                                 |                   |        |       |
| Advanced Printing Features: <u>Enabled</u>                      |                   |        |       |
| PostScript Options                                              |                   |        |       |
| PostScript Output Option: Optimize for Speed                    |                   |        |       |
| TrueType Font Download Option: <u>Automatic</u>                 |                   |        |       |
| PostScript Language Level: 2                                    |                   |        |       |
| Send PostScript Error Handler: <u>Yes</u>                       |                   |        |       |
| Printer Features<br>Print All Text as Black: Disabled           |                   |        |       |
| All Text as black: <u>Disableu</u>                              |                   |        |       |
| Page Order: Front to Back                                       | _                 |        |       |
|                                                                 | <b>_</b>          |        |       |
|                                                                 |                   |        |       |
|                                                                 |                   |        |       |
|                                                                 |                   |        |       |
|                                                                 |                   |        |       |
|                                                                 |                   |        |       |
|                                                                 |                   |        |       |
|                                                                 |                   |        |       |
|                                                                 | ОК                | Cancel | Apply |

- PostScript Output Option
- TrueType Font Download Option
- PostScript Language Level
- Send PostScript Error Handler

## **PostScript Output option**

The **PostScript Output Option** specifies the output format for PS files. Generally, use the default setting, **Optimize for Speed**, to print the documents.

To create a file that conforms to the Adobe Document Structuring Conventions (ADSC), click **Optimize for Portability**. Each page of the document will be a self-contained object. This is useful when creating a PS file and print it on a different printer. To include the file as an image in another document that is printed from a different software program, click **Encapsulated PostScript (EPS)**. The **Archive Format** creates a PS file that can be used later.

#### **TrueType Font Download option**

The **TrueType Font Download Option** specifies how TrueType fonts are downloaded. The default setting of **Automatic** allows the PS driver to decide which format is best.

- To download the TrueType font as a scalable outline font, click Outline.
- To download the TrueType font as a bitmap font, click **Bitmap**.
- If the printer is a TrueType rasterizer printer, click Native TrueType to download the TrueType font as an outline font.

#### PostScript Language Level

The **PostScript Language Level** option specifies which PS language level to use, from 1 to 3. The highest level supported by the HP LaserJet P4010 and P4510 Series printer is 3, and this is the default setting. Some printers support multiple levels.

It is usually best to select the highest number available, because a higher language level provides more features. In some instances level 1 should be used, such as when printing a file to disk, and that file will be printed by someone who uses a level-1 printer.

## Send PostScript Error Handler

The **Send PostScript Error Handler** setting specifies whether a PS error-handler message is sent. To get the printer to print an error page when an error occurs in the print job, click **Yes**. The default setting is **Yes**.

### **Printer Features**

The following **Printer Features** are available:

- <u>Send TrueType as Bitmap (HP PCL 6 only)</u>
- Resolution Enhancement technology (REt)
- Raster Compression (PCL 6 only)
- Alternative Letterhead Mode

#### Send TrueType as Bitmap (HP PCL 6 only)

**Send TrueType as Bitmap** provides an alternative for those software programs that encounter problems when TrueType fonts are used for special graphic purposes such as shading, rotation, or slanting. The setting is **Disabled** (off) by default. The TrueType fonts are first converted to bitmap soft fonts before downloading. The **Enabled** setting causes the driver to send TrueType fonts to the printer as outlines, which retains the standard format (outline) of the fonts.

## **Resolution Enhancement technology (REt)**

The **REt** feature is **Enabled** by default. Resolution Enhancement technology (REt) refines the print quality of characters by smoothing jagged edges that can occur on angles and curves of a printed image. Select **Disabled** if graphics, particularly scanned images, are not printing clearly.

### Raster Compression (PCL 6 only)

Use the **Raster Compression** feature to select the graphics compression method:

- Automatic. The software determines the best compression method to use.
- **Best Quality**. Forces the software to use a lossless compression method. (Lossless means that no data is lost during compression.)
- **Maximum Compression**. Where applicable, requires the software to always use a lossy compression method (some data is lost). Choosing this option increases the print speed performance, but does decrease print image quality.

### **Alternative Letterhead Mode**

When selected, this option eliminates the need to flip or reload letterhead or preprinted paper in a tray, whether printing on one or both sides of the sheet. Load the paper the same as for printing on both sides. If the printer tray has an icon that indicates whether to load paper either face-up or face-down, load the paper in opposite orientation of that shown.

When this option is selected, use one of the following options in the **Type is** setting:

- Letterhead
- Preprinted

## **Layout Options**

The Layout Options setting offers different ways of setting up the Page Order.

- Front to Back. Prints the document so that page 1 prints first.
- **Back to Front**. Prints the document so that page 1 prints last; useful to achieve output in the correct order when printing to a face-up page output bin.
- NOTE: The page-ordering operation works on whole sheets of paper rather than on individual logical pages. Accordingly, if by setting **Pages per Sheet** (on the **Finishing** tab) to be greater than one, the ordering of logical pages on a physical sheet of paper does not change.

# **Printing Shortcuts tab**

Use the **Printing Shortcuts** tab to store specific combinations of driver settings for easy use. The **Printing Shortcuts** tab is available on the driver Printing Preferences.

The following figure shows the Printing Shortcuts tab.

#### Figure 4-5 Printing Shortcuts tab

| HP LaserJet P4515 PCL6 Printing Preferences                                                    |                                            | ? X |
|------------------------------------------------------------------------------------------------|--------------------------------------------|-----|
| Advanced Printing Shortcuts Paper/Quality Effects Finishin                                     | g Output Job Storage Services              |     |
| A printing shortcut is a collection of saved print settings that you o<br>with a single click. | can select                                 |     |
| Printing shortcuts:                                                                            |                                            |     |
| General Everyday Printing                                                                      |                                            |     |
| Two-sided (Duplex) Printing                                                                    | Paper source:<br>Automatically Select      |     |
| Envelopes                                                                                      | Paper sizes: 8.5 × 11 inches               |     |
| Booklet Printing                                                                               | Paper type:<br>Unspecified<br>Orientation: |     |
| Factory Defaults                                                                               | Portrait  Print on both sides:  No         |     |
|                                                                                                | Pages per sheet:<br>1 page per sheet       |     |
| Save As Delete Reset                                                                           |                                            |     |
|                                                                                                | About Help                                 |     |
|                                                                                                | OK Cancel Ap                               | ply |

The **Printing Shortcuts** tab is a new tab that appears on the PCL 6, PCL 5, and PS emulation drivers beginning with the HP Color LaserJet CM4730 MFP. In previous drivers, the Print Task Quick Sets appeared in most of the driver tabs, and was used to capture commonly used driver settings. Like Quick Sets, the **Printing Shortcuts** tab saves commonly used driver settings under a shortcut name.

Printing Shortcuts contains the following:

- General Everyday Printing
- Two-sided (Duplex) Printing
- Envelopes
- Booklet Printing

- Factory Defaults
- Document preview image

# **General Everyday Printing**

| Category      | Option                |
|---------------|-----------------------|
| Paper source: | Automatically Select  |
|               | Printer auto select   |
|               | Manual feed in Tray 1 |
|               | Tray 1                |
|               | • Tray 2              |
|               | • Tray 3              |
|               | Tray 4                |
|               | • Tray 5              |
|               | • Tray 6              |
| Paper sizes:  | Letter                |
|               | Legal                 |
|               | Executive             |
|               | Statement             |
|               | • 8.5x13              |
|               | • A4                  |
|               | • A5                  |
|               | • A6                  |
|               | • B5 (JIS)            |
|               | • B6 (JIS)            |
|               | • 16K 195x270 mm      |
|               | • 16K 184x260 mm      |
|               | • 16K 197x273 mm      |
|               | Postcard (JIS)        |
|               | Double postcard (JIS) |
|               | Envelope #10          |
|               | Envelope Monarch      |
|               | Envelope B5           |
|               | Envelope C5           |

| Category             | Option             |
|----------------------|--------------------|
|                      | Envelope DL        |
|                      | Custom — Web       |
| Paper type:          | Unspecified        |
|                      | Plain              |
|                      | Light 60-74g       |
|                      | Bond               |
|                      | Recycled           |
|                      | Cardstock 176-220g |
|                      | Labels             |
|                      | Letterhead         |
|                      | Envelope           |
|                      | Preprinted         |
|                      | Prepunched         |
|                      | Colored            |
|                      | Rough              |
| Orientation:         | Portrait           |
|                      | Landscape          |
| Print on both sides: | • No               |
|                      | Yes, flip over     |
|                      | Yes, flip up       |
| Pages per sheet:     | 1 page per sheet   |
|                      | 2 pages per sheet  |
|                      | 4 pages per sheet  |
|                      | 6 pages per sheet  |
|                      | 9 pages per sheet  |
|                      | 16 pages per sheet |

# **Two-sided (Duplex) Printing**

| Category      | Option                |
|---------------|-----------------------|
| Paper source: | Automatically Select  |
|               | Printer auto select   |
|               | Manual feed in Tray 1 |

| Category     | Option                             |
|--------------|------------------------------------|
|              | Tray 1                             |
|              | • Tray 2                           |
|              | • Tray 3                           |
|              | • Tray 4                           |
|              | • Tray 5                           |
|              | • Tray 6                           |
| Paper sizes: | Letter                             |
|              | • Legal                            |
|              | Executive                          |
|              | Statement                          |
|              | • 8.5x13                           |
|              | • A4                               |
|              | • A5                               |
|              | • A6                               |
|              | • B5 (JIS)                         |
|              | • B6 (JIS)                         |
|              | • 16K 195x270 mm                   |
|              | • 16K 184x260 mm                   |
|              | <ul> <li>16K 197x273 mm</li> </ul> |
|              | Postcard (JIS)                     |
|              | Double postcard (JIS)              |
|              | Custom — Web                       |
| Paper type:  | Unspecified                        |
|              | Plain                              |
|              | Light 60-74g                       |
|              | Bond                               |
|              | Recycled                           |
|              | Letterhead                         |
|              | Preprinted                         |
|              | Prepunched                         |
|              | Colored                            |
|              | Rough                              |

| Category             | Option               |
|----------------------|----------------------|
| Orientation:         | Portrait             |
|                      | Landscape            |
| Print on both sides: | • No                 |
|                      | Yes, flip over       |
|                      | • Yes, flip up       |
| Pages per sheet:     | • 1 page per sheet   |
|                      | • 2 pages per sheet  |
|                      | • 4 pages per sheet  |
|                      | • 6 pages per sheet  |
|                      | • 9 pages per sheet  |
|                      | • 16 pages per sheet |

# Envelopes

| Category      | Option                |
|---------------|-----------------------|
| Paper source: | Automatically Select  |
|               | Printer auto select   |
|               | Manual feed in Tray 1 |
|               | • Tray 1              |
|               | Envelope Feeder       |
| Paper sizes:  | Envelope #10          |
|               | Envelope Monarch      |
|               | Envelope B5           |
|               | Envelope C5           |
|               | Envelope DL           |
| Paper type:   | Envelope              |
| Orientation:  | Portrait              |
|               | • Landscape           |

# **Booklet Printing**

| Category      | Option                           |  |
|---------------|----------------------------------|--|
| Paper source: | Automatically Select             |  |
|               | Printer auto select              |  |
|               | Manual feed in Tray 1            |  |
|               | Tray 1                           |  |
|               | • Tray 2                         |  |
|               | • Tray 3                         |  |
|               | • Tray 4                         |  |
|               | • Tray 5                         |  |
|               | Tray 6                           |  |
| Paper sizes:  | Letter                           |  |
|               | • Legal                          |  |
|               | Executive                        |  |
|               | Statement                        |  |
|               | • 8.5x13                         |  |
|               | • A4                             |  |
|               | • B5 (JIS)                       |  |
|               | • B6 (JIS)                       |  |
|               | • 16K 197x273 mm                 |  |
| Paper type:   | Unspecified                      |  |
|               | Plain                            |  |
|               | <ul> <li>Light 60-74g</li> </ul> |  |
|               | Bond                             |  |
|               | Recycled                         |  |
|               | Letterhead                       |  |
|               | Preprinted                       |  |
|               | Prepunched                       |  |
|               | Colored                          |  |
|               | Rough                            |  |
| Orientation:  | Portrait                         |  |
|               | Landscape                        |  |

| Category           | Option                |
|--------------------|-----------------------|
| Booklet Layout:    | Left binding          |
|                    | Right binding         |
| Print document on: | • Off                 |
|                    | Letter                |
|                    | Legal                 |
|                    | Executive             |
|                    | Statement             |
|                    | • 8.5x13              |
|                    | • A4                  |
|                    | • A5                  |
|                    | • A6                  |
|                    | • B5 (JIS)            |
|                    | • B6 (JIS)            |
|                    | • 16K 195x270 mm      |
|                    | • 16K 184x260 mm      |
|                    | • 16K 197x273 mm      |
|                    | Japanese Postcard     |
|                    | Double Postcard (JIS) |

# **Factory Defaults**

When **Factory Defaults** is selected, the customizable options are grayed out, locking in those default options.

The Factory Defaults are as follows:

- Paper source: Automatically select
- Staple: None
- Page size: Letter
- Orientation: Portrait
- Print on both sides: No

# **Document preview image**

The document preview image is a line-drawn image of a page that represents graphics and text. It is always oriented so that the contents of the page are right-side-up.

Move the cursor over the document preview image to change the cursor from an arrow to a gloved hand. Toggle between portrait and landscape page orientation by clicking the image.

## Figure 4-6 Document preview image

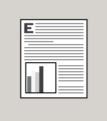

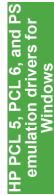

# **Paper/Quality tab features**

Use the **Paper/Quality** tab to specify the size, type, and source of the media. Also use this tab to specify different media selections for the front cover, first page, other pages, last page, and back cover of the document.

The following figure shows the Paper/Quality tab.

| HP LaserJet P4515 PCL6 Printing Preferences                            |                                                                           | ? ×   |
|------------------------------------------------------------------------|---------------------------------------------------------------------------|-------|
| Advanced Printing Shortcuts Paper/Quality Effects Fin                  | ishing   Dutput   Job Storage   Services                                  |       |
| Letter                                                                 |                                                                           |       |
| Paper source:<br>Automatically Select                                  |                                                                           |       |
| Paper type:<br>Unspecified                                             |                                                                           |       |
| Special pages:<br>Covers<br>Print pages on different paper<br>Settings | Print Quality<br>FastRes 1200<br>EconoMode<br>(May Save Print Cartridges) | -     |
|                                                                        | About Help                                                                |       |
|                                                                        | OK Cancel                                                                 | Apply |

The Paper/Quality tab contains the following options:

- Paper Options
- Document preview image
- Print Quality group box

# **Paper Options**

The settings specified in the **Paper Options** group box on the **Paper/Quality** tab apply to all of the pages of the document. The following figure shows the **Paper Options** group box and the default selections.

| Paper Options                                           |               |
|---------------------------------------------------------|---------------|
| Paper sizes:                                            | 8.5×11 inches |
| Letter                                                  | •             |
|                                                         | Custom        |
| Paper source:                                           |               |
| Automatically Select                                    | •             |
| Paper type:                                             |               |
| Unspecified                                             | •             |
| Special pages:<br>Covers<br>Print pages on different pa | per           |
|                                                         |               |
|                                                         | Settings      |
|                                                         |               |
|                                                         |               |
|                                                         |               |
|                                                         |               |

## Figure 4-8 Paper Options group box

The settings in the Paper Options group box are described in the following order:

- Paper sizes: on page 135
- Custom Paper Size on page 136
- Paper source: on page 138
- Paper type: on page 139
- Special pages:

## Paper sizes:

Paper sizes: is a drop-down menu that lists all of the supported media sizes.

Move the cursor over the dimensions label to change the cursor from an arrow to a gloved hand. Click the dimensions label to toggle between English and metric units.

Because media-size settings in most software programs override driver settings, use the driver to set media size only when printing from software programs that do not include a media-size setting, such as NotePad, or when producing a book or a booklet that does not require different media sizes.

NOTE: Certain software programs can override the size command and specify different media sizes within a single document.

When you change the print-driver setting to a media size that is not currently loaded in the printer, a control-panel message prompts you to load the media size or select another tray.

## **Custom Paper Size**

The Custom Paper Size dialog box appears when you click Custom... on the Paper/Quality tab.

The following figure shows the initial appearance of the **Custom Paper Size** dialog box.

#### Figure 4-9 Print/Quality tab – Custom Paper Size dialog box

|                  | per size you have just defined w  | ill not become available for selection |
|------------------|-----------------------------------|----------------------------------------|
| until you have ( | exited and re-entered the Printin | ng Preferences/Properties.             |
| Name<br>Custom   |                                   | Save                                   |
| _<br>⊢Paper Size |                                   | Units                                  |
| Width:           | 8.50                              | • Inches                               |
| Length:          | (3.00 - 11.69)                    | C Millimeters                          |
|                  | (5.00 - 17.00)                    |                                        |
|                  |                                   | OK Cancel                              |

#### Name

Use the **Name** text box to type a new name for a custom media size.

The name that appears in the Name text box depends on the following conditions:

- If a saved custom media size has been selected from the drop-down menu on the Paper/ Quality tab, the Name text box shows the name of the selected custom media size.
- If a standard media size has been selected on the Paper/Quality tab, the Name text box shows the default name of "Custom."
- If a new name has been typed into the **Name** text box for the purpose of saving a new size or renaming an existing size, then that new name will remain in the text box until the new size is saved or the dialog box is closed.

If you type a new name into the **Name** text box, but then do not click **Save**, you can change the width and height values without losing the name. However, if you close the dialog box without clicking **Save**, any unsaved name or size values are lost without warning.

### **Paper Size**

Change the width and height values by typing numeric strings into the edit boxes in the **Paper Size** group box.

Any entry that is greater than the maximum limits of the width and height edit box is rounded down to the maximum valid entry, while any entry that is smaller than the minimum limits of the width and height edit box is rounded up to the minimum valid entry.

If units are in millimeters, the custom media-size range minimum is the limit rounded up to the nearest whole millimeter. The custom media-size range maximum is the limit rounded down to the nearest whole millimeter. Any non-numerical entry reverts to the last valid entry. Width and height entries are validated when the focus has changed.

The resolution of each edit box is 1 millimeter or 1/10 of an inch, depending on the current measurement units.

### Units

To change measurement units, click one of the options in the **Units** group box (either **Inches** or **Millimeters**).

## Custom width and height control limits

The minimum media size for the HP LaserJet P4010 and P4510 Series printer is  $76.2 \times 127 \text{ mm}$  (3 x 5 inches) and the maximum is  $215.9 \times 355.6 \text{ mm}$  (8.5 x 14 inches). The following table summarizes media size limits.

| Tray or bin                             | Paper type          | Specifications                                                                 | Quantity                                                         |  |
|-----------------------------------------|---------------------|--------------------------------------------------------------------------------|------------------------------------------------------------------|--|
| Tray 1                                  | Paper and cardstock | Range:                                                                         | Maximum stack height: 10 mm<br>(0.6 inch)                        |  |
|                                         |                     | 60 g/m <sup>2</sup> (16 lb) bond to 200 g/m <sup>2</sup> (54 lb) bond          | Equivalent to 100 sheets of 75 g/ $m^2$ (20 lb) bond             |  |
|                                         | Envelopes           | Less than 60 g/m <sup>2</sup> (16 lb) bond to 90 g/m <sup>2</sup> (24 lb) bond | Up to 10 envelopes                                               |  |
|                                         | Labels              | Maximum 0.23 mm (0.009 inch) thick                                             | Maximum stack height: 10 mm<br>(0.6 inch)                        |  |
|                                         | Transparencies      | Minimum 0.13 mm (0.005 inch)<br>thick                                          | Maximum stack height: 10 mm<br>(0.6 inch)                        |  |
| Tray 2 and the optional 500-sheet trays | Paper and cardstock | Range:                                                                         | Equivalent to 500 sheets of 75 g/<br>m <sup>2</sup> (20 lb) bond |  |
| liayo                                   |                     | 60 g/m² (16 lb) bond to 135 g/m² (36 lb) bond                                  |                                                                  |  |
|                                         | Labels              | Maximum 0.13 mm (0.005 inch)<br>thick                                          | Maximum stack height: 54 mm<br>(2.1 inch)                        |  |
|                                         | Transparencies      | Minimum 0.13 mm (0.005 inch)<br>thick                                          | Maximum stack height: 54 mm<br>(2.1 inch)                        |  |
| Optional 1,500-sheet tray               | Paper               | Range:                                                                         | Equivalent to 1,500 sheets of 75 g/m <sup>2</sup> (20 lb) bond   |  |
|                                         |                     | 60 g/m² (16 lb) bond to 135 g/m² (36 lb) bond                                  | 9/11 (2010) bolid                                                |  |

| Tray or bin              | Paper type | Specifications                                                                 | Quantity                                                |
|--------------------------|------------|--------------------------------------------------------------------------------|---------------------------------------------------------|
| Optional envelope feeder | Envelopes  | Less than 60 g/m <sup>2</sup> (16 lb) bond to 90 g/m <sup>2</sup> (24 lb) bond | Up to 75 envelopes                                      |
| Standard top bin         | Paper      |                                                                                | Up to 500 sheets of 75 g/m <sup>2</sup> (20<br>lb) bond |
| Rear bin                 | Paper      |                                                                                | Up to 100 sheets of 75 g/m <sup>2</sup> (20<br>Ib) bond |
| Optional duplexer        | Paper      | Range:                                                                         |                                                         |
|                          |            | 60 g/m <sup>2</sup> (16 lb) bond to 120 g/m <sup>2</sup> (32 lb) bond          |                                                         |
| Optional stacker         | Paper      |                                                                                | Up to 500 sheets of 75 g/m <sup>2</sup> (20<br>Ib) bond |
| Optional stapler/stacker | Paper      |                                                                                | Stapling: Up to 20 print jobs of up to 15 pages each    |
|                          |            |                                                                                | Stacking: Up to 500 sheets of 75 g/m² (20 lb) bond      |
| Optional 5-bin mailbox   | Paper      |                                                                                | Up to 500 sheets of 75 g/m <sup>2</sup> (20<br>Ib) bond |

## Paper source:

The **Paper source:** setting specifies the source tray to use for printing a document. The list of source trays depends on the printer accessories that are installed. Any optional source trays that are installed through the **Device Settings** tab also appear here.

The **Paper source:** drop-down menu can contain the following options:

- Automatically Select
- Printer auto select
- Manual Feed in Tray 1
- Tray 1
- Tray 2
- Tray 3
- Tray 4
- Tray 5
- Tray 6

The default setting is **Automatically Select**. When this is selected, the HP LaserJet P4010 and P4510 Series printer uses the source tray that supports the selected media size. For the other options, make sure the correct media size is loaded in the source tray.

## Paper type:

The **Paper type:** drop-down menu shows a selection of the media types that the HP LaserJet P4010 and P4510 Series printer supports. When you use the default setting, **Unspecified**, the printer uses the default media type, which is usually **Plain**.

Supported media includes the following:

- Unspecified
- Plain
- Light 60-74g
- Bond
- Recycled
- Cardstock 176-220g
- Monochrome Laser Technology
- Labels
- Letterhead
- Envelope
- Preprinted
- Colored
- Rough

No mechanism exists for manually adding custom media types through the driver. Custom types can be added only by using the bidirectional communication mechanism, so they must already exist in the printer when the bidirectional query occurs. If bidirectional communication is enabled, an updated list of media types is returned. If bidirectional communication is not enabled, the driver looks for custom media types that have been saved from a previous bidirectional communication query, and uses those. Otherwise, no custom media types are available through the driver.

The default setting is **Unspecified**, and the program selects the media type. Before selecting a different setting, make sure that the correct media type is loaded in the tray that is specified in the **Paper source:** setting.

If the print-driver setting is changed to a media type that is not currently loaded in the printer, a controlpanel message prompts you to load the media type or select another tray.

Caution symbols may appear next to some paper types in the selection list. This means that there is another setting that may be in conflict with the selected paper size. For example, if "print on both sides" is selected in the Finishing tab, then the Transparency paper type will have a Caution sign next to it because transparencies can only be printed on a single side.

## **Special pages**

To specify special pages to be used, click the Settings button under Special Pages.

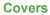

To use specify cover settings, click **Covers** on the **Special Pages** window.

Use the **Covers** options to include a blank or preprinted cover on a document, or to include a front/back cover from a source tray that is different from the one used for the remainder of the document.

The following figure shows the **Covers** setting and options.

| Figure 4-10 | Print/Quality tab — Special Pages, Covers |   |
|-------------|-------------------------------------------|---|
|             |                                           | - |

| ecial Pages                    |                   |                 |              |                        |                       | ?    |
|--------------------------------|-------------------|-----------------|--------------|------------------------|-----------------------|------|
| Special Pages                  |                   |                 |              |                        |                       |      |
| Covers                         |                   |                 |              | Add a blank or         | r preprinted cover:   |      |
| Print pages on different paper |                   |                 |              | Front                  |                       |      |
|                                |                   |                 |              | C Back                 |                       |      |
|                                |                   |                 |              | C Both                 |                       |      |
| NOTE:                          |                   |                 |              | _                      |                       |      |
| All pages not listed           | l in this table a | re set to:      |              | Paper source           | 9.                    |      |
| Paper source:                  | Automa            | itically Select |              | Automatically Select 📃 |                       |      |
| Paper type:                    | Unspec            |                 |              |                        |                       |      |
|                                |                   |                 | Unspecified  |                        |                       |      |
| Print on both sides:           | UII               |                 |              |                        | Add Upda              | ite  |
| pecial pages defined           | for this print jo | b:              |              |                        |                       |      |
| Page Type                      |                   | Pages           | Paper Source | Paper Type             | Additional Attributes |      |
|                                |                   |                 |              |                        |                       |      |
|                                |                   |                 |              |                        |                       |      |
|                                |                   |                 |              |                        |                       |      |
|                                |                   |                 |              |                        |                       |      |
| Delete                         | Delete            | : All           |              |                        |                       |      |
|                                |                   |                 |              |                        | OK Ca                 | ncel |
|                                |                   |                 |              |                        |                       | icer |

The following are the **Covers** options:

- Cover type. Select which cover is customized: Front, Back, or Both
- Paper source. The Paper Source setting specifies the source tray to use for adding a front and/ or back cover to the document.
- **Paper type.** The **Paper Type** setting specifies the media size to use for front and/or back covers. Changes made to the **Paper Type** setting here override any previous **Paper Type** settings using the same paper source.
- NOTE: The Back Cover options are not available when the Booklet Printing Layout setting is enabled on the **Finishing** tab. The back cover setting is unavailable, because this page would be printed in the middle of a booklet.

**NOTE:** The same size of media will be used for the entire print job.

When you change the type and source of the media and covers, the settings remain configured until you close the software program.

## Print pages on different paper

Use the **Print pages on different paper** options to select an alternative media type or source for the first or last page of a document.

The following figure shows the **Print pages on different paper** settings and options.

#### Figure 4-11 Paper/Quality tab — Special pages, Print pages on different paper

| cial Pages                     |                      |              |                                              | ?                     |  |
|--------------------------------|----------------------|--------------|----------------------------------------------|-----------------------|--|
| ipecial Pages                  |                      |              |                                              |                       |  |
| Covers                         |                      |              | Pages in docu                                | iment:                |  |
| Print pages on different       | t paper              |              | First                                        |                       |  |
|                                |                      |              | C Last                                       |                       |  |
|                                |                      |              | 200                                          |                       |  |
| NOTE:                          |                      |              |                                              |                       |  |
| All pages not listed in this t | table are set to:    |              | Paper source                                 | 2.                    |  |
| Paper source: A                | Automatically Select |              | Automatically Select Paper type: Unspecified |                       |  |
|                                | Jnspecified          |              |                                              |                       |  |
|                                |                      |              |                                              |                       |  |
| Print on both sides: C         | Dff                  |              |                                              | Add Update            |  |
| ecial pages defined for this   | print job:           |              |                                              |                       |  |
| 'age Type                      | Pages                | Paper Source | Paper Type                                   | Additional Attributes |  |
|                                |                      |              |                                              |                       |  |
|                                |                      |              |                                              |                       |  |
|                                |                      |              |                                              |                       |  |
|                                |                      |              |                                              |                       |  |
|                                |                      |              |                                              |                       |  |
| Delete                         | Delete All           |              |                                              |                       |  |

The following are the **Print pages on different paper** options:

- **Pages in document.** Select which pages are customized: the **First** page, or the **Last** page.
- Paper source. The Paper source setting specifies the source tray to use for printing a document.
- **Paper type.** The **Paper type** drop-down menu shows all of the media types that the printer supports.

When you change the type and source of the media and covers, the settings remain configured until you close the software program.

## **Document preview image**

The document preview image is a line-drawn image of a page that represents graphics and text. It is always oriented so that the contents of the page are right-side-up.

**NOTE:** The same type of media is used for the entire print job.

Move the cursor over the document preview image to change the cursor from an arrow to a gloved hand. Toggle between portrait and landscape page orientation by clicking the image.

#### Figure 4-12 Document preview image

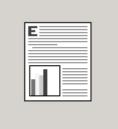

# **Print Quality group box**

The **Print Quality** group box contains the following controls:

- Print Quality drop-down menu
- EconoMode

Figure 4-13 Print Quality group box

| Print Quality                            |
|------------------------------------------|
| FastRes 1200 🔽                           |
| EconoMode<br>(May Save Print Cartridges) |
|                                          |
|                                          |
|                                          |

## Print Quality drop-down menu

The **Print Quality** drop-down menu contains the following:

- ProRes 1200 (180 dpi)
- ProRes 1200 (132 dpi)
- FastRes 1200 (default)
- 600 dpi

➢ NOTE: When a "ProRes" setting is selected, documents are printed using a resolution of 1200 x 1200 dpi. This is the best print quality, but printing speed is slower than for documents printed on a "FastRes" setting. The "FastRes" setting emulates 1200-dpi printing, but places fewer dots on the page and uses less toner, and printing speed is faster than for documents printed on a "ProRes" setting.

## EconoMode

Select the EconoMode check box to reduce the amount of toner on each printed page.

Selecting this option extends the life of the toner supply and reduces cost per page. However, it also reduces print quality. The printed image is lighter, but it is adequate for printing drafts or proofs.

HP does not recommend the full-time use of EconoMode. If EconoMode is used full-time when the average toner coverage is significantly less than 5%, it is possible that the toner supply will outlast the mechanical parts in the print cartridge. If print quality begins to degrade under these circumstances, install a new print cartridge, even if toner remains in the cartridge.

NOTE: The EconoMode setting might work only if a genuine HP print cartridge is installed. HP print cartridges can measure the life of the mechanical parts and the quantity of toner. If the EconoMode setting is used frequently, the mechanical parts can wear out before the supply of toner is depleted, increasing the risk of toner leaking. Use genuine HP parts to avoid this problem.

The **EconoMode** option can be activated from the printer control panel, from the **Print Quality** tab in the software program properties, or from the Print Quality dialog box on the **Paper-Quality** tab in the driver. If the **EconoMode** option is selected from the control panel, and if the printer has a genuine HP cartridge, the ON setting overrides any setting made in the program or driver, as shown in the following table.

| Driver EconoMode setting for print job | HP Cartridge | Device control panel reports | EconoMode setting takes effect |
|----------------------------------------|--------------|------------------------------|--------------------------------|
| Selected                               | Yes          | On                           | Yes                            |
| Selected                               | No           | Off                          | No                             |
| Not selected                           | Yes          | On                           | Yes                            |
| Not selected                           | No           | Off                          | No                             |
| Selected                               | Yes          | Off                          | Yes                            |
| Selected                               | No           | Off                          | No                             |
| Not selected                           | Yes          | Off                          | No                             |
| Not selected                           | No           | Off                          | No                             |

S

# **Effects tab features**

Use the Effects tab to create unique paper effects such as scaling and watermarks.

| IP LaserJet P4515 PCL6 Printing Preferences        | ?                                          |
|----------------------------------------------------|--------------------------------------------|
| dvanced Printing Shortcuts Paper/Quality Effects F | inishing   Output   Job Storage   Services |
| - Resizing Options                                 |                                            |
| Actual size                                        | E                                          |
| C Print document on:                               |                                            |
| Letter                                             |                                            |
| Scale to fit                                       |                                            |
| O % of actual size:                                |                                            |
|                                                    |                                            |
| 100                                                |                                            |
| ۲. E                                               |                                            |
|                                                    |                                            |
|                                                    | Watermarks                                 |
|                                                    | [none]                                     |
|                                                    | First page only                            |
|                                                    | Edit                                       |
|                                                    |                                            |
|                                                    |                                            |
| (h)                                                |                                            |
| invent (                                           | About Help                                 |
|                                                    | OK Cancel Apply                            |

The Effects tab contains the following controls:

- **Resizing Options** group box
- Document preview image
- Watermarks group box

# **Resizing Options group box**

The **Resizing Options** group box consists of the following controls:

- Actual Size (default)
- Print Document On setting

- Scale to Fit option
- % of actual setting

## Figure 4-15 Effects tab – Resizing Options group box

| Resizing Options     |   |
|----------------------|---|
| C Print document on: |   |
| Letter               | 7 |
| 🔽 Scale to fit       |   |
| C % of actual size:  |   |
| 100                  |   |
| 4                    | Þ |
|                      |   |

## **Actual Size setting**

Actual Size is the default setting. It prints the document without changing the document size.

## **Print Document On setting**

Select the **Print Document On** option button to format the document for one paper size and then print the document on a different paper size, with or without scaling the image to fit the new paper size.

The Print Document On control is disabled by either of the following conditions:

- The % of actual size value is not 100.
- The Pages per Sheet value (on the Finishing tab) is not 1.

When **Print Document On** is selected, the drop-down menu shows the media sizes on which you can print. The list contains all of the standard media sizes that are supported by the selected media source and any custom sizes that have been created. When **Print Document On** is selected, **Scale to Fit** is automatically selected. Clear this check ox if you do not want the document reduced or enlarged to fit on the selected media.

## **Scale to Fit option**

The **Scale to Fit** option box specifies whether each formatted document page image is scaled to fit the target paper size. By default, **Scale to Fit** is selected when **Print Document On** is selected. If the setting is turned off, then the document page images will not be scaled, and are instead centered at full size on the target paper. If the document size is larger than the target paper size, then the document image is clipped. If it is smaller, then it is centered within the target paper. The following illustration shows

preview images for a document that is formatted for legal-size paper and where the **Print Document On** check box is selected and the target size is specified as **Letter**.

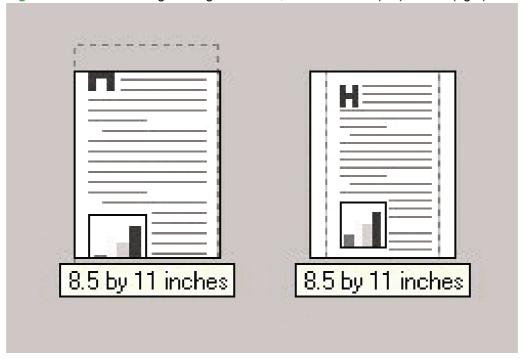

Figure 4-16 Preview images - Legal on Letter; Scale to Fit off (left) and on (right)

When the size for which the document is formatted (that is, the logical size) differs from the target size, the preview image uses a dashed gray line to show the boundaries of the logical page in relation to the target page size.

## % of actual size option

The **% of actual size** option provides a slider bar to use for scaling the percentage setting. The default setting in the entry box is 100% of normal size. Normal size is defined as the paper size that is selected within the driver or what the driver receives from the software program (if the software program does not negotiate the paper size with the driver). The driver scales the page by the appropriate factor and sends it to the printer.

The limits of the range are from 25 to 400%, and any values outside the range are adjusted to those limits as soon as the focus is removed from the control (that is, when the Tab key is pressed or another control is selected).

Any change to the scale also changes the page preview, which increases or decreases from the upperleft corner of the preview.

The slider bar controls the scale directly. The value in the edit box changes as the scroll bar indicator is dragged, and the preview image is updated to the new image scale. Each click on the scroll bar arrows increases or decreases the scale by 1%. Each click on the slider bar affects the scale by 10%.

An exact value is not achieved by dragging the scroll bar indicator at the default Microsoft Windows resolution; use the scroll bar indicator to approximate the appropriate value, and then use the scroll bar arrows to refine the value.

The following settings disable % of actual size:

- Print document on (on the Effects tab) is selected
- Pages per Sheet (on the Finishing tab) is not 1

## **Document preview image**

The document preview image is a line-drawn image of a page that represents graphics and text. It is always oriented so that the contents of the page are right-side-up.

Move the cursor over the document preview image to change the cursor from an arrow to a gloved hand. Toggle between portrait and landscape page orientation by clicking the image.

#### Figure 4-17 Document preview image

## Watermarks group box

Use the **Watermarks** feature to select a watermark, create a custom watermark (text only), or edit an existing watermark. The following watermarks are preset in the driver:

- (none)
- Confidential
- Draft
- SAMPLE

#### Figure 4-18 Effects tab – Watermarks group box

| Watermarks      |      |
|-----------------|------|
| [none]          | •    |
| First page only |      |
|                 | Edit |

HP PCL 5, PCL 6, and emulation drivers fo

The drop-down menu shows alphabetically sorted watermarks that are currently available on the system plus the string "(none)", which indicates that no watermark is selected. This is the default setting. Any watermark selected from this list appears in the preview image.

When the **First Page Only** check box is selected, the watermark is printed only on the first page of the document. The **First Page Only** check box is disabled when the current watermark selection is "(none)".

Watermarks are applied to logical pages. For example, when **Pages per Sheet** is set to "4" and **First Page Only** is turned off, four watermarks appear on the physical page (one on each logical page).

Click Edit, and the Watermark Details dialog box appears.

| Watermark Details                                               |                                                               | ? ×  |
|-----------------------------------------------------------------|---------------------------------------------------------------|------|
| Current Watermarks<br>[none]<br>Confidential<br>Draft<br>SAMPLE |                                                               |      |
| New Delete                                                      | Font Attributes<br>Name:<br>Arial<br>Color:                   | Y    |
| Message Angle<br>Diagonal<br>C Horizontal<br>C Angle 52 —       | Gray<br>Shading:<br>Very light<br>Size: Style:<br>80 TRegular | •    |
|                                                                 | OK Ca                                                         | ncel |

Figure 4-19 Effects tab – Watermark Details box

The dialog box shows a preview image and provides options for creating a new watermark and controlling the message angle and font attributes.

Click **OK** to accept all of the changes that are made in the **Watermark Details** dialog box. However, clicking **Cancel** does not cancel all of the changes. If you make changes to a watermark and then select a different watermark or click **New**, all of the changes made to the previous watermark are saved, and only the current, unsaved changes can be canceled.

### **Current watermarks**

The **Current Watermarks** group box contains a list of available watermarks, both the predefined watermarks that are available in the driver and any new watermarks that have been created.

## Creating a new watermark

1. Click New.

The new watermark appears in the **Current Watermarks** list and in the **Watermark Message** edit box as "Untitled" until it is named.

2. To name the new watermark, type the selected watermark text in the **Watermark Message** edit box.

The typed name in the Watermark Message field appears in the following locations:

- In the **Current Watermarks** group box in the **Watermark Details** dialog box
- In the Watermarks group box on the Effects tab
- NOTE: No more that 30 watermarks can exist in the **Current Watermarks** list at one time. When the limit of 30 watermarks is reached, the **New** button is disabled. The **(none)** setting is one of the 30 definable watermarks; the names for the other 29 watermarks can be customized.

To edit an existing watermark, select the watermark in the **Current Watermarks** list. Changing the **Watermark Message** for that watermark is, in effect, creates a new watermark.

#### **Deleting a watermark**

- 1. Select the watermark in the Current Watermarks list.
- 2. Click Delete.
- 3. A warning appears asking whether the intent is to delete the selected item.
  - Click **Cancel** to retain the watermark.
  - Click **OK** to delete the selected watermark.

## Watermark message

The **Watermark Message** is also the name that identifies the watermark in the **Current Watermarks** list, except when more than one watermark has the same message. For example, several different watermarks can contain the message DRAFT, each with a different typeface or font size. When this occurs, the string is appended with a space, a pound sign, and a number (for example, **Draft #2**). When a number is added, the number two is used first, but if the resulting name is also in the list, then the number increases until the name is unique (**Draft #3**, **Draft #4**, and so on).

## Message angle

Use the controls in the **Message Angle** group box to print the watermark in different orientations on the page; the selection of a particular setting affects only the angle of the string placement. The following settings are available:

- **Diagonal**. This is the default setting. Select this setting to place the text along a line that spans the lower-left to upper-right corners of the page.
- **Horizontal**. Select this setting to place the text along a line that spans the mid-left and mid-right edges of the page.
- **Angle**. Select this setting to place the text at the specified angle across the page. Use the numeric spin box to select the angle.

## Font attributes

Use the controls in the **Font Attributes** group box to change the font and the shading, size, and style of the font.

The **Font Attributes** group box contains the following controls:

- Name drop-down menu
- Color drop-down menu
- Shading drop-down menu
- Size spin box
- Style drop-down menu

#### Name drop-down menu

The **Name** drop-down menu lists fonts that are currently installed on the system. The default is language-dependent.

#### Color drop-down menu

The **Color** drop-down menu provides a default option: gray.

#### Shading drop-down menu

The default **Shading** setting for new and preset watermarks is **Very Light**. The following range of shades is available from the **Shading** drop-down menu.

- Lightest
- Very Light (default)
- Light
- Medium Light
- Medium
- Medium Dark
- Dark
- Very Dark
- Darkest

These values represent the intensity of the gray that is used. A choice of **Light** produces a lightly saturated gray watermark. A choice of **Lightest** produces the lightest shade of watermark; **Darkest** produces a black watermark.

#### Size spin box

Font sizes from 1 to 999 points are available from the **Size** menu. The default point size is languagedependent. The choice of **Regular**, **Bold**, **Italic**, and **Bold Italic** is available from the **Style** drop-down menu.

#### Style drop-down menu

The **Style** drop-down menu has the following setting choices: **Regular**, **Bold**, **Italic**, and **Bold Italic**. The **Regular** setting is the default for new and preset watermarks.

## **Default settings**

The default settings for new watermarks are **Arial** font, **Gray** color, **Very Light** shading, **80** points, and **Regular** style. The default settings for preset watermarks are **Arial** font, **Very Light** shading, and **Bold** style. The default point size for preset watermarks is language-dependent, and varies.

### **Default watermark settings**

The following table shows Font Attribute settings for new and preset watermarks.

| Table 4-1 | Font Attribute settings for new and preset watermarks |
|-----------|-------------------------------------------------------|
|-----------|-------------------------------------------------------|

| Setting | New watermark | Preset watermark   |
|---------|---------------|--------------------|
| Name    | Arial         | Varies by language |
| Color   | Gray          | Gray               |
| Shading | Very Light    | Very Light         |
| Size    | 80            | Varies by language |
| Style   | Regular       | Regular            |

Click **OK** to accept all of the changes that have been made in the **Watermark Details** dialog box. Clicking **Cancel** does not cancel all of the changes. If you make changes to a watermark and then select a different watermark or click **New**, all of the changes are saved, and only the current, unsaved changes can be canceled.

# **Finishing tab features**

Use the Finishing tab to print booklets and control the media output.

| Ivanced Printing Shortcuts Paper/Quality Effects Finis                                                          | hing Output Job Storage Services |   |
|----------------------------------------------------------------------------------------------------|----------------------------------|---|
| Document Options<br>Print on both sides<br>Flip pages up<br>Booklet layout:<br>Off<br>Pages per sheet:          |                                  |   |
| I page per sheet     Image borders       Page order:     Image borders       Right, then Down     Image borders | Orientation                      |   |
|                                                                                                    | About Help                       | 1 |

The Finishing tab contains the following controls:

- Document Options
- Document preview image
- Orientation group box

## **Document Options**

The **Document Options** group box contains the following controls.

- Print on Both Sides or Print on Both Sides (Manually) check box
- Flip Pages Up option
- Booklet Layout drop-down menu
- Pages per sheet drop-down menu

- Print page borders check box
- Page order drop-down menu

## Figure 4-21 Finishing tab – Document Options group box

## **Print on Both Sides**

The default setting for the **Print on Both Sides** option is off (not selected). **Print on Both Sides** is available when the following conditions exist:

- Paper size: is set to any media size *except for* the following sizes: on the Paper/Quality tab:
  - Envelope #10
  - Envelope Monarch
  - Envelope BS
  - Envelope C5
  - Envelope DL
- **Paper type:** is set to any media type *except for* the following types:
  - Labels
  - Monochrome Laser Transparency
  - Envelope
- NOTE: As a rule, extra memory is not needed on the [x] printer in order to print on both sides. However, very complex double-sided print jobs might require additional memory.

Topics:

- Automatically print on both sides
- Manually print on both sides

#### Automatically print on both sides

The duplexing unit in the device prints on two sides of a sheet of paper when the **Print on Both Sides** option is specified in the print job. The printer comes with a duplexing unit installed in the following models:

- HP LaserJet P4015x
- HP LaserJet P4515x

These printer models support smart duplexing. The smart duplexing feature increases printing performance by preventing one-page print jobs or single-sided pages of a duplexed print job from going through the duplexing unit even when the duplexing feature has been selected in the driver.

All media types support the smart duplexing feature, except for media types that cannot be printed on both sides (such as labels, transparencies, and envelopes) and the following media types:

- Prepunched
- Preprinted
- Letterhead

When the media type is set to **Unspecified**, the smart duplexing feature is disabled.

To achieve the best print quality when printing on the second side of the page, the printer makes adjustments to its print modes. Selecting a media type in effect instructs the printer to use a group of settings (such as fuser temperature and print speed) to create an image that has the best possible quality for that media. This group of settings is known as print mode. A different print mode is used with each media type. Print-mode adjustments for the second side of a duplexed page are automatic.

### Manually print on both sides

Select the **Print on Both Sides (Manually)** check box to print on the second side of the media because the HP LaserJet P4014, P4014n, P4015n, P4015tn, P4515n and P4515tn printer models do not have a duplexing unit installed. Use this setting on the other HP LaserJet P4010 and P4510 Series printer models for media types that the automatic duplexing unit does not support, such as cardstock and thick media.

Manually printing on the second side of a page is available in the HP PCL 6, PCL 5, or PS emulation driver. If a duplexing unit is installed and manual duplexing is enabled in the driver, the printer automatically prints on both sides of media types that are supported for automatic duplexing (Letter, A4, Legal, and 8.5x13 only), and forces manual printing on both sides for media types that are not supported.

To make the **Print on Both Sides (Manually)** check box available in the document options, select the **Allow Manual Duplexing** option on the **Device Settings** tab in the Properties print-driver tabs.

To print on both sides manually while using media that is supported for automatic duplexing, select and apply the **Not Installed** setting on the **Duplex Unit (for 2-Sided Printing)** option on the **Device Settings** tab.

Select the media type that corresponds to the media that you are using for the print job. The following media types have a different print modes when you manually print on the second side:

- Plain
- Preprinted
- Letterhead
- Prepunched
- Bond
- Recycled
- Color
- Rough

Cardstock media can be manually printed on the second side, but no change occurs to the print mode. Transparencies and labels should not be manually printed on the second side.

To print a multiple-page document, follow these steps:

- 1. Select the Print on Both Sides (Manually) check box.
- 2. Click OK. The even-number pages of the document print.
- 3. When the control panel shows **MANUALLY FEED**, insert the stack of media (on which the evennumber pages have been printed) as indicated in the following figure.

#### Figure 4-22 Finishing tab – Print on Both Sides instruction window

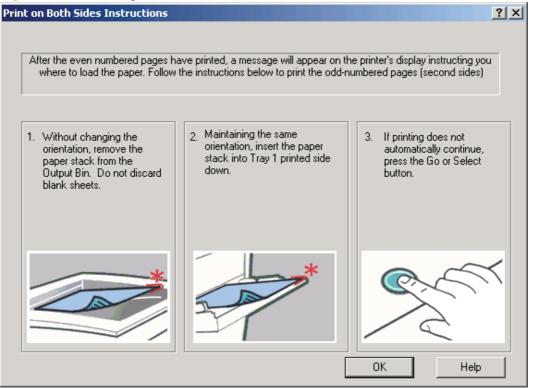

When you have completed the steps in the dialog box, the second half of the print job prints on the back side of the sheets in the stack of media. The driver does not require the program to specifically support odd- and even-page printing, because the driver coordinates this function.

## Flip Pages Up option

Select the **Flip Pages Up** check box to specify the duplex-binding option. (The **Flip Pages Up** option is only available when **Print on Both Sides (Manually)** is selected.) By default, the **Flip Pages Up** check box is *not* selected. The following table shows the results of selecting this box, depending on the paper orientation selected on the **Finishing** tab.

#### Table 4-2 Page orientation

| Orientation (Finishing tab) | Flip Pages Up selected Flip Pages Up not selected |                    |
|-----------------------------|---------------------------------------------------|--------------------|
| Portrait                    | Short-edge binding                                | Long-edge binding  |
| Landscape                   | Long-edge binding                                 | Short-edge binding |

When **Print on Both Sides (Manually)** is selected, the document preview image changes to show a spiral binding along either the left edge or the top edge of the page. In addition, a folded-over corner appears in the lower-right portion of the preview image, indicating that printing occurs on the back side. An arrow on the folded-over corner points in the direction that the pages would be flipped if they were bound together.

Short-side binding is for print jobs with pages that read by flipping over like the pages of a calendar. Long-side binding is for print jobs with pages that read by turning like the pages of a book.

## Booklet layout drop-down menu

The **Booklet Layout** drop-down menu, visible when **Print on Both Sides Manually** is selected, offers choices that are based on the current paper size. The default setting for the **Booklet Layout** drop-down menu is **Off**.

- Left Binding
- Right Binding

By selecting **Left Binding** or **Right Binding**, the document preview image changes to show the location of the binding. If the **Pages per Sheet** setting is on the default setting of 1, it automatically changes to **2 pages per sheet**. Manually changing the **Pages per Sheet** setting to 4, 6, 9, or 16 pages per sheet disables the booklet setting. See the <u>Printing a booklet on page 157</u> section of this chapter for more information.

### Book and booklet printing

A book is a print job consisting of at least two pages that can have a different media type for the front cover, first page, other pages, last page, or back cover. Use the **Front Cover**, **First Page**, **Other Pages**, **Last Page**, and **Back Cover** settings on the **Paper/Quality** tab (available by selecting the **Use Different Paper/Covers** check box) to select different media for these pages.

A booklet is a print job that places two pages on each side of a sheet that can be folded into a booklet that is half the size of the media type. Use the **Booklet Layout** drop-down menu on the **Finishing** tab to control booklet settings.

### **Printing a booklet**

Complete the following steps to print a booklet.

- 1. In the Finishing tab, select the Print on Both Sides Manually check box.
- 2. In the **Booklet Layout** drop-down menu, select the preferred type of booklet printing (for example, **Right Edge Binding**).
- 3. Click **OK** in the print driver.
- 4. Click **OK** in the **Print** dialog box to print.

## **Printing a book**

To print a book in which the front cover, first page, other pages, last page, and back cover are printed on different media types, see the <u>Paper/Quality tab features on page 134</u> section of this chapter.

## Pages per sheet drop-down menu

On the **Finishing** tab, use the **Pages per sheet** option to select the number of pages to print on a single sheet of media. If more than one page per sheet is selected, the pages appear smaller and are arranged on the sheet in the order that they would otherwise be printed. The **Pages per sheet** drop-down menu provides six settings:

- 1 page per sheet (this is the default)
- 2 pages per sheet
- 4 pages per sheet
- 6 pages per sheet
- 9 pages per sheet
- 16 pages per sheet
- **NOTE:** Selecting an option other than **2 pages per sheet** makes booklet printing unavailable.

## Print page borders check box

Related controls indented beneath the **Pages per sheet** edit box are **Print page borders** and **Page order**, which become active when **Pages per Sheet** is greater than 1.

**Print page borders** sets a line around each page image on a printed sheet to help visually define the borders of each logical page.

### Page order drop-down menu

The Page order drop-down menu contains four selections:

- Right, then Down
- Down, then Right
- Left, then Down
- Down, then Left

The document preview image reflects any changes made in the **Page order** settings. The following figure shows the different document preview configurations.

| Image: Second system       Image: Second system       Image: Second system       Image: Second system         Image: Second system       Image: Second system       Image: Second sy | 5         5         5         5         5         5         5         5         5         5         5         5         5         5         5         5         5         5         5         5         5         5         5         5         5         5         5         5         5         5         5         5         5         5         5         5         5         5         5         5         5         5         5         5         5         5         5         5         5         5         5         5         5         5         5         5         5         5         5         5         5         5         5         5         5         5         5         5         5         5         5         5         5         5         5         5         5         5         5         5         5         5         5         5         5         5         5         5         5         5         5         5         5         5         5         5         5         5         5         5         5         5         5         5         5         5         5 |
|----------------------------------------------------------------------------------------------------|----------------------------------------------------------------------------------------------------|

Figure 4-23 Page-order preview images

- 2 pages per sheet
- 4 pages per sheet
- 6 pages per sheet
- 9 pages per sheet
- 16 pages per sheet

## **Document preview image**

The document preview image is a line-drawn image of a page that represents graphics and text. It is always oriented so that the contents of the page are right-side-up.

Move the cursor over the document preview image to change the cursor from an arrow to a gloved hand. Toggle between portrait and landscape page orientation by clicking the image.

## Figure 4-24 Document preview image

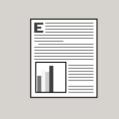

## **Orientation group box**

Use the **Orientation** setting to establish different layouts of the image on the page. This setting does not affect the way that media feeds into the printer.

The **Orientation** group box contains the following options:

- Portrait option button
- Landscape option button
- Rotate by 180 degrees check box

<u>Mirror Image check box (PS Emulation only)</u>

#### Figure 4-25 Finishing tab – Orientation group box (PCL 6)

| Orientation                                |              |
|--------------------------------------------|--------------|
| <ul> <li>Portrait</li> </ul>               |              |
| C Landscape                                |              |
| Rotate by 180 degrees                      |              |
|                                            |              |
|                                            |              |
|                                            |              |
| Figure 4-26 Finishing tab – Orientation gr | oup box (PS) |
| Orientation                                |              |

| Portrait                |  |
|-------------------------|--|
| C Landscape             |  |
| 🔲 Rotate by 180 degrees |  |
|                         |  |
| Mirror Image            |  |

#### **Portrait option button**

Select this feature to print the document in **Portrait** orientation, which is when the top edge of the document is the shorter edge of the paper. This is the default setting.

#### Landscape option button

Select this feature to print the document in **Landscape** orientation, which is when the top edge of the document is the longer edge of the paper.

#### Rotate by 180 degrees check box

Select this feature to rotate the document image on the paper 180°. For example: If the return address on an envelope is smudged, select this setting and then feed the envelope into the printer so the return address area goes in first.

#### Mirror Image check box (PS Emulation only)

Click the Mirror Image check box to reverse the horizontal coordinates of the printed document.

#### Figure 4-27 Document preview image — Mirror Image

| <b>E</b> |  |
|----------|--|
|          |  |
|          |  |
|          |  |
|          |  |

## **Output tab features**

Use the **Output** tab to configure the HP LaserJet P4010 and P4510 Series printer features for print jobs. The **Output** tab options vary depending on the features installed.

| Figure 4-28 Output tab                                                              |                 |
|-------------------------------------------------------------------------------------|-----------------|
| HP LaserJet P4515 PCL6 Printing Preferences                                         | <u>? ×</u>      |
| Advanced Printing Shortcuts Paper/Quality Effects Finis Output Options Staple: None |                 |
|                                                                                     | About Help      |
|                                                                                     | OK Cancel Apply |

The **Output** tab contains the following options:

- Output Options
- Output Bin Options
- Document preview image

## **Output Options**

The Output Options group box contains the following:

Staple:

- None (default)
- One Staple Angled (max 15 sheets)

## **Output Bin Options**

The Output Bin Options group box contains the following:

- Automatically Select (default)
- Output Bin 1
- Output Bin 2
- Output Bin 3
- Output Bin 4
- Output Bin 5

### **Document preview image**

The document preview image is a line-drawn image of a page that represents graphics and text. It is always oriented so that the contents of the page are right-side-up.

Move the cursor over the document preview image to change the cursor from an arrow to a gloved hand. Toggle between portrait and landscape page orientation by clicking the image.

#### Figure 4-29 Document preview image

| E |
|---|
|   |
|   |
|   |

## Job Storage tab features

Use the job-storage feature to store print jobs in theHP LaserJet P4010 and P4510 Series printer memory for printing at a later time. These job-storage features are described in the following sections.

The **Job Storage** tab appears among the driver tabs only if job-storage feature is enabled. To support job-storage features for complex jobs, or if you often print complex graphics, print postscript (PS) documents, or use many downloaded fonts, HP recommends that you install additional memory. Added memory also gives you more flexibility in supporting job-storage features. A minimum total memory of 80 MB is required to use the job-storage features.

After additional memory is installed, the driver must be configured to reflect the changes in the device. If bidirectional communication is enabled in your environment, the Update Now feature can be used to update the drivers.

To configure the drivers manually after installing additional memory, follow these steps:

- 1. Click Start.
- 2. Select Settings.
- 3. Click **Printers** (Windows 2000) or **Printers and Faxes** (Windows XP Professional and Windows Server 2003) or **Printers and Other Hardware Devices** (Windows XP Home).
- 4. Right-click the printer name.
- 5. Click Properties.
- 6. Click the **Device Settings** tab.
- If additional memory has been installed, select Printer Memory: under Installable Options, and then select either 96 MB, 128 MB, 160 MB, 192 MB, 256 MB, 288 MB, 320 MB, 384 MB, or 512 MB, depending on the total amount of memory currently installed.
- NOTE: The HP LaserJet P4010 and P4510 Series printer can be configured for a maximum of 320 MB.
- 8. Click **OK** to make the job-storage features available.

**NOTE:** The **Job Storage** tab appears among the driver tabs *only* if the job-storage feature is enabled.

To disable the job-storage feature, follow these steps:

- 1. Click Start.
- 2. Select Settings.
- Click Printers (Microsoft Windows 2000) or Printers and Faxes (Windows XP Professional and Windows Server 2003) or Printers and Other Hardware Devices (Windows XP Home) or Hardware and Sound (Windows Vista).
- 4. Right-click the printer name.
- 5. Click **Properties**.
- 6. Click the Device Settings tab.
- 7. Select Job Storage.
- 8. Select **Disabled** in the **Change 'Job Storage' Setting** dialog box that appears.

**NOTE:** When the job-storage feature is disabled, the **Job Storage** driver tab is not visible.

The following figure shows the **Job Storage** tab.

| P Laser.   | Jet P4515 PCL6 P          | inting Prefer    | ences      |           |                      |           |       |          |   | ?    |
|------------|---------------------------|------------------|------------|-----------|----------------------|-----------|-------|----------|---|------|
| lvanced    | Printing Shortcuts        | Paper/Quality    | Effects    | Finishing | Output               | Job Stor  | age ( | Services | : |      |
| Your job   | o will be printed but r   | ot stored on the | e printer. |           |                      |           |       |          |   |      |
| Job Store  | age Mode                  |                  |            |           | ser Name:            |           |       |          |   |      |
| Off        | -                         |                  |            |           | User name<br>User na |           |       |          |   |      |
| C Pro      | of and Hold               |                  |            | 0         | Custom               |           |       |          |   |      |
| C Per      | rsonal Job                |                  |            | J         | ODIC                 |           |       |          |   |      |
| O Qui      | ick Copy                  |                  |            |           |                      |           |       |          |   |      |
| O Sto      | rred Job                  |                  |            |           |                      |           |       |          |   |      |
|            | b Private<br>'IN to print |                  |            |           | b Name-<br>Ö Automa  | tic       |       |          |   |      |
|            | (0000-9999)               |                  |            | 0         | Custom               |           |       |          |   |      |
| Job Notifi | ication Options           |                  |            |           | Automatic            | >>        |       |          |   |      |
|            | olay Job ID when pri      | tina             |            | If        | job name             | exists:   |       |          |   |      |
|            |                           |                  |            |           | Use Job N            | ame + (1- | -99)  |          | ~ |      |
|            |                           |                  |            |           |                      |           |       |          |   |      |
| Ø          |                           |                  |            |           |                      |           | Abo   | out      | 1 | Help |
| invent     | F                         |                  |            |           |                      | _         |       |          |   |      |

The Job Storage tab contains the following options:

- Status group box on page 163
- Job Storage Mode on page 164
- Make Job Private on page 166
- Job Notification Options on page 166
- User Name on page 166
- Job Name on page 167

## **Status group box**

The unlabeled group box on the **Job Storage** tab contains a status message about the destination of a print job. The status information changes depending on the selections that are made on the **Job Storage** tab.

## **Job Storage Mode**

Use the **Job Storage Mode** options on the HP LaserJet P4010 and P4510 Series printers to store documents at the device and then control their printing at the device control panel.

If the job-storage feature is enabled (with at least 80 MB of total memory), three **Job Storage Mode** settings are available on the **Job Storage** tab:

- Off
- Proof and Hold
- Private Job

Two additional **Job Storage Mode** settings become available on the **Job Storage** tab if a hard disk is installed:

- Quick Copy
- Stored Job
- <u>Off</u>
- Proof and Hold
- Personal Job
- Quick Copy
- <u>Stored Job</u>

#### Off

When selected, job storage is disabled. The print job will not be stored in the device.

#### **Proof and Hold**

To use the **Proof and Hold** option, the job-storage feature must be enabled.

**Proof and Hold** stores the print job in memory and prints only the first copy of the job, allowing you to check the first copy. If the document prints correctly, print the remaining copies at the control panel. Set the number of proof-and-hold print jobs that can be stored in the device at the control panel.

After it is released for printing, the proof-and-hold job is immediately deleted from the device. If more copies are needed, reprint the job from the software program. If you send a second proof-and-hold job that has the same user name and job name as an unreleased proof-and-hold job, the second job overwrites the existing one. Proof-and-hold jobs are deleted when the device is turned off.

The device configuration holds a maximum of 500 proof-and-hold jobs, and the default is 32. When this preset limit is reached, the new document overwrites the longest-held document. The number is set at the device control panel in the **CONFIGURATION** menu, and the default is 32. When this preset limit is reached, the new document overwrites the oldest held document. Also, a document that has the same user name and job name as one that is already stored on the device memory will overwrite the existing document.

The Quick Copy Job Limit setting affects all temporary jobs (those that will be lost if the device is power cycled). The Quick Copy Job Limit is a maximum for all of these jobs in any combination, but not individually. The Quick Copy Job Limit range is 1 to 300 with a default of 32.

#### **Personal Job**

To use the **Personal Job** option, the Job Storage feature must be enabled.

When **Personal Job** is selected, the print job is sent to the device but is not printed until a selection is made on the device control panel. Selecting **Personal Job** activates the **PIN** group box. The print job can be printed only after the correct PIN is typed at the control panel. After the job prints, it is immediately deleted from the device. This feature is useful when printing sensitive or confidential documents should not remain in an output bin after printing.

The Personal Job/PIN coupling has a PIN restriction of four ASCII numeric characters (0 though 9). When more than four characters are typed, the characters past the fourth are truncated. Any nonnumeric characters are removed immediately. The field temporarily accepts fewer than four digits in the string, but when the edit field loses focus, zeroes pad the left end until the PIN contains exactly four digits. The default initialized value for the PIN is 0000 for **Personal Job**.

After it is released for printing, the private job is immediately deleted from the device. If more copies are needed, reprint the job from the software program. Sending a second private job that has the same user name and job name as an existing private job (when the original job has not been released for printing) overwrites the existing job, regardless of the PIN. Private jobs are deleted when the device is turned off.

The Quick Copy Job Limit setting affects all temporary jobs (those that will be lost if the device is power cycled). The Quick Copy Job Limit is a maximum for all of these jobs in any combination, but not individually. The Quick Copy Job Limit range is 1 to 300 with a default of 32.

#### **Quick Copy**

To use the Quick Copy option, the job-storage feature must be enabled.

After the job prints, use the device control panel to print more copies of the job without scanning.

Quick Copy Jobs are lost if the device is turned off. Quick Copy Jobs are not pin protected.

The Quick Copy Job Limit setting affects all temporary jobs (those that will be lost if the device is power cycled). The Quick Copy Job Limit is a maximum for all of these jobs in any combination, but not individually. The Quick Copy Job Limit range is 1 to 300 with a default of 32.

#### **Stored Job**

To use the **Stored Job** option, the job-storage feature must be enabled.

Use the **Stored Job** option to send a print job directly to the device hard disk without printing it. The job is stored in the device and is printed when the job is requested from the device control panel. After the job prints, a copy remains in storage that can be reprinted. Use this storage for forms and other common or shared documents.

The job remains stored in the device until it is deleted. Stored jobs remain on the device hard disk when the device is turned off. Use this feature for forms and other common or shared documents.

A stored job can be managed in two ways: as either a private or a public job. Use a private stored job to send a print job directly to the device, which can then be printed only after you type a PIN at the device control panel. (You can set the PIN in the PIN group box.) After the job is printed, the job remains in the device and can be printed again at the device control panel. The private mode is initiated by selecting the **PIN to Print** check box. In this mode, a PIN that is typed at the device control panel is required in order to release the job.

The box labeled **Make Job Private** is usually inactive. The **PIN to Print** option becomes available when you select **Stored Job**. If you select the **PIN to Print** box, you must type a PIN to make the stored job private.

The **PIN to print** option can be used to assign a PIN to access the stored jobs. These jobs are stored on the device hard disk and will not be lost if the device is turned off. Stored jobs remain on the device until deleted at the device control panel.

The maximum number of stored jobs is limited by device memory. No more than 300 jobs is recommended.

NOTE: A private stored job is not the same as a private job (see above). Private jobs are deleted from the device after they are printed. Private stored jobs are retained in the device after printing but require that a PIN be typed each time they are printed.

### Make Job Private

A PIN is required when **Personal Job** is selected.

The **PIN to print** check box is selected, but not available. Type a four-digit PIN number in the box provided. The stored job is sent to the printer, where the user must type the four-digit PIN on the control panel to retrieve the stored job.

## **Job Notification Options**

Clicking a Job Storage Mode option activates the User Name and Job Name options.

Click the **Display Job ID when printing** option to open a pop-up dialog box on the desktop when the stored job is printed. The dialog box shows the user name and job name that are associated with the stored print job, as well as the printer name, port, and location.

## **User Name**

Use the **User Name** settings to help identify the job at the printer control panel. The following are the **User Name** settings:

- Windows User Name. This option associates the Windows user name with the stored print job. The Windows user name automatically appears in the text field below the Windows User Name options.
- **Custom.** Use this option to type a custom name for the stored print job. Clicking **Custom** makes the text field below the option available. The **Custom** field can contain no more than 16 characters, and is limited to A through Z and 0 through 9 because the name appears on the printer control-panel display. Any typed character in an ASCII code of fewer than 32 or more than 126 characters is removed from the edit field, along with all of the characters that follow it. Any character beyond 16 is removed.

## Job Name

Use the **Job Name** options to specify a name to identify the job at the printer control panel. The following are the **Job Name** settings:

- **<Automatic>.** This option, which is the default selection, automatically generates the job name that is associated with the stored print job. The file name of the print job is used if it is available to the print driver. Otherwise, the software program name or a time stamp is used for the job name.
- Custom. Use this to type a custom job name for the stored print job. When you click the Custom, the text field below the option becomes available. In those languages for which <Automatic> cannot be translated without the use of invalid characters, the driver uses a string of three dashes. The acceptable characters for job name and user name vary for each operating system. The string must be of a length and type that can appear on the printer control-panel display.

The **Job Name** field can contain no more than 16 characters, and is limited to A through Z (uppercase or lowercase) and 0 through 9 so that the name can appear on the printer control-panel display. Any typed character in an ASCII code of fewer than 32 or more than 126 characters is removed from the edit field, along with all of the characters that follow it. Any character beyond 16 is truncated.

When the dialog box is closed, or as soon as the focus is removed from the control (that is, when the TAB key is pressed or another control is selected), an empty string is replaced with **<Automatic>**.

If Job Name Exists. When storing a print job, create a print-job name or allow the printer software to assign one automatically. If a print job that has the same name already exists, the new print job overwrites the existing print job. To eliminate the chances of a new print job overwriting an old print job because both have the same name, select **Use Job Name + (1-99)**. When the print-job name exists, the printer software assigns a number between 1 and 99 to the end of the print job name to make it unique. Select **Replace Existing File** to always have the printer software overwrite an existing print job that has the same print job name.

## Using job-storage features when printing

Clicking the print icon in the software program toolbar prints the job without using job-storage features.

To use job-storage features when printing, follow these steps:

- 1. Click File and then click Print from the software program. The Print dialog box appears.
- 2. Click **Properties**. The document **Properties** dialog box appears.
- 3. Click the Job Storage tab.
- **4.** Select the job-storage options by clicking the appropriate option button, and then complete any required fields.
- 5. Click OK.

Topics:

- Releasing a job-storage print job
- Deleting a job-storage print job

### Releasing a job-storage print job

After sending a print job that uses the job-storage feature, release the job to print from the device control panel.

- 1. Press theMenu button.
- 2. Press the up or down arrow until **RETRIEVE JOB** is highlighted on the device control panel, and then press Select.
- 3. Press theup or down arrow to scroll to your user name, and then press Select.
- 4. Press the up or down arrow to scroll to the job name, and then press Select.
- 5. Press theup or down arrow until **PRINT** is highlighted on the device control panel, and then press Select.
- 6. Press Select.
- 7. If a PIN number is assigned to the job, press the up or down arrow to select the first digit of the PIN, and then press Select. The number in the device control-panel display changes to an asterisk. Repeat this step for each of the remaining three digits of the PIN number.

If no PIN number is assigned to the job, continue with the next step.

- 8. Press the up or down arrow to select the number of copies to print.
- 9. Press Select to print the job.

#### Deleting a job-storage print job

Sometimes it is necessary to delete a print job from the device memory. Do this from the device control panel.

- 1. Press theMenu button to open the menus.
- 2. Press the up or down arrow until **RETRIEVE JOB** is highlighted on the device control panel, and then press Select.
- 3. Press up or down arrow to scroll to your user name, and then press Select.
- 4. Press up or down arrow to scroll to the job name, and then press Select.
- 5. Press up or down arrow until **DELETE** is highlighted on the device control panel, and then press Select.
- 6. Press Select.
- 7. If a PIN number is assigned to the job, press up or down arrow to select the first digit of the PIN, and then press Select. The number in the device control-panel display changes to an asterisk. Repeat this step for each of the remaining three digits of the PIN number.

If no PIN number is assigned to the job, continue with the next step.

8. Press Select to delete the job.

## Services tab features

Use the Services tab to access support and supplies Web sites for the printer.

| Figure 4-31 Services tab                                       |                     |            |       |
|----------------------------------------------------------------|---------------------|------------|-------|
| 📚 HP LaserJet P4515 PCL6 Printing Preferences                  |                     |            | ? ×   |
| Advanced Printing Shortcuts Paper/Quality Effects Finishing Ou | tput Job Storage Se | ervices    |       |
| Select a destination Includes troubleshooting, manuals, etc.   |                     | <b>-</b> 6 | io!   |
| Device Services                                                |                     |            |       |
| Status of My Printer                                           |                     |            |       |
| Device and Supplies Status                                     |                     |            |       |
|                                                                |                     |            |       |
|                                                                |                     |            |       |
|                                                                | Abo                 | out        | Help  |
|                                                                | ОК                  | Cancel     | Apply |

The Services tab contains the following features.

- Internet Services
- Device Services

### **Internet Services**

The **Internet Services** group box contains the **Select a destination** drop-down menu with the following selections:

- **Online diagnostic tools**. Open the HP Instant Support Web site to find interactive tools and contacts for troubleshooting.
- Support and troubleshooting. Open the product page for the HP Business Center.
- **Product manuals**. Open a Web page to view or downloadHP LaserJet P4010 and P4510 Series printer manuals.

- **Check for driver updates**. Automatically check the print drivers to see whether the correct and most up-to-date print drivers are installed.
- **Order supplies**. Open the HP SureSupply Web page and shop online for HP LaserJet P4010 and P4510 Series printer supplies.
- **Show me how**. Connect to a Web page that provides step-by-step instructions for performing specific tasks. The following information is available:
  - Clear jams
  - Load trays
  - Load special media
  - Print both sides
  - Supported paper
  - More Help

If the computer has Internet access, select any of these items and click **Go!** to open the corresponding HP Web page.

### **Device Services**

The **Device Services** group box contains the following options.

- Status of My Printer. Click this option to open the Status pane in the HP EWS for the printer.
- **Device and Supplies**. Click this option to open the **Device Status** pane in the HP EWS for the printer.

## **Device Settings tab features**

On the printer Properties, only the **Device Settings** tab and **About** tab are unique to the device; all other tabs are part of the operating system.

The Device Settings tab is in the Properties window for the print driver.

The **Device Settings** tab contains controls for media-handling devices and controls for managing the HP LaserJet P4010 and P4510 Series printer.

Available options depend on the driver and the particular feature.

The following figure shows the **Device Settings** tab for the PCL 6.

#### Figure 4-32 Device Settings tab (1 of 2)

| 📥 HP LaserJet P4515 PCL6 Properties                           | ? × |
|---------------------------------------------------------------|-----|
| General Sharing Ports Advanced Security Device Settings About |     |
|                                                               |     |
| 🎯 HP LaserJet P4010_P4510 Series PCL 6 Device Settings        |     |
| 🖕 🤿 Form To Tray Assignment                                   |     |
| Printer auto select: <u>Letter</u>                            |     |
| Manual Feed in Tray 1: <u>Letter</u>                          |     |
| Envelope Feeder: Envelope C5                                  |     |
| Tray 1: Letter                                                |     |
| Tray 2: <u>Letter</u>                                         |     |
| Tray 3: <u>Letter</u>                                         |     |
| Tray 4: <u>Letter</u>                                         |     |
| Tray 5: <u>Letter</u>                                         |     |
| Tray 6: <u>Letter</u>                                         |     |
| 🖶 🖓 Font Substitution Table                                   |     |
| External Fonts                                                |     |
| 🖻 🚮 Installable Options                                       |     |
| Automatic Configuration: Off                                  |     |
| Envelope Feeder: <u>Installed</u>                             |     |
| Tray 3: <u>500-Sheet Tray</u>                                 |     |
| Tray 4: <u>500-Sheet Tray</u>                                 |     |
|                                                               |     |
| OK Cancel Ap                                                  | ply |
|                                                               |     |

| 📥 HP LaserJet P4515 PCL6 Properties                                                        | ? × |
|--------------------------------------------------------------------------------------------|-----|
| General   Sharing   Ports   Advanced   Security   Device Settings   About                  |     |
| Tray 5: <u>Letter</u><br>Tray 6: <u>Letter</u>                                             |     |
|                                                                                            |     |
| Automatic Configuration: <u>Off</u>                                                        |     |
| Tray 3: <u>500-Sheet Tray</u><br>Tray 4: 500-Sheet Tray                                    |     |
| Tray 5: 500-Sheet Tray                                                                     |     |
| Tray 6: <u>500-Sheet Tray</u><br>Duplex Unit (for 2-Sided Printing): <u>Installed</u>      |     |
| Allow Manual Duplexing: <u>Enabled</u>                                                     |     |
| Accessory Output Bin: <u>HP 500-Sheet Stapler/Stacker</u><br>Printer Memory: <u>256 MB</u> |     |
| Printer Hard Disk: <u>Installed</u><br>Job Storage: <u>Enabled</u>                         |     |
| Mopier Mode: Enabled                                                                       |     |
|                                                                                            |     |
| OK Cancel Ap                                                                               | ply |

#### Figure 4-33 Device Settings tab (2 of 2)

The following figures shows the **Device Settings** tab for the PS Emulation driver.

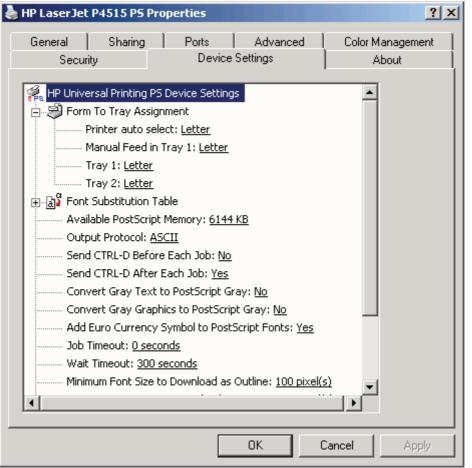

#### Figure 4-34 Device Settings tab (PS)

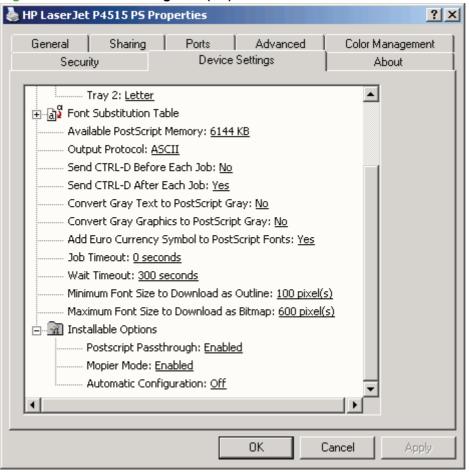

#### Figure 4-35 Device Settings tab (PS)

The **Device Settings** tab contains the following controls:

- Form to Tray Assignment on page 174
- Font Substitution Table on page 175
- External Fonts on page 175
- Installable Options on page 177

### Form to Tray Assignment

A network administrator can use Form to Tray Assignment to specify the media size in each input tray.

Network administrators can use the **Form to Tray Assignment** setting to specify, in the driver, the media size that is loaded into each available input tray. The use of forms constrains the choices that are available in the media-size list on the **Paper/Quality** tab in the **Printing Preferences** driver tabs. This constraint prevents (or reduces the likelihood of) tying up the printer with media-mount messages that occur when users request sizes or types that are not available.

The trays listed in the **Form to Tray Assignment** setting include standard trays and optional accessory trays. Generally, items that are installed separately have a separate **Installable Options** setting.

The input trays listed here are also listed as media sources on the Paper/Quality tab.

#### Configuring the trays

- 1. Select the appropriate tray in the Form to Tray Assignment list.
- 2. Use the drop-down menu to select the media size (or form) that is loaded in that tray.
- 3. Repeat steps 1 and 2 for the remaining trays.
- 4. Click **OK** to enable the settings, or, if necessary, click **Cancel** to reconfigure all the trays and remove the size and type constraints that have been imposed on the **Paper/Quality** tab.

## **Font Substitution Table**

Use the **Font Substitution Table** settings to install and remove external fonts for the printer. External fonts can be soft fonts or DIMM fonts.

Click the **Font Substitution Table** option to open a list of fonts, as show in the following figure. Use the settings to change the TrueType-to-printer font mappings.

Figure 4-36 Font Substitution Table

| 📥 HP LaserJet P4515 PCL6 Properties                           | <u>?</u> × |
|---------------------------------------------------------------|------------|
| General Sharing Ports Advanced Security Device Settings About |            |
|                                                               |            |
| 🖶 ျွှိန်းခြင်း Substitution Table                             |            |
| 30f: <u><don't substitute=""></don't></u>                     |            |
| @Arial Unicode MS: <u><don't substitute=""></don't></u>       |            |
| Agency FB: <u><don't substitute=""></don't></u>               |            |
| Albertus: <u><don't substitute=""></don't></u>                |            |
| Albertus Extra Bold: <u><don't substitute=""></don't></u>     |            |
| Albertus Medium: <u><don't substitute=""></don't></u>         |            |
| Algerian: <u><don't substitute=""></don't></u>                |            |
| Antique Olive: <u><don't substitute=""></don't></u>           |            |
| Antique Olive Compact: <u><don't substitute=""></don't></u>   |            |
| ArborText: <u><don't substitute=""></don't></u>               |            |
| Arial: <u><don't substitute=""></don't></u>                   |            |
| Arial Baltic: <u><don't substitute=""></don't></u>            |            |
| Arial Black: <u><don't substitute=""></don't></u>             |            |
| Arial CE: <u><don't substitute=""></don't></u>                |            |
| Arial CYR: <u><don't substitute=""></don't></u>               |            |
| Arial Greek: <u><don't substitute=""></don't></u>             |            |
| Arial Narrow: <u><don't substitute=""></don't></u>            |            |
|                                                               |            |
| OK Cancel Ap                                                  | ply        |

## External Fonts

NOTE: The External Fonts option is available only in the HP PCL 6 and PCL 5 print driver. It is not available in the ES Emulation print driver.

Use the **External Fonts** option to install and remove external fonts for the printer. External fonts can be soft fonts or DIMM fonts.

Click the **External Fonts** option to make the **Properties** button available. Click **Properties** to open the **HP Font Installer** dialog box, which is shown in the following figure.

| Raster Printer Font Inst | aller                | ? ×    |
|--------------------------|----------------------|--------|
| New Soft Font Directory  |                      | ок     |
| AN<br>New Soft Fonts     | Installed Soft Fonts | Cancel |
|                          |                      | Open   |
|                          |                      | Add    |
|                          |                      | Delete |
|                          |                      |        |

Figure 4-37 HP Font Installer dialog box

Topics:

- Installing external fonts
- <u>Removing external fonts</u>

#### Installing external fonts

Follow these steps to install external fonts.

- 1. Click Start.
- 2. Select Settings.
- Click Printers (Microsoft Windows 2000) or Printers and Faxes (Windows XP Professional and Windows Server 2003) or Printers and Other Hardware Devices (Windows XP Home) or Hardware and Sound (Windows Vista).
- 4. Right-click the name of the printer.
- 5. Click **Properties**.
- 6. Click the Device Settings tab.
- 7. Click the External Fonts option. The Properties button appears.
- 8. Click Properties. The HP Font Installer dialog box appears.
- 9. Type the name and path of the font metric file in the **Printer Font File Location** text box, or click **Browse** to locate the file on the computer. The font file names appear in the **Font(s) to be Added** window.
- 10. Select the fonts to add, and then click Add. The fonts are installed and the file names appear in the Installed Font(s) window.
- 11. Click OK to close the HP Font Installer dialog box.

### **Removing external fonts**

- 1. Click Start.
- 2. Select Settings.
- Click Printers (Microsoft Windows 2000) or Printers and Faxes (Windows XP Professional and Windows Server 2003) or Printers and Other Hardware Devices (Windows XP Home) or Hardware and Sound (Windows Vista).
- 4. Right-click the name of the printer.
- 5. Click Properties.
- 6. Click the Device Settings tab.
- 7. Click the External Fonts option. The Properties button appears.
- 8. Click **Properties**. The **HP Font Installer** dialog box appears. The external fonts that are installed appear in the **Installed Fonts** window.
- 9. Select the fonts to remove, and then click **Remove**. The fonts are removed.
- 10. Click OK to close the HP Font Installer dialog box.

## **Installable Options**

Topics:

- Automatic Configuration
- Envelope Feeder
- Tray 3, 4, 5, 6
- Duplex Unit (for 2-sided Printing)
- Allow Manual Duplexing
- Accessory Output Bin
- Printer Memory
- Printer Hard Disk
- Job Storage
- Mopier Mode

#### **Automatic Configuration**

Use the **Device Settings** tab to tell the driver about the hardware configuration of the device. If bidirectional communication is enabled in a supported environment, set up this tab by selecting the **Update Now** setting in the **Automatic Configuration** setting. The default setting is **Off**. After an automatic configuration, the setting returns to **Off** after the changes are made.

If your environment does not support bidirectional communication, the **Update Now** setting is unavailable, so you must manually configure the options on this tab.

If you have more than one driver installed for the device (for example, the default HP PCL 6 and the PCL 5), the Update Now feature works automatically only on the driver on which it is activated. The other driver will not be updated, and might show the default setting for the specific device model.

#### **Envelope Feeder**

This control specifies whether the envelope feeder is installed on the device. The default setting is **Not Installed**.

#### Tray 3, 4, 5, 6

This control specifies whether Tray 3, 4, 5, and 6 are installed on the device. The default setting is **Not Installed**.

#### **Duplex Unit (for 2-sided Printing)**

The HP LaserJet P4015x, P4515x, and P4515n printer models come with a duplex unit installed. This setting is enabled (**Installed**) by default.

These printer models support smart duplexing. The device uses the smart duplexing feature to detect information on both sides of the print job pages and runs the pages through the duplexing unit only if printable information appears on the second side of the page.

TheHP LaserJet P4010 and P4510 Series printer supports smart duplexing. The device uses the smart duplexing feature to detect information on both sides of the print job pages and only runs the pages through the duplexing unit if printable information appears on the second side of the page.

#### **Allow Manual Duplexing**

Select **Allow Manual Duplexing** to print on both sides of any size and most types of media (except transparencies, envelopes, and labels). To use this feature, reinsert the media stack into the input tray to print the second side. The printer pauses while the user makes this adjustment.

This setting is enabled by default.

#### **Accessory Output Bin**

This control specifies whether Tray 3, 4, 5, and 6 are installed on the device. The default setting is **Not Installed**.

#### **Printer Memory**

This option matches the setting to the amount of memory that is installed in the printer. The driver generates ranges of memory that can be selected, up to the maximum that the printer can accept. The driver can use this information to manage how the print driver uses the printer memory.

#### **Printer Hard Disk**

A printer hard disk is optional for the HP LaserJet P4010 and P4510 Series printers. Do *not* select the **Installed** setting unless a hard disk is installed.

When this option is enabled, the **Job Storage** option and the **Mopier Mode** are enabled in the print driver. Use the **Job Storage** option to store print jobs and then print them later from the control panel. The multiple-original print (mopy) function is an HP-designed feature that produces multiple, collated copies from a single print job.

NOTE: A hard disk is required for the printer to perform most tasks. The check box is available only for troubleshooting purposes.

#### **Job Storage**

When **Job Storage** is enabled, the device can store print jobs so that you can gain access to those print jobs later at the control panel.

#### **Mopier Mode**

The multiple-original print (mopy) function is an HP-designed feature that produces multiple, collated copies from a single print job. Multiple-original printing (mopying) increases performance and reduces network traffic by transmitting the job to the device once, and then storing it in memory. The remainder of the copies are printed at the fastest speed. All documents that are printed in mopier mode can be created, controlled, managed, and finished from the computer, which eliminates the extra step of using a photocopier.

NOTE: The Mopier Mode function is not available without a hard disk.

The HP LaserJet P4010 and P4510 Series printers support the transmit-once mopying feature when the **Mopier Mode:** setting on the **Device Settings** tab is **Enabled**.

Use the PCL 6, PCL 5, or PS Emulation to perform mopying in one of two ways: either through the software or through the device hardware. When the mopier is enabled, mopying takes place through the device hardware by default. One copy of a multiple-page print job is transmitted once through the network to the device, together with a printer job language (PJL) command directing the device to make the specified number of copies.

When the mopier is disabled, mopying is *not* necessarily disabled. The driver can perform mopying through the software rather than the device hardware (the mopying path that is disabled when you change the **Mopy Mode** setting to **Disabled**). However, sending a multiple-copy print job when the mopier is disabled eliminates the advantage of transmitting the print job once, because the job is sent through the network for each copy.

## **PS Emulation Device Settings**

The following controls are available and appear only in the PS Emulation **Device Settings** tab:

- Available PostScript Memory
- Output Protocol
- Send Ctrl-D Before Each Job
- Send Ctrl-D After Each Job
- <u>Convert Gray Text to PostScript Gray</u>
- <u>Convert Gray Graphics to PostScript Gray</u>
- Add Euro Currency Symbol to PostScript Fonts
- Job Timeout
- Wait Timeout
- Minimum Font Size to Download as Outline

- Maximum Font Size to Download as Bitmap
- Postscript Passthrough
- JPEG Passthrough

#### Available PostScript Memory

This control specifies the amount of available postscript memory and provides a spin box for changing this value. The available postscript memory is a subset of the printer's total physical memory. It is usually best to set the postscript memory to match the total RAM that appears on the configuration page.

To print a configuration page from the printer control panel, follow these steps:

- 1. Press theMenu button to open the menus.
- 2. Press the up or down arrow to scroll to INFORMATION, and then press OK.
- 3. Press up or down arrow to scroll to **PRINT CONFIGURATION**.
- 4. Press OK to print the configuration pages.

#### **Output Protocol**

This control specifies the protocol that the printer uses for print jobs. The following options are available:

- ASCII (default)
- TBCP
- Binary

Click **ASCII** to send data in ASCII format (7-bit), which might take longer to print but can be sent through any I/O channel, such as a serial or network port.

Click **TBCP** (Tagged Binary Communications Protocol) to send all data except special control characters in binary (8-bit) format. The binary formats can be sent over serial communications ports and are faster than sending data in ASCII format.

Click **Binary** to send all data except special control characters in binary (8-bit) format. The binary formats can be sent over serial communications ports and are faster than sending data in ASCII format.

#### Send Ctrl-D Before Each Job

This control specifies whether the printer is reset at the beginning of every postscript document. The default setting is **No**. Pressing Ctrl-D resets the printer to its default setting to ensure that previous print jobs do not affect the current print job. Using Ctrl-D might cause a print job to fail if the printer is connected through a network. If the document fails to print when sent to a printer connected through serial ports, change **No** to **Yes**.

#### Send Ctrl-D After Each Job

This control specifies whether the printer is reset at the end of every postscript document. The default setting is **Yes**. Pressing Ctrl-D resets the printer to its default setting to ensure that future print jobs are not affected by the current print job. Using Ctrl-D might cause a print job to fail if the printer is connected through a network. If the document fails to print when sent to a network printer, change **Yes** to **No**.

### **Convert Gray Text to PostScript Gray**

This control specifies whether to convert the true gray value (RGB) in text to the gray that the driver provides. The following settings are available:

- Yes
- No (default)

#### **Convert Gray Graphics to PostScript Gray**

This control specifies whether to convert the true gray value (RGB) in graphics to the gray provided by the driver. The following settings are available:

- Yes
- No (default)

### Add Euro Currency Symbol to PostScript Fonts

This control specifies whether to add the Euro symbol to the printer fonts. The following settings are available:

- Yes (default)
- No

#### **Job Timeout**

This control specifies how long the document can take to get from the computer to the printer before the printer stops trying to print the document. If you specify **0 seconds**, the printer continues trying to print indefinitely. The default setting is **0 seconds**. Use the spin box to change this value, up to a maximum of **32,767 seconds**.

#### **Wait Timeout**

This control specifies how long the printer waits to get more postscript information from the computer. After the specified time passes, the printer stops trying to print the document and prints an error message. When printing a very complicated document, increase this value. If you specify **0 seconds**, the printer waits indefinitely. The default setting is **300 seconds**. Use the spin box to change this value, up to a maximum of **32,767 seconds**.

#### Minimum Font Size to Download as Outline

This control specifies the minimum font size (in pixels) for which the driver downloads TrueType fonts as outline (Type 1) fonts. Any font smaller than the minimum setting is downloaded as a bitmap (Type 3) font. Use this option to fine-tune the **Automatic** setting for the **TrueType Font Download** option on the **Advanced** tab in **Document Defaults**. The default setting is **100 pixel(s)**. Use the spin box to change this value, up to a maximum of **32,767** pixels.

#### Maximum Font Size to Download as Bitmap

This control specifies the maximum font size (in pixels) for which the driver will download TrueType fonts as bitmap (Type 3) fonts. Any font larger than the maximum setting will be downloaded as an outline (Type 1) font. Use this option to fine-tune the **Automatic** setting or override the **Send TrueType as Bitmap** setting for the **TrueType Font Download** option on the **Advanced** tab in **Document**  **Defaults**. The default setting is **600 pixel(s)**. Use the spin box to change this value, up to a maximum of **32,767** pixels.

#### **Postscript Passthrough**

**Postscript Passthrough** is enabled by default, and must be enabled for most print jobs. Postscript passthrough provides additional capabilities for some software programs when printing to a postscript driver. Options such as **Watermarks**, **Pages per sheet** and **Booklet Printing** might not print correctly from some software programs with **Postscript Passthrough** enabled, because such programs send postscript information that the driver cannot control. Other programs might print using these options without problems. Select **Disabled** and print the document again if you encounter problems.

NOTE: In some cases, disabling **Postscript Passthrough** can cause unexpected results within a software program.

#### JPEG Passthrough

The JPEG Passthrough setting contains the following options:

- **Disable.** When this option is selected, images sent as JPEG are printed as bitmaps, resulting in faster printing.
- **Enable.** When this option is selected, images sent as JPEG are printed as JPEG (JPEG passthrough).
- Auto. (This is the default.) When this option is selected, the printer connection type is automatically detected. For network (TCP/IP) connections, JPEG passthrough is disabled. For DOT4 and USB connections, JPEG passthrough is enabled.

## About tab features

On the printer Properties, only the **Device Settings** tab and **About** tab are unique to the device; all other tabs are part of the operating system.

The About tab is in the Properties for the print driver.

The **About** tab provides detailed information about the driver. It contains an overall build number (in parentheses after the model name) together with specific information about each of the components. The information varies according to the HP LaserJet P4010 and P4510 Series printer model number, driver, date, and versions. The **About** tab is shown in the following figure.

| Figure 4-38 About tab                                                                                                    |     |
|----------------------------------------------------------------------------------------------------|-----|
| 👆 HP LaserJet P4515 PCL6 Properties                                                                                                  | ? × |
| General Sharing Ports Advanced Security Device Settings About                                                                        |     |
| HP LaserJet P4010_P4510 Series PCL 6 (61.72.48.0)<br>(c) Copyright 1996-2007 Hewlett-Packard Development Company, L.P.               |     |
| Driver Files:<br>HPC40156.GPD 9.14.2007<br>UNIDRV.DLL 0.3.6000.16386<br>HPZPI5K4.DLL 10.22.2007<br>UNIDRV.HLP 8.28.2007              |     |
| Configuration Status:<br>Auto-Configured 01/27/2008<br>No Administrator Preferences<br>Last configured 01/27/2008<br>User-Configured |     |
|                                                                                                    |     |
| OK Cancel Ap                                                                                                    | ply |

The **About** tab lists driver installation file names and their version numbers. The **About** tab also indicates whether the driver was autoconfigured, whether administrator preferences were set, the date the driver was last configured, and whether the configuration is default or user-defined.

To determine the latest version, compare the overall build number (in parenthesis after the model name) and the GPD number (in the Driver Files: field). If the overall build number has increased, this is the latest version of the driver.

If the overall build number is the same, check the version number of the GPD file. The driver that has the highest GPD version number is the latest driver.

# **5** Macintosh Software and Utilities

## Introduction

The HP LaserJet P4010 and P4510 Series printer comes with printing software and installers for Apple Computer, Inc., Macintosh operating systems.

- Supported operating systems for Macintosh
- Supported software components for Macintosh
- Software component availability for Macintosh
- Printing-system software
- Macintosh installation instructions
- Supported utilities for Macintosh

## Supported operating systems for Macintosh

- Mac OS X v10.2.8, v10.3, v10.4 and later are supported.
- Mac OS 9 and Mac OS X classic are not supported.

### **Macintosh system requirements**

#### **Hardware requirements**

- PowerPC G3, G4, G5 or Intel Core processor
- 256 MB RAM
- 32 MB of available hard-disk space
- CD-ROM drive or Internet connection

## Supported print drivers for Macintosh

The HP installer provides PostScript<sup>®</sup> Print Description (PPD) files, Printer Dialog Extensions (PDEs), and the HP Printer Utility for use with Macintosh computers.

The PPDs, in combination with the Apple PostScript print drivers, provide access to device features.

## **Change printer-driver settings for Macintosh**

| Change the settings for all print jobs until the software program is closed |                                                         | Change the default settings for all print jobs |                                                                                                    | Change the product configuration settings                         |                                                                                                    |
|-----------------------------------------------------------------------------|---------------------------------------------------------|------------------------------------------------|----------------------------------------------------------------------------------------------------|-------------------------------------------------------------------|----------------------------------------------------------------------------------------------------|
| 1.                                                                          | On the File menu, click Print.                          | 1.                                             | On the File menu, click Print.                                                                                            | Ma                                                                | c OS X V10.2.8                                                                                             |
| 2.                                                                          | Change the settings that you want on the various menus. | 2.                                             | Change the settings that you want on the various menus.                                                                   | 1.                                                                | In the Finder, on the <b>Go</b> menu, click <b>Applications</b> .                                          |
|                                                                             |                                                         | 3.                                             | On the <b>Presets</b> menu, click <b>Save</b><br><b>as</b> and type a name for the preset.                                | 2.                                                                | Open Utilities, and then open Print Center.                                                                |
|                                                                             |                                                         |                                                | ese settings are saved in the                                                                                             | 3.                                                                | Click on the print queue.                                                                                  |
|                                                                             |                                                         | you                                            | <b>sets</b> menu. To use the new settings,<br>must select the saved preset option<br>y time you open a program and print. | 4.                                                                | On the <b>Printers</b> menu, click <b>Configure</b> .                                                      |
|                                                                             |                                                         |                                                |                                                                                                    | 5.                                                                | Click the Installable Options menu.                                                                        |
|                                                                             |                                                         |                                                |                                                                                                    | TE: Configuration settings might<br>be available in Classic mode. |                                                                                                    |
|                                                                             |                                                         |                                                |                                                                                                    | Ма                                                                | c OS X V10.3 or Mac OS X V10.4                                                                             |
|                                                                             |                                                         |                                                |                                                                                                    | 1.                                                                | From the Apple menu, click <b>System</b><br><b>Preferences</b> and then <b>Print &amp;</b><br><b>Fax</b> . |
|                                                                             |                                                         |                                                |                                                                                                    | 2.                                                                | Click Printer Setup.                                                                                       |
|                                                                             |                                                         |                                                |                                                                                                    | 3.                                                                | Click the Installable Options menu.                                                                        |
|                                                                             |                                                         |                                                |                                                                                                    | Mae                                                               | c OS X V10.5                                                                                               |

| Change the settings for all print jobs until the software program is closed | Change the default settings for all print jobs |    | Change the product configuration settings                                                                  |  |
|-----------------------------------------------------------------------------|------------------------------------------------|----|----------------------------------------------------------------------------------------------------|--|
|                                                                             |                                                | 1. | From the Apple menu, click <b>System</b><br><b>Preferences</b> and then <b>Print &amp;</b><br><b>Fax</b> . |  |
|                                                                             |                                                | 2. | Click Options & Supplies.                                                                                  |  |
|                                                                             |                                                | 3. | Click the Driver menu.                                                                                     |  |
|                                                                             |                                                | 4. | Select the driver from the list, and configure the installed options.                                      |  |

## Supported software components for Macintosh

• Software components for Macintosh

## Software components for Macintosh

#### Table 5-1 Software components for Macintosh

| Component              | Description                                                                                                    |
|------------------------|----------------------------------------------------------------------------------------------------|
| Installer software     | Installs all of the printing-system software.                                                                                                    |
| Driver software        | Allows printing, copying, and scanning with the computer and<br>the product. This software includes the following components:                                                                    |
|                        | <ul> <li>The PostScript Printer Description (PPD) file for printing<br/>through PostScript Level 3 emulation</li> </ul>                                                                          |
| HP embedded Web server | Provides a user interface to configure the product.                                                                                                    |
| Online Help            | Provides help for using the product software.                                                                                                    |
|                        | The user documentation for these products is included on the installation CD in Adobe Acrobat .PDF format. You must have Adobe Acrobat Reader installed on your computer to read the .PDF files. |

## Software component availability for Macintosh

#### Table 5-2 Software component availability for Macintosh

| Component                                             | Macintosh |  |  |
|-------------------------------------------------------|-----------|--|--|
| Drivers                                               |           |  |  |
| Mac PostScript Printer Description PPD                | X         |  |  |
| Installers                                            |           |  |  |
| Macintosh Installer for OS X                          | X         |  |  |
| Online Documentation                                  |           |  |  |
| HP LaserJet P4010 and P4510 Series Printer User Guide | X         |  |  |
| Help systems                                          | X         |  |  |
| Other                                                 |           |  |  |
| HP EWS Gateway                                        | X         |  |  |

## **Printing-system software**

The HP LaserJet P4010 and P4510 Series printing-system software for Macintosh is composed of an HP-created postscript printer definition file (PPD) and a printer dialog extension (PDE) file that work together with the Macintosh OS print system. These files are used by the Macintosh OS print system to determine default print settings and also allows the user to select between the various print options and settings and are installed by the provided HP LaserJet Installer. Additionally, an HP-supplied Macintosh printer configuration utility is provided, which allows the user to access the printer's embedded Web server (EWS) to allow for additional configuration and printer status monitoring. The following are provided on the installation CD:

- The HP LaserJet Installer for Macintosh
- Install notes (Readme file)

The following major components are installed by the HP LaserJet Installer for Mac:

- HP LaserJet P4010 or P4515 PPD
- HP LaserJet P4010 or P4515 PDE
- HP EWS Gateway

Topics:

<u>Availability</u>

## **Availability**

This document provides information about the availability of the HP LaserJet P4010 and P4510 Series printing-system software and related software and firmware. Printing-system software on a CD is available from HP fulfillment centers.

Topics:

- Printing-system software on the Web
- In-box printing-system software CDs

#### Printing-system software on the Web

All software that is contained on the installation CD is also available on the Web.

Web deployment is the preferred method for obtaining the latest software. The Web site offers an option for automatic e-mail notification about new software releases.

NOTE: This document describes drivers that are shipped with the printing-system software CD. This document does *not* describe any drivers that might be released for use by support personnel.

Topics:

- Printing-system software
- <u>Software component availability</u>

#### **Printing-system software**

The HP LaserJet P4010 and P4510 Series printer printing-system software is available for download at the following Web site:

www.hp.com/go/ljp4010series\_software or www.hp.com/go/ljp4510series\_software

#### Software component availability

The following HP LaserJet software components are installed:

- HP LaserJet P4010 or P4515 PPD
- HP LaserJet P4010 or P4515 PDE
- HP EWS Gateway

#### In-box printing-system software CDs

The software CD for the HP LaserJet P4010 and P4510 Series printer contains the files for installing the printing-system software on the computer.

Topics:

- Macintosh partition
- CD versions

#### **Macintosh partition**

The HP LaserJet P4010 and P4510 Series printing-system software CD is divided into two partitions, one for each of the following operating systems:

- MS Windows
- Macintosh

The HP Macintosh printing-system software files all reside in the Macintosh partition. The HP LaserJet Installer for Macintosh is at the root of the Macintosh CD Partition. The user manuals (in PDF format) are grouped by language and are in the Manuals directory on the Macintosh partition of the printing-system software CD.

#### **CD versions**

The software CD for the HP LaserJet P4010 and P4510 Series printer contains the files for installing the printing-system software on the computer.

The HP LaserJet P4010 and P4510 Series printing-system software CD is available in four versions, each of which contains printing-system software in the same languages:

- English
- Danish
- Dutch
- Finnish
- French

- German
- Italian
- Japanese
- Norwegian
- Swedish
- Spanish
- Portuguese
- Russian
- Simplified Chinese
- Traditional Chinese
- Korean

## **Macintosh installation instructions**

The HP LaserJet P4010 and P4510 Series printer comes with software and installers for MS Windows and Apple Computer, Inc., Macintosh systems. This document provides procedures for installing and removing the HP LaserJet P4010 and P4510 Series printing-system software for Macintosh operating systems.

Topics:

- Macintosh component descriptions
- Install the Macintosh printing system

## **Macintosh component descriptions**

The HP LaserJet P4010 and P4510 Series printing-system software CD includes the following software for Macintosh computers:

- HP LaserJet P4010 or P4510 PPD
- HP LaserJet P4010 or P4510 PDE
- HP EWS Gateway

Topics:

- HP LaserJet PPDs
- PDEs
- HP Embedded Web Server (HP EWS)
- Install notes (Readme file)
- Online help

#### **HP LaserJet PPDs**

In Mac OS X V10.2.8 or later, the PPDs are installed in **Library/Printers/PPDs/Contents/ Resources:**<a href="https://www.estimate.com">https://www.estimate.com</a> (ang) is the appropriate localized folder.

The PPDs, in combination with the driver, provide access to the printer configuration settings and installable options. These settings are usually configured during the installation process by using Apple Mac OS X tools such as Print Center, Printer Setup Utility, and Print & Fax. For more information, see Table 5-3 Adding a printer in Macintosh operating systems on page 195.

#### **PDEs**

Printer Dialog Extensions (PDEs) are code plug-ins (for Mac OS X V10.2.8 or later only) that provide access to printer features, such as number of copies, duplexing, and quality settings.

#### HP Embedded Web Server (HP EWS)

Mac OS X supports the HP Embedded Web Server (HP EWS). Use the HP EWS to perform the following tasks:

- View the printer status and change device settings.
- View and change network settings for the printer.
- Print information pages for the printer.
- View the printer event log.

The HP EWS is accessed by using a Web browser such as Safari. The HP EWS Gateway software allows the Web browser access to the printer if the printer is connected via USB or network. The HP EWS can also by opened by choosing the **Utility** button in the Macintosh Print Center or Printer Setup Utility, or through the HP Device Configuration utility.

#### Install notes (Readme file)

This text file contains information about basic printer installation and OS support.

#### **Online help**

The help system is in English only, and can be viewed through a browser or in the Macintosh OS Help Center.

## Install the Macintosh printing system

On a Macintosh computer, the installation procedures are basically the same for a network administrator, a network client, and a single user. Install the software on any computer that has access rights to the printer. The computer user must also have administrative rights on the computer in order to install the software.

Topics:

- <u>General installation for Macintosh operating systems</u>
- Detailed Mac OS X installation
- Printer setup

#### General installation for Macintosh operating systems

- 1. If you are connecting the printer to a network, connect the network cable to the printer network port. If you are connecting the printer to a computer using the USB cable, install the software *before* connecting the USB cable.
- 2. Insert the Macintosh printing-system software CD into the CD-ROM drive.
- NOTE: If the CD screen does not open automatically, double-click the HP LJ P4010 or P4510 Series CD-ROM icon on the desktop to open the CD-ROM window.
- 3. Double-click the hp lj P4010\_P4510.mpkg icon.
- NOTE: The Continue button appears only after you type the "admin" password in the Authenticate dialog.

- 4. The main **Installer** dialog appears. Click **Install** and then follow the onscreen instructions to complete the software installation.
- NOTE: When you are installing the printing-system software, be patient. The installer must perform an initial search of the computer for up to 1 minute. During this time the installer might appear to be stalled.
- 5. When software installation is complete, click Quit.
- 6. Continue with the steps for setting up a printer.

The software program that you use to finish setting up the printer varies by operating system. The following table shows the print setup tools that are available.

| Table 5-3 | Adding a printer in Macintosh operating systems |
|-----------|-------------------------------------------------|
|-----------|-------------------------------------------------|

| Operating System | Print Center | Printer Setup Utility |
|------------------|--------------|-----------------------|
| Mac OS X V10.2.8 | х            |                       |
| Mac OS X V10.3   |              | х                     |
| Mac OS X V10.4   |              | Х                     |
| Mac OS X V10.5   |              | Х                     |

# **Detailed Mac OS X installation**

Topics:

• Main Install dialog sequence

#### Main Install dialog sequence

This section provides information about the Macintosh installation dialog-box sequence for the Easy Install (the typical installation option).

- NOTE: If you are installing the printer using a network connection, you can connect the printer to the network before installing the software, but if you are installing the printer using a USB connection, install the software *before* connecting the USB cable.
  - 1. Insert the HP LaserJet P4010 and P4510 Series printing-system software CD in the CD-ROM drive.

2. If the CD screen does not open automatically when the CD is put into the CD-ROM drive, doubleclick the **HP LJ P4010 or P4510 Series** CD-ROM icon on the desktop to open the installer folder.

Figure 5-1 HP LJ P4010 or P4510 Series CD-ROM icon

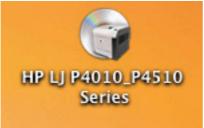

#### The HP LJ P4010 or P4510 Series dialog opens.

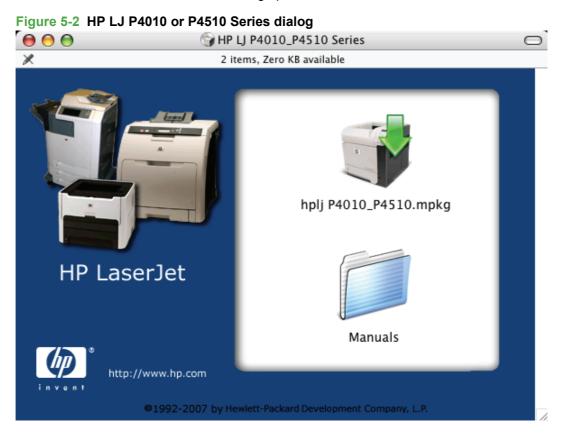

 In the HP LJ P4010 or P4510 Series software screen, double-click the hp lj P4010\_P4510.mpkg icon. This begins the install process.

Figure 5-3 hp lj P4010\_P4510.mpkg

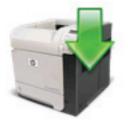

hplj P4010\_P4510.mpkg

4. The Installer Dialog opens with the following message: This installer package needs to run a program to determine if it can be installed. Do you want to continue? Click Continue.

Figure 5-4 Installer package message

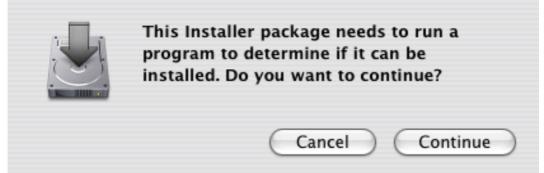

5. On the Introduction screen of the installer, click Continue.

| 00                 | Install HP LaserJet P4010/P4510 Series                                                                                 |
|--------------------|----------------------------------------------------------------------------------------------------|
|                    | Welcome to the HP LaserJet P4010/P4510 Series Installer                                                                |
| Introduction       | Welcome to the Mac OS X Installation Program. You will be guided through the steps necessary to install this software. |
| Read Me            |                                                                                                    |
| License            |                                                                                                    |
| Select Destination |                                                                                                    |
| Installation Type  |                                                                                                    |
| Installing         |                                                                                                    |
| Finish Up          |                                                                                                    |
|                    |                                                                                                    |
|                    |                                                                                                    |
|                    |                                                                                                    |
|                    |                                                                                                    |
|                    |                                                                                                    |
|                    |                                                                                                    |
|                    |                                                                                                    |
|                    | Go Back Continu                                                                                                    |

Figure 5-5 Introduction screen

6. The Readme/Install Notes window opens. Click Continue.

#### Figure 5-6 Readme/Install Notes window .

|                    | Important Information                                                                                                    |   |
|--------------------|----------------------------------------------------------------------------------------------------|---|
| Introduction       | To set up a printer queue for your HP LaserJet printer:<br>Mac OS X:                                                            | ſ |
| Read Me            | 1. Open Print Center / Printer Setup Utility.                                                                                   |   |
| License            | 2. Choose "Add Printer" from the Printers Menu.                                                                                 |   |
|                    | <ol><li>Choose a connection type (e.g. Bonjour, AppleTalk).</li></ol>                                                           |   |
| Select Destination | 4. Select the printer from the printer list.                                                                                    |   |
| Installation Type  | 5. Verify that correct HP Printer Model is selected.                                                                            |   |
| mistanation type   | 6. Click Add to create Printer queue                                                                                            |   |
| Installing         |                                                                                                    |   |
| Finish Up          | IMPORTANT – if your printer has installable options (e.g.                                                                       |   |
|                    | duplex, extra paper trays, internal hard drive) you <u>must</u><br>follow these steps in order to enable these options from the |   |
|                    | print driver.                                                                                                    |   |
|                    | 1. Select your printer queue in Print Center / Printer Setup                                                                    |   |
|                    | Utility.                                                                                                    |   |
|                    | 2. Click on Show Info.                                                                                                    | k |
|                    | <ol><li>Click on the pop-up menu and select Installable</li></ol>                                                               | 1 |
|                    | Options.                                                                                                    | 1 |
|                    | <ol><li>Select the control setting that correspond to the options</li></ol>                                                     |   |
|                    | in your printer.                                                                                                    | , |
|                    | E Atten the string and staring this windows these antique                                                                       |   |

7. The License Agreement dialog opens. Click Continue.

| 00                 | Install HP LaserJet P4010/P4510 Series                                                                                                    |
|--------------------|----------------------------------------------------------------------------------------------------|
|                    | Software License Agreement                                                                                                    |
| Introduction       | English 🛟                                                                                                    |
| Read Me            | Note: The limited warranty for this product and accompanying<br>software is located in the product documentation that you received                                                                                |
| License            | with this product. Please review it at this time.                                                                                                    |
| Select Destination | ATTENTION: USE OF THE SOFTWARE IS SUBJECT TO THE HP                                                                                                    |
| Installation Type  | SOFTWARE LICENSE TERMS SET FORTH BELOW. USING THE<br>SOFTWARE INDICATES YOUR ACCEPTANCE OF THESE LICENSE                                                                                                    |
| Installing         | TERMS. IF YOU DO NOT ACCEPT THESE LICENSE TERMS, YOU MUST RETURN THE SOFTWARE FOR A FULL REFUND. IF THE                                                                                                    |
| Finish Up          | SOFTWARE IS SUPPLIED WITH ANOTHER PRODUCT, YOU MAY<br>RETURN THE ENTIRE UNUSED PRODUCT FOR A FULL REFUND.                                                                                                    |
|                    | HP SOFTWARE LICENSE TERMS                                                                                                    |
|                    | The following License Terms govern your use of the accompanying<br>Software unless you have a separate written agreement with HP.                                                                                 |
| -                  | License Grant<br>HP grants you a license to Use one copy of the Software. "Use"<br>means storing, loading, installing, executing or displaying the<br>Software. You may not modify the Software or displaying the |

8. The Agree or Disagree dialog opens. Click Agree to continue.

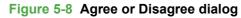

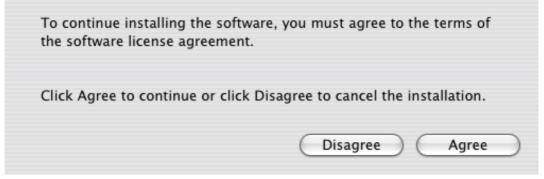

9. The Select a Destination window opens. Click Continue.

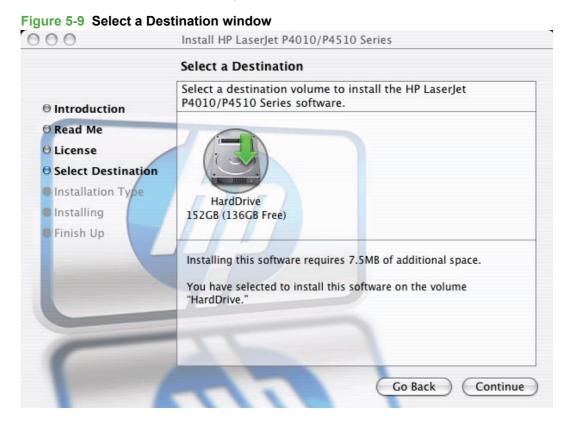

10. The Installer Type window opens.

Click **Customize** to customize the install.

Click Upgrade to complete an Easy Install.

## Figure 5-10 Installer Type window

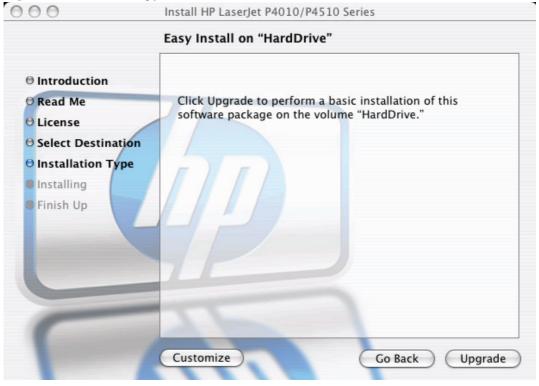

11. The Authenticate dialog appears.

| Figure 5-11 Authenticate dialog                 |
|-------------------------------------------------|
| Authenticate                                    |
| Installer requires that you type your password. |
| Name:                                           |
| Password:                                       |
| Details                                         |
| ? Cancel OK                                     |

Type the correct "admin" name and password and click **OK** to continue.

- **NOTE:** Click **Cancel** to exit the installation.
- **12.** The **Installing** dialog opens indicating the progress of the install. Wait for the install to complete.

# Figure 5-12 Installing dialog

|                    | Install Software                         |
|--------------------|------------------------------------------|
| Introduction       |                                          |
| Read Me            |                                          |
| License            |                                          |
| Select Destination |                                          |
| Installation Type  | Preparing HP LaserJet P4010/P4510 Series |
| Installing         |                                          |
| Finish Up          | Configuring Installation                 |
|                    | configuring instantation                 |
|                    | Time Remaining: about a minute           |
|                    |                                          |
|                    |                                          |
|                    | 177                                      |
|                    |                                          |

13. The Install Software Finished window opens.

Click Close.

\_.

| 00                                                                                                    | Install HP LaserJet P4010/P4510 Series  |
|----------------------------------------------------------------------------------------------------|-----------------------------------------|
|                                                                                                    | Install Software                        |
| <ul> <li>Introduction</li> <li>Read Me</li> <li>License</li> <li>Select Destination</li> <li>Installation Type</li> <li>Installing</li> <li>Finish Up</li> </ul> | The software was successfully installed |
|                                                                                                    |                                         |
|                                                                                                    | Go Back Close                           |

-----

The installation is complete. Continue to printer setup.

# **Printer setup**

After installing the printing-system software in Macintosh operating systems, the printer must be set up.

Topics:

- Set up a printer with Mac OS X V10.2.8 or later
- <u>Troubleshooting the printer setup</u>

#### Set up a printer with Mac OS X V10.2.8 or later

Carry out these steps after the software installation is complete.

1. If you are installing the printer using a USB connection, connect the USB cable between the HP LaserJet P4010 and P4510 Series printer and the computer. Turn on the printer. If you are installing using a network connection, verify that the network cable is connected to the printer and the printer is on.

2. In the **Applications** folder, open the **Utilities** folder, and then run the **Printer Setup Utility**. The **Printer List** appears. It looks similar to the one shown in the following figure.

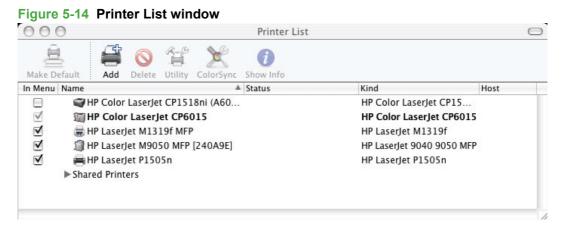

You can also configure the printer using the **Print & Fax** pane of **System Preferences** (from the Apple menu, choose **System Preferences...**, then choose **Print & Fax**).

3. Proceed with the following based on preferred connection method:

Proceed with the following based on preferred connection method:

• USB:

If you are installing the printer using a USB connection, verify that the printer appears on the printer list. The **Kind** column in the printer list, or the **Kind** field in the **Print & Fax** screen, should display **HP LaserJet P4010 and P4510 Series**. If this is the case, the setup is complete.

If the device does not appear, or if the correct information does not appear in the **Kind** field, see <u>Troubleshooting the printer setup on page 208</u>.

• Network:

If you are installing the printer using a network connection, continue with the following steps.

4. Click Add in the Printer List (or the + button in the Print & Fax utility) to open the Printer Browser screen.

In Print & Fax window, clicking Setup Printer opens the Printer List window.

|                  | IP Printing          | A<br>T     |
|------------------|----------------------|------------|
| Printer Type:    | Socket/HP Jet Direct | A<br>T     |
| Printer Address: |                      | <b>*</b>   |
| Queue Name:      |                      |            |
| Printer Model:   | Generic              | Cancel Add |

Figure 5-15 Printer Browser screen

- 5. You can use either Bonjour or IP Printing for the network connection.
  - NOTE: Bonjour is the easiest method and is the best method to use if the printer is installed on your local network.

IP Printing *must* be used if you are installing the printer on a different subnet.

If you are using Bonjour/Rendevous, carry out the following steps:

a. Select Bonjour/Rendevous from the drop-down menu.

The **Bonjour/Rendevous** printer browser opens.

| Figure | 5-16 | <b>Bonjour/Rendevous</b> | printer brow | vser |
|--------|------|--------------------------|--------------|------|
|        |      |                          |              |      |

| hp color LaserJe | et 5550 (00306EF66524)        |         |
|------------------|-------------------------------|---------|
| HP Color LaserJ  | et CM1312nfi MFP (2EDFA9)     |         |
| HP Color LaserJ  | et CM1312nfi MFP (2EDFA9) @ C | 5_Brent |
| HP Color LaserJ  | et CM3030mfp [0C202E]         |         |
| HP Color LaserJ  | et CP3505 [A20D39]            |         |
| HP Color LaserJ  | et CP6015 [2647B2]            | -       |
|                  |                               |         |
|                  |                               |         |
|                  |                               |         |

**b.** Select the HP LaserJet P4010 and P4510 Series printer from the list. The software verifies that the printer is connected to the network and the **Print Using** field is automatically populated with the correct PPD for the device.

|                         | Rendezvous                | ÷        |     |
|-------------------------|---------------------------|----------|-----|
| Name                    |                           |          |     |
| HP Color Las            | erJet CP3505 [A20D39]     |          | 1   |
| HP Color Las            | erJet CP6015 [2647B2]     |          |     |
| HP LaserJet 4           | 100 Series (0030C18CE2A2) |          |     |
| HP LaserJet N           | 19050 MFP [240A9E]        |          |     |
| HP LaserJet P           | 4515 [1E6925]             |          |     |
| Photosmart (            | 7200 series [B116EC]      |          |     |
| Locatio<br>Printer Mode |                           |          |     |
| Model Name              |                           |          |     |
| HP LaserJet P           | 2015 Series               |          |     |
| HP LaserJet P           | 3004                      |          | (   |
| HP LaserJet P           | 3005                      |          |     |
| HP LaserJet P           | 4010 Series               |          |     |
|                         |                           | Cancel ) | Add |

Figure 5-17 Print Using field

NOTE: If you are on a network that has more than one HP LaserJet P4010 and P4510 Series printer, print a configuration page and match the Bonjour Printer Name to the name on the list to identify the printer you are installing.

**NOTE:** If the HP LaserJet P4010 and P4510 Series printer does not appear in the list, verify that the printer is on and connected to the network, then try turning the printer off and then on again. If the **HP LaserJet P4010 and P4510 Series** PPD does not appear in the **Print Using** pull-down list, turn the computer off and then on again, then restart the setup process. For more troubleshooting information, see <u>Troubleshooting the printer setup on page 208</u>.

If you want to use the IP Printing method, carry out the following steps:

- a. Click the IP Printer tab.
- b. Choose HP Jet Direct Socket from the Protocol pull-down menu. This is the recommended setting for HP printer.
- c. Print the configuration pages.

To print a configuration page, follow these instructions.

- i. Press Menu,
- ii. Press the down arrow to highlight INFORMATION, and then press OK.
- **iii.** Press the down arrow to highlight **PRINT CONFIGURATION**, and then press OK to print the configuration pages.
- **d.** On the first configuration page, under **IPv4**, find the IP Address. Type this address into the **Address** field on the add printer screen.
- e. The Name, Location, and Print Using information will automatically be filled in. If the HP LaserJet P4010 and P4510 Series PPD does not appear in the Print Using field, turn the computer off and then on again and restart the setup process.
- 6. Click Add. The printer is now listed in the Printer List.

#### Figure 5-18 Printer List with Installed Printer Listed $\Theta \Theta \Theta$ Printer List 0 A Make Default Add Delete Show Info In Menu Name Status Kind Host HP Color LaserJet CP1518ni (A60... HP Color LaserJet CP15... 1 HP Color LaserJet CP6015 HP Color LaserJet CP6015 $\checkmark$ HP LaserJet M1319f MFP HP LaserJet M1319f ☑ HP LaserJet M9050 MFP [240A9E] HP Laserlet 9040 9050 MFP ⊻ HP LaserJet P1505n HP LaserJet P1505n V HP LaserJet P4515 [1E6925] HP LaserJet P4010 Series ► Shared Printers

#### Troubleshooting the printer setup

#### If the printer does not appear in the printer list after an installation:

Carry out each one of these solutions in the order given, and restart the setup process after each one to see if the issue has been resolved.

- Verify that the USB or network cable is connected between the printer and the computer and that the printer is powered on.
- Try disconnecting and reconnecting the cable. If the computer has more than one USB port, try a different USB port.
- Turn the printer off and then back on again.
- Turn the computer off and then back on again.
- If you are using a USB hub on the computer, disconnect the other USB devices from the hub.

#### If the wrong PPD appears in the Kind column in the printer list after an installation:

- 1. Unplug USB cable.
- 2. Delete the print queue with the incorrect type (for example, Generic PostScript Printer).
- 3. Reinstall the printer software.

- 4. Turn the computer off and then on again.
- 5. Reconnect the USB cable from the computer to the printer.

If these steps do not resolve the problem, delete the incorrect print queue, click **Add**, choose the printer from the list, and then browse manually for the **HP LaserJet P4010 and P4510 Series** PPD.

# **Supported utilities for Macintosh**

• <u>HP Embedded Web Server Device Configuration</u>

# HP Embedded Web Server Device Configuration

The HP Embedded Web Server (HP EWS) is a Web server in the device that allows users to control settings on the HP LaserJet P4010 and P4510 Series printer through the Web browser. The HP EWS can only be accessed if the HP LaserJet P4010 and P4510 Series printer is installed through a network rather than a USB connection.

To access the HP EWS, open a Web browser and type the printer IP address in the address bar.

The printer IP address is documented on a configuration page. Print a configuration page by following these steps on the printer control panel.

- 1. Press Menu,
- 2. Press the down arrow to highlight INFORMATION, and then press OK.
- 3. Press the down arrow to highlight **PRINT CONFIGURATION**, and then press OK to print the configuration pages.

The following tabs are available in the HP EWS:

- Access to the HP EWS
- Information tab
- Settings tab
- Networking tab

#### Access to the HP EWS

Use any one of the following methods to gain access to the HP EWS:

#### Using the Mac OS Print Center, Printer Setup Utility, or Print & Fax screen:

- In the Applications folder, open the Utilities folder, and then run the Printer Setup Utility or the Print Center utility. You can also access the HP EWS using the Print & Fax pane of System Preferences (from the Apple menu, choose System Preferences..., then choose Print & Fax).
- Select the HP LaserJet P4010 and P4510 Series printer, and then click Utility (Mac OS X V10.3 or later). The Web browser opens and the Device Status screen appears. In the Print & Fax screen, select the HP LaserJet P4010 and P4510 Series printer, click the Print Queue... button, then click Utility.

#### Using a Web browser:

**NOTE:** This method can only be used if the printer is using a network connection.

1. On the printer control panel, print a configuration page.

To print a configuration page, follow these instructions.

- a. Press Menu,
- b. Press the down arrow to highlight INFORMATION, and then press OK.
- c. Press the down arrow to highlight **PRINT CONFIGURATION**, and then press OK to print the configuration pages.

The printer prints the configuration page.

2. On the first configuration page, under **Product Settings**, find the IP Address. Type this address into a Web browser such as Safari. The **Device Status** screen appears.

# Information tab

Use the **Information** tab to access and print detailed information regarding device and supply status, device configuration, network configuration, and usage.

The Information tab contains the following pages.

- Device Status
- <u>Configuration Page</u>
- <u>Supplies Status</u>
- Event Log
- Usage Page
- Device Information
- <u>Control Panel</u>
- <u>Print</u>

#### **Device Status**

The **Device Status** page shows device status messages from the device. The **Device Status** page also contains some pertinent printer information and device settings.

The **Device Status** page contains the following two links:

- **Supplies Details**. Click this link to open the **Supplies Status** page on the HP EWS **Information** tab.
- Change Settings. Click this link to open the Configure Device page on the HP EWS Settings tab

| mormation settings netw | orking              |             |                 |                     |          |
|-------------------------|---------------------|-------------|-----------------|---------------------|----------|
| Device Status           | Device Status       | ~           |                 |                     |          |
| Configuration Page      | Device Statu:       | 5           |                 |                     |          |
| Supplies Status         |                     |             |                 |                     |          |
| Event Log               |                     |             |                 |                     |          |
| Usage Page              | Ready               |             |                 |                     |          |
| Device Information      |                     |             |                 |                     |          |
| Control Panel           | 🛛 🔵 Pause/Resu      | me 🥝 Contir | iue             |                     |          |
| Print                   | Supplies            | _           | _               | _                   |          |
| Other Links             | Jupplies            | _           | _               | _                   |          |
| hp instant support      | Black Cartridge 99% |             | Mainte          | enance Kit 100%     |          |
| Shop for Supplies       | CC364A              |             | 110V-1          | CB388A, 220V-CB389/ | A        |
| Product Support         |                     |             |                 |                     |          |
| Show Me How             |                     |             | Supplies Detail | s                   |          |
|                         | Media               |             |                 |                     |          |
|                         | Input/Output        | Status      | Capacity        | Size                | Туре     |
|                         | Tray 1              | Empty       | 100 Sheets      | ANY SIZE            | ANY TYPE |
|                         | Tray 2              | ок          | 400 Sheets      | LETTER              | ANY TYPE |
|                         | STANDARD TOP BIN    | 📖 ок        | 500 Sheets      | N/A                 | N/A      |
|                         |                     |             | Change Setting  | IS .                |          |
|                         |                     |             |                 |                     |          |
|                         |                     |             |                 |                     |          |

Figure 5-19 Information tab – Device Status page

# **Configuration Page**

The **Configuration Page** shows the values of all of the settings that are available in the printer. The contents of this paper are consistent with the configuration page that the firmware generates.

| Information Settings Network | ing                     |                       |
|------------------------------|-------------------------|-----------------------|
| Device Status                | O                       | Dama                  |
| Configuration Page           | Configuration           | Page                  |
| Supplies Status              |                         |                       |
| Event Log                    | Printer Information     |                       |
| Usage Page                   | Printer Information     |                       |
|                              | Product Name:           | HP LaserJet P4515     |
| Device Information           | Printer Name:           | HP LaserJet P4515     |
| Control Panel                | Model Number:           | СХХХХА                |
| Print                        | DC Controller:          | D                     |
| Other Links                  | Printer Serial Number:  | WHQLZT00SE            |
|                              | Formatter Number:       | la000kd               |
| hp instant support           | Firmware:               | 20071117 04.041.0     |
| Shop for Supplies            | Service ID:             | 00000                 |
| Product Support              | PS Wait Time-out:       | 300 seconds           |
| Show Me How                  | Engine Cycles:          | 5976                  |
|                              | Maintenance Kit Interva | al: 225000            |
|                              | Pages Since Last Main   | tenance: 1494         |
|                              |                         |                       |
|                              | Installed Personal      | ities and Options     |
|                              | PS:                     | (20010402)            |
|                              | PDF:                    | (20050131)            |
|                              | PCLXL:                  | (20010402)            |
|                              | PCL:                    | (20010402)            |
|                              | DIMM Slot 1:            | 128 MB DDR            |
|                              | EIO 1:                  | Empty                 |
|                              | RAM DISK Storage:       | 109 MB Capacity       |
|                              | Embedded HP JetDirec    | t J8003E 192.168.0.10 |

#### Figure 5-21 Information tab – Configuration Page (2 of 3)

#### Memory

Installed DIMM Memory: 128 MB On Board Memory: 128 MB Total Usable RAM: 256 MB DWS: 102.00 Automatic Resource Swing Enabled

#### Event Log

Number of Entries in Use: 38

Maximum Number of Entries: 50

# Three Most Recent Entries:

|   | Number | Cycles | Entry    |
|---|--------|--------|----------|
| : | 38     | 5900   | 68.9440  |
| : | 37     | 5890   | 68.941E  |
| : | 36     | 5802   | 99.00.19 |

#### Security

Control Panel Lock: NONE Control Panel Password: DISABLED Write Protect: DISABLED

#### File System Access:

| PJL:        | ENABLED |
|-------------|---------|
| PML:        | ENABLED |
| NFS:        | ENABLED |
| PostScript: | ENABLED |

Direct Ports (USB/IEEE 1284): ENABLED

#### Figure 5-22 Information tab – Configuration Page (3 of 3)

# Paper Trays and Options Default Paper Size: LETTER Tray 1 Size: ANY SIZE Tray 1 Type: ANY TYPE NORMAL Tray 2 Size: Tray 2 Type: ANY TYPE NORMAL Tray 2 Type: Tray 2 Custom Cassette Duplex Unit

## **Supplies Status**

The **Supplies Status** page shows the status of all of the printer supplies, including the black print cartridge.

| nformation Settings Netwo | king                                                                  |                         |                                                                                                  |       |
|---------------------------|-----------------------------------------------------------------------|-------------------------|--------------------------------------------------------------------------------------------------|-------|
| Device Status             | Supplies Status Page                                                  |                         |                                                                                                  |       |
| Configuration Page        | Supplies Status Page                                                  |                         |                                                                                                  |       |
| Supplies Status           |                                                                       |                         |                                                                                                  |       |
| Event Log                 | Black Cartridge                                                       | 99%                     | Maintenance Kit                                                                                  | 100 % |
| Usage Page                | Order HP Part: CC364A                                                 |                         | Order HP Part: 110V-CB388A, 220V-                                                                |       |
| Device Information        | August in the Dama a Damainia a                                       | 9916                    | CB389A                                                                                           |       |
| Control Panel             | Approximate Pages Remaining:<br>(Will vary depending on types of docu |                         |                                                                                                  |       |
| Print                     | Low Reached:                                                          | NO                      |                                                                                                  |       |
| )ther Links               | Out Reached:                                                          | NO                      |                                                                                                  |       |
|                           | Serial Number:                                                        | 33693789                |                                                                                                  |       |
| np instant support        | Pages printed with this supply:                                       | 84                      |                                                                                                  |       |
| hop for Supplies          | Page Count by Paper Size:                                             |                         |                                                                                                  |       |
| roduct Support            | Legal:                                                                | 0                       |                                                                                                  |       |
| Show Me How               | A4/Letter:                                                            | 84                      |                                                                                                  |       |
|                           | A5/B5/Executive:                                                      | 0                       |                                                                                                  |       |
|                           | Custom/Other:                                                         | 0                       |                                                                                                  |       |
|                           | Number of Jobs Processed:                                             | 46                      |                                                                                                  |       |
|                           | First Install Date:                                                   | 20070513                |                                                                                                  |       |
|                           | Last Used Date:                                                       | 20070712                |                                                                                                  |       |
|                           | authorized reseller. Refer to your User<br>Return & Recycling         | Guide for instructions. | ine through your printer software, or by calli<br>att-Packard. For more information, please visi | -     |

Figure 5-23 Information tab – Status page

#### **Event Log**

Use the **Event Log** page to track the events that occur on the printer.

| Information Settings | Networking    |               | .og po    | .90    |          |          |                            |  |
|----------------------|---------------|---------------|-----------|--------|----------|----------|----------------------------|--|
| Device Status        | Event L       | og Page       |           |        |          |          |                            |  |
| Configuration Page   | Lvent L       | og i age      |           |        |          |          |                            |  |
| Supplies Status      | Printer In    | formation     |           |        |          |          |                            |  |
| Event Log            | TTIRCET       | Tormation     |           |        |          |          |                            |  |
| Usage Page           |               | ne Cycles: 59 |           |        |          |          |                            |  |
| Device Information   | Printer Seria | I Number: Wh  | IQLZTOOSE |        |          |          |                            |  |
| Control Panel        | Number        | Date and Tim  | e         | Cycles | Event    | Firmware | Description or Personality |  |
| Print                | 38            | 2007-MAY-14   | 04:44 AM  | 5900   | 68.9440  | 04.041.0 |                            |  |
| Other Links          | 37 3          | 2007-APR-06   | 08:52 PM  | 5890   | 68.941E  | 04.040.0 |                            |  |
| hp instant support   | 36            | 2007-MAR-05   | 12:35 AM  | 5802   | 99.00.19 | 04.033.0 |                            |  |
| Shop for Supplies    | 35            | 2007-MAR-05   | 12:35 AM  | 5802   | 99.00.02 | 04.033.0 |                            |  |
| Product Support      | 34            | 2007-FEB-10   | 07:18 PM  | 5744   | 99.00.18 | 04.030.0 |                            |  |
| Show Me How          | 33 3          | 2007-FEB-10   | 02:30 AM  | 5740   | 68.8A21  | 04.030.0 |                            |  |
|                      | 32            | 2007-JAN-19   | 09:53 PM  | 5660   | 68.8A21  | 04.024.0 |                            |  |

# Figure 5-24 Information tab – Event Log page

# Usage Page

# Figure 5-25 Information tab – Usage Log page (1 of 3)

| onfiguration Page                                                                                                    | Usage Page                    |                  |                          |        |                    |                        |                            |                       |                                                          |
|----------------------------------------------------------------------------------------------------|-------------------------------|------------------|--------------------------|--------|--------------------|------------------------|----------------------------|-----------------------|----------------------------------------------------------|
| upplies Status                                                                                                    |                               |                  | _                        | _      | _                  | _                      | _                          | _                     | _                                                        |
| vent Log                                                                                                    | Printer Informat              | ion              |                          |        |                    |                        |                            |                       |                                                          |
| sage Page                                                                                                    | Printer Serial Number         |                  |                          |        |                    |                        |                            |                       |                                                          |
| evice Information                                                                                                    | Product Name:                 | HP Laser         | rJet P4515               |        |                    |                        |                            |                       |                                                          |
| ontrol Panel                                                                                                    | Usage Totals (ed              | juivalent)       |                          |        |                    |                        |                            |                       |                                                          |
| int                                                                                                    |                               |                  |                          |        |                    |                        |                            |                       |                                                          |
| t <b>her Links</b><br>) instant support                                                                                                    | PRIN                          | IER              |                          | SIMPLE | x                  | DUPLEX                 | 6                          | TOTAL                 | DUPLEX<br>1 IMAGE                                        |
| nop for Supplies                                                                                                    | Page Size                     |                  |                          | Count  | Units              | Count                  | Units                      | Total                 | Coun                                                     |
| oduct Support                                                                                                    | Fage Size                     |                  |                          | **     | **                 | **                     | **                         | 0.0                   | *                                                        |
| now Me How                                                                                                    | LETTER                        |                  |                          | 207    | 1.0                | 14                     | 2.0                        | 235.0                 |                                                          |
|                                                                                                    | LEGAL                         |                  |                          | 0      | 1.3                | 0                      | 2.6                        | 0.0                   | 1                                                        |
|                                                                                                    | A4                            |                  |                          | 0      | 1.0                | 0                      | 2.0                        | 0.0                   | 1                                                        |
|                                                                                                    | EXECUTIVE                     |                  |                          | 0      | 0.8                | 0                      | 1.6                        | 0.0                   |                                                          |
|                                                                                                    | ENVELOPE #10                  | CH               |                          | 0      | 0.4                | **                     | **                         | 0.0                   | *                                                        |
|                                                                                                    | ENVELOPE MONAR                | GIT              |                          | 0      | 0.3<br>0.6         | **                     | **                         | 0.0                   | *                                                        |
|                                                                                                    | ENVELOPE DL                   |                  |                          | 0      | 0.4                | **                     | **                         | 0.0                   | *                                                        |
|                                                                                                    | B5(JIS)                       |                  |                          | 0      | 0.7                | 0                      | 1.4                        | 0.0                   | 1                                                        |
|                                                                                                    | ENVELOPE B5                   |                  |                          | 0      | 0.7                | **                     | **                         | 0.0                   | *                                                        |
|                                                                                                    | CUSTOM                        |                  |                          | 0      | 1.0                | 0                      | 2.0                        | 0.0                   | (                                                        |
|                                                                                                    | DPOSTCARD(JIS)<br>A5          |                  |                          | 0      | 1.0<br>0.5         | **                     | **<br>1.0                  | 0.0<br>1.0            | *                                                        |
| ure 5-26 Informati                                                                                                    |                               | 0                | 0.8                      |        | 0                  | 1.6                    | 0.                         | 0                     | 0                                                        |
|                                                                                                    |                               |                  |                          |        |                    |                        |                            |                       |                                                          |
| 16K 197×273 mm                                                                                                    |                               | 0                | 1.1                      |        | 0                  | 2.2                    | 0.                         | 0                     | 0                                                        |
| 16K 197×273 mm<br>EXECUTIVE(JIS)                                                                                                    |                               | 0<br>0           | 1.1<br>0.3               |        | 0<br>**            | 2.2                    | 0.<br>0.                   |                       | 0                                                        |
| 16K 197×273 mm<br>EXECUTIVE(JIS)<br>A6                                                                                                    |                               |                  |                          |        | -                  |                        |                            | 0                     |                                                          |
| 6K 197x273 mm<br>:XECUTIVE(JIS)<br>A6<br>9.5x13                                                                                                    |                               | 0                | 0.3                      |        | **                 | **                     | 0.                         | 0<br>0                | **                                                       |
| 6K 197×273 mm<br>EXECUTIVE(JIS)<br>A6<br>9.5x13<br>BTATEMENT                                                                                                    |                               | 0<br>0           | 0.3<br>1.1               |        | **                 | **<br>2.2              | 0.<br>0.                   | 0<br>0<br>0           | **                                                       |
| 6K 197×273 mm<br>XECUTIVE(JIS)<br>6<br>.5×13<br>TATEMENT<br>6K 195×270 mm                                                                                                    |                               | 0<br>0<br>0      | 0.3<br>1.1<br>0.5        |        | **<br>0<br>**      | **<br>2.2<br>**        | 0.<br>0.<br>0.             | 0<br>0<br>0<br>0      | **<br>0<br>**                                            |
| 16K 197x273 mm<br>EXECUTIVE(JIS)<br>A6<br>8.5x13<br>STATEMENT<br>16K 195x270 mm<br>16K 184x260 mm<br>TOTAL PRINTER USAGE                                                                                                    |                               | 0<br>0<br>0      | 0.3<br>1.1<br>0.5<br>0.8 |        | **<br>0<br>**<br>0 | **<br>2.2<br>**<br>1.6 | 0.<br>0.<br>0.<br>0.       | 0<br>0<br>0<br>0<br>0 | **<br>0<br>**                                            |
| 16K 197×273 mm<br>EXECUTIVE(JIS)<br>46<br>3.5×13<br>STATEMENT<br>16K 195×270 mm<br>16K 184×260 mm<br>TOTAL PRINTER USAGE<br>Fuser Modes & Paper P                                                                                 | <sup>9</sup> ath Usage (actua | 0<br>0<br>0<br>0 | 0.3<br>1.1<br>0.5<br>0.8 |        | **<br>0<br>**<br>0 | **<br>2.2<br>**<br>1.6 | 0.<br>0.<br>0.<br>0.<br>0. | 0<br>0<br>0<br>0<br>0 | **<br>0<br>**                                            |
| 6K 197×273 mm<br>EXECUTIVE(JIS)<br>A6<br>3.5x13<br>STATEMENT<br>6K 195x270 mm<br>6K 184x260 mm<br>FUSER MODES USAGE                                                                                                    | Path Usage (actua             | 0<br>0<br>0<br>0 | 0.3<br>1.1<br>0.5<br>0.8 |        | **<br>0<br>**<br>0 | **<br>2.2<br>**<br>1.6 | 0.<br>0.<br>0.<br>0.<br>0. | 0<br>0<br>0<br>0<br>0 | **<br>0<br>**<br>0                                       |
| 6K 197×273 mm<br>EXECUTIVE(JIS)<br>A6<br>3.5x13<br>3TATEMENT<br>6K 195x270 mm<br>6K 184x260 mm<br>TOTAL PRINTER USAGE<br>Fuser Modes & Paper P<br>USER MODES USAGE<br>Fuser Mode                                                  | Path Usage (actua             | 0<br>0<br>0<br>0 | 0.3<br>1.1<br>0.5<br>0.8 |        | **<br>0<br>**<br>0 | **<br>2.2<br>**<br>1.6 | 0.<br>0.<br>0.<br>0.<br>0. | 0<br>0<br>0<br>0<br>0 | ***<br>0<br>0<br>0<br>0                                  |
| 6K 197×273 mm<br>EXECUTIVE(JIS)<br>A6<br>3.5x13<br>STATEMENT<br>16K 195×270 mm<br>16K 195×270 mm<br>16K 184×260 mm<br>TOTAL PRINTER USAGE<br>FUSER MODES USAGE<br>FUSER MODES USAGE<br>FUSER MODES USAGE                          | <sup>9</sup> ath Usage (actua | 0<br>0<br>0<br>0 | 0.3<br>1.1<br>0.5<br>0.8 |        | **<br>0<br>**<br>0 | **<br>2.2<br>**<br>1.6 | 0.<br>0.<br>0.<br>0.<br>0. | 0<br>0<br>0<br>0<br>0 | **<br>0<br>0<br>0<br>0<br>0<br>0<br>0<br>1,507           |
| 6K 197×273 mm<br>EXECUTIVE(JIS)<br>A6<br>3.5×13<br>STATEMENT<br>16K 195×270 mm<br>16K 184×260 mm<br>TOTAL PRINTER USAGE                                                                                                    | Path Usage (actua             | 0<br>0<br>0<br>0 | 0.3<br>1.1<br>0.5<br>0.8 |        | **<br>0<br>**<br>0 | **<br>2.2<br>**<br>1.6 | 0.<br>0.<br>0.<br>0.<br>0. | 0<br>0<br>0<br>0<br>0 | ***<br>0<br>0<br>0<br>0                                  |
| 6K 197×273 mm<br>EXECUTIVE(JIS)<br>A6<br>3.5x13<br>STATEMENT<br>16K 195×270 mm<br>16K 195×270 mm<br>16K 184×260 mm<br>TOTAL PRINTER USAGE<br>FUSER MODES USAGE<br>FUSER MODES USAGE<br>FUSER MODES USAGE                          | Path Usage (actua             | 0<br>0<br>0<br>0 | 0.3<br>1.1<br>0.5<br>0.8 |        | **<br>0<br>**<br>0 | **<br>2.2<br>**<br>1.6 | 0.<br>0.<br>0.<br>0.<br>0. | 0<br>0<br>0<br>0<br>0 | **<br>0<br>0<br>0<br>0<br>0<br>0<br>0<br>1,507           |
| 6K 197×273 mm<br>EXECUTIVE(JIS)<br>A6<br>3.5×13<br>STATEMENT<br>16K 195×270 mm<br>16K 195×270 mm<br>16K 184×260 mm<br>10TAL PRINTER USAGE<br>Fuser Modes & Paper P<br>FUSER MODES USAGE<br>FUSER MODES USAGE<br>FUSER MODES USAGE | Path Usage (actua             | 0<br>0<br>0<br>0 | 0.3<br>1.1<br>0.5<br>0.8 |        | **<br>0<br>**<br>0 | **<br>2.2<br>**<br>1.6 | 0.<br>0.<br>0.<br>0.<br>0. | 0<br>0<br>0<br>0<br>0 | **<br>0<br>0<br>0<br>0<br>0<br>0<br>0<br>0<br>0          |
| 6K 197×273 mm<br>EXECUTIVE(JIS)<br>A6<br>S5x13<br>STATEMENT<br>6K 195x270 mm<br>6K 195x270 mm<br>6K 184×260 mm<br>TOTAL PRINTER USAGE<br>FUSER MODES USAGE<br>FUSER MODES USAGE<br>IORMAL<br>IORMAL DOWN MODE                     | Path Usage (actua             | 0<br>0<br>0<br>0 | 0.3<br>1.1<br>0.5<br>0.8 |        | **<br>0<br>**<br>0 | **<br>2.2<br>**<br>1.6 | 0.<br>0.<br>0.<br>0.<br>0. | 0<br>0<br>0<br>0<br>0 | **<br>0<br>0<br>0<br>0<br>0<br>0<br>0<br>1,507<br>0<br>0 |

# Figure 5-27 Information tab – Usage Page log (3 of 3)

| Count |
|-------|
| 3     |
| 0     |
| 8     |
| 1,061 |
| 184   |
| 0     |
| 251   |
| 1,507 |
| Count |
| 0     |
| 1,485 |
| 22    |
| 0     |
| 1,507 |
|       |

# **Device Information**

The **Device Information** page contains identifying information about the printer.

| Figure 5    | -28 Info | rmation f  | tab – Device | Information | page |
|-------------|----------|------------|--------------|-------------|------|
| Information | Settings | Networking |              |             |      |

| Device Status<br>Configuration Page | Device Information                                       |
|-------------------------------------|----------------------------------------------------------|
| Supplies Status                     |                                                          |
| Event Log                           | Printer Name: HP LaserJet P4515                          |
| Usage Page                          | Printer Location:                                        |
| Device Information                  | Asset Number:                                            |
| Control Panel                       | Company Name:                                            |
| Print                               | Contact Person:                                          |
| Other Links                         | Product Name: HP LaserJet P4515<br>Printer Model: CXXXXA |
| hp instant support                  | Printer Serial Number: WHQLZT00SE                        |
| Shop for Supplies                   |                                                          |
| Product Support                     |                                                          |
| Show Me How                         |                                                          |

# **Control Panel**

The **Control Panel** page shows the current status of the printer. Click **Refresh** to update the current status of the printer control panel.

# Figure 5-29 Information tab – Control Panel page

| Information Settings Networki       | ng                                                                                                    |
|-------------------------------------|----------------------------------------------------------------------------------------------------|
| Device Status<br>Configuration Page | Control Panel Snapshot                                                                                             |
| Supplies Status                     | This is an inactive image of the device Control Panel. To update the image with current information, click Refresh |
| Event Log                           | Image below.                                                                                                    |
| Usage Page                          | Ready                                                                                                    |
| Device Information                  | 192.168.0.10                                                                                                    |
| Control Panel                       |                                                                                                    |
| Print                               |                                                                                                    |
| Other Links                         | Refresh Image                                                                                                    |
| hp instant support                  |                                                                                                    |
| Shop for Supplies                   |                                                                                                    |
| Product Support                     |                                                                                                    |
| Show Me How                         |                                                                                                    |

#### **Print**

Use the **Print** page to print a file on the printer.

# Figure 5-30 Information tab – Print page

| Information Settings Networkin      | ng                                                                                                    |
|-------------------------------------|----------------------------------------------------------------------------------------------------|
| Device Status<br>Configuration Page | Print                                                                                                    |
| Supplies Status                     | Device Status Ready                                                                                              |
| Event Log                           |                                                                                                    |
| Usage Page                          | Note: Only 'print-ready' (*.ps, *.pdf, *.prn ) or printer firmware (*.rfu) files will be accepted and processed. |
| Device Information                  |                                                                                                    |
| Control Panel                       | Select the file to upload from your hard disk or network file server.                                            |
| Print                               | Choose File Browse                                                                                               |
| Other Links                         |                                                                                                    |
| hp instant support                  |                                                                                                    |
| Shop for Supplies                   | Apply Cancel                                                                                                    |
| Product Support                     |                                                                                                    |
| Show Me How                         |                                                                                                    |
|                                     |                                                                                                    |

# Settings tab

Use the screens on the Settings tab to configure the device from the computer.

|                    | Networking                                                                                                    |
|--------------------|----------------------------------------------------------------------------------------------------|
| Configure Device   | Configure Device                                                                                              |
| Tray Sizes/Types   |                                                                                                    |
| E-mail Server      | You may configure your device by selecting a configuration menu from the navigation tree below. Once you have |
| Alerts             | selected a configuration menu, you may configure its settings at the bottom of the page.                      |
| AutoSend           | Select A Menu                                                                                                 |
| Security           |                                                                                                    |
| Edit Other Links   | E SHOW ME HOW                                                                                                 |
| Device Information |                                                                                                    |
| Language           | ⊡- PAPER HANDLING                                                                                             |
| Date & Time        |                                                                                                    |
| Wake Time          |                                                                                                    |
| Other Links        | ET DIAGNOSTICS                                                                                                |
| hp instant support |                                                                                                    |
| Shop for Supplies  |                                                                                                    |
| Product Support    |                                                                                                    |
| Show Me How        |                                                                                                    |

# Figure 5-31 HP EWS – Settings tab

- Configure Device
- Tray Sizes/Types
- E-mail Server
- <u>Alerts</u>
- <u>AutoSend</u>
- <u>Security</u>
- Edit Other Links
- Device Information
- Language
- Date & Time
- Wake Time

# **Configure Device**

Use the **Configure Device** screen to print device information pages and configure the device remotely.

The menus on this screen are similar to the menus that are available on the device control panel. Some of the device control-panel menus are not available from the HP EWS.

- Show Me How
- Information
- Paper Handling
- Configure Device

Diagnostics

#### Show Me How

Use the **Show Me How** menu to print out instructions for various print tasks.

#### Figure 5-32 Settings tab – Configure Device Page – Show Me How menu options

| SHOW ME HOW        |              |
|--------------------|--------------|
| CLEAR JAMS         |              |
| LOAD TRAYS         |              |
| LOAD SPECIAL MEDIA |              |
| PRINT BOTH SIDES   |              |
| SUPPORTED PAPER    |              |
| PRINT HELP GUIDE   |              |
|                    |              |
|                    | Apply Cancel |

The following print task instructions are available:

- Clear Jams
- Load Trays
- Load Special Media
- Print Both Sides
- Supported Paper
- Print Help Guide

Select the desired option and click **Apply**. The desired option prints.

#### Information

Use the Information menu to print device information pages.

# Figure 5-33 Settings tab – Device Configuration page – Information menu options

| RINT MENU MAP            |     |  |  |
|--------------------------|-----|--|--|
| RINT CONFIGURATION       |     |  |  |
| RINT SUPPLIES STATUS PAG | E 🗖 |  |  |
| RINT USAGE PAGE          |     |  |  |
| RINT FILE DIRECTORY      |     |  |  |
| RINT PCL FONT LIST       |     |  |  |
| RINT PS FONT LIST        |     |  |  |

The following options are available:

- PRINT MENU MAP
- PRINT CONFIGURATION
- PRINT SUPPLIES STATUS PAGE
- PRINT USAGE PAGE
- PRINT FILE DIRECTORY
- PRINT PCL FONT LIST
- PRINT PS FONT LIST

Select the desired option and click **Apply**. The desired option prints.

#### **Paper Handling**

Use the **Paper Handling** menu to set the type of media for each tray.

# Figure 5-34 Settings tab – Configure Device page – Paper Handling menu options

| PAPER HANDI | LING      |          |       |        |
|-------------|-----------|----------|-------|--------|
|             |           |          |       |        |
| TRAY 1 SIZE |           |          |       |        |
| TRAY 1 TYPE | ANY TYPE  | <b>_</b> |       |        |
| TRAY 2 SIZE | STATEMENT | •        |       |        |
| TRAY 2 TYPE | ANY TYPE  | -        |       |        |
|             |           |          |       |        |
|             |           |          | Analy | Canad  |
|             |           |          | Apply | Cancel |

#### **Configure Device**

Use the **Configure Device** menu to configure the device and control device behavior.

|               | are your device by selecting a configuration menu from the navigation tree below. Once you have<br>guration menu, you may configure its settings at the bottom of the page. |
|---------------|----------------------------------------------------------------------------------------------------|
| Select A Men  | u                                                                                                    |
| HOW ME H      | low .                                                                                                    |
|               | N                                                                                                    |
| E PAPER HAN   | DLING                                                                                                    |
|               | DEVICE                                                                                                    |
| ₽             | RINTING                                                                                                    |
|               | RINT QUALITY                                                                                                    |
| ±. R          | UNTIME CFG                                                                                                    |
| ±. s          | YSTEM SETUP                                                                                                    |
| <b>±</b> ~  ≬ | 0                                                                                                    |
|               | ESETS                                                                                                    |

#### Figure 5-35 Configure Device pane

The following submenus are available.

- <u>Printing</u>
- Print Quality
- Runtime CFG

- System Setup
- <u>I/O</u>
- Resets

# Printing

The **Printing** option consist of a main menu and two submenus. The two submenus include the following:

- Default Custom Paper Size
- PCL

Use the main **Printing** option menu to modify general printing options.

Use the submenu **Printing** options to modify specific printing options regarding default paper sizes and PCL printing options.

An example of the **Printing** option main menu is as follows. The options and available options may vary depending on printer model.

#### Figure 5-36 Configure Device page – Configure Device menu options – Printing

| PRINTING           |               |
|--------------------|---------------|
| COPIES             | 1 (1 - 32000) |
| DEFAULT PAPER SIZE | LETTER        |
| DUPLEX             | OFF 💌         |
| OVERRIDE A4/LETTER | YES           |
| MANUAL FEED        | OFF 💌         |
| COURIER FONT       | REGULAR       |
| WIDE A4            | NO            |
| PRINT PS ERRORS    | OFF 🗾         |
| PRINT PDF ERRORS   | OFF 🗾         |
|                    |               |
|                    | Apply Cancel  |

#### **Default Custom Paper Size**

The **Default Custom Page Size** submenu provides options for modify the default custom paper size for the printer.

# Figure 5-37 Printing menu option – Default Custom Paper Size submenu options

| DEFAULT CUSTON  | A PAPER SIZE |                     |
|-----------------|--------------|---------------------|
| UNIT OF MEASURE | INCHES       | •                   |
| X DIMENSION     | 8.5          | INCHES (3.0 - 8.5)  |
| Y DIMENSION     | 14.0         | INCHES (5.0 - 14.0) |
| Y DIMENSION     | 14.0         | INCHES (5.0 - 14.0) |
|                 |              | Apply Cancel        |

# PCL

Use the PCL submenu options to modify PCL options on the printer.

| RM LENGTH            | 60       | LINES (5 - 128) |
|----------------------|----------|-----------------|
| RIENTATION           | PORTRAIT | •               |
| ONT SOURCE           | INTERNAL |                 |
| ONT NUMBER           | 0        | (0 - 102)       |
| ONT PITCH            | 10.0     | (0.44 - 99.99)  |
| YMBOL SET            | PC-8     |                 |
| PPEND CR TO LF       | NO       |                 |
| UPPRESS BLANK PAGES  | NO       |                 |
| IEDIA SOURCE MAPPING | STANDARD | •               |

# Figure 5-38 Printing menu option – PCL submenu options

#### **Print Quality**

The **Print Quality** menu consists of a main menu and three submenus. The three submenus include the following:

- Set Registration
- Fuser Modes
- Optimize

Use the main Print Quality option menu to set default printing options.

Use the submenu Print Quality options to set specific default printing options.

An example of the **Print Quality** option main menu is as follows. The options and available options may vary depending on printer model.

# Figure 5-39 Configure Device – Print Quality menu

| PRINT QUALITY         |              |              |
|-----------------------|--------------|--------------|
| RESOLUTION            | FASTRES 1200 |              |
| REt                   | MEDIUM       | T            |
| ECONOMODE             | OFF          | T            |
| TONER DENSITY         | 3            | (1 - 5)      |
| AUTO CLEANING         | OFF          |              |
| PROCESS CLEANING PAGE |              |              |
|                       |              |              |
|                       |              | Apply Cancel |

# **Runtime CFG**

The Runtime CFG menu contains the following options:

- P4014
- P4014n
- P4015
- P4015n
- P4515n

- PMAKO
- PMAKOn

# Figure 5-40 Configure Device – Runtime CFG menu options

| RUNTIME | CFG |  |       |        |  |
|---------|-----|--|-------|--------|--|
| P4014   |     |  |       |        |  |
| P4014n  |     |  |       |        |  |
| P4015   |     |  |       |        |  |
| P4015n  |     |  |       |        |  |
| P4515n  |     |  |       |        |  |
| PMAKO   |     |  |       |        |  |
| PMAKOn  |     |  |       |        |  |
|         |     |  |       |        |  |
|         |     |  | Apply | Cancel |  |

# System Setup

The **System Setup** menu option consists of a main menu and two submenus. The submenus are as follows:

- Date/Time
- Tray Behaviors

# Figure 5-41 Configure Device – System Setup menu options

| SYSTEM SETUP            |                 |           |
|-------------------------|-----------------|-----------|
| JOB STORAGE LIMIT       | 32              | (1 - 100) |
| JOB HELD TIMEOUT        | OFF             | •         |
| SHOW ADDRESS            | AUTO            | •         |
| SLEEP DELAY             | 30 MINUTES      | •         |
| DISPLAY BRIGHTNESS      | 5               | (1 - 10)  |
| PERSONALITY             | AUTO            | •         |
| CLEARABLE WARNINGS      | JOB             | •         |
| AUTO CONTINUE           | ON              | •         |
| REPLACE BLACK CARTRIDGE | OVERRIDE AT OUT | •         |
| ORDER AT                | 23              | (0 - 100) |
| JAM RECOVERY            | AUTO            | •         |
| RAM DISK                | AUTO            | •         |
| LANGUAGE                | ENGLISH         | •         |
|                         |                 |           |

Apply Cancel

# **Date/Time**

The **Date/Time** menu option consists of a main menu and two submenus:

- Date
- Time

Figure 5-42 Configure Device – System Setup menu options – Date/Time menu options

| DATE/TIME   |            |   |       |        |
|-------------|------------|---|-------|--------|
| DATE FORMAT | YYYYMMM/DD | • |       |        |
| TIME FORMAT | 12 HOUR    | • |       |        |
|             |            |   |       |        |
|             |            |   | Apply | Cancel |

#### Date

Figure 5-43 System Setup menu options – Date/Time menu options – Date submenu options

| EAR  | 2007 | (2007 - 2037 | ) |  |
|------|------|--------------|---|--|
| юлтн | JUN  | •            |   |  |
| AY   | 23   | (1 - 31)     |   |  |
|      |      |              |   |  |

# Time

| TIME      |            |  |
|-----------|------------|--|
|           |            |  |
| HOUR 3    | (1 - 12)   |  |
| MINUTE 56 | i (0 - 59) |  |
|           | M          |  |

#### **Tray Behavior**

# Figure 5-45 Configure Device – System Setup menu options – Tray Behavior menu options

| TRAY BEHAVIOR        |             |       |        |
|----------------------|-------------|-------|--------|
| USE REQUESTED TRAY   | EXCLUSIVELY | T     |        |
| MANUALLY FEED PROMPT | ALWAYS      | •     |        |
| PS DEFER MEDIA       | ENABLED     | •     |        |
| SIZE/TYPE PROMPT     | DISPLAY     | •     |        |
| USE ANOTHER TRAY     | ENABLED     | •     |        |
| DUPLEX BLANK PAGES   | AUTO        | •     |        |
| TRAY 2 MODEL         | CUSTOM TRAY | •     |        |
| IMAGE ROTATION       | ALTERNATE   | •     |        |
|                      |             |       |        |
|                      |             | Apply | Cancel |

#### I/O

The I/O option includes a main menu and the Embedded Jetdirect Menu submenu.

An example of the **I/O** main menu is as follows.

#### Figure 5-46 Configure Device – I/O menu options

| 1/0         |    |                   |
|-------------|----|-------------------|
| I/O TIMEOUT | 15 | SECONDS (5 - 300) |
|             |    | Apply Cancel      |

#### **Embedded Jetdirect Menu**

The Embedded Jetdirect Menu submenu includes a main menu and the following submenus:

- TCP/IP
- IPX/SPX
- APPLETALK
- DLC/LLC
- SECURITY
- DIAGNOSTICS

An example of the **Embedded Jetdirect Menu** main menu is as follows.

#### Figure 5-47 Configure Device – I/O menu options – Embedded Jetdirect menu

| EMBEDDED JETDIRECT MENU            |              |  |  |  |
|------------------------------------|--------------|--|--|--|
| LINK SPEED AUTO PRINT PROTOCOLS NO |              |  |  |  |
|                                    | Apply Cancel |  |  |  |

#### Resets

The **Resets** menu allows you to Restore Factory Default Settings and also allows you to enable or disable Sleep Mode.

An example of the **Resets** menu is as follows.

#### Figure 5-48 Configure Device – Resets menu

| SLEEP MODE          | ON      | •     |        |
|---------------------|---------|-------|--------|
| RESTORE FACTORY SET | TINGS 🔲 |       |        |
|                     |         |       |        |
|                     |         |       |        |
|                     |         | Apply | Cancel |

#### **Diagnostics**

Use the **Diagnostics** menu to preform basic troubleshooting procedures.

The **Diagnostics** menu consists of a main menu and the**Paper Path Test** submenu.

An example of the **Diagnostics** main menu is as follows.

| Figure | 5-49 | Settings ta | ab – Diag | gnostics | menu |
|--------|------|-------------|-----------|----------|------|
|--------|------|-------------|-----------|----------|------|

| DIAGNOSTICS     |              |
|-----------------|--------------|
| PRINT EVENT LOG |              |
|                 |              |
|                 | Apply Cancel |

#### **Paper Path Test**

Use the Paper Path Test submenu to select options for and to complete a paper path test.

An example of the Paper Path Test submenu is as follows:

| PAPER PATH    | TEST   |              |
|---------------|--------|--------------|
| SOURCE        | TRAY 2 |              |
| DUPLEX        | OFF    | <b>v</b>     |
| COPIES        | 1      | <b>•</b>     |
| PRINT TEST PA | AGE 🗖  |              |
|               |        |              |
|               |        | Apply Cancel |

### **Tray Sizes/Types**

Use the Tray Sizes/Types screen to assign paper sizes and paper types for each tray on the product.

| Information     Settings     Hetworking       Configure Device     Tray Sizes/Types       E-mail Server     Alerts       AutoSend     Image Tray 1 Size       Security     Image Tray 2 Size       Edit Other Links     Image Tray 2 Size       Device Information     Image Tray 2 Size       Date & Time     Image Tray 2 Size       Wake Time     Image Tray 2 Size       Other Links     Image Tray 2 Size       Date & Time     Image Tray 2 Size       Wake Time     Image Tray 2 Size       Product Support     Image Tray 2 Size       Show Me How     Image Tray 2 Size | igare o or octanigo a        |                  |
|----------------------------------------------------------------------------------------------------|------------------------------|------------------|
| Tray Sizes/Types         E-mail Server         Alerts         AutoSend         Security         Edit Other Links         Device Information         Language         Date & Time         Wake Time         Other Links         Product Support         Shop for Supplies         Product Support                                                                                                    | Information Settings Network | ing              |
| E-mail Server         Alerts         AutoSend         Security         Edit Other Links         Device Information         Language         Date & Time         Wake Time         Other Links         Priotluct Support         Shop for Supplies         Product Support                                                                                                    | -                            | Tray Sizes/Types |
| AutoSend     Tray 1 Size     Tray 1 Type       Security     ANY SIZE     ANY TYPE       Edit Other Links     Tray 2 Size     Tray 2 Type       Device Information     LETTER     ANY TYPE       Language     LETTER     ANY TYPE       Other Links     Any     Any       Other Links     Any     Any       Product Support     Image: Cancel     Image: Cancel                                                                                                    | E-mail Server                |                  |
| Security     Image: Cancel       Edit Other Links     Image: Cancel       Device Information     LETTER       Language     LETTER       Date & Time     Image: Cancel       Wake Time     Image: Cancel       Other Links     Apply       Cancel     Cancel       hp instant support     Image: Cancel       Shop for Supplies     Image: Cancel       Product Support     Image: Cancel                                                                                                    |                              |                  |
| Device Information     LETTER     ANY TYPE       Language                                                                                                    |                              |                  |
| Wake Time     Apply     Cancel       Other Links     Apply     Cancel       hp instant support     Shop for Supplies       Product Support     Image: Cancel Support                                                                                                    |                              |                  |
| Other Links     Apply     Cancel       hp instant support                                                                                                    |                              |                  |
| Shop for Supplies<br>Product Support                                                                                                    |                              | Apply Cancel     |
| Product Support                                                                                                    | hp instant support           |                  |
|                                                                                                    | Shop for Supplies            |                  |
| Show Me How                                                                                                    | Product Support              |                  |
|                                                                                                    | Show Me How                  |                  |

## Figure 5-51 Settings tab — Tray Sizes/Types

### **E-mail Server**

Use the **E-mail Server** screen to configure e-mail settings for outgoing e-mail. Use the settings on this screen to send and receive e-mail messages, including product alerts.

| Figure 5-   | Figure 5-52 Settings tab |            | – E-mail | Server | screen |
|-------------|--------------------------|------------|----------|--------|--------|
| Information | Settinas                 | Networking |          |        |        |

| Configure Device   | E-mail Server                     |                                     |
|--------------------|-----------------------------------|-------------------------------------|
| Tray Sizes/Types   |                                   |                                     |
| E-mail Server      |                                   |                                     |
| Alerts             | Outgoing e-mail                   |                                     |
| AutoSend           |                                   |                                     |
| Security           | Set outgoing e-mail server values | if using e-mail alerts or AutoSend. |
| Edit Other Links   |                                   |                                     |
| Device Information | Enable Outgoing E-mail            |                                     |
| Language           | SMTP Server                       | 0.0.0.0                             |
| Date & Time        | Return E-mail Address             | device@DEVICE.DOMAIN.NAME.NOT.SET   |
| Wake Time          |                                   |                                     |
| Other Links        | Enable SMTP Authentication        |                                     |
| hp instant support | Username                          |                                     |
| Shop for Supplies  | Password                          |                                     |
| Product Support    |                                   |                                     |
| Show Me How        |                                   |                                     |
|                    |                                   | Apply Cancel                        |
|                    |                                   |                                     |
|                    |                                   |                                     |
|                    |                                   |                                     |

### **Alerts**

Use the **Alerts** screen to configure the product to send problem and status alerts to anyone through email messages. When this function is configured, alerts are automatically triggered about supplies, paper-path status, and other service and advisory information. More than one individual can receive alerts, with each person receiving only specific alerts.

NOTE: Create up to four different destination lists with up to 20 recipients on each list if the product has a permanent storage device installed.

If there is no permanent storage device installed, only four e-mail addresses can be configured.

**NOTE:** To use e-mail alerts, ensure outgoing e-mail is enabled.

|                                        | working                                                                                                    |
|----------------------------------------|----------------------------------------------------------------------------------------------------|
| Configure Device<br>Tray Sizes/Types   | Alerts                                                                                                    |
| E-mail Server<br>Alerts                | Alerts are currently configured for the following alert destinations. To make changes, click the appropriate button<br>next to the alert destination. Move the pointer over a button for more information. |
| AutoSend<br>Security                   | Note: In order for alerts to function, outgoing mail must be configured on the E-mail Server page.                                                                                                    |
| Edit Other Links<br>Device Information | Currently, no alert destinations are configured to receive alerts. Click <b>New Alert Destination</b> to configure a                                                                                       |
| Language<br>Date & Time                | new alert destination.                                                                                                    |
| Wake Time<br>Other Links               | New Alert Destination                                                                                                    |
| hp instant support                     |                                                                                                    |
| Shop for Supplies<br>Product Support   |                                                                                                    |
| Show Me How                            |                                                                                                    |

Figure 5-53 Settings tab – Alerts screen

### **AutoSend**

Use the **AutoSend** screen to send product-configuration and supplies-usage information periodically to e-mail destinations of your choice, such as service providers.

Add up to 20 AutoSend destinations.

| Figure 5-5 | Settings | tab - AutoSend | screen |
|------------|----------|----------------|--------|
|------------|----------|----------------|--------|

| nformation Settings Networki | ng                                                                                                    |
|------------------------------|----------------------------------------------------------------------------------------------------|
| Configure Device             | AutoCond                                                                                                    |
| Tray Sizes/Types             | AutoSend                                                                                                    |
| E-mail Server                |                                                                                                    |
| Alerts                       | Enable AutoSend                                                                                                    |
| AutoSend                     | The AutoSend feature enables your product to periodically send configuration and supplies usage information to an                                                                                                    |
| Security                     | email destination. Enable the 'Send to HP' feature if you have a relationship with Hewlett-Packard that provides you<br>services such as proactive cartridge replacement, pay per page contracts, support agreements, or usage tracking. |
| Edit Other Links             | services such as proactive cannage replacement, pay per page contracts, support agreements, or usage tracking.                                                                                                    |
| Device Information           | Note: To use AutoSend, you must first configure your E-mail Server                                                                                                    |
| Language                     |                                                                                                    |
| Date & Time                  |                                                                                                    |
| Wake Time                    | Enable AutoSend                                                                                                    |
| Other Links                  | Send every 500 O days (1-28)                                                                                                    |
| hp instant support           | C weeks (1-4)                                                                                                    |
| Shop for Supplies            | C months (1-6)                                                                                                    |
| Product Support              | <ul> <li>months (1-0)</li> <li>pages printed (50-30000)</li> </ul>                                                                                                    |
| Show Me How                  | <ul> <li>pages printed (50-30000)</li> </ul>                                                                                                    |
|                              | Type the e-mail destination (e.g., your~name@your~company.com) below: E-Mail destination Test Send to HP (Hewlett-Packard Online Privacy Statement) Apply Cancel                                                                         |

### Security

Use the Security screen to configure security settings for the product.

The **Security** screen also contains a **Configure Security Settings** button. Click this button to configure advanced security settings, such as desired levels of security.

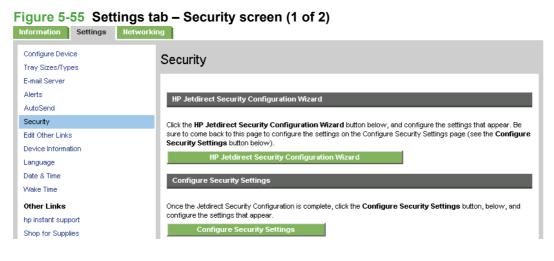

Macintosh

| oport | Status of Security Settin   | ngs            |
|-------|-----------------------------|----------------|
| ow    |                             |                |
|       | Settings                    | Status         |
|       | Device Password             | Not Configured |
|       | PJL Password                | Not Configured |
|       | File System Password        | Not Configured |
|       | PJL Disk Access             | Enabled        |
|       | SNMP Disk Access            | Enabled        |
|       | NFS Disk Access             | Enabled        |
|       | PS Disk Access              | Enabled        |
|       | Control Panel Access Lock   | Unlock Menu    |
|       | Print Page                  | Enabled        |
|       | Cancel Job Button           | Disabled       |
|       | Pause/Resume                | Enabled        |
|       | Continue Button             | Enabled        |
|       | Remote Firmware Upgrade     | Enabled        |
|       | Service Loading             | Enabled        |
|       | Direct Ports (USB/IEEE 1284 | ) Enabled      |

### Figure 5-57

## **Configure Security Settings**

Use the Configure Security Settings screen to set the desired levels of security.

### Figure 5-58 Security screen – Configure Security Settings screen (1 of 4)

| Information Settings Network         | ing                                                                                                    |
|--------------------------------------|----------------------------------------------------------------------------------------------------|
| Configure Device<br>Tray Sizes/Types | Configure Security Settings                                                                                                    |
| E-mail Server<br>Alerts              | Each section below contains a category of security settings for the device. Each category should be analyzed and<br>configured according to the needs of your network. |
| AutoSend                             | Be sure to click <b>Apply</b> at the bottom of the page to complete your configurations. None of the configurations will be<br>complete until you click <b>Apply</b> . |
| Security                             | Complete until you click <b>Appy</b> .                                                                                                    |
| Edit Other Links                     | Device Password                                                                                                    |
| Device Information                   | DEVICE PASSWULU                                                                                                    |
| Language                             | Configure the Device Password using 16 or fewer characters:                                                                                                    |
| Date & Time                          |                                                                                                    |
| Wake Time                            | Old Password Not Configured                                                                                                    |
| Other Links                          | New Password                                                                                                    |
| hp instant support                   | Verify Password                                                                                                    |
| Shop for Supplies                    |                                                                                                    |

| Figure 5-59 Secur | ity screen – Configure Security Settings screen (2 of 4)                                                                                                    |
|-------------------|----------------------------------------------------------------------------------------------------|
| Product Support   | PJL Password                                                                                                    |
| Show Me How       |                                                                                                    |
|                   | Configure the PJL Password using a number from 1 to 2147483647:                                                                                                    |
|                   | Old Password Not Configured                                                                                                    |
|                   | New Password                                                                                                    |
|                   | Verify Password                                                                                                    |
|                   | File System Password                                                                                                    |
|                   | Configure the File System Password using 8 or fewer characters:                                                                                                    |
|                   | Old Password Not Configured                                                                                                    |
|                   | New Password                                                                                                    |
|                   | Verify Password                                                                                                    |
|                   | File System Access Settings                                                                                                    |
|                   | Select to enable or deselect to disable the file system access options below:                                                                                                    |
|                   | NOTE: If you configured the File System Password, The device will require it before it will allow you to<br>change the File System Access settings. Keep in mind that some network processes might use these<br>access points. |
|                   | PJL Disk Access                                                                                                    |
|                   | SNMP Disk Access                                                                                                    |
|                   | VFS Disk Access                                                                                                    |
|                   | PS Disk Access                                                                                                    |

### Figure 5-60 Security screen – Configure Security Settings screen (3 of 4)

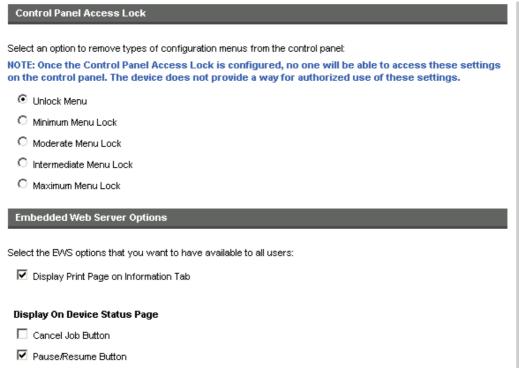

Continue Button

Figure 5-61 Security screen – Configure Security Settings screen (4 of 4)

| Options for Services                                                                                                    |
|----------------------------------------------------------------------------------------------------|
| Select to enable (deselect to disable) services for the device:                                                                              |
| 🗹 Remote Firmware Upgrade                                                                                                    |
| Service Loading                                                                                                    |
| Direct Ports (USB/IEEE 1284)                                                                                                    |
| Disabling these ports will allow users to print only through a network connection.                                                           |
| Note: The device will automatically turn off then on after this setting is applied.                                                          |
| Disable Direct Ports                                                                                                    |
| Apply Your Configurations                                                                                                    |
| Click <b>Apply</b> to complete your configurations on this page. Click <b>Cancel</b> to ignore your configurations and start this page over. |
| Apply Cancel                                                                                                    |

### **Edit Other Links**

Use the **Edit Other Links** screen to add or customize up to five links to the Web sites of your choice. These links appear throughout the HP EWS screen in the **Other Links** box beneath the left navigation bar. Four permanent links (**hp instant support**, **Shop for Supplies**, **Product Support**, and **Show Me How** have already been established.

NOTE: With a permanent storage device installed, you can add up to five additional links; without the extra storage, you can add one additional link.

| Figure 5-62 Settings ta<br>Information Settings Networki | ab – Edit Other Links screen   |
|----------------------------------------------------------|--------------------------------|
| Configure Device<br>Tray Sizes/Types                     | Edit Other Links               |
| E-mail Server<br>Alerts<br>AutoSend                      | Add Link                       |
| Security<br>Edit Other Links                             | URL Name                       |
| Device Information<br>Language                           | Add Link<br>User-defined Links |
| Date & Time<br>Wake Time                                 |                                |
| Other Links<br>hp instant support<br>Shop for Supplies   |                                |
| Product Support<br>Show Me How                           | Remove Selected Link           |

#### **Device Information**

Use the **Device Information** screen to provide a name of your choice for the device, assign an asset number, and configure the company name, the person to contact about the device, and the physical

location of the device. The device TCP/IP address, device name, device model, and the serial number are also available on this screen.

| Information Settings Networki                                                            |                                                                                                    |        |
|------------------------------------------------------------------------------------------|----------------------------------------------------------------------------------------------------|--------|
| Configure Device<br>Tray Sizes/Types<br>E-mail Server                                    | Device Information                                                                                               |        |
| Alerts<br>AutoSend<br>Security<br>Edit Other Links<br>Device Information                 | Printer Name: HP LaserJet P4515 Printer Location: Asset Number: Company Name:                                    |        |
| Language<br>Date & Time<br>Wake Time                                                     | Contact Person:<br>Product Name: HP LaserJet P4515<br>Printer Model: CXXXXA<br>Printer Serial Number: WHQLZT00SE |        |
| Other Links<br>hp instant support<br>Shop for Supplies<br>Product Support<br>Show Me How | Appty                                                                                                    | Cancel |

## Figure 5-63 Settings tab – Device Information screen

### Language

Use the Language screen to select the language in which the HP EWS screens appear.

| Figure 5-64 Settings ta                                                                  | ab – Language screen                                                                            |
|------------------------------------------------------------------------------------------|-------------------------------------------------------------------------------------------------|
| Information Settings Networki                                                            | ing                                                                                             |
| Configure Device<br>Tray Sizes/Types                                                     | Language                                                                                        |
| E-mail Server<br>Alerts<br>AutoSend<br>Security<br>Edit Other Links                      | View Pages in Browser Language     View Pages in Printer Language     Select A Language ENGLISH |
| Device Information                                                                       |                                                                                                 |
| Date & Time<br>Wake Time                                                                 | Apply Cancel                                                                                    |
| Other Links<br>hp instant support<br>Shop for Supplies<br>Product Support<br>Show Me How |                                                                                                 |

#### ----. . .

### **Date & Time**

Use the Date & Time screen to update the product time.

The Date & Time screen provide access to two advanced time settings: Date/Time Format and Clock **Drift Correction**. See the following sections for more information regarding these two specific screens. The following graphic shows the **Date & Time** screen.

| Information Settings Netwo           | rking             |                        |       |         |
|--------------------------------------|-------------------|------------------------|-------|---------|
| Configure Device<br>Tray Sizes/Types | Date & Time       |                        |       |         |
| E-mail Server<br>Alerts              |                   |                        |       |         |
| AutoSend                             | Current Date      | Current Time           |       |         |
| Security<br>Edit Other Links         | 2007 / JUL 💌 / 12 | 12 : 29 PM 💌           | F     | Refresh |
| Device Information                   | Date/Time Format  | Clock Drift Correction | 1     |         |
| Language<br>Date & Time              |                   |                        |       |         |
| Wake Time                            |                   |                        | Apply | Cancel  |
| Other Links                          |                   | _                      |       |         |
| hp instant support                   |                   |                        |       |         |
| Shop for Supplies                    |                   |                        |       |         |
| Product Support<br>Show Me How       |                   |                        |       |         |

### Figure 5-65 Settings tab – Date & Time screen

### **Date/Time Format**

Use the Date/Time Format screen to select the date and time format.

| Configure Device<br>Tray Sizes/Types | Date/Time Format |
|--------------------------------------|------------------|
| E-mail Server                        |                  |
| Alerts                               | Date Format      |
| AutoSend                             |                  |
| Security                             | O MMM DD YYYY    |
| Edit Other Links                     | O DD MMM YYYY    |
| Device Information                   |                  |
| Language                             |                  |
| Date & Time                          | Time Format      |
| Wake Time                            | ⊙ 12 hours       |
| Other Links                          | C 24 hours       |
| hp instant support                   |                  |
| Shop for Supplies                    |                  |
| Product Support                      | OK Cancel        |
| Show Me How                          |                  |

### Figure 5-66 Date & Time screen – Date/Time Format screen

### **Clock Drift Correction**

Use the **Clock Drift Correction** screen to configure a network time server. This corrects clock drift by using a network time server of your choice.

Figure 5-67 Date & Time screen – Clock Drift Correction screen

| internation settings network         | mg                                                                                     |                                                                                                    |
|--------------------------------------|----------------------------------------------------------------------------------------|----------------------------------------------------------------------------------------------------|
| Configure Device<br>Tray Sizes/Гуреs | Date & Time - clock dr                                                                 | ift correction                                                                                              |
| E-mail Server                        |                                                                                        |                                                                                                    |
| Alerts                               | Clock Drift Correction                                                                 |                                                                                                    |
| AutoSend                             |                                                                                        |                                                                                                    |
| Security                             | When enabled, this feature will find a M<br>drift. If another server is preferred, ent | letwork Time Server (NTS), if available, and automatically correct the clock<br>er that servers IP address. |
| Edit Other Links                     |                                                                                        |                                                                                                    |
| Device Information                   | Enable Clock Drift Correction                                                          |                                                                                                    |
| Language                             | _                                                                                      |                                                                                                    |
| Date & Time                          |                                                                                        |                                                                                                    |
| Wake Time                            | Network Time Server Address                                                            | (10.10.48.14)                                                                                               |
| Other Links                          | Local Port to Receive Time from Serve                                                  | r (1100-1900)                                                                                               |
| hp instant support                   | Time Server Status                                                                     | The server has been configured and is responding                                                            |
| Shop for Supplies                    |                                                                                        | Automatically Find Server                                                                                   |
| Product Support                      | No. 10 Contraction of the stand                                                        |                                                                                                    |
| Show Me How                          | Note: This feature corrects the clock o                                                | shit, it does not set the clock.                                                                            |
|                                      |                                                                                        | OK Cancel                                                                                                   |
|                                      |                                                                                        |                                                                                                    |

#### Wake Time

Use the **Wake Time** screen to schedule product wakeups on a daily basis. In addition, to save energy, the sleep delay can be set to turn the product off after a specific period of inactivity.

| Configure Device<br>Fray Sizes/Types            | Wake Time                                                                                                    |
|-------------------------------------------------|----------------------------------------------------------------------------------------------------|
| E-mail Server<br>Alerts<br>AutoSend<br>Security | Setting a Sleep Schedule is useful for ensuring the product is Ready at a certain time and not in Sleep Mode. For<br>example, to make sure the product is Ready at 7.45, set the Wake Time for 7:30, then set a Sleep Delay of 30 minutes<br>or longer so people have time to use the product before it re-enters Sleep Mode. |
| Edit Other Links                                | Wake Time                                                                                                    |
| Device Information                              | Select one or more days below, then set the Wake Time and Sleep Time for each day selected.                                                                                                    |
| anguage                                         | Week Day Wake Time                                                                                                    |
| Date & Time                                     | Sunday 07 : 30 AM                                                                                                    |
| Vake Time                                       | Monday 07 : 30 AM                                                                                                    |
| Other Links                                     |                                                                                                    |
| np instant support                              |                                                                                                    |
| Shop for Supplies                               | Vvednesday 07 : 30 AM                                                                                                    |
| Product Support                                 | Thursday 07 : 30                                                                                                    |
| Show Me How                                     | Friday 07 : 30 AM                                                                                                    |
|                                                 | Saturday 07 : 30 AM                                                                                                    |
|                                                 | Sleep Delay                                                                                                    |
|                                                 |                                                                                                    |
|                                                 | The product will enter Sleep Mode to save energy if not in use for the period of time set below.                                                                                                    |
|                                                 | SLEEP DELAY 30 MINUTES                                                                                                    |
|                                                 | Note: Once a Sleep Delay is applied, Sleep Mode will be automatically enabled. It may take a while for the product to return to Ready once it is in Sleep Mode.                                                                                                    |
|                                                 |                                                                                                    |

### Figure 5-68 Settings tab – Wake Time screen

## **Networking tab**

Use the **Networking** tab to configure and manage your product on your network. The appearance and features of the screens available differ depending on the model and version of your HP Jetdirect print server. The following screen is similar to what you might see when you click **Networking**.

### Figure 5-69 Networking tab

| Configuration         | Sending product information to HP                                                                                                    |
|-----------------------|----------------------------------------------------------------------------------------------------|
| TCP/IP Settings       | Sending product information to HP Support                                                                                                    |
| Network Settings      |                                                                                                    |
| Other Settings        | To better serve our customers, HP would like to collect information on the use of this product. Hewlett-Packard may                                                              |
| Privacy Settings      | use the information to improve product features and services. HP will not collect personal data. To view the product<br>information that may be collected, click the link below. |
| Select Language       | Product Information Collected, click the link below.                                                                                                    |
| Security              |                                                                                                    |
| Settings              | To allow HP to collect information on product usage, click YES to continue. Otherwise, click NO to disable this feature                                                          |
| Authorization         | You may change your selection at any time using the "Privacy Settings" page.                                                                                                    |
| Mgmt. Protocols       |                                                                                                    |
| 802.1X Authentication | For more information on our privacy policy, click the link below.<br>Hewlett-Packard Online Privacy Statement                                                                    |
| IPsec/Firewall        |                                                                                                    |
| Diagnostics           |                                                                                                    |
| Network Statistics    | Yes No                                                                                                    |
| Protocol Info         |                                                                                                    |
| Configuration Page    |                                                                                                    |

# 6 Engineering details

## Introduction

- Remote firmware updates
- Printing print-ready documents
- Supported paper and print media tables
- Custom paper sizes
- Special paper or print media guidelines
- Sizes (min & max) and supported paper by tray
- Media attributes and commands
- File to E-mail utility
- <u>HP Driver Deployment Utility (DDU)</u>

## **Remote firmware updates**

The HP LaserJet P4010 and P4510 Series printer features remote firmware update (RFU) capability. The method for downloading remote firmware updates from the Web site is similar to that used to download the latest printing-system software and print drivers.

The process for remotely upgrading firmware involves three steps:

- 1. Determine the current level of firmware that is installed on the device.
- 2. Go to the HP Web site and download the latest firmware to the computer.
- 3. Download the new firmware to the device.

Topics:

- Print a configuration page
- Downloading the new firmware from the HP Web site
- Downloading the new firmware to the device
- Printer messages during the firmware update
- Remote firmware update by using FTP through a browser
- Remote firmware update by using FTP on a direct network connection
- Remote firmware update through a local MS Windows port
- Remote firmware update through a USB port
- Remote firmware update through an MS Windows network
- Remote firmware update for UNIX systems
- Remote firmware update by using the LPR command
- Remote firmware update through HP Web Jetadmin

## Print a configuration page

To determine the current level of firmware, view the configuration page. To print a configuration page, follow these instructions.

- 1. Press Menu,
- 2. Press the down arrow to highlight INFORMATION, and then press OK.
- 3. Press the down arrow to highlight **PRINT CONFIGURATION**, and then press OK to print the configuration pages.

### Downloading the new firmware from the HP Web site

The remote firmware update (.RFU) file and an associated readme file are packaged together as a selfextracting .EXE file. For detailed instructions about how to download the .EXE file, go to one of the following URLs:

www.hp.com/go/ljp4010series\_firmware www.hp.com/go/ljp4510series\_firmware

The .EXE file consists of a readme file and the .RFU file.

**NOTE:** For UNIX systems, the remote firmware update file is a .TAR file.

## Downloading the new firmware to the device

For support information about downloading new firmware from the Web, go to <u>www.hp.com/go/</u> <u>ljp4010series\_software\_or\_www.hp.com/go/ljp4510series\_software</u>.

The device can receive an RFU update when the device is in a **READY** state. The device waits for all of the I/O channels to become idle before performing the update.

NOTE: If the firmware update involves a change in the format of nonvolatile random-access memory (NVRAM), any menu settings that are changed from the default settings will return to default settings. The settings must be changed again if you want them to be different from the defaults. Examples of settings that are affected in this way are tray types, default symbol sets, and Web-access alerts.

The elapsed time for an update depends on the I/O transfer time, as well as the time that it takes for the device to reinitialize. The I/O transfer time depends on a number of things, including the speed of the host computer that is sending the update and the I/O method (parallel or network). The reinitialization time depends on the specific hardware configuration of the device, such as the number of EIO devices installed, the presence of external paper-handling devices, and the amount of memory that is installed.

Finally, any print jobs that are ahead of the RFU job in the queue are printed before the update is processed.

Use one of the methods described in this manual to update the printer firmware.

## Printer messages during the firmware update

The following table lists the causes and results of possible interruptions to the firmware update.

| rabio o Friedbioonio o nigurato                                                               |                                                                    |
|-----------------------------------------------------------------------------------------------|--------------------------------------------------------------------|
| Cause                                                                                         | Result                                                             |
| The job was cancelled from the control panel.                                                 | No update has occurred.                                            |
| A break in the I/O stream occurred during send (for example, the parallel cable was removed). | No update has occurred.                                            |
| A power cycle occurred during the <b>RECEIVING UPGRADE</b> process.                           | No update has occurred.                                            |
| A power cycle occurred during the <b>PERFORMING</b><br><b>UPGRADE</b> process.                | No update has occurred. Resend the update through a parallel port. |
| A power cycle occurred during the INITIALIZING process.                                       | The update has been completed.                                     |

### Table 6-1 Troubleshooting a firmware update

Print jobs that are sent to the device while an update is in process do not interrupt the update.

All HP LaserJet devices leave the factory with the most recent firmware version installed. If a remote firmware update fails in an MS Windows operating system, the .RFU file must be resent.

If a remote firmware update fails in a Macintosh operating system, contact support from an HP Customer Care Center.

The following table lists possible reasons for the failure of a remote firmware update and the corrective action required for each situation.

| Reason for firmware update failure              | Corrective action                                                                                                    |  |
|-------------------------------------------------|----------------------------------------------------------------------------------------------------|--|
| The .RFU file is corrupted.                     | The device recognizes that the file is corrupted and rejects the update. Download the file again and send the new file to the device. Download the file from <a href="https://www.hp.com/go/ljp4010series_firmware">www.hp.com/go/ljp4010series_firmware</a> and <a href="https://www.hp.com/go/ljp4510series_firmware">www.hp.com/go/ljp4010series_firmware</a> and <a href="https://www.hp.com/go/ljp4510series_firmware">www.hp.com/go/ljp4010series_firmware</a> and <a href="https://www.hp.com/go/ljp4510series_firmware">www.hp.com/go/ljp4010series_firmware</a> and <a href="https://www.hp.com/go/ljp4510series_firmware">www.hp.com/go/ljp4510series_firmware</a> and <a href="https://www.hp.com/go/ljp4510series_firmware">www.hp.com/go/ljp4510series_firmware</a> and |  |
| The wrong device is contained in the .RFU file. | The device recognizes the printer mismatch and rejects the update. Download t correct file and send it to the device. Download the file from <u>www.hp.com/go/</u><br>ljp4010series_firmware and <u>www.hp.com/go/ljp4510series_firmware</u> .                                                                                                    |  |
| The upgrade was interrupted.                    | See Table 6-3 Update messages on page 244.                                                                                                    |  |
| A flash hardware failure occurred.              | Although it is extremely unlikely, the device might have a hardware failure. Call technical support to address the problem (see the flyer that came with the device for a local telephone support list).                                                                                                    |  |

| Table 6-2 Troubles | hooting a fir | mware update fai | lure |
|--------------------|---------------|------------------|------|
|--------------------|---------------|------------------|------|

Three messages appear during a normal update process; others (RESEND UPGRADE and RFU LOAD ERROR) appear only if the update process does not succeed.

| Printer message    | Explanation                                                                                                    |  |  |
|--------------------|----------------------------------------------------------------------------------------------------|--|--|
| RECEIVING UPGRADE  | This message appears from the time the device recognizes the beginning of<br>an .RFU update until the time the device has verified the validity and integrity of<br>the .RFU update.                                                                                                    |  |  |
|                    | <b>NOTE:</b> If the remote firmware update process is interrupted before the firmware is downloaded (while <b>RECEIVING UPGRADE</b> appears on the control-panel display), the firmware file must be sent again. No message appears on the device control panel to indicate that the update was interrupted.                                                 |  |  |
| PERFORMING UPGRADE | This message appears while the device is actually reprogramming the firmware.                                                                                                    |  |  |
|                    | <b>NOTE:</b> If power is lost during the flash DIMM update (while <b>PERFORMING UPGRADE</b> appears on the control-panel display), the update is interrupted and the message <b>RESEND UPGRADE</b> appears on the control-panel display.                                                                                                    |  |  |
| INITIALIZING       | This message appears from the time the device has finished reprogramming the DIMM until the device reinitializes.                                                                                                    |  |  |
| RESEND UPGRADE     | This message appears (in English only) if the firmware update fails because the RFU process is interrupted. It can also occur if firmware for accessories (such as the duplex unit or an output device becomes is corrupted. Perform another update by any means that is supported by the printer, regardless of the connection (network, parallel, or USB). |  |  |
| RFU LOAD ERROR     | This message appears (in English only) if the firmware update fails because the print-engine firmware is corrupted.                                                                                                    |  |  |
| SEND RFU UPGRADE   |                                                                                                    |  |  |
| ON PARALLEL PORT   | PORT If this message appears, the update must now be sent only by a computer attached to the parallel port of the device.                                                                                                    |  |  |

#### Table 6-3 Update messages

NOTE: To verify that the firmware update succeeded, print a new configuration page from the control panel and verify that the firmware date code on the configuration page has changed.

## Remote firmware update by using FTP through a browser

Complete the following steps to update the printer firmware by using file transfer protocol (FTP) through a browser.

- **NOTE:** The following instructions can be used on MS Windows or Macintosh operating systems.
  - Make note of the TCP/IP address on the EIO-Jetdirect page. The EIO-Jetdirect page is the second page of the configuration page printout. To print a configuration page, see <u>Print a configuration</u> page on page 242
  - 2. Open a Web browser window.
  - 3. In the address line of the browser, type ftp://<IPADDRESS>, where <IPADDRESS> is the TCP/ IP address of your device. For example, if the TCP/IP address is 192.168.0.90, type FTP:// 192.168.0.90
  - 4. Locate the downloaded .RFU file for the device.
  - 5. Drag and drop the .RFU file onto the **PORT1** icon or onto any open space in the browser window.
  - NOTE: If the **PORT1** icon does not appear as a folder name, you might have to enable folder viewing for FTP sites in your Web browser. In Microsoft Internet Explorer, use the following procedure to enable the folder view.
    - a. Select **Tools**, then select **Internet Options**, and then select the **Advanced** tab.
    - b. Select the Enable folder view for FTP sites.
    - c. Click **OK** to save the setting.
  - 6. The download process begins and the firmware is updated on the device. This can take several minutes. Let the process finish without further interaction with the device or the computer. The messages described in the section <u>Printer messages during the firmware update on page 243</u> appear on the control panel.
  - NOTE: The device automatically turns off and then on again to activate the update; this can happen more than once. At the end of the update process, the **READY** message appears on the control panel. Do *not* turn off the device or interfere with the update until you see this message.
  - 7. Print a configuration page and verify that the firmware revision number matches the revision of the current update.

## Remote firmware update by using FTP on a direct network connection

If the HP LaserJet P4010 and P4510 Series printer uses a direct network connection, use file transfer protocol (FTP) to update the firmware. Complete the following steps:

- 1. Make note of the TCP/IP address on the Embedded Jetdirect page. The HP Embedded Jetdirect page is the second page of the configuration page printout. To print a configuration page, see Print a configuration page on page 242
- NOTE: Before connecting to the device, make sure that the device is not in Powersave mode. Also make sure that any error messages are cleared from the control-panel display.
- 2. Open a command window on the computer.

- 3. Type ftp <TCP/IP printer ADDRESS>. For example, if the TCP/IP address is 192.168.0.90, type ftp 192.168.0.90.
- 4. Press Enter on the keyboard.
- 5. When prompted for the user name, press Enter.
- 6. When prompted for the password, press Enter.
- 7. Type bin at the command prompt.
- 8. Press Enter. The message **200 Type set to I, Using binary mode to transfer files** appears in the command window.
- 9. Type put <FILENAME>, where <FILENAME> is the name of the .RFU file that was downloaded from the Web, including the path. For example, type put C:\LJ\P4510FW.RFU, and then press Enter.
- NOTE: If the file name or path includes a space, you must enclose the file name or path in quotation marks. For example, type the following path:

put "c:\My Documents\LJ\P4510fw.rfu"

The following series of messages appears in the command window:

#### 200 PORT command successful

150 Opening BINARY mode data connection

226 Ready

226 Processing Job

#### 226 Transfer complete

After these messages appear, a message containing transfer-speed information appears.

- 10. The download process begins and the firmware is updated on the device. This can take several minutes. Let the process finish without further interaction with the device or the computer. The messages described in the section <u>Printer messages during the firmware update on page 243</u> appear on the control panel.
- NOTE: The device automatically turns off and then on again to activate the update; this can happen more than once. At the end of the update process, the **READY** message appears on the control panel. Do *not* turn off the device or interfere with the update until you see this message.
- 11. Print a configuration page and verify that the firmware revision number matches the revision of the current update.
- **12.** At the command prompt, type bye to exit the FTP command.
- **13.** At the command prompt, type exit to return to the MS Windows interface.

### Remote firmware update through a local MS Windows port

If the device is connected through a local port (parallel), then you can send the .RFU file directly to the device by using a COPY command from a command prompt or an MS-DOS window.

Topics:

<u>Microsoft Windows 2000, Windows XP, or Windows Server 2003</u>

### Microsoft Windows 2000, Windows XP, or Windows Server 2003

The .RFU file can be sent directly to the device by typing a **copy** command at a command prompt or in an MS-DOS window.

1. At a command prompt, type copy /b <FILENAME> <PORTNAME> , where <FILENAME> is the name of the .RFU file (including the path) and <PORTNAME> is the name of the appropriate printer port (such as LPT1). For example, type the following:

```
C:\>copy /b c:\P4510fw.rfu lpt1
```

- NOTE: If the file name or path includes a space, you must enclose the file name or path in quotation marks. For example, type C:\>copy /b "c:\My Documents\P4510fw.rfu" lpt1
- 2. Press Enter on the keyboard.
- 3. The download process begins and the firmware is updated on the device. This can take several minutes. Let the process finish without further interaction with the device or the computer. The messages described in the section <u>Printer messages during the firmware update on page 243</u> appear on the control panel.
- **NOTE:** The device automatically turns off and then on again to activate the update; this can happen more than once. At the end of the update process, the **READY** message appears on the control panel. Do *not* turn off the device or interfere with the update until you see this message.
- 4. Print a configuration page and verify that the firmware revision number matches the revision of the current update.
- 5. At the command prompt, type exit to close the command window.

### Remote firmware update through a USB port

If the device is connected over a USB connection, follow these instructions:

1. From a command prompt or in an MS-DOS window, type copy /b <FILENAME>\ \<COMPUTERNAME>\<SHARENAME>, where <FILENAME> is the name of the .RFU file (including the path), <COMPUTERNAME> is the name of the computer from which the device is being shared, and <SHARENAME> is the device share name. For example, type the following:

```
copy /b 3000fw.rfu \\your_computer\clj3000
```

- NOTE: If the file name or path includes a space, you must enclose the file name or path in quotation marks. For example, type C:\>copy /b "c:\My Documents\P4510fw.rfu" \ \your\_computer\clj3000
- Press Enter on the keyboard. The messages described in the section <u>Printer messages during the</u> <u>firmware update on page 243</u> appear on the control panel. The message 1 file(s) copied appears on the computer screen.
- 3. The download process begins and the firmware is updated on the device. This can take several minutes. Let the process finish without further interaction with the device or the computer. The messages described in the section <u>Printer messages during the firmware update on page 243</u> appear on the control panel.

- NOTE: The device automatically turns off and then on again to activate the update; this can happen more than once. At the end of the update process, the **READY** message appears on the control panel. Do *not* turn off the device or interfere with the update until you see this message.
- 4. Print a configuration page and verify that the firmware revision number matches the revision of the current update.

## Remote firmware update through an MS Windows network

If the device is shared on an MS Windows network, follow these instructions:

1. From a command prompt or in an MS-DOS window, type copy /b <FILENAME> \ \<COMPUTERNAME>\<SHARENAME>, where <FILENAME> is the name of the .RFU file (including the path), <COMPUTERNAME> is the name of the computer from which the device is being shared, and <SHARENAME> is the device share name. For example, type the following:

C:\>copy /b c:\P4510fw.rfu \\your\_server\your\_computer

- NOTE: If the file name or path includes a space, you must enclose the file name or path in quotation marks. For example, type C:\>copy /b "c:\My Documents\P4510fw.rfu" \ \your\_server\your\_computer
- Press Enter on the keyboard. The messages described in the section <u>Printer messages during the</u> <u>firmware update on page 243</u> appear on the control panel. The message 1 file(s) copied appears on the computer screen.
- 3. The download process begins and the firmware is updated on the device. This can take several minutes. Let the process finish without further interaction with the device or the computer. The messages described in the section <u>Printer messages during the firmware update on page 243</u> appear on the control panel.
- NOTE: The device automatically turns off and then on again to activate the update; this can happen more than once. At the end of the update process, the **READY** message appears on the control panel. Do *not* turn off the device or interfere with the update until you see this message.
- 4. Print a configuration page and verify that the firmware revision number matches the revision of the current update.

## **Remote firmware update for UNIX systems**

For UNIX systems, any command method that delivers the .TAR file to the device is acceptable, including the following:

- 1. At the command prompt, type cp /home/yourmachine/FILENAME /dev/parallel>, where </home/yourmachine/FILENAME> is the location of the .TAR file.
- The download process begins and the firmware is updated on the device. This can take several minutes. Let the process finish without further interaction with the device or the computer. The messages described in the section <u>Printer messages during the firmware update on page 243</u> appear on the control panel.
- NOTE: The device automatically turns off and then on again to activate the update; this can happen more than once. At the end of the update process, the **READY** message appears on the control panel. Do *not* turn off the device or interfere with the update until you see this message.
- 3. Print a configuration page and verify that the firmware revision number matches the revision of the current update.

## Remote firmware update by using the LPR command

NOTE: This remote firmware update method is for use in Microsoft Windows 2000, Windows XP, and Windows Server 2003.

Complete the following steps to update the firmware by using the LPR command.

- 1. From a command window, type lpr -P <IPADDRESS> -S <IPADDRESS> -0 l <FILENAME>-OR-lpr -S <IPADDRESS> -Pbinps <FILENAME>, where <IPADDRESS> can be either the TCP/IP address or the hostname of the device, and where <FILENAME> is the filename of the .RFU file.
- NOTE: The parameter (-o I) consists of a lowercase "O", not a zero, and a lowercase "L", not the numeral 1. This parameter sets the transport protocol to binary mode.
- 2. Press Enter on the keyboard. The messages described in the section <u>Printer messages during the</u> <u>firmware update on page 243</u> appear on the control panel.
- 3. The download process begins and the firmware is updated on the device. This can take several minutes. Let the process finish without further interaction with the device or the computer. The messages described in the section <u>Printer messages during the firmware update on page 243</u> appear on the control panel.
- **NOTE:** The device automatically turns off and then on again to activate the update; this can happen more than once. At the end of the update process, the **READY** message appears on the control panel. Do *not* turn off the device or interfere with the update until you see this message.
- 4. Print a configuration page and verify that the firmware revision number matches the revision of the current update.
- 5. Type exit at the command prompt to close the command window.

## Remote firmware update through HP Web Jetadmin

This procedure requires that you install HP Web Jetadmin V7.8 or later on the computer. Complete the following steps to update a single device through HP Web Jetadmin after downloading the .RFU file from the HP Web site.

- 1. Start HP Web Jetadmin.
- 2. Type the TCP/IP address or IP host name of the device in the **Quick Device Find** field, and then click **Go**. The device Status window opens.
- 3. Open the **Device Management** folder in the drop-down list in the Navigation panel. Navigate to the **Device Lists** folder.
- 4. Expand the **Device Lists** folder and select **All Devices**. Locate the device that you want to update in the list of devices, and click to select it.
- 5. Locate the drop-down box for **Device Tools** in the upper-right corner of the window. Select **Update Printer Firmware** from the **choose action** list.
- 6. If the name of the .RFU file is not listed in the **All Available Images** dialog box, click **Browse** in the **Upload New Firmware Image** dialog box and navigate to the location of the .RFU file that you downloaded from the Web at the start of this procedure. If the filename is listed, select it.
- 7. Click **Upload** to move the .RFU file from your hard drive to the HP Web Jetadmin server.

- 8. Refresh the browser.
- 9. Select the .RFU file from the **Printer Firmware Update** drop-down menu.
- 10. Click Update Firmware. HP Web Jetadmin sends the selected .RFU file to the device.
- 11. The download process begins and the firmware is updated on the device. This can take several minutes. Let the process finish without further interaction with the device or the computer. The messages described in the section <u>Printer messages during the firmware update on page 243</u> appear on the control panel.
- **NOTE:** The device automatically turns off and then on again to activate the update; this can happen more than once. At the end of the update process, the **READY** message appears on the control panel. Do *not* turn off the device or interfere with the update until you see this message.
- **12.** Print a configuration page and verify that the firmware revision number matches the revision of the current update.

HP Web Jetadmin V7.8 and later can also be used to perform multiple or unattended installations. Complete the following steps for multiple or unattended installations.

- 1. Start HP Web Jetadmin.
- 2. Create a device group. A simple way to do this is to follow these steps:
  - a. Click Device Management, and then click All Devices.

-or-

b. Shift-click to select devices that are to be included in the group, and then click **OK**.

-or-

- c. When prompted, type a name for the new device group, and then click **OK**.
- 3. To modify several products in a group, click the group name, and then click Open.
- 4. The drop-down menu for **Device Group Tools** appears on the right side of the window. Scroll if necessary to view it.
- 5. In the **Device Group Tools** drop-down box, select an action. Type the appropriate information. Click **Return to Device Group** when finished.

## **Printing print-ready documents**

Several methods are available for printing documents independently of the original software program that was used to create the document. Normally, the document is printed by opening the original application and printing it to a file, or is printed by means of a distribution method such as internet downloading. The following print-ready file formats can be sent directly to the HP LaserJet P4010 and P4510 Series printer without first opening the original software program:

- HP LaserJet printer control language (PCL)
- Portable document format (PDF)
- Postscript (PS)
- Text (TXT)
- **NOTE:** The examples that are used in this section are for printing PDF documents. However, any print-ready file type can be substituted.

Use one of the following methods to send print-ready files to your product:

- Print-ready file printing by using FTP through a browser
- Print-ready file printing by using FTP on a direct network connection
- Print-ready printing by using a local MS Windows port
- Print-ready file printing in an MS Windows network
- Print-ready file printing in UNIX systems
- Print-ready file printing by using the LPR command

## Print-ready file printing by using FTP through a browser

Complete the following steps to print print-ready files directly by using FTP through a browser.

- **NOTE:** The following instructions can be used on MS Windows or Macintosh operating systems.
  - Make note of the TCP/IP address on the Embedded Jetdirect page. The HP Embedded Jetdirect page is the second page of the configuration page printout. To print a configuration page, see <u>Print</u> <u>a configuration page on page 242</u>.
  - 2. Open a browser window.
  - 3. In the address line of the browser, type ftp://<IPADDRESS>. For example, if the TCP/IP address of your product is 192.168.0.90, type the following:

FTP:// 192.168.0.90

- 4. Locate the print-ready file for the product.
- 5. Drag and drop the print-ready file onto the **PORT1** icon in the browser window.

- NOTE: If the **PORT1** icon does not appear as a folder name, you might have to enable folder viewing for FTP sites in your Web browser. In Microsoft Internet Explorer, use the following procedure to enable the folder view.
  - 1. Select **Tools**, then select **Internet Options**, and then select the **Advanced** tab.
  - 2. Select the Enable folder view for FTP sites.
  - 3. Click **OK** to save the setting.

## Print-ready file printing by using FTP on a direct network connection

If the HP LaserJet P4010 and P4510 Series printer uses a direct network connection, use file transfer protocol (FTP) to print a print-ready file. Complete the following steps for the operating system:

- 1. Take note of the TCP/IP address on the Embedded Jetdirect page. The HP Embedded Jetdirect page is the second page of the Configuration page printout. To print a configuration page, see <u>Print a configuration page on page 242</u>.
- 2. Open a command window on the computer.
- 3. Type ftp <TCP/IP printer ADDRESS>. For example, if the TCP/IP address is 192.168.0.90, type the following:

ftp 192.168.0.90

- 4. Press Enter on the keyboard.
- 5. When prompted for the user name, press Enter.
- 6. When prompted for the password, press Enter.
- 7. Type bin at the command prompt.
- 8. Press Enter. The message 200 Types set to I, Using binary mode to transfer files appears in the command window.
- 9. Type put <FILENAME>, where <FILENAME> is the name of the print-ready file to be printed, including the path. For example, type the following:

put C:\LJ\P4510FW.PDF

**NOTE:** If the file name or path includes a space, you must enclose the file name or path in quotation marks. For example, type put "c:\My Documents\LJ\P4510FW.PDF"

The following series of messages appears in the command window:

200 PORT command successful

150 Opening BINARY mode data connection

226 Ready

- 226 Processing Job
- **10.** Press Enter on the keyboard.
- **11.** The print-ready file prints.

- **12.** At the command prompt, type bye to exit the FTP command.
- **13.** At the command prompt, type exit to return to the MS Windows interface.

### **Print-ready printing by using a local MS Windows port**

The procedure for printing directly by using a local MS Windows port depends on the operating system.

Topics:

Microsoft Windows 2000, Wiindows XP, or Windows Server 2003

### Microsoft Windows 2000, Wiindows XP, or Windows Server 2003

The print-ready file can be sent directly to the product by typing a copy command at a command prompt or in an MS-DOS window.

1. At a command prompt, type copy /b <FILENAME> <PORTNAME>, where <FILENAME> is the name of the print-ready file (including the path) and <PORTNAME> is the name of the appropriate printer port (such as LPT1). For example, type the following:

C:\>copy /b c:\P4510FW.PDF lpt1

- 2. Press Enter on the keyboard.
- **NOTE:** If the file name or path includes a space, you must enclose the file name or path in quotation marks. For example, type C:\>copy /b "c:\My Documents\P4510FW.PDF". The message **PROCESSING JOB** appears on the control panel, and the job prints.
- 3. At the command prompt, type exit to close the command window.

### Print-ready file printing in an MS Windows network

If the product is shared on an MS Windows network, complete the following steps.

From a command prompt or in an MS-DOS window, type copy /b <FILENAME> \
 <COMPUTERNAME>\<SHARENAME>, where <FILENAME> is the name of the print-ready file
 (including the path), <COMPUTERNAME> is the name of the computer from which the product is
 being shared, and <SHARENAME> is the product share name. For example, type the following:

```
C:\>copy /b c:\P4510FW.PDF \\your server\sharename
```

- NOTE: If the file name or path includes a space, you must enclose the file name or path in quotation marks. For example, type C:\>copy /b "c:\My Documents\P4510FW.PDF" \ \your\_server\sharename
- 2. Press Enter on the keyboard. The message **PROCESSING JOB** appears on the control panel, and the job prints. The message **1 file(s) copied** appears on the computer screen.

## Print-ready file printing in UNIX systems

For UNIX systems, any command method that delivers the print-ready file to the product is acceptable, including the following:

At the command prompt, type cp </home/yourmachine/FILENAME/ dev/parallel>, where </home/yourmachine/FILENAME> is the location of the print-ready file.

## Print-ready file printing by using the LPR command

NOTE: This direct printing method is for use in Microsoft Windows 2000, Windows XP, and Windows Server 2003.

Complete the following steps to print a print-ready file by using the LPR command.

- 1. Make note of the TCP/IP address on the Embedded Jetdirect page. The HP Embedded Jetdirect page is the second page of the configuration page printout. To print a configuration page, see Print a configuration page on page 242.
- 2. From a command window, type the following:

lpr -P IPADDRESS -S IPADDRESS -o l FILENAME lpr -S <IPADDRESS> -Pbinps
<FILENAME>

where IPADDRESS can be either the TCP/IP address or the host name of the product, and where FILENAME is the file name of the print-ready file.

- NOTE: The parameter (-o I) consists of a lowercase "O", not a zero, and a lowercase "L", not the numeral 1. This parameter sets the transport protocol to binary mode.
- 3. The file prints, but no messages appear in the command prompt window.
- 4. Type exit at the command prompt to close the command window.

## Supported paper and print media tables

For a complete list of specific HP-brand paper that this product supports, go to <u>www.hp.com/support/hpljp4010series</u> or <u>www.hp.com/support/hpljp4510series</u>.

## Supported paper types for input options

| Paper type (control panel) | Paper type (printer driver)      | Tray 1 | Tray 2 | Optional<br>500-sheet<br>trays | Optional<br>1,500-sheet<br>tray | Optional<br>envelope<br>feeder |
|----------------------------|----------------------------------|--------|--------|--------------------------------|---------------------------------|--------------------------------|
| ANY TYPE                   | Unspecified                      | х      | х      | х                              | х                               | Х                              |
| PLAIN                      | Plain                            | х      | Х      | Х                              | Х                               |                                |
| LIGHT 60-75 G/M2           | Light 60-75g                     | х      | Х      | Х                              | Х                               |                                |
| CARDSTOCK >163 G/M2        | Cardstock 176-220g               | Х      | Х      | Х                              |                                 |                                |
| TRANSPARENCY               | Monochrome Laser<br>Transparency | Х      | Х      | Х                              |                                 |                                |
| LABELS                     | Labels                           | х      | Х      | Х                              |                                 |                                |
| LETTERHEAD                 | Letterhead                       | Х      | Х      | Х                              | Х                               |                                |
| PREPRINTED                 | Preprinted                       | Х      | Х      | Х                              | Х                               |                                |
| PREPUNCHED                 | Prepunched                       | х      | Х      | Х                              | Х                               |                                |
| COLOR                      | Colored                          | х      | Х      | Х                              | Х                               |                                |
| ROUGH                      | Rough                            | х      | х      | Х                              | Х                               |                                |
| BOND                       | Bond                             | х      | Х      | Х                              | Х                               |                                |
| RECYCLED                   | Recycled                         | х      | Х      | Х                              | Х                               |                                |
| ENVELOPE                   | Envelope                         | х      |        |                                |                                 | Х                              |

| Paper type (control panel) | Paper type (printer driver)      | Standard<br>top bin<br>(face-down) | Rear bin<br>(face-up) | Optional<br>duplexer | Optional<br>stacker or<br>stapler/<br>stacker | Optional 5-<br>bin mailbox |
|----------------------------|----------------------------------|------------------------------------|-----------------------|----------------------|-----------------------------------------------|----------------------------|
| ANY TYPE                   | Unspecified                      | х                                  | х                     | х                    | х                                             | Х                          |
| PLAIN                      | Plain                            | Х                                  | Х                     | Х                    | Х                                             | Х                          |
| LIGHT 60-75 G/M2           | Light 60-75g                     | Х                                  | Х                     | Х                    | Х                                             | Х                          |
| CARDSTOCK >163 G/M2        | Cardstock 176-220g               | Х                                  | х                     |                      |                                               |                            |
| TRANSPARENCY               | Monochrome Laser<br>Transparency | Х                                  | Х                     |                      |                                               |                            |
| LABELS                     | Labels                           | Х                                  | х                     |                      |                                               |                            |
| LETTERHEAD                 | Letterhead                       | Х                                  | Х                     | Х                    | Х                                             | Х                          |
| PREPRINTED                 | Preprinted                       | Х                                  | Х                     | Х                    | Х                                             | Х                          |
| PREPUNCHED                 | Prepunched                       | Х                                  | х                     | Х                    | Х                                             | Х                          |
| COLOR                      | Colored                          | Х                                  | Х                     | Х                    | Х                                             | Х                          |
| ROUGH                      | Rough                            | Х                                  | Х                     | Х                    | Х                                             | Х                          |
| BOND                       | Bond                             | Х                                  | Х                     | Х                    | Х                                             | Х                          |
| RECYCLED                   | Recycled                         | Х                                  | Х                     | Х                    | Х                                             | Х                          |
| ENVELOPE                   | Envelope                         | Х                                  | Х                     |                      |                                               |                            |

## Supported paper types for output options

## **Custom paper sizes**

This product supports a variety of custom paper sizes. Supported custom sizes are sizes that are within the minimum- and maximum-size guidelines for the product but are not listed in the supported paper sizes table. When using a supported custom size, specify the custom size in the print driver, and load the paper in a tray that supports custom sizes.

## Special paper or print media guidelines

This product supports printing on special media. Use the following guidelines to obtain satisfactory results. When using special paper or print media, be sure to set the type and size in your print driver to obtain the best print results.

△ CAUTION: HP LaserJet printers use fusers to bond dry toner particles to the paper in very precise dots. HP laser paper is designed to withstand this extreme heat. Using inkjet paper not designed for this technology could damage your printer.

| Media type                     | Do                                                                                                    | Do not                                                                                                    |
|--------------------------------|----------------------------------------------------------------------------------------------------|----------------------------------------------------------------------------------------------------|
| Envelopes                      | <ul> <li>Store envelopes flat.</li> <li>Use envelopes where the seam extends all the way to the corner of</li> </ul>                                  | <ul> <li>Do not use envelopes that are<br/>wrinkled, nicked, stuck together, or<br/>otherwise damaged.</li> </ul>                                                                                    |
|                                | <ul> <li>Use peel-off adhesive strips that are approved for use in laser</li> </ul>                                                                   | <ul> <li>Do not use envelopes that have<br/>clasps, snaps, windows, or coated<br/>linings.</li> </ul>                                                                                                |
|                                | printers.                                                                                                    | • Do not use self-stick adhesives or other synthetic materials.                                                                                                    |
| Labels                         | <ul> <li>Use only labels that have no<br/>exposed backing between them.</li> </ul>                                                                    | <ul> <li>Do not use labels that have wrinkles<br/>or bubbles, or are damaged.</li> </ul>                                                                                                    |
|                                | • Use Labels that lie flat.                                                                                                    | • Do not print partial sheets of labels.                                                                                                    |
|                                | • Use only full sheets of labels.                                                                                                    |                                                                                                    |
| Transparencies                 | <ul> <li>Use only transparencies that are<br/>approved for use in laser printers.</li> </ul>                                                          | <ul> <li>Do not use transparent print media<br/>not approved for laser printers.</li> </ul>                                                                                                    |
|                                | <ul> <li>Place transparencies on a flat<br/>surface after removing them from<br/>the product.</li> </ul>                                              |                                                                                                    |
| Letterhead or preprinted forms | <ul> <li>Use only letterhead or forms<br/>approved for use in laser printers.</li> </ul>                                                              | Do not use raised or metallic letterhead.                                                                                                    |
| Heavy paper                    | <ul> <li>Use only heavy paper that is<br/>approved for use in laser printers<br/>and meets the weight specifications<br/>for this product.</li> </ul> | <ul> <li>Do not use paper that is heavier<br/>than the recommended media<br/>specification for this product unless<br/>it is HP paper that has been<br/>approved for use in this product.</li> </ul> |
| Glossy or coated paper         | <ul> <li>Use only glossy or coated paper<br/>that is approved for use in laser<br/>printers.</li> </ul>                                               | <ul> <li>Do not use glossy or coated paper<br/>designed for use in inkjet products.</li> </ul>                                                                                                    |

## Sizes (min & max) and supported paper by tray

| Tray or bin                       | Paper type          | Specifications                                                                    | Quantity                                                         |
|-----------------------------------|---------------------|-----------------------------------------------------------------------------------|------------------------------------------------------------------|
| Tray 1                            | Paper and cardstock | Range:                                                                            | Maximum stack height: 10 mm<br>(0.6 inch)                        |
|                                   |                     | 60 g/m² (16 lb) bond to 200 g/m²<br>(54 lb) bond                                  | Equivalent to 100 sheets of 75 g/<br>m <sup>2</sup> (20 lb) bond |
|                                   | Envelopes           | Less than 60 g/m <sup>2</sup> (16 lb) bond to<br>90 g/m <sup>2</sup> (24 lb) bond | Up to 10 envelopes                                               |
|                                   | Labels              | Maximum 0.23 mm (0.009 inch) thick                                                | Maximum stack height: 10 mm<br>(0.6 inch)                        |
|                                   | Transparencies      | Minimum 0.13 mm (0.005 inch)<br>thick                                             | Maximum stack height: 10 mm<br>(0.6 inch)                        |
| Tray 2 and the optional 500-sheet | Paper and cardstock | Range:                                                                            | Equivalent to 500 sheets of 75 g/                                |
| trays                             |                     | 60 g/m <sup>2</sup> (16 lb) bond to 135 g/m <sup>2</sup> (36 lb) bond             | m² (20 lb) bond                                                  |
|                                   | Labels              | Maximum 0.13 mm (0.005 inch) thick                                                | Maximum stack height: 54 mm<br>(2.1 inch)                        |
|                                   | Transparencies      | Minimum 0.13 mm (0.005 inch)<br>thick                                             | Maximum stack height: 54 mm<br>(2.1 inch)                        |
| Optional 1,500-sheet tray         | Paper               | Range:                                                                            | Equivalent to 1,500 sheets of 75 g/m² (20 lb) bond               |
|                                   |                     | 60 g/m <sup>2</sup> (16 lb) bond to 135 g/m <sup>2</sup> (36 lb) bond             |                                                                  |
| Optional envelope feeder          | Envelopes           | Less than 60 g/m <sup>2</sup> (16 lb) bond to 90 g/m <sup>2</sup> (24 lb) bond    | Up to 75 envelopes                                               |
| Standard top bin                  | Paper               |                                                                                   | Up to 500 sheets of 75 g/m <sup>2</sup> (20 lb) bond             |
| Rear bin                          | Paper               |                                                                                   | Up to 100 sheets of 75 g/m <sup>2</sup> (20 lb) bond             |
| Optional duplexer                 | Paper               | Range:                                                                            |                                                                  |
|                                   |                     | 60 g/m <sup>2</sup> (16 lb) bond to 120 g/m <sup>2</sup><br>(32 lb) bond          |                                                                  |
| Optional stacker                  | Paper               |                                                                                   | Up to 500 sheets of 75 g/m <sup>2</sup> (20 lb) bond             |
| Optional stapler/stacker          | Paper               |                                                                                   | Stapling: Up to 20 print jobs of up to 15 pages each             |
|                                   |                     |                                                                                   | Stacking: Up to 500 sheets of 75 g/m <sup>2</sup> (20 lb) bond   |
| Optional 5-bin mailbox            | Paper               |                                                                                   | Up to 500 sheets of 75 g/m <sup>2</sup> (20 lb) bond             |

## Media attributes and commands

This section includes the following information about media attributes:

- Media types and sizes
- Custom paper sizes

## Media types and sizes

The tables in this section provide information about media features, media attributes, and paperhandling constraints for the HP LaserJet P4010 and P4510 Series printer.

NOTE: The following table lists the features and attributes of various media listed under the **Size Is** drop-down menu on the **Paper/Quality** tab. The list order can vary, depending on the operating system. The list will contain all the sizes shown here, and might contain sizes from other drivers.

| Paper sizes       | Width         | Height         |
|-------------------|---------------|----------------|
| Letter            | 216 mm        | 279 mm         |
|                   | (8.5 inches)  | (11.0 inches)  |
| Legal             | 216 mm        | 355 mm         |
|                   | (8.5 inches)  | (14.0 inches)  |
| A4                | 210 mm        | 297 mm         |
|                   | (8.27 inches) | (11.69 inches) |
| Executive         | 185 mm        | 266 mm         |
|                   | (7.25 inches) | (10.5 inches)  |
| B5 (ISO)          | 176 mm        | 250 mm         |
|                   | (6.93 inches) | (9.84 inches)  |
| Envelope #10      | 105 mm        | 241 mm         |
|                   | (4.13 inches) | (9.5 inches)   |
| Envelope Monarch  | 99 mm         | 190 mm         |
|                   | (3.88 inches) | (7.5 inches)   |
| Envelope C5 (ISO) | 162 mm        | 229 mm         |
|                   | (6.38 inches) | (9.02 inches)  |
| Envelope DL (ISO) | 110 mm        | 220 mm         |
|                   | (4.33 inches) | (8.66 inches)  |
| Envelope B5 (ISO) | 176 mm        | 250 mm         |
|                   | (6.93 inches) | (9.84 inches)  |
| Custom            | Minimum:      | Minimum:       |
|                   | 76 mm         | 127 mm         |

### Table 6-4 Supported media attributes

### Table 6-4 Supported media attributes (continued)

| Paper sizes           | Width         | Height         |
|-----------------------|---------------|----------------|
|                       | (3.0 inches)  | (5.00 inches)  |
|                       | Maximum:      | Maximum:       |
|                       | 216 mm        | 356 mm         |
|                       | (8.5 inches)  | (14.0 inches)  |
| B5 (JIS)              | 182 mm        | 257 mm         |
|                       | (7.16 inches) | (10.12 inches) |
| Postcard (JIS)        | 100 mm        | 148 mm         |
|                       | (3.94 inches) | (5.83 inches)  |
| Double Postcard (JIS) | 148 mm        | 200 mm         |
|                       | (5.83 inches) | (7.87 inches)  |
| A5                    | 148 mm        | 210 mm         |
|                       | (5.83 inches) | (8.27 inches)  |
| 8.5 x 13 (Foolscap)   | 216 mm        | 330 mm         |
|                       | (8.5 inches)  | (13 inches)    |
| 16K 7.75 x 10.75      | 197 mm        | 273 mm         |
|                       | (7.75 inches) | (10.75 inches) |
| 16K 184x260mm         | 184 mm        | 260 mm         |
|                       | 7.2 inches    | 10.2 inches    |
| 16K 195x270mm         | 195 mm        | 270 mm         |
|                       | 7.67 inches   | 10.6 inches    |

## **Custom paper sizes**

The following table identifies the media types the HP LaserJet P4010 and P4510 Series printer supports in trays 1 and 2.

| Tray 1 and Tray 2                                       | <b>Dimensions</b> <sup>1</sup>                          | Weight                                   | Capacity <sup>2</sup>                                                                |
|---------------------------------------------------------|---------------------------------------------------------|------------------------------------------|--------------------------------------------------------------------------------------|
| Paper                                                   | Minimum: 76 x 127 mm                                    | 60 to 163 g/m <sup>2</sup> (16 to 43 lb) | Single sheet of 75 g/m <sup>2</sup> (20 lb) paper for Tray 1                         |
|                                                         | (3 x 5 inches)                                          | Up to 176 g/m <sup>2</sup> (47 lb) for   |                                                                                      |
|                                                         | Maximum: 216 x 356 mm                                   | postcards                                | Up to 250 sheets for Tray 2                                                          |
|                                                         | (8.5 x 14 inches)                                       |                                          |                                                                                      |
| HP LaserJet glossy paper and<br>HP LaserJet photo paper | Same as the preceding listed minimum and maximum sizes. | 75 to 220 g/m <sup>2</sup> (20 to 58 lb) | Single sheet of HP LaserJet<br>glossy paper or HP LaserJet<br>photo paper for Tray 1 |
|                                                         |                                                         |                                          | Up to 25 mm (0.99 inch) stack height for Tray 2                                      |
| HP Premium Cover Paper <sup>3</sup>                     | -                                                       | 200 g/m <sup>2</sup> (53 lb) cover       | Single sheet of HP Cover paper for Tray 1                                            |
|                                                         |                                                         |                                          | Up to 25 mm (0.99 inch) stack height for Tray 2                                      |
| Transparencies and opaque film                          | -                                                       | Thickness: 0.10 to 0.13 mm               | Single sheet of transparency or opaque film for Tray 1                               |
|                                                         |                                                         | (3.9 to 5.1 mils)                        | Up to 50 sheets for Tray 2                                                           |
| Labels <sup>4</sup>                                     | -                                                       | Thickness: up to 0.23 mm (up to 9 mils)  | Single sheet of labels for Tray 1                                                    |
|                                                         | -                                                       |                                          | Up to 25 mm (0.99 inch) stack<br>height for Tray 2                                   |
| Envelopes                                               |                                                         | Up to 90 g/m <sup>2</sup> (up to 24 lb)  | Single envelope for Tray 1                                                           |
|                                                         |                                                         |                                          | Up to ten envelopes for Tray 2                                                       |

#### Table 6-5 Tray 1 and Tray 2 specifications

<sup>1</sup> The printer supports a wide range of standard and custom sizes of print media. Check the printer driver for supported sizes.

<sup>2</sup> Capacity can vary depending on media weight and thickness, and environmental conditions.

- <sup>3</sup> Smoothness: 100 to 250 (Sheffield).
- <sup>4</sup> Hewlett-Packard does not guarantee results when printing with other types of heavy paper.

| Table 6-6 | Optional | Tray 3 | specifications |
|-----------|----------|--------|----------------|
|-----------|----------|--------|----------------|

| Optional Tray 3 (250-sheet tray) | Dimensions <sup>1</sup> | Weight                                   | Capacity <sup>2</sup> |
|----------------------------------|-------------------------|------------------------------------------|-----------------------|
| Plain paper                      | Minimum: 76 x 127 mm    | 60 to 163 g/m <sup>2</sup> (16 to 43 lb) | Up to 200 sheets      |
|                                  | (3 x 5 inches)          |                                          |                       |
|                                  | Maximum: 216 x 356 mm   | _                                        |                       |
|                                  | (8.5 x 14 inches)       |                                          |                       |

<sup>1</sup> The printer supports a wide range of standard and custom sizes of print media. Check the printer driver for supported sizes.

<sup>2</sup> Capacity can vary depending on the media weight and thickness, and environmental conditions.

## File to E-mail utility

The File to E-mail utility is a standalone Microsoft Foundation Class (MFC) program that reads an .INI file to detect where the HP LaserJet device software is installed. The program then attaches relevant log or history files to an e-mail that can be sent to HP Customer Support to assist troubleshooting. The utility runs on the computer, but does not interact with your HP LaserJet device.

The tool is included on the installer CD, but is *not* copied to the computer during the software installation. HP Customer Support can also send the utility to you through e-mail or by posting it to an HP Web page.

The tool is compatible with Microsoft Windows 2000, Windows Server 2003, Windows XP, and Windows Vista.

The File to E-mail utility runs with any MAPI-compliant e-mail programs. It does not run with Web-based e-mail services such as Yahoo, Hotmail, or AOL.

Depending on the speed of the computer, it might take several seconds for the utility to gather the log files and attach them to an e-mail message.

The File to E-mail utility consists of two files that are located on the HP LaserJet P4010 and P4510 Series printer software CD:

- <CD-ROM drive>CCC\FiletoEmail\FiletoEmail.exe
- <CD-ROM drive>CCC\FiletoEmail\FileToEmail.ini

To use the File to E-mail utility, copy these files to the desktop, and then double-click **FileToEmail.exe** to open the utility. The utility generates files, opens an e-mail message, and attaches the files so that you can send them to an IT administrator.

If the File to E-mail utility fails for any reason (for instance, if you cancel the new message), all the files are copied to a folder on the desktop that is named CCC, possibly with strings of 0's attached to the end. You can zip these files and e-mail them separately.

## **HP Driver Deployment Utility (DDU)**

The HP Driver Deployment Utility (DDU) enables an administrator to create a driver install package for silent, unattended installation by end users. This utility supports adding drivers to the Windows driver store and creating entries in the Printer's folder.

The UI is divided into three sections:

- Package Source. Describes package type and driver location you want to create.
- Package Target. Identifies the name and location of the installation package.
- Create Package. Initiates the package creation process.

## **Supported OS**

- Microsoft Windows 2000
- Microsoft Windows XP
- Microsoft Windows XP 64-Bit Edition
- Microsoft Windows Server 2003
- Microsoft Windows Server 2003 64-Bit Edition
- Microsoft Windows Vista
- Microsoft Windows Vista (64-bit)

## **Package Source**

Use the **Select Driver** button to select an INF file in the driver directory by browsing or typing it in. You should only have one driver package in this directory because this utility will package all the files found in this directory (and sub directories) into the executable. If you have downloaded a compressed driver package, you must expand it before using this utility.

In some cases, you may have multiple driver inf files in the directory (sometimes one is for color and another for mono printers). In this case, an additional dialog will allow you to select which driver to package.

You will also get a warning if your directory is large. This is to help prevent packaging more than one driver. You may choose to continue at this point or not.

Once the driver directory is selected, and one driver has been found, the directory and driver information is displayed.

For drivers that support pre-configuration, the checkbox below will be enabled. Selecting this will run a configuration dialog after the '**Create Package**' button is selected.

### Install Type

Silently preload the driver' - is the option to select for users that will be using a direct connection, like a USB cable. A future Plug and Play event will be necessary to install the driver, but all the files will be installed in the Windows driver store by this package for future use.

By default the executable runs silently. If you would like to prompt the end user to connect the printer at the end of the install, then select the checkbox 'Show a prompt to connect the printer'.

For printers using a network connection, select the 'Silently create the network port and install driver' option. The 'Network Settings' button will become enabled, and you should click on it to enter the required network settings.

### **Network Settings**

You must identify the network printer by one of the following methods. This utility does not communicate with the device to determine if the settings are valid, but does do syntax checking.

- IP Address. Enter the IPv4 or IPv6 address of the printer.
- Hardware Address. Enter the hardware address of the printer.
- **Hostname**. Enter the hostname of the printer.

The following network settings are additional. You may accept the default values pre-entered or change any of them.

- **Port Name**. This is the network port name that will be created. If the name already exists, a number will be appended to make it unique.
- **Printer Name**. This is the printer name that will appear in the printers' folder. If the name already exists, a number will be appended to make it unique.

### • Set this printer as default.

Yes - will make this printer the default when printing from other applications.

No - will retain the current default, unless this is the only printer installed.

### • Share this printer.

Yes - will allow others to use this printer.

• **Share Name**. Share name for the printer. Only enabled if 'Share this printer' is Yes. If the name already exists, a number will be appended to make it unique.

### **Package Target**

Select the **Save As...** button to enter the name and location for the output package. The utility will create the package in the temp directory and then move it to the final location.

A matching xml file containing the package details will also be copied to the final location.

## **Create Package**

Select the **Create Package** button when you have entered all the above information. This button will be disabled until you have entered the required information. Once selected, the **Cancel** button and Progress bar will be enabled.

To stop the package creation, select the **Cancel** button.

The executable will run silently, unless a user prompt was requested for a direct connect printer. If an error is encountered during execution, an error dialog will appear. To suppress the error dialog, you should select the **Suppress all end user error messages** checkbox.

# Index

### Symbols/Numerics

% of Normal Size setting unidrivers 146

### Α

About tab print driver 183 accessibility features 7 accessories available 6 Additional Software Details dialog box, Customization Wizard 86 Adobe Acrobat Reader installing 20 printing PDF files without 251 Advanced Printing Features setting, unidrivers 122 Advanced tab, unidrivers 120 ASCII output protocol, PS Emulation driver 180 autoconfiguration, Enterprise operating-system support 13 automatic two-sided printing unidrivers 153

### В

Back button, Windows installation dialog boxes 92 Basic Installation dialog boxes, Windows 93 binary output protocol, PS Emulation driver 180 binding settings PCL 6 Unidriver 156 bins custom paper sizes 137 bitmaps, sending TrueType fonts as PS Emulation Unidriver 124 booklets PCL 6 Unidriver settings 156 unidriver settings 156 both sides, printing on unidrivers 153

### С

Cancel button, Windows installation dialog boxes 92 cartridges features 6 CD-ROM directory structure, Macintosh 191 directory structure, Windows 14 installer, Windows printingsystem software 18 installing Macintosh printingsystem software 194 languages, Macintosh 191 languages, Windows 15 command-line printing, Windows 251 command-line silent install for Windows 91 common installer, features 20 components Macintosh 193 components, software Macintosh 188, 190 Windows 13 connectivity Printer Connection dialog box, Windows 97 constraint messages 118 copies, number of unidriver settings 121 Ctrl-D settings 180

Custom Installation dialog boxes, Windows 93 Custom Installer Location dialog box, Customization Wizard 88 custom paper sizes driver settings 136 Customization Wizard dialog boxes 74 languages, Windows 15 operating-system support 13

### D

default printer, setting 68 deleting job-storage jobs 168 Device Settings dialog box, Customization Wizard 85 Device Settings tab print drivers 171 diagnostics 25, 169 dialog boxes, printing-system software installation Mac OS X 195 Windows 93 Windows Customization Wizard 74 DIMMs, fonts driver settings 176 direct printing FTP, Windows 252 local port, Windows 253 LPR 254 networks, Windows 253 **UNIX 253** direct-connect installation 93 directory structure, CD-ROM Macintosh 191 Windows 14 disk space requirements Macintosh 186

**Document Options** unidrivers 122, 152 document preview image print drivers 141 documentation languages, Windows 15 localized versions 8 operating systems supported 189 double-sided printing unidriver settings 153 downloading firmware 242 printing-system software 13 downloading software Linux 67 Driver Configuration dialog box, Customization Wizard 84 Driver Details dialog box, Customization Wizard 83 drivers About tab 183 availability by operating system 13, 189 Device Settings tab 171 diagnostics 25 document preview image 141 Font DIMM Installer 176 font settings 175 Font Substitution table 175 Form to Tray Assignment 174 Graphic settings 122 included 5, 6, 21 Installable Options settings 177 Internet Services 169 Job-storage settings 162 JPEG Passthrough 182 languages, Windows 15 Macintosh 188, 190 Paper Options 135 Paper/Quality tab 134 Point and Print installation 71 PostScript Passthrough 182 Printer Features tab 124 Services tab 169 settings 186 version numbers 24 Drivers dialog box, Customization Wizard 82

duplexing unit custom paper sizes 137 unidriver settings 153

### Ε

Easy Printer Care 13, 26 EconoMode, unidrivers 143 Effects tab unidrivers 144 **Enterprise Autoconfiguration** operating-system support 13 error messages constraint, unidrivers 118 Euro symbol 181 EWS (Macintosh) about 194, 210 accessing 210 EWS (Windows) accessing 27, 210 External Fonts settings, PCL drivers 175

## F

FastRes 6 fax driver languages, Windows 15 operating systems supported 23 features 5 File to E-mail utility 263 Finish dialog box, Customization Wizard 91 Finishing tab unidrivers 122, 152 firmware determining current level 242 downloading 242 FTP updates, Windows 245 HP Web Jetadmin updates 249 LPR command updates 249 messages during update 243 troubleshooting updates 243 UNIX updates 248 updating remotely 242 verifying installation 244 Windows network updates 248 Windows, local port update 246

Flip Pages Up settings PCL 6 Unidriver 156 Font Substitution Table, PS Emulation driver 175 fonts DIMM settings, drivers 176 Euro symbol 181 External, PCL drivers 175 included 6 languages, Windows 15 PS Emulation driver 181 Send TrueType as Bitmap, PCL 6 Unidriver 124 Send TrueType as bitmap, PS Emulation Unidriver 124 TrueType settings. unidrivers 122 watermark settings. unidrivers 149, 150 Windows 59, 61 Form to Tray Assignment, drivers 174 FTP direct printing, Windows 252 Windows firmware updates 245 Full Installation dialog boxes, Windows 93

## G

grayscale settings, PS Emulation driver 181

## Н

help Macintosh 188, 194 operating systems supported 189 unidrivers 118 Help button, Windows installation dialog boxes 92 HP Driver Diagnostic Printer Check Tool 25 HP Easy Printer Care 13, 26 HP Embedded Web Server (Macintosh) about 194, 210 accessing 210 HP Embedded Web Server (Windows) accessing 27, 210 HP PCL drivers. See PCL drivers HP PS 3 Emulation driver. See PS Emulation driver HP Web Jetadmin downloading 20, 58 firmware updates 249

### I

Installable Options PS Emulation driver 177 installation Adobe Acrobat Reader 20 command-line silent 91 Customization Wizard for Windows 74 dialog boxes, Mac OS X 195 File to E-mail utility 263 Mac OS X V10.4 or later setup 203 Macintosh printing-system software 194 Point and Print 71 pre-existing, modifying 93 system requirements for Macintosh 186 troubleshooting Macintosh 208 Unsupported Operating System dialog box 67 installers availability by operating system 13 common, features 20 customizing 74 included 189 Windows 18 Installing dialog box, Customization Wizard 90 Internet Services 169 Invalid Selection dialog box, Customization Wizard 86

### J

Jetadmin. See HP Web Jetadmin job storage deleting jobs 168 driver settings 162 modes 164 notification options 166 printing 167 Private Job 165 Proof and Hold 164 Quick Copy 165 releasing jobs 168 status 163 Job Timeout settings 181 JPEG Passthrough 182

### L

landscape orientation Flip Pages Up, PCL 6 Unidriver 156 Language dialog box, Customization Wizard 78 languages Macintosh CD-ROMs 191 Windows CD-ROMs 15 languages, localized versions documentation 8 Layout Options, unidrivers 125 License Agreement, Customization Wizard 77 Linux drivers 67 Linux operating systems drivers 23 local port command line printing, Windows 253 localized CD-ROMs Macintosh 191 Windows 15 localized versions documentation 8 Location dialog box, Customization Wizard 88 LPR commands firmware updates 249 printing PDF files 254

### Μ

Macintosh components, software 188 driver settings 186 installers 189 Macintosh operating systems components, software 193

dialog boxes, Mac OS X printingsystem software installation 195 direct printing 251 directory structure, CD-ROM 191 drivers supported 23 hardware requirements 186 HP Embedded Web Server (EWS) 210 install notes 194 installing printing-system software 194 localized software CDs 191 online help 194 PDEs 193 PPDs 193 setting up with Mac OS X V10.4 or later 203 software components 190 supported 186 troubleshooting setup 208 manuals localized versions 8 operating systems supported 189 media supported sizes 255 memory driver settings 178 included 3 Macintosh requirements 186 PS Emulation driver settings 180 messages constraint, unidrivers 118 Mirror Image, PS Emulation Unidriver 159

### Ν

networks Customization Wizard settings 80 direct printing 253 firmware updates 248 HP Embedded Web Server, accessing 27, 210 HP Web Jetadmin, downloading 58 models supporting 3 Point and Print installation 71 number of copies unidriver settings 121

### 0

online help Macintosh 188 unidrivers 118 operating systems availability of software components 13 Optimizations option, PCL drivers 122 ordering supplies 20 orientation, page Flip Pages Up, PCL 6 Unidriver 156 output bins custom paper sizes 137 Output Protocol settings, PS Emulation driver 180

### Ρ

page orientation Flip Pages Up, PCL 6 Unidriver 156 pages per minute 3 Pages per Sheet settings unidrivers 157 paper custom sizes 136, 257 custom sizes supported 262 Pages per Sheet settings, unidrivers 157 Print Document On settings, unidrivers 145 Print on Both Sides settings, unidrivers 153 Size is settings, drivers 135 sizes supported 260 Source is settings, drivers 138 supported sizes 255 Type is: settings, drivers 139 types supported 260 Paper Options drivers 135 Paper/Output settings, unidrivers 121

Paper/Quality tab print drivers 134 parallel port direct-connect installation 93 part numbers documentation 8 PCL 6 Graphic settings 122 Printer Features tab 124 PCL 6 Unidriver Advanced Printing Features, enabling 122 Advanced tab 120 booklet printing 156 constraint messages 118 Copy Count 121 Document Options 122, 152 Effects tab 144 Finishing tab 152 help 118 Layout Options 125 orientation settings 158 Pages per Sheet 157 Paper/Output settings 121 Printing Preferences tab 116 Properties tab 116, 117 Raster Compression 125 Resizing Options 144 Send TrueType as Bitmap 124 TrueType font settings 122 Watermarks settings 147 PCL drivers about 22 About tab 183 Device Settings tab 171 diagnostics 25 document preview image 141 External Fonts settings 175 Font DIMM Installer 176 Font Substitution table 175 Form to Tray Assignment 174 included 23 Installable Options settings 177 Internet Services 169 Job-storage settings 162 languages, Windows 15 Paper Options 135 Paper/Quality tab 134

Print Optimizations option 122 Services tab 169 version numbers 24 PCL files, command-line printing 251 PCL unidrivers duplexing 153 Print Quality settings 142 PDEs (Printer Dialog Extensions) 193 PDF files command-line printing 251 installing Adobe Acrobat Reader 20 LPR commands, printing 254 Percent of Normal Size setting unidrivers 146 PINs, private jobs 165, 166 Please enter a hardware address dialog box, Customization Wizard 81 Point and Print installation, Windows printing-system software 71 Port Creation Options dialog box, Customization Wizard 81 portrait orientation Flip Pages Up, PCL 6 Unidriver 156 unidrivers 158 ports supported 6 PostScript Device settings, PS Emulation driver 179 PostScript Options, PS Emulation Unidriver 123 PostScript Passthrough 182 PPDs, Macintosh installation 193 troubleshooting 208 pre-existing installation, modifying 93 print cartridges features 6 Print Document On settings unidrivers 145 print media supported 255 Print on Both Sides unidriver settings 153

Print Optimizations option, PCL drivers 122 Print Quality settings unidrivers 142 print-ready files command-line printing 251 printing by FTP 251 printing by local Windows port 253 printing by Windows network 253 printing in UNIX systems 253 printing with LPR command 254 Printer Connection dialog box, Full Installation 97 Printer Dialog Extensions (PDEs) 193 Printer Features, drivers 124 Printer Not Found dialog box, Windows 101 Printer Port dialog box, Customization Wizard 79 Printer Properties dialog box, Customization Wizard 89 printer, setting default 68 printing direct in a Windows network 253 direct in UNIX 253 direct using FTP 251 direct using local Windows port 253 direct using LPR command 254 stored jobs 168 Printing Preferences dialog box, Customization Wizard 85 Printing Preferences tabs, unidrivers 116 Private job settings 165 processor speed 5 Proof and Hold job settings 164 Properties tabs, unidrivers 116, 117 ProRes 6 protocols 180 **PS Emulation** Graphic settings 122 Printer Features tab 124

PS Emulation driver about 22 About tab 183 Ctrl-D settings 180 Device Settings tab 171 diagnostics 25 document preview image 141 Font DIMM Installer 176 font settings 181 Font Substitution Table 175 Form to Tray Assignment 174 included 23 Installable Options settings 177 Internet Services 169 Job-storage settings 162 JPEG Passthrough 182 languages, Windows 15 operating-system support 13 Output Protocol settings 180 Paper Options 135 Paper/Quality tab 134 PostScript Device settings 179 PostScript Memory settings 180 PostScript Passthrough 182 Services tab 169 timeout settings 181 version number 24 PS emulation fonts 61 **PS Emulation Unidriver** Advanced Printing Features, enabling 122 Advanced tab 120 booklet printing 156 constraint messages 118 Copy Count 121 Document Options 122, 152 duplexing 153 Effects tab 144 Finishing tab 152 help 118 Layout Options 125 Mirror Image 159 orientation settings 158 Pages per Sheet 157 Paper/Output settings 121 PostScript Options 123 Print Quality settings 142

Printing Preferences tab 116 Properties tab 116, 117 Resizing Options 144 TrueType font settings 122 Watermarks settings 147 PS files, command-line printing 251

### Q

quality settings. See Print Quality settingsQuick Copy jobs 165

## R

**Raster Compression** PCL 6 Unidriver 125 Ready to Create Installer dialog box, Customization Wizard 89 regional versions, CD-ROMs Macintosh 191 Windows 15 release notes 189 releasing job-storage jobs 168 remote firmware updates about 242 determining current firmware level 242 downloading 242 FTP, Windows 245 HP Web Jetadmin 249 LPR commands 249 messages 243 troubleshooting 243 **UNIX 248** verifying installation 244 Windows network 248 Windows, using local port 246 Resizing Options, unidrivers 144 resolution features 6 unidriver settings 142 RFU. See remote firmware updates

## S

Scale to Fit setting unidrivers 145 Send Ctrl-D settings 180 send fax driver languages, Windows 15 operating systems supported 23 Send TrueType as Bitmap PS Emulation Unidriver 124 Services tab print drivers 169 settings drivers 186 silent installation command-line 91 Customization Wizard 74 sizes, paper driver settings 135 Print on Both Sides settings, unidrivers 153 supported 260 smart duplexing 153 Software License Agreement, Customization Wizard 77 Source is settings 138 special media guidelines 258 special paper guidelines 258 specifications features 5 Specify TCP/IP Port dialog box, Customization Wizard 80 status job storage 163 storage, job deleting jobs 168 driver settings 162 modes 164 notification options 166 printing 167 Private Job 165 Proof and Hold 164 Quick Copy 165 releasing jobs 168 status 163 supplies ordering 20 supported media 255

### Т

TBCP output protocol, PS Emulation driver 180 TCP/IP Port dialog box, Customization Wizard 80 text files, command-line printing 251 timeout settings 181 trav capacities 259 media types supported 259 media weights 259 trays custom paper sizes 137 custom paper sizes supported 262 driver Form to Tray Assignment 174 included 3 Source is settings, drivers 138 troubleshooting constraint messages, unidrivers 118 File to E-mail utility 263 firmware upgrades 243 HP driver Diagnostic Printer Check Tool 25 Macintosh setup 208 Services tab, drivers 169 Unsupported Operating System dialog box 67 TrueType font settings 181 TrueType fonts Send as Bitmaps, PCL 6 Unidriver 124 Send as Bitmaps, PS Emulation Unidriver 124 unidriver settings 122 two-sided printing unidriver settings 153 TXT files, command-line printing 251 Type is settings 139 types, paper driver settings 139 Print on Both Sides settings, unidrivers 153 supported 260

### U

unattended installation command-line 91 Customization Wizard 74 unidrivers Advanced Printing Features, enabling 122 Advanced tab 120

booklet printing 156 constraint messages 118 Copy Count 121 Document Options 122, 152 duplexing 153 Effects tab 144 Finishing tab 152 help 118 Layout Options 125 Mirror Image 159 Pages per Sheet 157 Paper/Output settings 121 Print Quality settings 142 Printing Preferences tab 116 Properties tab 116, 117 Resizing Options 144 TrueType font settings 122 Watermarks settings 147 uninstallation express 110 recommended 110 Windows product software 110 UNIX operating systems direct printing 253 drivers 23 print-ready printing 253 remote firmware update 248 Unsupported Operating System dialog box 67 updating firmware remotely. See remote firmware updates USB direct-connect installation 93 USB port supported 6 user quides localized versions 8 operating systems supported 189 User Name, stored jobs 166

## V

version numbers, drivers 24

### W

Wait Timeout settings 181 watermarks unidrivers 147 Web Jetadmin. See HP Web Jetadmin Web sites downloading software 13 firmware download 242 HP Driver Diagnostic Printer Check Tool 25 HP Easy Printer Care 26 HP Web Jetadmin, downloading 58 Linux software 67 Macintosh software 191 support links 20 Welcome dialog box, Customization Wizard 76 Windows uninstalling product software 110 Windows operating systems availability of software components 13 CD-ROM, print system 18 default printer, setting 68 dialog boxes 93 direct printing, FTP 251 direct printing, local port 253 direct printing, networks 253 directory structure, CD-**ROM 14** driver versions 24 drivers supported 23 fonts supported 59 Installer Customization Wizard 74 installers 13 LPR commands 254 Point and Print installation 71 PS emulation fonts supported 61 remote firmware update 246

© 2008 Hewlett-Packard Development Company, L.P.

#### www.hp.com

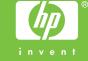